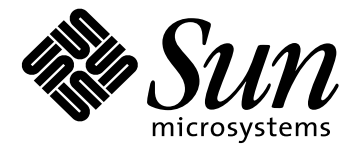

**18.1" Flat Panel Display Moniteur à écran plat 18.1" 18.1 Zoll Flachbildschirm-Monitor Pantalla de panel plano de 18.1 pulgadas Monitor a pannello piatto 18.1 pollici 18.1" FPD-skärm (Flat Panel Display) Руководство пользователя видеомонитора 18.1 дюймов 18.1"** フラットパネルディスプレイ**18.1** 인치 평면 디스플레이 **18.1**- 平板显示器 **18.1**- 平板顯示器

> **User's Guide**

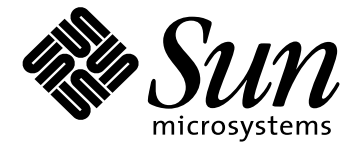

# **18.1-inch Flat Panel Display**

**User's Guide**

# *Safety Instructions*

- 1. Before connecting the AC power cord to an outlet, make sure the voltage designation on your flat panel display (FPD) corresponds to the local electrical supply.
- 2. Never insert anything metallic into the FPD openings. Doing so may create the danger of electric shock.
- 3. To avoid electric shock, never touch the inside of the FPD. Only a qualified technician should open the FPD's case.
- 4. Never use your FPD if the power cord has been damaged. Do not allow anything to rest on the power cord, and keep the cord away from areas where people can trip over it.
- 5. Be sure to hold the plug, not the cord, when disconnecting the FPD from an electric socket.
- 6. Openings in the FPD cabinet are provided for ventilation. To prevent overheating, these openings should not be blocked or covered. Also, avoid using the FPD on a bed, sofa, rug, or other soft surface. Doing so may block the ventilation openings in the bottom of the cabinet. If you put the FPD in a bookcase or some other enclosed space, be sure to provide adequate ventilation.
- 7. Put your FPD in a location with low humidity and a minimum of dust.
- 8. Do not expose the FPD to rain or use it near water (in kitchens, near swimming pools, etc.). If the FPD accidentally gets wet, unplug it and contact an authorized dealer immediately. You can clean the FPD with a damp cloth when necessary, but be sure to unplug the FPD first.
- 9. Place the FPD on a solid surface and treat it carefully. The screen is made of thin glasswith a plastic front surface and can be damaged if dropped, hit or scratched.
- 10. Locate your FPD near an easily accessible AC outlet.
- 11. If your FPD does not operate normally in particular, if there are any unusual sounds or smells coming from it – unplug it immediately and contact an authorized dealer or service center.
- 12. High temperatures can cause problems. Don't use your FPD in direct sunlight, and keep it away from heaters, stoves, fireplaces, and other sources of heat.
- 13. Unplug the FPD when it is going to be left unused for an extended period of time.

14. Unplug your FPD from the AC outlet before any service.

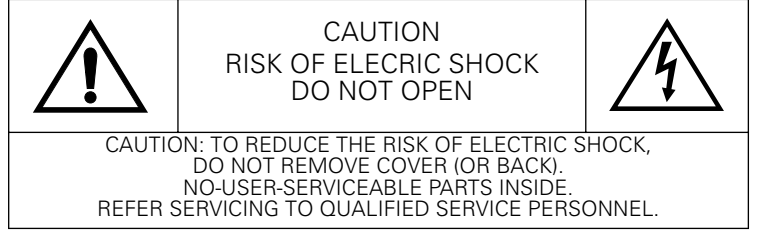

English-ii Flat Panel Display User's Guide

# *Table of Contents*

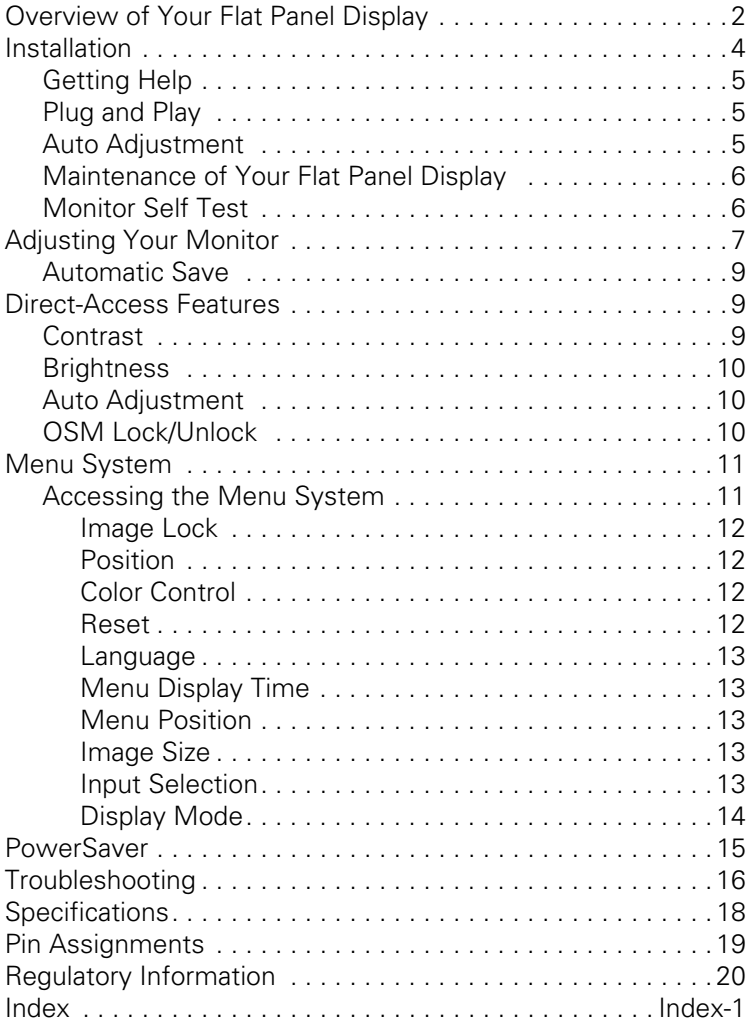

# *Overview of Your Flat Panel Display*

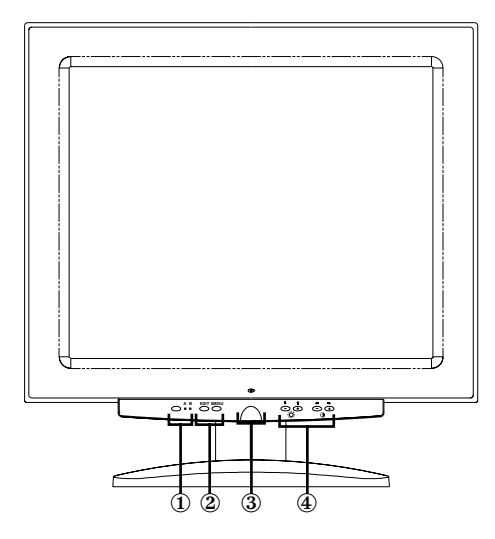

### *Figure 1. Front panel*

#### **1. Video input selector (A/B) and indicator lights**

Your Flat Panel Display (FPD) allows you to connect both a workstation and a computer system to it at the same time. Use this button to select which system your FPD should display. Indicator "B" will glow green when a workstation is the active system and indicator "A" will glow green when an alternate computer system is active.

### **2. Menu access controls**

Use these buttons to open the On-Screen Menu (OSM) system, select a menu, and to exit from the OSM.

### **3. Power button and indicator light**

Use this button to turn the FPD on and off. The power indicator light glows green during normal operation.

#### **4. OSM adjustment controls and direct-access controls**

Use these buttons to access the Brightness and Contrast Direct-Access controls and to make adjustments to the various OSM features.

English-2 Flat Panel Display User's Guide

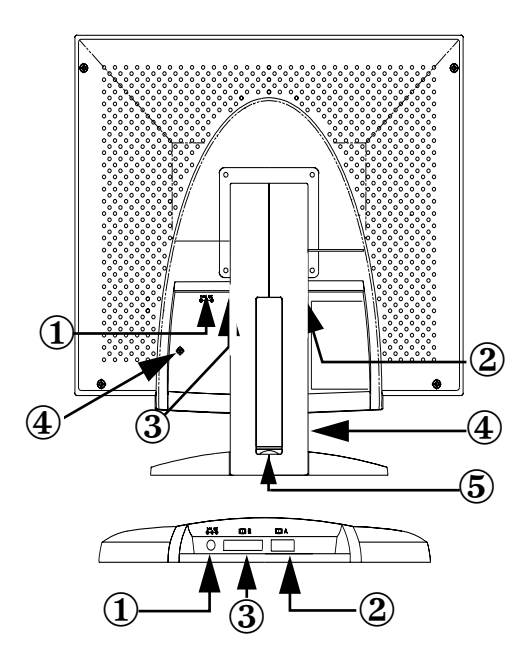

### *Figure 2. Back panel connectors*

### **1. Power adapter connector**

Connect the power adapter jack here.

#### **2. 15-pin, mini D-sub signal cable connector** Connect an alternate computer system to this connector.

#### **3. DVI-I signal cable connector**

Connect a DVI-D (to DVI-D) or DVI-A (to 13W3) video cable\* from the video connector on your workstation to this connector. When the workstation is the active system using the flat panel display, the video B indicator will glow green.

\* DVI-D (digital, 3 meter) and DVI-A (analog, 2 meter) video cables are included with this monitor, along with a standard mini D-sub/D-sub (analog, 1.8 meter) video cable.

#### **4. Kensington security slots**

This FPD offers you the opportunity to attach a Kensington-type security device in two different locations; on the panel cabinet or on the tower stand. Please note that the location on the panel

cabinet is more secure than the one on the tower stand. Kensington lock not included. Refer to your locking device documentation for installation instructions.

#### **5. USB hub receptacle**

You may install a self-powered USB hub in this slot. Remove the cover to reveal the available space.

# *Installation*

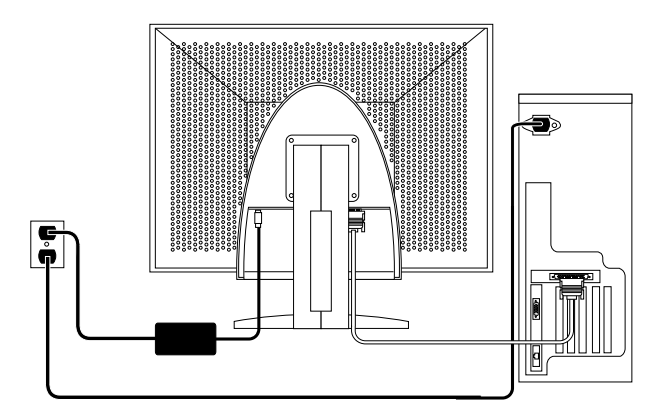

*Figure 3. Connecting your monitor to a computer*

- 1. Turn off your system and unplug its power cord.
- 2. Place the monitor facedown on a cushion so that you can access the cable connectors along the bottom of the flat panel.
- 3. When connecting your monitor to a workstation: Connect the signal cable to the DVI connector (3) on the back of your monitor. Connect the other end of the cable to the video port on the back of your workstation.

When connecting your monitor to a *computer*: Connect the signal cable using either the DVI-D connector (3) or the 15-pin mini Dsub connector (2) on the back of your monitor. Connect the other end of the cable to the video port on the back of your computer.

English-4 Flat Panel Display User's Guide

*NOTE: One or both types of signal cables can be connected to the monitor simultaneously.*

- 4. Connect the power adapter jack to the power port (1) on the back of the monitor. Connect the power cord for your monitor to the power port on the power adapter.
- 5. Place your monitor upright on your desk and plug the power cords from your system and your monitor into a nearby outlet.
- 6. Turn on your system and monitor. If your monitor displays an image, installation is complete.
- 7. Perform the auto adjustment procedure as described in "Auto Adjustment," below.

## *Getting Help*

If your monitor does not display an image, check your cable connections and refer to "Troubleshooting" on page 16. If you experience difficulties with the quality of the displayed image, run auto adjustment again and refer to "Adjusting Your Monitor" on page 7 or "Troubleshooting" on page 16.

### *Plug and Play*

Our adoption of the new VESA® Plug and Play solution eliminates complicated and time consuming setup. It allows you to install your monitor in a Plug and Play compatible system without the usual hassles and confusion. Your system can easily identify and configure itself for use with your display. This monitor automatically tells the system its Extended Display Identification (EDID) data using Display Data Channel (DDC) protocols so the system can automatically configure itself to use the flat panel display.

## *Auto Adjustment*

Even though your computer system can recognize your new flat panel display system, the auto adjustment function will optimize the display settings for use with your computer.

- 1. Turn on your computer and monitor.
- 2. Push the EXIT button to open the Auto Adjustment OSM.
- 3. Push the + button to activate the Auto Adjustment function. The screen will dim and you may notice small changes to the screen image and "Auto Adjustment" will blink on and off on the OSM.

To abort the Auto Adjustment function, press the EXIT button again.

4. When finished, the screen will stop changing. Press the EXIT button to leave the OSM or allow the OSM to time-out and disappear automatically.

### *Maintenance of Your Flat Panel Display*

**WARNING: To avoid risk of electric shock, do not disassemble the monitor cabinet. The unit is not user-serviceable. User maintenance is restricted to cleaning as explained below:**

Unplug the monitor from the power outlet before cleaning.

- *•* To clean your flat panel display screen, lightly dampen a soft, clean cloth with water or mild detergent. If possible, use a special screen cleaning tissue or solution suitable for the antistatic coating.
- *•* To clean the monitor cabinet, use a cloth lightly dampened with a mild detergent.
- *•* Never use flammable cleaning material to clean your flat panel display or any other electrical apparatus.

## *Monitor Self Test*

Your monitor provides a self test feature which allows you to check if your monitor is functioning properly. If your monitor and computer are properly connected but the monitor screen remains dark and the power indicator is blinking, use the following steps to perform the monitor self test:

- 1. Turn off both your computer and the monitor.
- 2. Unplug the video cable from the computer or video card.
- 3. Turn on the monitor.

If the monitor is functioning properly, you will see a white box with a red border and black text inside stating:

English-6 Flat Panel Display User's Guide

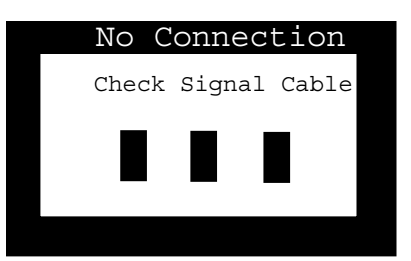

*Figure 4. Monitor self test screen*

The three boxes inside the border are red, green and blue. Failure of any of the boxes to appear indicates a problem with your monitor. This box will also appear during normal operation of your system if the video cable becomes disconnected or damaged.

### 4. Turn off your monitor and reconnect the video cable; then turn on both your system and monitor.

If your monitor screen remains blank after using the above procedure, check your video controller and computer system; your monitor is functioning properly.

# *Adjusting Your Monitor*

Your flat panel display allows you to easily adjust the characteristics of the image being displayed. All of these adjustments are made using the control buttons on the front of the monitor. While you use these buttons to adjust the controls, an on-screen menu shows you their numeric values as they change.

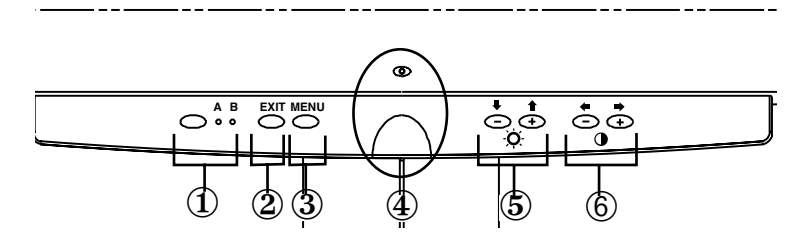

*Figure 5. User controls*

#### **1. Video Selector (A/B) button and indicators**

The Video Selector button allows you to select between two different computer systems which may be connected to your monitor. "B" is for use with a workstation (or any system having a digital video interface/DVI connector), while "A" is for use with a local (at your desk) computer system. An indicator light glows green beneath the A and B letters indicating which system is active on the flat panel display screen.

#### **2. EXIT**

The EXIT button opens the Auto Adjustment on-screen menu (OSM), exits from menus and sub-menus, and exits the OSM.

#### **3. MENU button**

This button opens the OSM system and activates the highlighted function.

### **4. Power button and indicator**

Use this button to turn the monitor on and off. The power indicator light glows green during normal operation.

### **5.** The  $-/-$  ( $\blacktriangleright$  / $\blacklozenge$  and  $\lozenge$ ) buttons

When used with the OSM system, these buttons allow you to select sub-menu items and to move the selector between menu rows on the OSM. These buttons are also direct access buttons for the Brightness feature control.

(See the section on Direct-Access Buttons.)

### **6.** The  $+/-$  ( $\blacklozenge$  / $\blacktriangleright$  and  $\blacklozenge$ ) buttons

These buttons allow you to move the selector between menus and to select items on the on-screen menu. When adjusting an item using the OSM, the " – "  $\left(\blacklozenge\right)$  button lowers the value of

English-8 Flat Panel Display User's Guide

the selected function. The "  $+$  "  $\implies$  ) button raises the value of the selected function. These buttons are also direct access buttons for the Contrast feature control. (See the section on Direct-Access Buttons.)

### *Automatic Save*

Whenever you open the on-screen menu and allow an adjustment window to remain on-screen for about three seconds without pressing another button, this monitor automatically saves any adjustments you have made. These changes are saved into a user area in the monitor. User areas are reserved according to the signal frequency from your computer. This monitor can save adjustments for up to five user modes. It has ten factory preset or preload modes, one for each signal frequency as listed in the "Preset timing modes" on page 19.

If you have made no adjustments, the on-screen menu disappears and the monitor does not save anything.

# *Direct-Access Features*

The features described on this page can be accessed quickly, at the touch of one button.

Once you are finished making adjustments to a feature, push the EXIT button to turn off the menu.

### *Contrast*

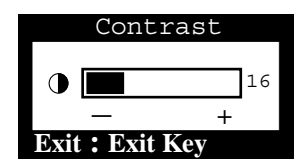

Follow these instructions to adjust the contrast between darkness and lightness on the monitor's display.

- 1. With the menu off, push the " $-$ " ( $\blacktriangleleft$ ) or " $+$ "  $($   $\blacktriangleright)$  button. The contrast display will appear.
- 2. Push the "+"  $\implies$ ) button to increase the contrast; push the "−" (●) button to decrease the contrast.

Flat Panel Display User's Guide **English-9** English-9

### *Brightness*

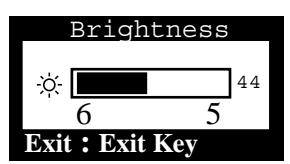

Follow these instructions to adjust the brightness of the monitor's display.

- 1. With the menu off, push the " $\Psi$ " ( $\Psi$ ) or  $"\blacktriangle"$  ( $\blacktriangle$ ) button. The brightness display will appear.
- 2. Push the " $\blacktriangle$ " ( $\blacktriangle$ ) button to increase the brightness; push the " $\Psi$ " ( $\Psi$ ) button to decrease the brightness.

## *Auto Adjustment*

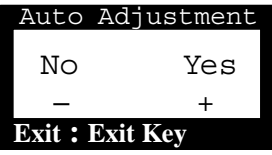

Follow these instructions to enable or disable the automatic screen adjustments for your monitor.

- 1. With the menu off, push the **EXIT** button. The automatic adjustment display will appear.
- 2. Follow the directions previously given on page 5.

# *OSM Lock/Unlock*

This function allows you to secure the current settings, while allowing you to adjust the Brightness and Contrast, so that they cannot be inadvertently changed. You can unlock the OSM controls at any time by using the same procedure.

1. Push and hold the MENU button for 5 seconds to Lock or Unlock the controls. When locked, a "LOCKED!" message will be displayed.

English-10 Flat Panel Display User's Guide

# *Menu System*

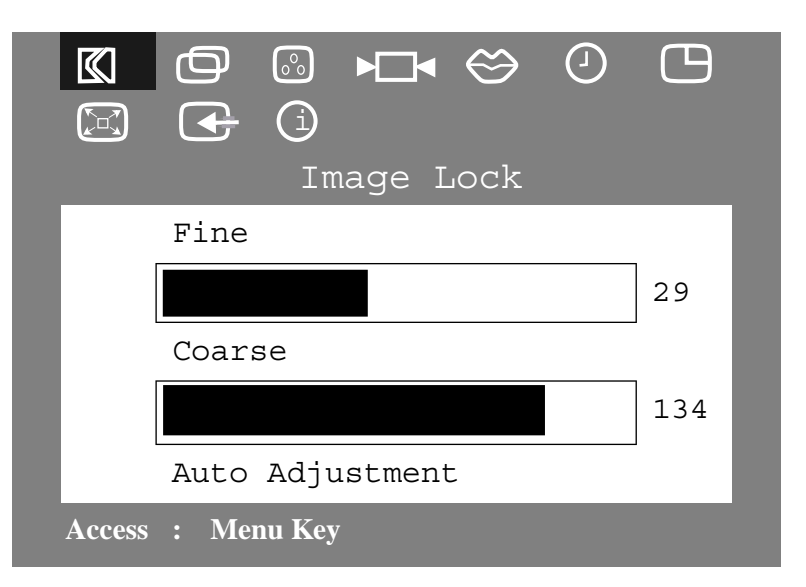

*Figure 6. On-Screen Menu (OSM)*

## *Accessing the Menu System*

- 1. With the menu off, push the MENU button to open the menu system and display the main function menu.
- 2. Push the "+"  $(\blacktriangleright)$  button to move to the next icon or push the "−" (←) button to move back to the previous icon. As you move from one icon to another, the function name changes to reflect the function or group of functions represented by that icon. See the table below to view a complete list of all the functions offered by this monitor.
- 3. Push the MENU button once to select the adjustment function, then use the "-," ( $\blacklozenge$ ) or ( $\blacklozenge$ ) and the "+," ( $\blacktriangleright$ ) or ( $\blacklozenge$ ) buttons to make your changes.

4. Push the EXIT button once to return to the main menu to select another function or push the EXIT button 2 or 3 times to exit from the OSM.

| lcon      | <b>Settings and</b><br>Sub-menus                    | <b>Description</b>                                                                                                    |
|-----------|-----------------------------------------------------|----------------------------------------------------------------------------------------------------|
|           | Image Lock:<br>Fine<br>Coarse                       | Select this icon to adjust for and limit<br>the amount of noise in the video signal<br>which causes horizontal lines or areas<br>on the screen where the image appears<br>to be unstable and jitters or shimmers.<br>Use the "-" $(\blacksquare)$ and "+" $\blacksquare$ ) buttons<br>to adjust away the interference.<br>If satisfactory results are not obtained<br>using the Fine adjustment, use the<br>Coarse adjustment and then use Fine<br>again.<br>This function may change the width of<br>the display image. Use the Horizontal<br>function on the Position menu to center<br>the display image on the screen. |
|           | Position:<br>Horizontal<br>Vertical                 | Select this icon to move the viewing<br>area on the monitor screen.<br>Use the "-" $(\blacksquare)$ and "+" $\blacksquare$ ) buttons<br>to move the viewing area to the left or<br>right when Horizontal is selected and<br>up and down when Vertical is selected.                                                                                                    |
| $\circ$ ° | <b>Color Control:</b><br>R(ed)<br>G(reen)<br>B(lue) | Select this icon to adjust the color hue<br>and saturation. The color hue is most<br>noticeable in areas of white. Use the<br>"-" $ \bullet\rangle$ button to decrease the<br>amount of the selected color. Use the<br>"+" $(\blacksquare)$ button to increase the amount<br>of the selected color.                                                                                                    |
|           | Reset:<br>Geometry<br>Color                         | Select this icon to return to the factory<br>preset values for the selected group of<br>functions. Resetting the Geometry<br>settings changes the Position settings,<br>Image Lock settings and changes the<br>Image Size to Expand 2.<br>Resetting the Color settings changes<br>the colors back to their original factory<br>settings.                                                                                                    |

*Table 1. Menu adjustments* 

English-12 Flat Panel Display User's Guide

| Icon | <b>Settings and</b><br>Sub-menus                                                             | <b>Description</b>                                                                                                    |
|------|----------------------------------------------------------------------------------------------|----------------------------------------------------------------------------------------------------|
|      | Language:<br>English<br>$\bullet$<br>Deutsch<br>$\bullet$<br>Español<br>Français<br>Italiano | Select one of the five languages to use<br>for the OSM.<br>The language chosen affects only the<br>language of the OSM. It has no effect<br>on any software running on the<br>computer.                                                                                                    |
|      | Menu Display<br>Time:<br>5<br>10<br>20<br>200                                                | The OSM stays active for as long as it is<br>in use. The Menu Display Time sets the<br>length of time the OSM will remain<br>active after the last time you pushed a<br>button. The default time is 10 seconds.                                                                                                    |
|      | Menu Position:<br>Horizontal<br>Vertical                                                     | Select this icon to change the position<br>of the OSM on the screen. The "-"<br>$(\blacktriangleleft)$ and "+" $(\blacktriangleright)$ buttons move the<br>OSM. Select the Horizontal function to<br>move the OSM to the left or right;<br>select the Vertical function to move the<br>OSM up or down.                                                                                                    |
|      | Image Size:<br>Normal<br>Expand 1<br>Expand 2                                                | If your computer or video board<br>supplies a signal rate and addressability<br>lower than 1280 x 1024, this FPD<br>monitor provides a scaling processor<br>that can expand the addressability up to<br>1280 x 1024. Select the Normal setting<br>to use the normal size viewing area for<br>the current signal. Select Expand 1 to<br>expand the viewing area to the full<br>width of the monitor screen. Select<br>Expand 2 to extend the viewing area<br>both horizontally and vertically to the<br>full size of the monitor screen. |
|      | Input<br>Selection:<br>1 D-Sub<br>2 DVI-Analog<br>3 DVI-Digital                              | Select from one of the three available<br>video signal inputs.                                                                                                    |

*Table 1. Menu adjustments* (continued)

| lcon | <b>Settings and</b><br>Sub-menus | <b>Description</b>                                                                                                    |
|------|----------------------------------|----------------------------------------------------------------------------------------------------|
| (i)  | Display Mode:                    | Select this icon to view the current user<br>mode. This screen only displays<br>information; you cannot select a new<br>setting. |

*Table 1. Menu adjustments* (continued)

### *PowerSaver*

This monitor has a built-in power management system called Power-Saver. This system saves energy by switching your monitor into a low-power mode when it has not been used for a certain amount of time. The available modes are "On", "Standby", "Suspend", and "Off".

This system operates with a VESA DPMS compliant video card installed in your computer. You use a software utility installed on your computer to set up this feature. See Table 2 below for details.

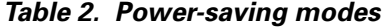

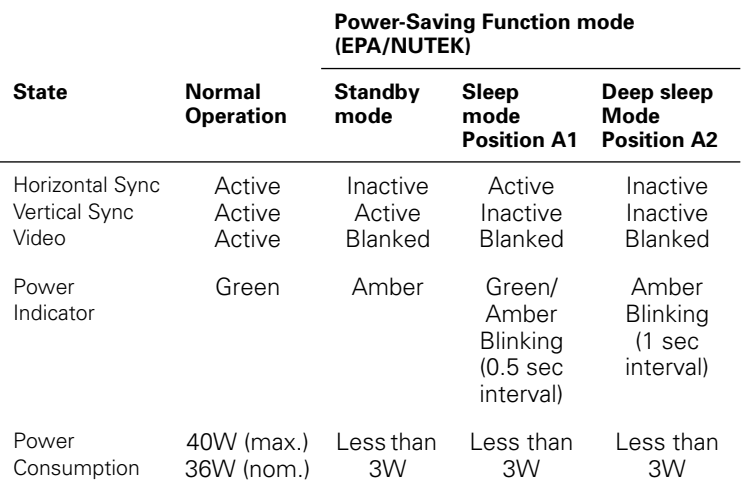

*NOTE: This monitor automatically returns to normal operation when horizontal and vertical sync return. This occurs when you move the computer's mouse or press a key on the keyboard.*

This monitor is EPA ENERGY STAR® compliant and NUTEK compliant when used with a computer equipped with VESA DPMS functionality.

For energy conservation, turn your monitor OFF when it is not needed, or when leaving it unattended for long periods.

# *Troubleshooting*

Before calling for service, check the information in this section to see if you can remedy any problems yourself.

| <b>Corrective Actions</b><br>Symptom                    |                                                                                                    |  |  |  |
|---------------------------------------------------------|----------------------------------------------------------------------------------------------------|--|--|--|
| No Picture                                              | Check to see that both the monitor<br>and the computer are plugged in and<br>turned on.                                           |  |  |  |
| "NO CONNECTION! Check<br>Signal Cable" appears          | Check the signal cable connection<br>between the computer and the<br>monitor<br>Use the monitor self test described on<br>page 6. |  |  |  |
| Picture is scrambled                                    | Check the signal cable connection<br>between the computer and monitor                                                             |  |  |  |
| Picture bounces or has wavy<br>oscillations.            | Check the signal cable connection<br>between the computer and monitor                                                             |  |  |  |
| Picture appears to be<br>ghosting                       | Check the signal cable connection<br>between the computer and monitor.                                                            |  |  |  |
| Color is not uniform                                    | Adjust the color settings using the<br>OSM COLOR menu.                                                                            |  |  |  |
| White does not look white                               | Adjust the color settings using the<br>OSM COLOR menu.                                                                            |  |  |  |
| The colors are distorted with<br>dark or shadowed areas | Adjust the color settings using the<br>OSM COLOR menu.                                                                            |  |  |  |
| Screen image is not<br>centered or sized properly       | Adjust the Horizontal and Vertical posi-<br>tion settings using the OSM.                                                          |  |  |  |
|                                                         | Check the image size selection (see<br>page 13).                                                                                  |  |  |  |
|                                                         | Run Auto Adjustment (see page 5).                                                                                                 |  |  |  |
| The power indicator is<br>blinking green                | The monitor is using its power man-<br>agement system. Check the power<br>management utility on your computer.                    |  |  |  |

*Table 3. Troubleshooting problems* 

English-16 Flat Panel Display User's Guide

| <b>Corrective Actions</b>                                |  |  |
|----------------------------------------------------------|--|--|
| Adjust the Brightness and Contrast<br>settings.          |  |  |
| Please contact Sun customer service.                     |  |  |
| Perform monitor reset                                    |  |  |
| Eliminate accessories (i.e., Video<br>extension cables). |  |  |
|                                                          |  |  |

*Table 3. Troubleshooting problems* (continued)

# *Specifications*

# *Table 4. Specifications*

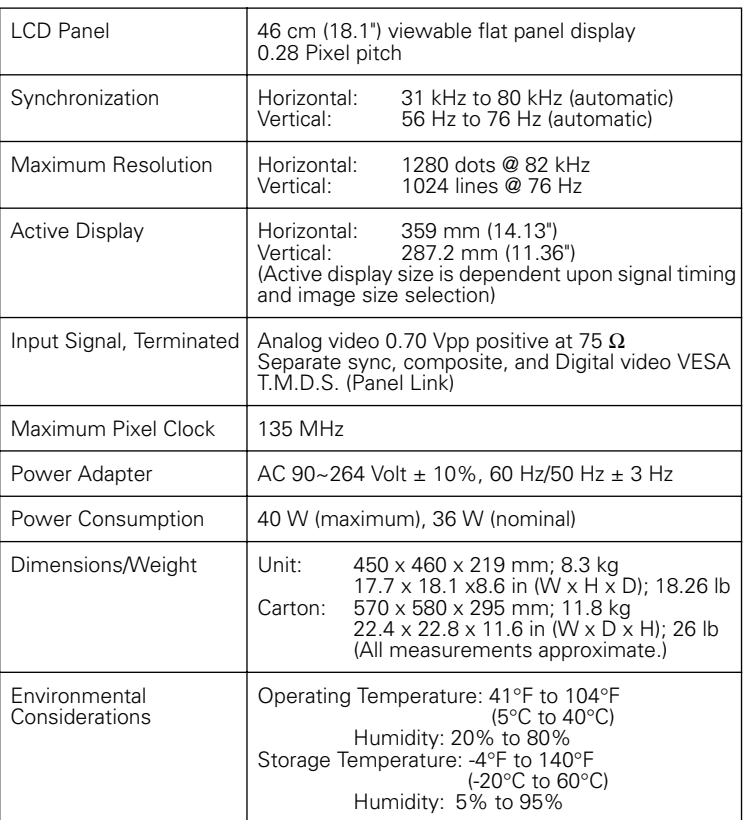

*NOTE: Design and specifications are subject to change without prior notice.*

English-18 Flat Panel Display User's Guide

# *Pin Assignment*

### *Table 5. 15-Pin D-SUB connector*

| Pin No.        | 15-Pin Side of the<br><b>Signal Cable</b> | Pin No. | 15-Pin Side of the<br><b>Signal Cable</b> |
|----------------|-------------------------------------------|---------|-------------------------------------------|
|                | Red                                       | 9       | Reserved                                  |
| $\overline{2}$ | Green                                     | 10      | GND-Sync                                  |
| 3              | <b>Blue</b>                               | 11      | <b>GND</b>                                |
| 4              | <b>GND</b>                                | 12      | <b>DDC</b> Data                           |
| 5              | <b>DDC Return</b>                         | 13      | H-Sync                                    |
| 6              | GND-R                                     | 14      | V-Sync                                    |
| 7              | GND-G                                     | 15      | <b>DDC Clock</b>                          |
| 8              | GND-B                                     |         |                                           |

*Table 6. DVI-I connector(Combined Analog and Digital Connector Pin Assignments)*

| <b>Pin</b><br>No                 | Signal<br><b>Assignment</b>                                      | Pin<br>No            | Signal<br><b>Assignment</b>                                        | Pin<br>No.     | Signal<br><b>Assignment</b>                                         |
|----------------------------------|------------------------------------------------------------------|----------------------|--------------------------------------------------------------------|----------------|---------------------------------------------------------------------|
| 1<br>$\overline{2}$<br>3         | T.M.D.S. Data2-<br>T.M.D.S. Data2+<br>T.M.D.S. Data2/4<br>Shield | 9<br>10<br>11        | T.M.D.S. Data1-<br>$T.M.D.S. Data1+$<br>T.M.D.S. Data1/3<br>Shield | 17<br>18<br>19 | T.M.D.S. Data0-<br>T.M.D.S. Data0+<br>T.M.D.S. Data0/5 Shield       |
| 4<br>5<br>6                      | T.M.D.S. Data4-<br>T.M.D.S. Data4+<br><b>DDC Clock</b>           | 12<br>13<br>14       | T.M.D.S. Data3-<br>T.M.D.S. Data3+<br>+5V Power                    | 20<br>21<br>22 | T.M.D.S. Data5-<br>T.M.D.S. Data5+<br>T.M.D.S. Data Clock<br>Shield |
| 7                                | <b>DDC</b> Data                                                  | 15                   | Ground<br>(+5V, HSync, and<br>VSync return)                        | 23             | T.M.D.S. Data Clock +                                               |
| 8                                | Analog Vertical<br>Sync                                          | 16                   | Hot Plug Detect                                                    | 24             | T.M.D.S. Data Clock -                                               |
| C <sub>1</sub><br>C <sub>4</sub> | Analog Red<br>Analog Horizontal<br>Sync                          | C2<br>C <sub>5</sub> | Analog Green<br>Analog Ground<br>(analog R, G, B return)           | C <sub>3</sub> | Analog Blue                                                         |

*Table 7. Preset timing modes*

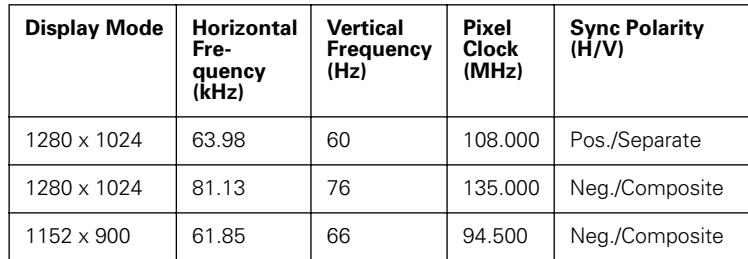

# **Regulatory Information**

### *FCC Information*

#### **User Instructions**

The Federal Communications Commission Radio Frequency Interference Statement includes the following warning:

**Note:** This equipment has been tested and found to comply with the limits for a Class B digital device, pursuant to Part 15 of the FCC Rules. These limits are designed to provide reasonable protection against harmful interference in a residential installation. This equipment generates, uses, and can radiate radio frequency energy and, if not installed and used in accordance with the instructions, may cause harmful inter-

ference to radio communications. However, there is no guarantee that interference will not occur in a particular

installation.

If this equipment does cause harmful interference to radio or television receptions, which can be determined by turning the equipment off and on, the user is encouraged to try to correct the interference by one or more of the following measures:

- Reorient or relocate the receiving antenna.
- Increase the separation between the equipment and receiver.
- Connect the equipment into an outlet on a circuit different from that to which the receiver is connected.
- Consult the dealer or an experienced radio/TV technician for help.

#### **User Information**

Changes or modifications not expressly approved by the party responsible for compliance could void the user's authority to operate the equipment.

If necessary, consult your dealer or an experienced radio/television technician for additional suggestions. You may find the booklet called How to Identify and Resolve Radio/TV Interference Problems helpful. This booklet was prepared by the Federal Communications Commission. It is available from the U.S. Government Printing Office, Washington, DC 20402, Stock Number 004-000- 00345-4.

### **Warning**

User must use shielded signal interface cables to maintain FCC compliance for the product.

#### **Declaration of conformity for products Marked with FCC Logo**

This device complies with Part 15 of the FCC Rules. Operation is subject to the following two conditions: (1) this device may not cause harmful interference, and (2) this device must accept any interference received, including interference that may cause undesired operation.

The party responsible for product compliance:

SAMSUNG ELECTRONICS CO., LTD American QA Lab of Samsung 3351 Michelson Drive, Suite # 290 Irvine, CA 92612 Tel) 949-975-7302

Fax) 949-975-7328

Provided with this FPD is a detachable power supply cord with IEC320 style terminations. It may be suitable for connection to any UL Listed personal computer with similar configuration. Before making the connection, make sure the voltage rating of the computer convenience outlet is the same as the FPD and that the ampere rating of the computer convenience outlet is equal to or exceeds the FPD voltage rating.

For 120 Volt applications, use only UL Listed detachable power cord with NEMA configuration 5-15P type (parallel blades) plug cap. For 240 Volt applications use only UL Listed Detachable power supply cord with NEMA configuration 6015P type (tandem blades) plug cap.

English-20 Flat Panel Display User's Guide

### *IC Compliance Notice*

This Class B digital apparatus meets all requirements of the Canadian Interference-Causing Equipment Regulations of ICES-003.

### *MPR II Compliance*

This FTP complies with SWEDAC(MPR II) recommendations for reduced electric and magnetic fields.

### *European Notice*

Products with the CE Marking comply with both the EMC Directive (89/ 336/EEC), (92/31/EEC), (93/68/EEC) and the Low Voltage Directive (73/23/ EEC) issued by the Commission of the European Community. Compliance with these directives implies conformity to the following European Norms:

*Cet appareil Numérique de classe B respecte toutes les exigences du Règlemont ICES-003 sur les équipements produisant des interférences au Canada.*

- EN55022 (CISPR 22) Radio Frequency Interference
- EN50082-1 : 1992 Electromagnetic Immunity
- EN60555-2 (IEC555-2) Power Line Harmonics
- EN60555-3 (IEC555-3) Voltage Fluctuations
- EN60950 (IEC950) Product Safety.

### *VCCI Class 2 Notice (Japan Only)*

This equipment complies with the limits for a Class 2 digital device (devices used in or adjacent to a residential environment) and conforms to the standards for information technology equipment that are set by the Voluntary Control Council for Interference for preventing radio frequency interference in residential areas.

However, this equipment does generate, use, and can radiate radio frequency energy and, if not installed and used in accordance with the manufacturer's instruction manual, may cause interference with radio and television reception. Therefore, it is important to adhere to the manufacturer's instructions for installing and using this equipment.

この装置は、情報処理装置等電波障害自主規制協議会 (VCCI) の基準に基づ くクラスB情報技術装置です。この装置は、家庭環境で使用することを目的 されると、受信障害を引き起こすことがあります。 取扱設明書に従って正しこ取り扱いをして下さい。

Flat Panel Display User's Guide **English-21** English-21

# *Index*

# *A*

Auto adjustment 10 Automatic save 9

# *B*

Blue 12 Brightness 10

# *C*

CAUTION ii Coarse 12 Color control 12 Connecting 4 Contrast 9

# *D*

Deep sleep mode 15 Direct-access features 9 Display mode 14

# *E*

Expand 1 13 Expand 2 13

# *F*

FCC iInformation 20 Fine 12 Front panel 2

# *G*

Geometry 12 Green 12

# *H*

Horizontal 12, 13

# *I*

IC compliance notice 21 Image lock 12 Image size 13 Input Selection 13

# *K*

Kensington security slots 3

# *L*

Language 13

## *M*

Maintenance 6 Menu display time 13 Menu position 13 MPR II compliance 21

## *N*

No Connection Check Signal Cable 7, 16 Normal 13

# *O*

On-screen menu (OSM) 11 OSM lock/unlock 10

Index-1 Flat Panel Display User's Guide

## *P*

Plug and play 5 Position 12 PowerSaver 15

# *R*

Red 12 Reset 12

# *S*

Sleep mode 15 Standby mode 15

### *U* User controls 8

*T*

*V* Vertical 12, 13

Troubleshooting 16

lat Panel Display User's Guide Index-2

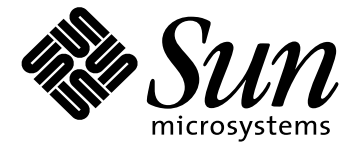

# **Moniteur à écran plat 18.1"**

**Guide de I'utiliusteur**

# *Consignes de sécurité*

- 1. Avant de brancher le cordon d'alimentation sur une prise, assurezvous que la tension du moniteur à écran plat (FPD) correspond à l'alimentation électrique locale.
- 2. N'insérez jamais d'objet métallique dans les orifices du FPD, sous peine d'entraîner un risque d'électrocution.
- 3. Ne touchez jamais l'intérieur du FPD, afin d'éviter tout risque d'électrocution. Seul un technicien qualifié est habilité à ouvrir le boîtier du FPD.
- 4. N'utilisez jamais le FPD lorsque le cordon d'alimentation est endommagé. Ne laissez rien reposer sur ce dernier et maintenez-le éloigné des voies de passage.
- 5. Prenez garde de ne pas tirer sur le cordon mais sur l'embout en débranchant le FPD d'une prise de courant.
- 6. Le boîtier du FPD est muni d'orifices d'aération. Pour éviter tout risque de surchauffe, ces orifices ne doivent être ni couverts, ni obstrués. Eviter également d'utiliser le FPD sur un lit, un canapé, une moquette ou toute autre surface insuffisamment ferme qui risque de bloquer les orifices d'aération situés au-dessous du moniteur. Prévoyez une aération suffisante si le FPD est installé dans une bibliothèque ou autre espace confiné.
- Installez le FPD dans un endroit peu humide et non-poussiéreux.
- 8. N'exposez pas le FPD à la pluie, ne l'utilisez pas près d'une source d'eau (dans une cuisine, près d'une piscine, etc.). Si le FPD venait à être mouillé accidentellement, débranchez-le et contactez immédiatement un revendeur agréé. Pour nettoyer le FPD, débranchez-le au préalable et utilisez un chiffon humide.
- 9. Placez le FPD sur une surface ferme et manipulez-le avec précaution. L'écran est composé d'une mince couche de verre, couverte de plastique, et risque d'être endommagé s'il tombe ou est heurté violemment, ou s'il est rayé.
- 10. Installez le FPD à proximité d'une prise secteur facilement accessible.
- 11. Si le FPD ne fonctionne pas correctement, en particulier s'il émet des bruits ou des odeurs inhabituels, – débranchez-le immédiatement et contactez un revendeur agréé ou le centre de maintenance.
- 12. Des températures élevées peuvent être sources de problèmes. Ne tentez pas d'utiliser le FPD sous la lumière directe du soleil et maintenez-le éloigné des chauffages, cuisinières, cheminées et autres sources de chaleur.
- 13. Débranchez le FPD s'il ne doit pas être utilisé pendant une période prolongée.
- 14. Débranchez le FPD de la prise secteur avant toute opération d'entretien.

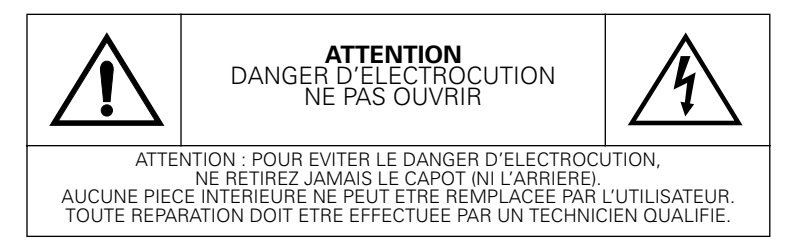

Français-ii Moniteur à écran plat - Guide de l'utilisateur

# *Table des matières*

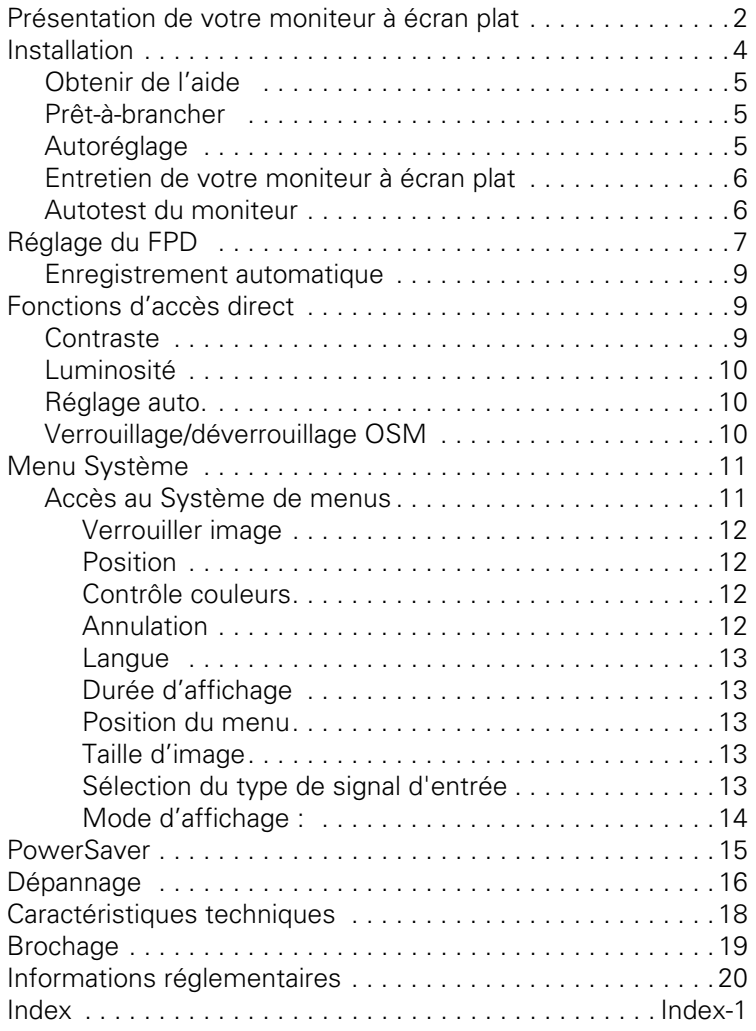

Moniteur à écran plat - Guide de l'utilisateur Français-1

## *Présentation de votre moniteur à écran plat*

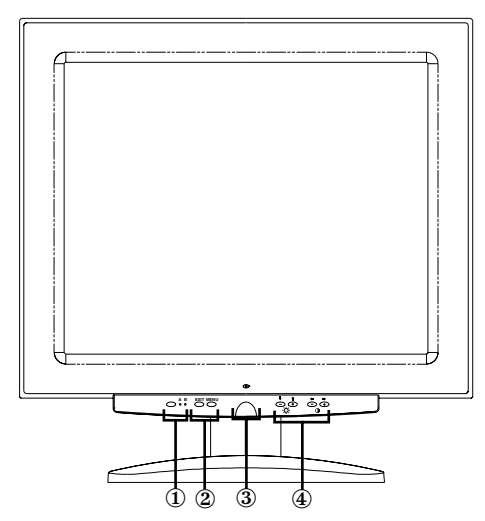

### *Figure 1. Face avant*

**1. Bouton de sélection (A/B) et voyants d'entrée vidéo**

Votre moniteur à écran plat (FPD) permet de connecter en même temps un ordinateur et un poste de travail. Utilisez ce bouton pour sélectionner le système que votre FDP doit afficher. Le voyant "B" s'allume en vert lorsque le poste de travail est le système actif. Le voyant "A" s'allume en vert lorsqu'un autre système informatique est actif.

### **2. Commandes d'accès au menu**

Utilisez ces boutons pour ouvrir le système Affichage de menu (OSM), pour sélectionner un menu et pour quitter l'OSM.

#### **3. Bouton et voyant d'alimentation** Utilisez ce bouton pour mettre le FDP sous et hors tension. En

mode d'opération normale, le voyant d'alimentation est allumé en vert.

#### **4. Boutons de réglage de menu OSM et d'accès direct** Utilisez ces boutons pour accéder directement aux réglages de Luminosité et de Contraste et pour régler les différentes fonctions OSM.

Français-2 Moniteur à écran plat - Guide de l'utilisateur

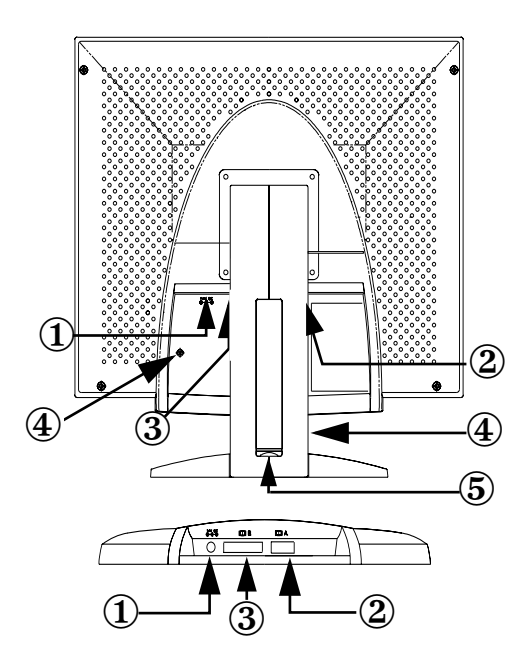

#### *Figure 2. Connecteurs panneau arrière*

- **1. Connecteur adaptateur secteur** Connectez la fiche jack de l'adaptateur secteur ici.
- **2. Connecteur de câble de signalisation à 15 broches de type mini D-sub**

Connectez un autre système informatique à ce connecteur.

### **3. Connecteur du câble de signal DVI-I**

Branchez sur ce connecteur un câble\* vidéo DVI-D (type DVI-D) ou DVI-A (type 13W3) après avoir raccordé son autre extrémité au connecteur vidéo de votre station de travail. Lorsque la station de travail utilise l'écran plat, l'indicateur vidéo B s'allume en vert.

\* Les câbles vidéo DVI-D (numérique, 3 mètres) et DVI-A (analogique, 2 mètres) sont fournis avec l'écran ainsi qu'un câble vidéo standard de type mini D-sub/D-sub (analogique, 1,8 mètres).

#### **4. Emplacements pour dispositif de sécurité Kensington**

Ce FPD offre la possibilité d'attacher un dispositif de sécurité de type Kensington à deux endroits différents : au coffret ou au support du moniteur. Il est plus sûr d'attacher ce dispositif au coffret

Moniteur à écran plat - Guide de l'utilisateur Français-3

qu'au support. *Serrure Kensington non fournie.* Reportez-vous à la documentation de votre dispositif de sécurité pour les instructions concernant l'installation.

#### **5. Récipient pour concentrateur USB**

Vous pouvez installer un concentrateur USB autonome dans cet emplacement. Retirez le couvercle pour dégager l'espace disponible.

# *Installation*

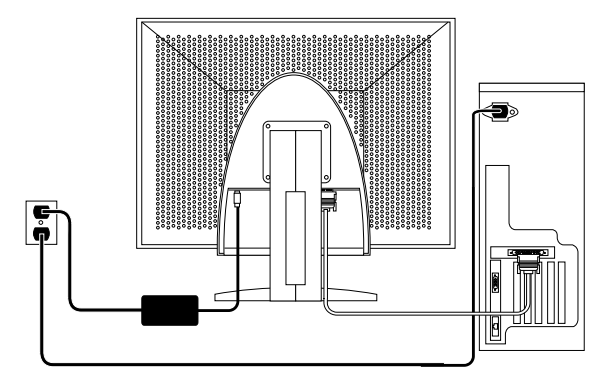

### *Figure 3. Connexion du FPD à un ordinateur*

- 1. Eteignez votre système et débranchez le cordon d'alimentation.
- 2. Posez le FPD face contre terre sur un coussin, en prenant soin de ne pas endommager l'écran, de façon à pouvoir accéder aux connecteurs de câble situés le long de la partie inférieure de la cavité à l'arrière.
- 3. Si vous connectez votre FPD à un *poste de travail* : connectez le câble de signalisation fourni au connecteur DVI (3) à l'arrière de votre FPD. Connectez l'autre extrémité du câble au port vidéo à l'arrière du poste de travail.

Français-4 Moniteur à écran plat - Guide de l'utilisateur

Si vous connectez votre FPD à un ordinateur : Connectez le câble de signal en utilisant le connecteur DVI-D (3) ou le connecteur mini D-sub à 15 broches (2) à l'arrière de l'écran. Connectez l'autre extrémité du câble au port vidéo à l'arrière de l'ordinateur.

*REMARQUE:Il est possible de connecter en même temps un ou deux types de câble de signalisation au FPD.*

- 4. Connectez la fiche jack de l'adaptateur secteur au port d'alimentation (1) à l'arrière du FPD. Connectez le cordon d'alimentation de l'écran sur la prise de l'adaptateur d'alimentation.
- 5. Mettez votre FPD en position verticale sur votre bureau et branchez les cordons d'alimentation de votre système et de votre FPD sur une prise voisine.
- 6. Mettez votre système et le FPD sous tension. Si votre FPD affiche une image, l'installation est terminée.
- 7. Exécutez la procédure Réglage auto comme décrit ci-dessous dans "Réglage auto".

### *Obtenir de l'aide*

Si votre FPD n'affiche aucune image, vérifiez vos connexions de câble et reportez-vous à "Dépannage" à la page 16. Si vous avez du mal à obtenir une qualité d'image satisfaisante, exécutez de nouveau la procédure d'autoréglage et reportez-vous à "Réglage du FPD" à la page 7 ou à "Dépannage" à la page 16.

### *Prêt-à-brancher*

Le fait que nous ayons adopté la nouvelle norme "Prêt-à-brancher"<br>VESA® élimine les procédures d'installation longues et compliquées. Vous pouvez ainsi installer votre FPD sans rencontrer la confusion et les ennuis habituels. Votre système peut facilement identifier et configurer lui-même les paramètres d'affichage. Ce moniteur à écran plat fournit automatiquement au système ses données d'identification (Extended Display Identification, EDID) au moyen des protocoles Display Data Channel (DDC), ce qui permet au système de configurer automatiquement le moniteur à écran plat.

### *Autoréglage*

Bien que votre système informatique soit capable de reconnaître votre nouveau moniteur à écran plat, la fonction Réglage auto optimisera les paramètres d'affichage à utiliser avec votre ordinateur.

- 1. Allumez l'ordinateur et le moniteur.
- 2. Appuyez sur le bouton EXIT pour ouvrir le menu Réglage auto.

Moniteur à écran plat - Guide de l'utilisateur Français-5

3. Appuyez sur le bouton + pour activer la fonction Réglage auto. L'écran s'assombrit et vous observerez peut-être des petits changements dans l'image affiché sur l'écran. "Réglage auto." clignote sur l'OSM.

Pour mettre fin à la fonction Réglage auto, appuyez une deuxième fois sur le bouton EXIT.

4. A l'issue de cette procédure, l'écran reste stable. Appuyez sur le bouton EXIT pour quitter le menu ou laissez le menu disparaître automatiquement après un certain temps.

### *Entretien de votre moniteur à écran plat*

#### **DANGER : Pour éviter tout risque d'électrocution, ne démontez pas la carrosserie du FPD. Le service après-vente est affaire de spécialistes. L'utilisateur se bornera aux opérations de nettoyage expliquées ci-dessous :**

Avant le nettoyage, débranchez le câble d'alimentation électrique du FPD.

- *•* Pour nettoyer votre moniteur à écran plat, servez-vous d'un chiffon doux légèrement humecté d'eau ou de détergent doux. Si possible, utilisez un linge spécial de nettoyage d'écran ou une préparation étudiée pour les revêtements antistatiques.
- *•* Pour nettoyer la carrosserie du FPD, servez-vous d'un chiffon doux légèrement humecté de détergent doux.
- *•* N'utilisez jamais de produits de nettoyage inflammables pour nettoyer votre moniteur à écran plat ou n'importe quel autre appareil électrique.

### *Autotest du moniteur à écran plat*

Votre FPD est doté d'un dispositif d'autotest qui vous permet de vérifier le bon fonctionnement de votre appareil. Votre FPD et votre ordinateur étant convenablement reliés, si l'écran reste sombre et le voyant vert d'alimentation est allumé, exécutez l'autotest du FPD selon le mode opératoire suivant :

- 1. Mettez hors tension votre ordinateur et le FPD.
- 2. Débranchez le câble d'affichage de votre ordinateur ou de votre carte vidéo.

Français-6 Moniteur à écran plat - Guide de l'utilisateur

### 3. Mettez le FPD sous tension.

Si le FPD fonctionne convenablement, une fenêtre blanche s'affichera, bordée de rouge et contenant, en caractères noirs :

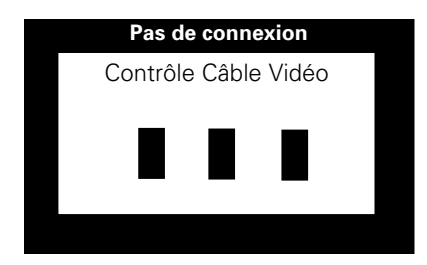

#### *Figure 4. Ecran autotest du FPD*

Les trois boîtes à l'intérieur du cadre sont rouges, vertes et bleues. Si aucune boîte n'apparaît, votre FPD a un problème. Cette boîte apparaîtra aussi en mode d'opération normale de votre système si le câble d'affichage est déconnecté ou endommagé.

4. Mettez votre FPD hors tension, puis rebranchez le câble d'affichage. Remettez alors votre système et votre FPD sous tension.

A l'issue de cette procédure, si l'écran de votre moniteur à écran plat reste vide, vérifiez votre contrôleur vidéo et l'ordinateur. Votre FPD fonctionne convenablement.

# *Réglage du FPD*

Votre moniteur à écran plat vous permet de régler facilement les caractéristiques de l'image affichée. L'ensemble des réglages s'opèrent à l'aide des boutons de contrôle situés sur la face avant du FPD. Lorsque vous utilisez ces boutons pour les réglages, un menu spécial affiche les valeurs numériques des réglages et leur évolution.

Moniteur à écran plat - Guide de l'utilisateur Français-7

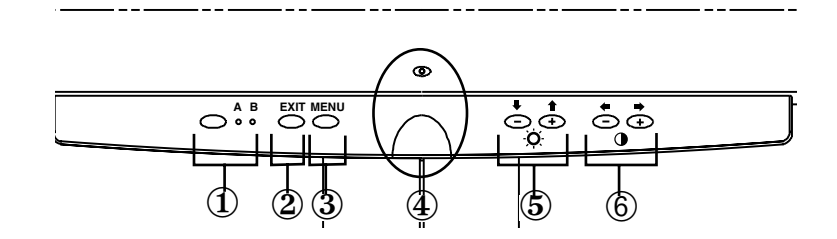

#### *Figure 5. Commandes utilisateur*

#### **1. Bouton de sélection (A/B) et voyants d'entrée vidéo**

Le bouton de sélection d'entrée vidéo permet de choisir entre deux ordinateurs différents connectés à votre FPD. Le bouton de sélection " B " s'utilise avec une station de travail (ou un système doté d'un connecteur DVI ou d'une interface vidéo numérique) alors que le bouton " A " s'utilise avec un ordinateur local (installé sur votre bureau). Un voyant s'allume en vert en dessous de la lettre A ou B pour indiquer le système activé sur le moniteur à écran plat.

#### **2. QUITTER**

Le bouton EXIT permet d'ouvrir le menu Réglage auto (OSM),.de sortir de menus et de sous-menus et de sortir du OSM.

#### **3. Bouton MENU**

Ce bouton permet d'ouvrir le système OSM et d'activer la fonction mise en surbrillance.

#### **4. Bouton et voyant d'alimentation**

Utilisez ce bouton pour mettre le FPD sous et hors tension. En mode d'opération normale, le voyant d'alimentation est allumé en vert.

#### **5.** Les boutons  $-/-$  ( $\blacktriangleright$  / $\blacklozenge$  et  $\cdot$ 0.)

Utilisés avec le système OSM, ces boutons permettent de sélectionner des éléments dans des sous-menus et de déplacer le curseur entre les lignes de menu affichées sur l'écran. Ces boutons font également office de boutons d'accès direct pour régler la fonction Luminosité. (Voir la section sur les Boutons d'accès direct.)

#### **6.** Les boutons  $+/-$  ( $\blacklozenge$  / $\blacktriangleright$  et  $\blacklozenge$ )

Ces boutons permettent de déplacer le curseur dans les menus et de sélectionner des éléments dans le menu réglage à l'écran. Lorsque l'élément est réglé à l'aide de ce menu, le bouton " – "

Français-8 Moniteur à écran plat - Guide de l'utilisateur
(←) diminue la valeur de la fonction sélectionnée. Le bouton " + " $\blacksquare$ ) augmente la valeur de la fonction sélectionnée. Ces boutons font également office de boutons d'accès direct pour régler la fonction Contraste. (Voir la section sur les Boutons d'accès direct.)

#### *Enregistrement automatique*

Lorsque vous ouvrez le menu réglage à l'écran et laissez une fenêtre réglage affichée pendant trois secondes environ sans appuyer sur un autre bouton, le FPD enregistre les réglages effectués. Les changements sont enregistrés dans le FPD dans une zone utilisateur. Les zones utilisateurs sont réservées selon la fréquence du signal en provenance de l'ordinateur. Ce FPD est capable d'enregistrer jusqu'à cinq modes de réglages utilisateur différents. Il dispose de dix modes de réglages usine ou préchargés, un mode pour chaque fréquence du signal tel qu'illustré dans "Fréquences préréglées" à la page19.

Si vous n'effectuez aucun réglage dans le menu réglage à l'écran, la fenêtre correspondante disparaît et le FPD n'effectue aucun enregistrement.

## *Fonctions d'accès direct*

L'appui sur une touche vous permet d'accéder rapidement aux fonctions décrites dans cette page.

Une fois que vous avez effectué les réglages, appuyez sur le bouton EXIT pour quitter le menu.

#### *Contraste*

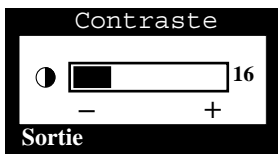

Pour régler le contraste du FPD, image plus claire ou plus foncée, suivez les étapes suivantes.

- 1. Appuyez sur le bouton "-" (+) ou "+"  $\implies$ ), menu désactivé. Le paramètre contraste apparaît.
- 2. Pour accentuer le contraste, appuyez sur le bouton " $+$ " ( $\bigoplus$ ), pour l'atténuer appuyez sur le bouton "–"  $\left( \blacktriangleright \right)$ .

#### *Luminosité*

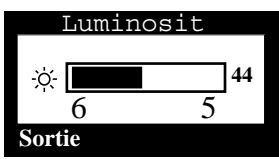

Pour régler la luminosité de l'affichage du FPD, procédez comme suit.

- 1. Appuyez sur le bouton " $\nabla$ " ( $\nabla$ ) ou "▲" (←), menu désactivé. Le paramètre luminosité apparaît.
- 2. Pour augmenter la luminosité, appuyez sur le bouton "▲" (←), pour la diminuer appuyez sur le bouton  $"$   $\nabla"$   $($   $\blacksquare)$ .

#### *Réglage auto.*

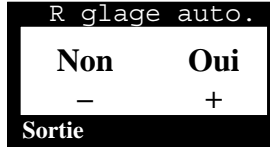

Pour activer ou désactiver le réglage automatique des paramètres d'affichage de votre FPD, procédez comme suit.

- 1. Appuyez sur le bouton **EXIT**, menu désactivé. La fonction réglage automatique apparaît.
- 2. Suivez les instructions données précédemment à la page 5.

#### *Verrouillage/déverrouillage OSM*

Cette fonction permet de verrouiller les réglages en cours pour qu'ils ne puissent être modifiés accidentellement. La fonction de réglage de la Luminosité et du Contraste reste toutefois accessible. Vous pouvez déverrouiller les commandes OSM à tout moment par la même procédure.

1. Maintenez le bouton MENU enfoncé pendant 5 secondes pour verrouiller ou déverrouiller les commandes. Lorsqu'elles sont verrouillées, le message "LOCKED!" apparaît en bas de chaque menu OSM jusqu'à ce que vous déverrouillez de nouveau les commandes.

Français-10 Moniteur à écran plat - Guide de l'utilisateur

## *Menu Système*

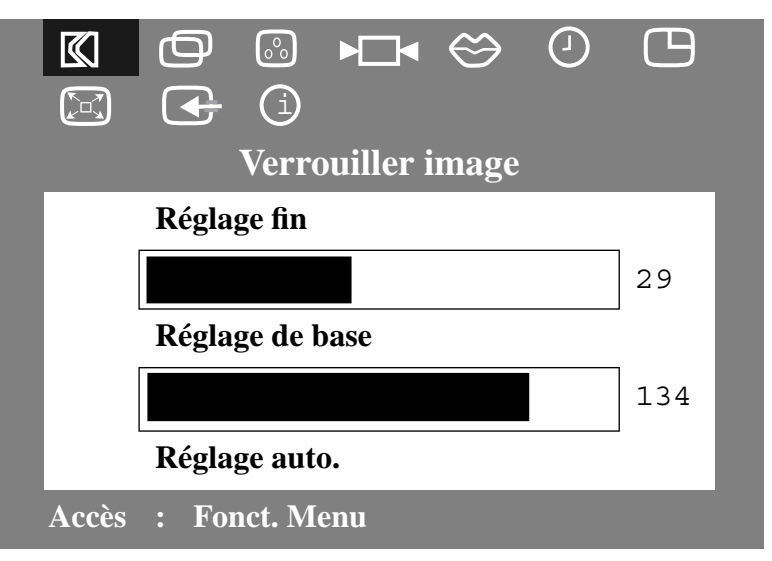

*Figure 6. Menu réglage à l'écran (OSM)*

#### *Accès au Système de menus*

- 1. Appuyez sur le bouton MENU, menu désactivé, pour ouvrir le système d'affichage de menu et afficher le menu Fonctions principales.
- 2. Appuyez sur le bouton "+" (→) pour vous déplacer sur l'icône suivante ou sur le bouton "−" (←) pour revenir à l'icône précédente. Lorsque vous vous déplacez d'une icône à une autre, l'intitulé de la fonction change pour refléter la fonction ou l'ensemble des fonctions représentées par l'icône. Consultez le tableau suivant pour connaître la liste complète des fonctions offertes par ce FPD.
- 3. Appuyez sur le bouton MENU une fois pour sélectionner la fonction réglage, puis utiliser les boutons "−," (←) ou (←) et les boutons "+,"  $\implies$ ) ou  $\land$ ) pour effectuer les réglages.
- 4. Appuyez sur le bouton EXIT une fois pour revenir au menu principal pour sélectionner une autre fonction et appuyez sur le bouton EXIT deux ou trois fois pour quitter le OSM.

*Tableau 1. Réglage des menus* 

| Icône              | Réglages et sous-<br>menus                                     | <b>Description</b>                                                                                                    |
|--------------------|----------------------------------------------------------------|----------------------------------------------------------------------------------------------------|
|                    | Verrouiller<br>image:<br>Réglage fin<br>Réglage de<br>hase     | Sélectionnez cette icône pour régler et lim-<br>iter le nombre de parasites visibles dans<br>l'image affichée. Ceux-ci peuvent apparaître<br>sous la forme de lignes horizontales ou de<br>zones instables sur l'écran où l'image bouge<br>et scintille.                                                                                                    |
|                    |                                                                | Utilisez les boutons "-" ( $\blacktriangleright$ ) et "+"( $\blacktriangleright$ )<br>pour faire disparaître les interférences.<br>Si vous n'obtenez pas de résultats satisfai-<br>sants par le réglage Fin, utilisez d'abord le<br>réglage de base et ensuite de nouveau le<br>réalage Fin.<br>Il se peut que cette fonction modifie la<br>largeur et le centrage de l'image affichée.<br>Utilisez la fonction Horizontal du menu Posi-<br>tion pour centrer l'image sur l'écran. |
|                    | Position :<br>Horizontal<br>Vertical                           | Sélectionnez cette icône pour déplacer la<br>zone d'affichage sur l'écran du FPD.<br>Utilisez les boutons "-" $(\blacksquare)$ et "+" $(\blacksquare)$<br>pour déplacer la zone d'affichage vers la<br>gauche ou la droite lorsque Horizontal est<br>actif ou vers le haut ou le bas lorsque<br>Vertical est actif.                                                                                                    |
| $\overline{\circ}$ | Contrôle<br>couleurs :<br>R(ouge)<br>$V(\text{ert})$<br>B(leu) | Sélectionnez cette icône pour régler le ton<br>et le degré de saturation de la couleur. Le<br>ton est le plus visible dans les zones<br>blanches. Utilisez le bouton "-" (+) pour<br>diminuer l'intensité de la couleur<br>sélectionnée. Utilisez le bouton "+" (■)<br>pour augmenter l'intensité de la couleur<br>sélectionnée.                                                                                                    |
|                    | Annulation:<br>Géométrie<br>Couleurs                           | Sélectionnez cette icône pour revenir aux<br>valeurs réglées en usine pour le groupe de<br>fonctions sélectionnées. La réinitialisation<br>des paramètres Géométrie change les<br>paramètres Position et Verrouillage de<br>l'image et règle la Taille de l'image sur<br>Expansion 2.<br>La réinitialisation des paramètres Couleurs<br>rétablit les paramètres Couleurs d'origine<br>réglés en usine.                                                                             |

Français-12 Moniteur à écran plat - Guide de l'utilisateur

| Icône | Réglages et sous-<br>menus                                                                                     | <b>Description</b>                                                                                                    |
|-------|----------------------------------------------------------------------------------------------------|----------------------------------------------------------------------------------------------------|
|       | Langue<br>English<br>Deutsch<br>Español<br>Français<br>Italiano                                                | Sélectionnez une des cinq langues à utiliser<br>pour l'affichage des menus.<br>La langue choisie ne concerne que le menu<br>OSM (On-Screen Menu). Elle ne s'applique<br>pas au logiciel utilisé sur l'ordinateur.                                                                                                    |
|       | Durée<br>d'affichage:<br>5<br>10<br>-20<br>200                                                                 | L'affichage du menu reste actif tant qu'il est<br>utilisé. La fonction Durée d'affichage règle la<br>durée pendant laquelle l'affichage du menu<br>reste actif après le dernier appui sur un<br>bouton. La durée par défaut est de 10<br>secondes.                                                                                                    |
|       | Position du<br>menu:<br>Horizontal<br>Vertical                                                                 | Sélectionnez cette icône pour changer la<br>position du menu sur l'écran. Les boutons<br>"-" $\left(\blacklozenge\right)$ et "+" $\left(\blacktriangleright\right)$ déplacent le menu.<br>Sélectionnez la fonction Horizontal pour<br>déplacer le menu vers la gauche ou la droite<br>; sélectionnez la fonction Vertical pour<br>déplacer le menu vers le haut ou le bas.                                                                                                    |
|       | Taille d'image :<br>Normal<br>Agrandi 1<br>Agrandi 2                                                           | Au cas où votre ordinateur ou votre carte<br>vidéo limiterait la capacité d'adressage à une<br>définition inférieure à 1280 x 1024, ce FPD<br>est muni d'un processeur de mise à<br>l'échelle, capable d'augmenter la capacité<br>d'adressage jusqu'à une définition de 1280 x<br>1024. Sélectionnez le réglage Normal pour<br>utiliser la zone d'affichage à dimensions<br>normales pour le signal en cours.<br>Sélectionnez Agrandi 1 pour étendre la zone<br>sur toute la largeur de l'écran du FPD.<br>Sélectionnez Agrandi 2 pour étendre la zone<br>horizontalement et verticalement sur toute<br>la surface de l'écran du FPD. |
|       | Sélection du<br>type de signal<br>d'entrée :<br>$\bullet$ 1 D-Sub<br>· 2. DVI-Analogique<br>· 3. DVI-Numérique | Sélectionne une des trois types de signaux<br>d'entrée possibles : 1. D-Sub / 2. DVI-<br>Analogique / 3. DVI-Numérique.                                                                                                    |

*Tableau 1. Réglage des menus (suite)*

*Tableau 1. Réglage des menus (suite)*

| lcône | Réglages et sous- Description<br>menus |                                                                                                    |
|-------|----------------------------------------|----------------------------------------------------------------------------------------------------|
| (i)   | Mode<br>d'affichage:                   | Sélectionnez cette icône pour afficher le<br>mode utilisateur en cours. Cette écran<br>n'affiche que des informations et ne permet<br>pas d'effectuer un nouveau réglage. |

## *PowerSaver*

Ce FPD bénéficie d'un système interne de gestion de la consommation électrique qui se nomme PowerSaver. Il permet de réduire la consommation électrique en faisant passer le FPD en mode de veille lorsqu'il n'a pas été utilisé pendant un certain temps. Les modes disponibles sont les suivants: "Actif", "Repos", "Mode Sommeil" et "Mode Sommeil profond".

Pour que PowerSaver puisse fonctionner, votre moniteur doit être raccordé à une carte vidéo VESA conforme DPMS installée dans votre ordinateur. Utilisez l'utilitaire installé sur l'ordinateur pour configurer cette fonction. Voir Tableau 2 ci-dessous pour plus de détails.

*Tableau 2. Modes Economie de courant*

|                                                  |                                      | Mode de fonction de réduction de la con-<br>sommation<br>(EPA/NUTEK) |                                               |                                                  |
|--------------------------------------------------|--------------------------------------|----------------------------------------------------------------------|-----------------------------------------------|--------------------------------------------------|
| Mode                                             | <b>Fonction-</b><br>nement<br>normal | Mode<br>repos                                                        | Mode<br>sommeil<br><b>Position A1</b>         | Mode<br>sommeil<br>profond<br><b>Position A2</b> |
| Sync.<br>horizontale<br>Sync. verticale<br>Vidéo | Actif<br>Actif<br>Actif              | Inactif<br>Actif<br>Blanc                                            | Actif<br>Inactif<br><b>Blanc</b>              | Inactif<br>Inactif<br><b>Blanc</b>               |
| Voyant<br>d'alimentation                         | Vert                                 | Orange                                                               | Vert/Orange<br>Clignotant<br>(interv. 0, 5 s) | Orange<br>Clignotant<br>(interv. 1 s)            |
| Voyant<br>Consommation                           | 40 W<br>(maxi)<br>36 W<br>(nominal)  | <b>Moins</b><br>de 3 W                                               | Moins de 3 W                                  | Moins de 3 W                                     |

*REMARQUE: Ce FPD revient automatiquement en mode de fonctionnement normal lorsque la synchronisation verticale et horizontale est rétablie, ce qui se produit lorsque vous bougez la souris ou que vous appuyez sur une touche du clavier.*

Cet écran est conforme aux directives EPA ENERGY STAR® et NUTEK<br>relatives à la consomm<u>ation d'énergie lorsqu'</u>il est relié à un ordinateur qui gère le mode VESA DPMS (Display Power Management System).

Pour réduire la consommation, mettez le moniteur à écran plat HORS TENSION lorsque vous ne l'utilisez pas ou lorsqu'il doit être laissé sans surveillance pendant une période prolongée.

# *Dépannage*

Avant de contacter un technicien d'entretien, consultez cette section pour essayer de rectifier vous-même le problème.

*Tableau 3. Problèmes de dépannage* 

| Symptôme                                                             | <b>Actions correctives</b>                                                                                                    |  |  |
|----------------------------------------------------------------------|----------------------------------------------------------------------------------------------------|--|--|
| Pas d'image                                                          | Vérifiez que le FPD et l'ordinateur sont<br>tous deux connectés et sous tension.                                                                       |  |  |
| "No Connection<br>Check Signal Cable" apparaît                       | Vérifiez la connexion du câble de<br>signalisation entre l'ordinateur et le<br>FPD.                                                                    |  |  |
|                                                                      | Utilisez la fonction Autotest du<br>moniteur à écran plat décrite à<br>la page 6.                                                                      |  |  |
| L'image est brouillée                                                | Vérifiez la connexion du câble de<br>signalisation entre l'ordinateur et le<br>FPD.                                                                    |  |  |
| Image bondissante ou<br>ondovante                                    | $\bullet$<br>Vérifiez la connexion du câble de<br>signalisation entre l'ordinateur et le<br>FPD.                                                       |  |  |
| Image fantomatique                                                   | $\bullet$<br>Vérifiez la connexion du câble de<br>signalisation entre l'ordinateur et le<br>FPD.                                                       |  |  |
| Coloration irrégulière                                               | $\bullet$<br>Dans le menu système, activez la<br>fonction COULEURS.                                                                                    |  |  |
| La couleur blanche n'est pas<br>nette                                | Dans le menu système, activez la<br>fonction COULEURS.                                                                                                 |  |  |
| Les couleurs sont<br>déformées, avec des zones<br>sombres ou ombrées | $\bullet$<br>Dans le menu système, activez la<br>fonction COULEURS.                                                                                    |  |  |
| Défaut de centrage ou de<br>taille de l'image à l'écran              | Dans le menu système, activez la<br>fonction Position horizontale et<br>Position verticale.                                                            |  |  |
|                                                                      | Vérifiez la sélection de la taille d'image<br>(voir page 13).                                                                                          |  |  |
|                                                                      | Exécutez la procédure réglage auto<br>(voir page 5).                                                                                                   |  |  |
| Le voyant d'alimentation<br>clignote en vert.                        | Le FPD utilise le système de gestion<br>de la consommation électrique.<br>Vérifiez l'utilitaire de gestion de la<br>consommation sur votre ordinateur. |  |  |

Français-16 Moniteur à écran plat - Guide de l'utilisateur

| Symptôme                                                              | <b>Actions correctives</b>                                               |  |
|-----------------------------------------------------------------------|--------------------------------------------------------------------------|--|
| L'image est trop sombre ou<br>trop claire                             | Réglez la luminosité et le contraste.                                    |  |
| Les touches de la face avant<br>ne permettent pas de régler<br>le FPD | Veuillez faire appel au service après-<br>vente de Sun.                  |  |
| L'image n'est pas nette                                               | Réinitialisez le FPD.                                                    |  |
|                                                                       | Supprimez des accessoires (par ex.<br>des prolongateurs de câble vidéo). |  |

*Tableau 3. Problèmes de dépannage (suite)*

# *Caractéristiques techniques*

## *Tableau 4. Caractéristiques techniques*

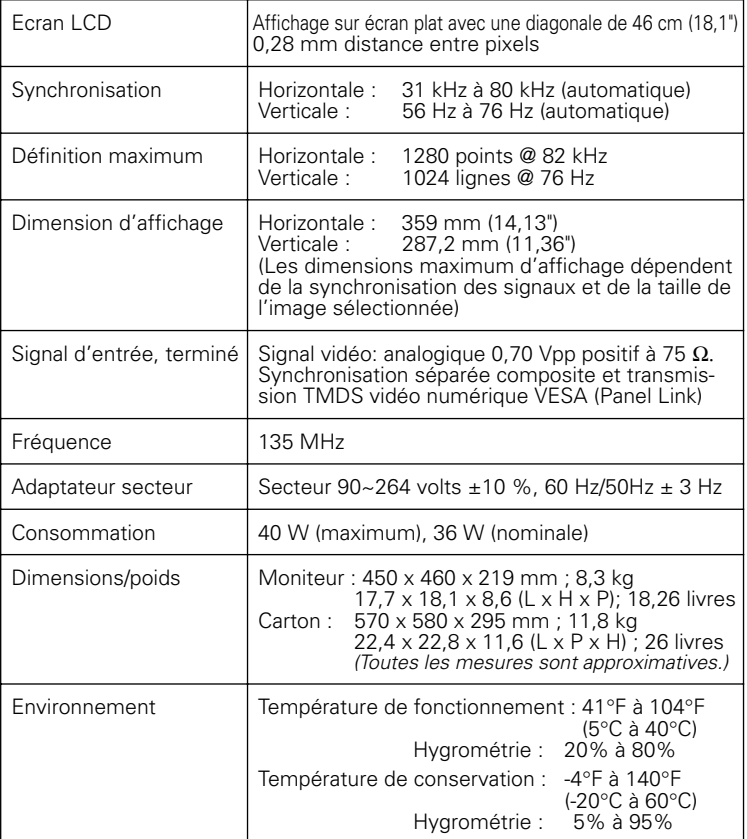

*REMARQUE: La conception et les spécifications sont susceptibles d'être modifiés sans avis préalable.*

Français-18 Moniteur à écran plat - Guide de l'utilisateur

## *Brochage*

#### *Tableau 5. Connecteur à 15 broches de type D-SUB*

| Numéro de<br>broche | Extrémité à 15 bro-<br>ches du câble de<br>signalisation | Numéro de<br>broche | Extrémité à 15 bro-<br>ches du câble de<br>signalisation |
|---------------------|----------------------------------------------------------|---------------------|----------------------------------------------------------|
|                     | Rouge                                                    | 9                   | Réservé                                                  |
|                     | Vert                                                     | 10                  | Synchronisation GND                                      |
| 3                   | Bleu                                                     | 11                  | Terre                                                    |
| 4                   | Terre                                                    | 12                  | Données DDC                                              |
| 5                   | Renvoi DDC                                               | 13                  | Synchro horizontal                                       |
| 6                   | Terre Rouge                                              | 14                  | Synchro vertical                                         |
|                     | <b>Terre Vert</b>                                        | 15                  | Horloge DDC                                              |
| 8                   | Terre Bleu                                               |                     |                                                          |

*Tableau 6. Connecteur DVI-I (Affectation des broches des deux types de connecteur, analogique et numérique)*

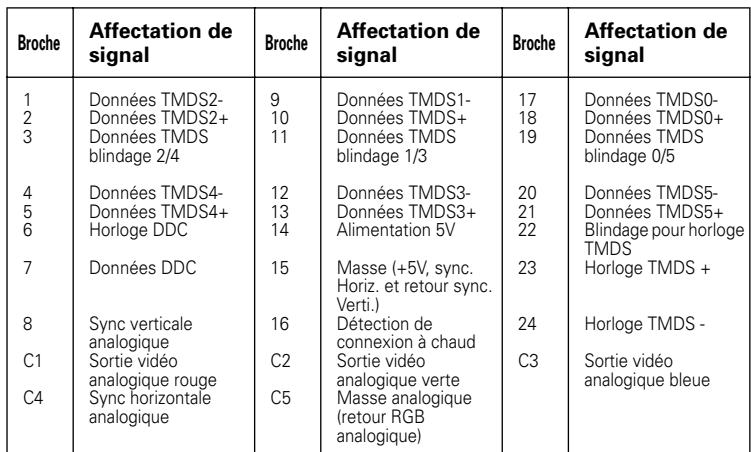

#### *Tableau 7. Fréquences préréglées*

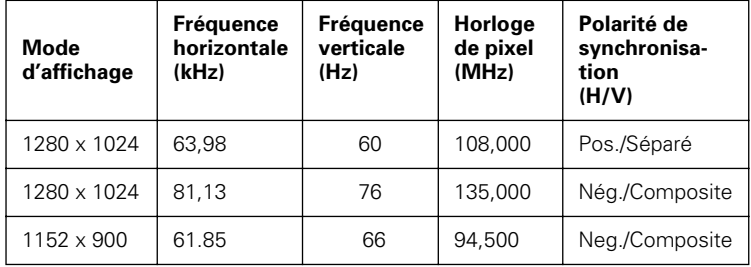

# *Informations réglementaires*

## *Informations FCC*

#### **Consignes destinées à l'utilisateur**

La déclaration sur les interférences radio de la Federal Communications Commission comporte l'avertissement suivant :

**Remarque :** Cet appareil a été testé et a été déclaré conforme aux normes imposées aux appareils numériques de classe B, en vertu de l'article 15 du règlement FCC. Ces normes ont été créées dans le but d'offrir une protection raisonnable, dans un environnement résidentiel, contre toute interférence nuisible. Cet appareil génère, utilise et peut émettre des ondes radio et, s'il n'est pas installé conformément aux instructions, interférer avec des radiocommunications. Rien ne garantit toutefois que des interférences ne puissent se produire dans certaines installations.

Au cas où cet appareil provoquerait des interférences avec la réception radio ou télévision, ce qui se vérifie aisément en mettant l'appareil hors et sous tension, l'utilisateur peut essayer de corriger ces interférences en prenant une ou plu-

sieurs des mesures suivantes :

- Réorienter ou déplacer l'antenne de réception.
- Eloigner l'appareil du récepteur.
- Brancher l'appareil sur une prise de courant reliée à un autre réseau que celui qui est utilisé par le récepteur.
- Demander de l'aide à un revendeur ou à un technicien qualifié.

#### **Informations destinées à l'utilisateur**

Les changements ou modifications non approuvés par la partie responsable de la mise en conformité peuvent annuler l'autorisation d'exploitation de cet appareil. Consultez si nécessaire votre revendeur ou un technicien qualifié pour des recommandations complémentaires. Le livret intitulé "Comment identifier et résoudre des problèmes d'interférences radio/télévision" vous sera certainement utile. Ce livret a été publié par la Federal Communications Commission. Vous pouvez vous le procurer auprès de : U.S. Government Printing Office, Washington, DC 20402, USA, Stock Number 004-000-00345-4.

#### **Avertissement**

Pour que le produit reste conforme aux normes FCC, des câbles blindés doivent être utilisés.

#### **Attestation de conformité des produits portant le logo FCC.**

Cet appareil est conforme à l'article 15 du règlement FCC. Son utilisation est soumise aux deux conditions suivantes (1) cet appareil ne cause pas d'interférences nuisibles et (2) cet appareil doit accepter toutes les interférences, y compris celles qui peuvent être à l'origine de dysfonctionnements.

Partie responsable de la conformité du produit :

SAMSUNG ELECTRONICS CO., LTD American QA Lab of Samsung

3351 Michelson Drive, Suite # 290 Irvine, CA 92612

Tel) 949-975-7302

Fax) 949-975-7328

Un câble d'alimentation détachable muni de connecteurs du type IEC320 est fourni avec ce FPD. Il pourrait être raccordé à n'importe quel PC figurant sur la liste UL dans des configurations semblables. Avant d'effectuer le raccordement, vérifiez que le voltage du secteur sur lequel l'ordinateur est branché corresponde à celui du FPD et que son intensité soit égale ou supérieure au voltage du FPD. Pour des applications à 120 Volt, utilisez uniquement des câbles d'alimentation détachables figurant sur la liste UL et munis d'une fiche de type 5-15P (lames parallèles) avec une configuration NEMA. Pour des applications à 240 Volt, utilisez uniquement des câbles d'alimentation détachables figurant sur la liste UL et munis d'une fiche de type 6015P (broches en tandem) avec une configuration NEMA.

Français-20 Moniteur à écran plat - Guide de l'utilisateur

#### *Conformité IC*

Cet appareil Numérique de classe B respecte toutes les exigences du Règlemont ICES-003 sur les équipements produisant des interférences au Canada.

#### *Conformité MPR II*

Ce FTP respecte les recommandations SWEDAC (MPR II) visant à réduire les champs électriques et magnétiques.

#### *Avis destiné aux consommateurs européens*

Les produits portant le sigle CE sont conformes aux directives EMC (89/

336/EEC), (92/31/EEC), (93/68/EEC) et aux directives de basse tension (73/23/EEC) publiées par la Commission européenne.

La conformité à ces directives implique la conformité aux normes européennes suivantes :

- EN55022 (CISPR 22) Interférence avec fréquences radio
- EN50082-1 : 1992 Blindage électromagnétique
- EN60555-2 (IEC555-2) Harmoniques des lignes électriques
- EN60555-3 (IEC555-3) Fluctuations de tension
- EN60950 (IEC950) Sécurité du produit

# *Index*

## *A*

Agrandi 2 13 Annulation 12 ATTENTION ii

## *B*

Bleu 12 Brochage 19

## *C*

Commandes utilisateur 8 Conformité IC 20 Conformité MPR II 20 Connexion 4 Contraste 9 Contrôle couleur 12

## *D*

Dépannage 16 Durée d'affichage 13

## *E*

Emplacements pour dispositif de sécurité Kensington 3 Enregistrement automatique 9 Entretien 6

## *F*

Face avant 2 Fonctions d'accès direct 9

# *G*

Géométrie 12

*H* Horizontal 12, 13

## *I*

Informations FCC 20

## *L*

Langue 13 Luminosité 10

## *M*

Menu réglage à l'écran (OSM) 11 Mode d'affichage 14 Mode repos 15 Mode sommeil 15 Mode sommeil profond 15

## *N*

Normal 14

## *P*

Position 12 Position du menu 13 PowerSaver 15 Prêt-à-brancher 5

Moniteur à écran plat - Guide de l'utilisateur louis lindex-1

## *R*

Réglage 13 Réglage auto. 10, 11 Réglage de base 12 Réglage fin 12 Rouge 12

## *S*

Sélection du type de signal d'entrée 13

*T*

Taille d'image 13

## *V*

Verrouillage/déverrouillage OSM 10 Verrouiller image 12 Vert 13 Vertical 12, 13

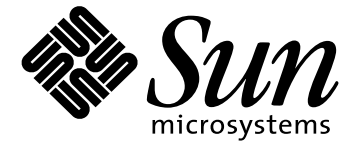

# **18.1 Zoll Flachbildschirm-Monitor**

**Bedienungsanleitung**

## *Sicherheitsanweisungen*

- 1. Vergewissern Sie sich vor dem Anschließen des Netzkabels an eine Netzsteckdose, daß die am Flachbildschirm-Monitor (FPD) angegebene Spannung der örtlichen Stromversorgung entspricht.
- 2. Um Stromschläge zu vermeiden, schieben Sie unter keinen Umständen einen Metallgegenstand durch die Öffnungen des FPD.
- 3. Um Stromschläge zu vermeiden, berühren Sie unter keinen Umständen das Innere des FPD. Das Gehäuse des FPD sollte nur von einem qualifizierten Techniker geöffnet werden.
- 4. Benutzen Sie Ihren FPD unter keinen Umständen, wenn das Netzkabel beschädigt ist. Stellen Sie nichts auf das Kabel, und verlegen Sie es so, daß niemand darauf treten kann.
- 5. Halten Sie beim Herausziehen des Kabels aus der Steckdose den Stecker fest und nicht das Kabel.
- 6. Das Gehäuse des FPD ist mit Lüftungsöffnungen ausgestattet. Um eine Überhitzung des Geräts zu vermeiden, dürfen diese Öffnungen nicht blockiert oder verdeckt werden. Benutzen Sie den FPD nicht auf einem Bett, Sofa, Teppich oder einer anderen weichen Oberfläche, da die Öffnungen im Boden des Gehäuses verdeckt werden könnten. Stellen Sie sicher, daß der FPD ausreichend belüftet wird, falls Sie ihn in einem Bücherregal oder an einem anderen geschlossenen Platz aufstellen.
- 7. Stellen Sie den FPD an einen möglichst staubfreien Ort mit niedriger Luftfeuchtigkeit. Meiden Sie Orte wie feuchte Keller und staubige Flure.
- 8. Setzen Sie den FPD auf keinen Fall Regen aus, und benutzen Sie ihn nicht in der Nähe von Schwimmbecken usw. Sollte der FPD aus Versehen naß werden, ziehen Sie den Stecker heraus, und wenden Sie sich umgehend an einen Vertragshändler. Sie können den FPD gegebenenfalls mit einem feuchten Tuch reinigen; ziehen Sie jedoch vorher den Stecker aus der Steckdose.
- 9. Stellen Sie den FPD auf eine stabile Fläche, und gehen Sie vorsichtig mit ihm um. Der Bildschirm besteht aus dünnem Glas mit einer Vorderfläche aus Kunststoff und kann durch Fallenlassen des Monitors, Stöße und Kratzer beschädigt werden.
- 10. Installieren Sie den FPD in der Nähe einer gut zugänglichen Netzsteckdose.
- 11. Wenn der FPD nicht normal arbeitet und z.B. irgendwelche ungewöhnlichen Töne oder Gerüche erzeugt, ziehen Sie umgehend den Stecker heraus, und wenden Sie sich an einen Vertragshändler.
- 12. Hohe Temperaturen können Störungen verursachen. Vermeiden Sie die Benutzung bei direkter Sonneneinstrahlung, und halten Sie den FPD von Heizgeräten, Öfen, Kaminen und anderen Wärmequellen fern.
- 13. Ziehen Sie den Stecker heraus, wenn der FPD über einen längeren Zeitraum nicht benutzt wird.
- 14. Bevor jegliche Wartungsarbeiten am FPD verrichtet werden, ziehen Sie den Stecker aus der Netzsteckdose.

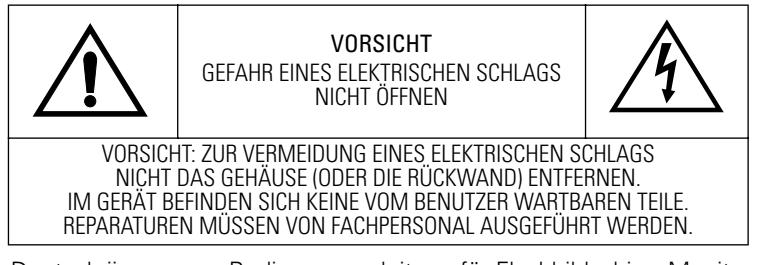

Deutsch-ii Bedienungsanleitung für Flachbildschirm-Monitor

# *Inhaltsverzeichnis*

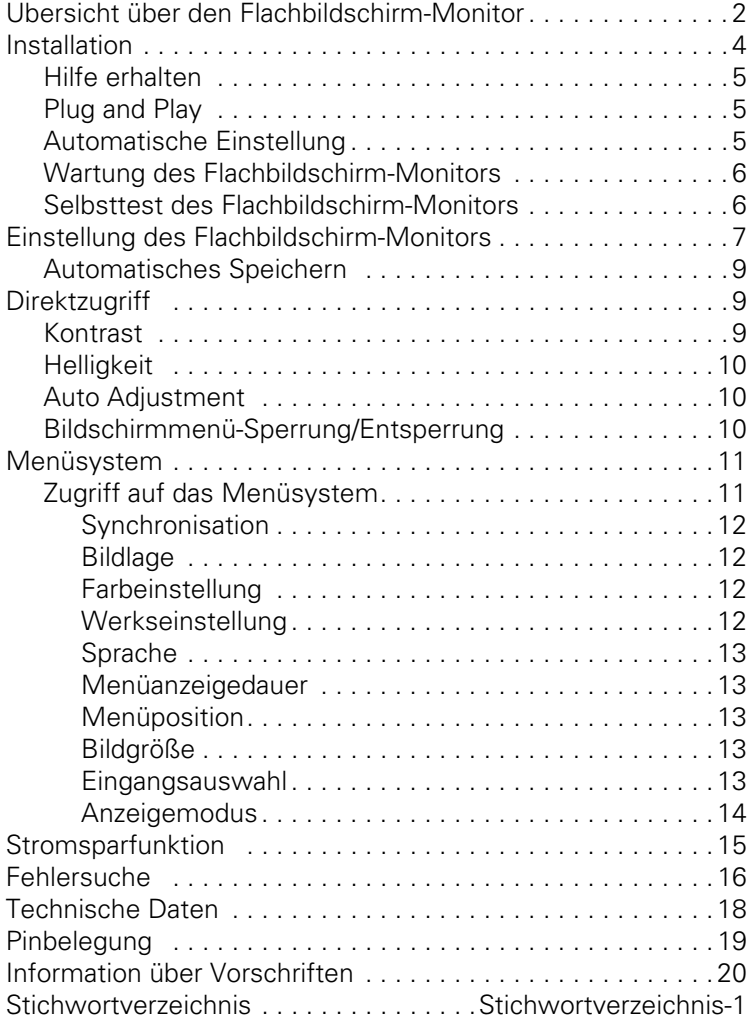

## *Übersicht über den Flachbildschirm-Monitor*

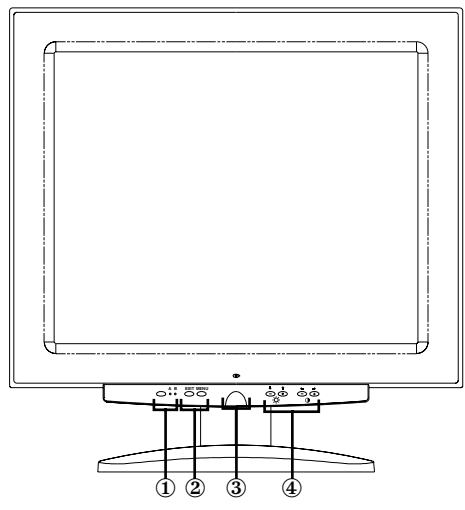

#### *Abbildung 1. Bedienfeld*

#### **1. Video-Eingangswähler (A/B) und Anzeigen**

Der Flachbildschirm-Monitor gestattet es, gleichzeitig eine Workstation und ein Computersystem anzuschließen. Mit dieser Taste wählen Sie, welches System der Flachbildschirm-Monitor anzeigen soll. Die Anzeige "B" leuchtet grün, wenn eine Workstation das aktive System ist, und die Anzeige "A" leuchtet grün, wenn ein Computersystem aktiv ist.

#### **2. Bedienelemente für Menüzugang**

Die Tasten dienen zum Abrufen des Bildschirm-Menüsystems, zum Wählen eines Menüs und zum Deaktivieren des Bildschirm-Menüs.

#### **3. Ein/Aus-Taste und Anzeige**

Diese Taste dient zum Ein- und Ausschalten des Flachbildschirm-Monitors. Bei normalem Betrieb leuchtet die Kontrollanzeige grün.

#### **4. Bedienelemente für Bildschirmmenü-Einstellung und Bedienelemente für Direktzugriff**

Diese Tasten dienen für direkten Zugriff auf die Funktionen Helligkeit und Kontrast sowie zum Einstellen der verschiedenen Bildschirmmenü-Funktionen.

Deutsch-2 Bedienungsanleitung für Flachbildschirm-Monitor

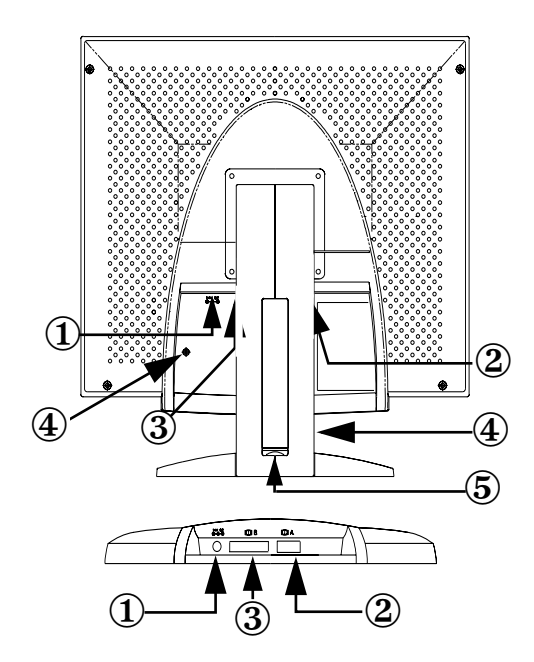

#### *Abbildung 2. Anschlüsse an der Geräterückseite*

#### **1. Netzadapter-Anschluß**

Schließen Sie den Netzadapter hier an.

#### **2. Anschluß für 15pol. Mini D-Sub Signalkabel**

Schließen Sie ein alternatives Computersystem an diesen Anschluß an.

#### **3. DVI-I Signalkabelanschluss**

Verbinden Sie Monitor und Videoanschluss Ihrer Workstation mit einem Videokabel\* wie folgt: DVI-D an DVI-D oder DVI-A an 13W3. Ist die Workstation das aktive System und benutzt den Flachbildschirm, leuchtet die Video-B-Anzeige grün.

\* Ein DVI-D- (digital, 3 Meter) und ein DVI-A-Videokabel (analog, 2 Meter) sowie ein Standard mini D-Sub/D-Sub- Videokabel (analog, 1,80 Meter) sind im Lieferumfang dieses Monitors enthalten.

#### **4. Kensington Sicherheitsschlitze**

Dieser Flachbildschirm-Monitor gestattet es, eine Kensington Sicherheitsvorrichtung an zwei verschiedenen Stellen anzubringen, nämlich am Gehäuse oder am Fuß. Dabei ist die Anbringung an das Gehäuse sicherer als die an den Fuß. *Kensington Schloß* 

*nicht im Lieferumfang enthalten.* Installationsanweisungen finden Sie in der Dokumentation der Verschlußvorrichtung.

#### **5. Anschluß für USB Hub**

Sie können eine USB Hub mit eigener Spannungsversorgung in diesen Steckplatz installieren. Entfernen Sie die Abdeckung, um Zugang zum verfügbaren Installationsplatz zu erhalten.

## *Installation*

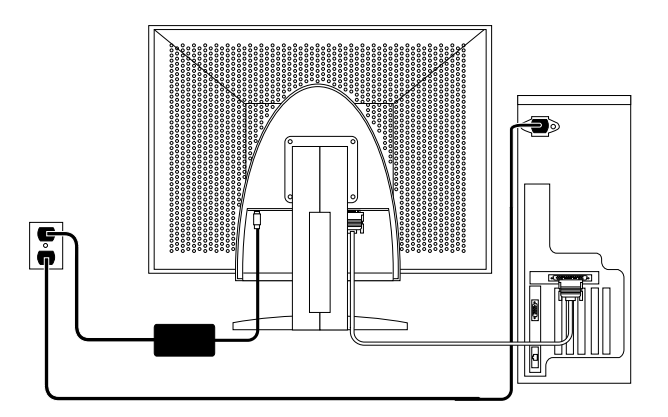

#### *Abbildung 3. Anschluß des Flachbildschirm-Monitors an einen Computer*

- 1. Schalten Sie das System aus und ziehen Sie den Netzstecker.
- 2. Legen Sie den Flachbildschirm-Monitor mit der Vorderseite auf ein Kissen, so daß der Bildschirm nicht beschädigt wird und Sie Zugang zu den Kabelanschlüssen an der Unterseite der Vertiefung an der Rückseite erhalten.
- 3. Anschluß des Flachbildschirm-Monitors an eine *Workstation*: Schließen Sie das mitgelieferte Signalkabel an den DVI Anschluß (3) an der Rückseite des Flachbildschirm-Monitors an. Schließen Sie das andere Ende des Kabels an den Videoanschluß an der Rückseite der Workstation an.

Anschluß des Flachbildschirm-Monitors an einen *Computer*: Schließen Sie das Signalkabel entweder mittels DVI-D-Stecker (3) oder 15-pin mini D-sub-Stecker (2) auf der Rückseite des Monitors

Deutsch-4 Bedienungsanleitung für Flachbildschirm-Monitor

an. Schließen Sie das andere Ende des Kabels an den Videoanschluß an der Rückseite des Computers an.

*HINWEIS:Eine oder beide Arten von Signalkabeln können gleichzeitig an den Flachbildschirm-Monitor angeschlossen werden.*

- 4. Schließen Sie den Netzadapter an den Spannungsanschluß (1) an der Rückseite des Flachbildschirm-Monitors an. Verbinden Sie die Netzschnittstelle des Netzadapters per Netzkabel mit dem Monitor.
- 5. Stellen Sie den Flachbildschirm-Monitor aufrecht auf den Schreibtisch, und schließen Sie die Netzkabel des Systems und des Flachbildschirm-Monitors an eine geeignete Netzsteckdose an.
- 6. Schalten Sie das System und den Flachbildschirm-Monitor ein. Wenn der Flachbildschirm-Monitor ein Bild anzeigt, ist der Anschluß in Ordnung.
- 7. Führen Sie die Bedienung für automatische Einstellung gemäß der nachstehenden Beschreibung unter "Automatische Einstellung" durch.

#### *Hilfe erhalten*

Wenn der Flachbildschirm-Monitor kein Bild anzeigt, überprüfen Sie die Kabelanschlüsse und lesen Sie den Abschnitt "Störungssuche" auf Seite 16. Sollten Probleme bezüglich der Qualität des angezeigten Bilds auftreten, führen Sie die automatische Einstellung erneut durch und lesen Sie den Abschnitt "Einstellung des Flachbildschirm-Monitors" auf Seite 7 oder "Störungssuche" auf Seite 16.

#### *Plug and Play*

Durch den Einsatz der neuartigen VESA® Plug and Play Lösung entfällt das komplizierte und zeitaufwendige Einrichten. Sie können den Flachbildschirm-Monitor ohne die üblichen Schwierigkeiten anschließen. Das System identifiziert und konfiguriert den Monitor selbständig. Dieser Flachbildschirm-Monitor teilt dem System automatisch die Erweiterten Display Identifikationsdaten (EDID) mit Hilfe des Display-Datenkanalprotokolls (DDC) mit, so daß das System sich automatisch selbst für die Verwendung des Flachbildschirm-Monitors konfigurieren kann.

#### *Automatische Einstellung*

Obwohl das Computersystem den neuen Flachbildschirm-Monitor erkennen kann, optimiert die automatische Einstellung die Monitoreinstellungen für den Betrieb mit dem Computer. Schalten Sie den Computer und den Flachbildschirm-Monitor ein.

- 1. Schalten Sie Computer und Monitor ein.
- 2. Betätigen Sie die Taste EXIT, um das Bildschirm-Menü Automatische Einstellung anzuzeigen.
- 3. Betätigen Sie die Taste +, um die Funktion Automatische Einstellung zu aktivieren. Die Anzeige wird schwächer, und möglicherweise bemerken Sie geringe Änderungen an der Bildschirmanzeige. Außerdem blinkt "Automatische Einstellung" auf dem Bildschirm-Menü.

Zum Abbrechen der Funktion Automatische Einstellung betätigen Sie die Taste EXIT erneut.

4. Wenn die Funktion abgeschlossen ist, ändert sich der Bildschirm nicht mehr. Betätigen Sie die Taste EXIT, um das Bildschirm-Menü zu beenden, oder lassen Sie es durch die Zeitabschaltung automatisch deaktivieren.

#### *Wartung des Flachbildschirm-Monitors*

**WARNUNG: Um Stromschläge zu vermeiden, öffnen Sie niemals das Gehäuse des Flachbildschirm-Monitors. Der Monitor kann nicht vom Benutzer gewartet werden. Die Wartung durch den Benutzer beschränkt sich auf die unten erläuterte Reinigung des Monitors:**

Ziehen Sie vor der Reinigung des Flachbildschirm-Monitors den Netzstecker aus der Steckdose.

- *•* Befeuchten Sie zum Reinigen des Flachbildschirms ein weiches, sauberes Tuch mit Wasser oder einem milden Reinigungsmittel. Verwenden Sie, wenn möglich, spezielle, für die Reinigung von antistatischen Beschichtungen vorgesehene Reinigungstücher bzw. Lösungen zum Säubern des Bildschirms.
- *•* Verwenden Sie zum Reinigen des Gehäuses des Flachbildschirm-Monitors ein leicht mit einem milden Reinigungsmittel befeuchtetes Tuch.
- *•* Verwenden Sie niemals entflammbare Reinigungsmittel zum Reinigen des Flachbildschrm-Monitors oder anderer elektrischer Geräte.

#### *Selbsttest des Flachbildschirm-Monitors*

Ihr Flachbildschirm-Monitor verfügt über eine Selbstüberprüfung, mit der Sie die Funktion des Flachbildschirm-Monitors überprüfen können. Falls der Monitor richtig mit dem Computer verbunden ist, der Bildschirm jedoch dunkel bleibt und die Kontrollanzeige leuchtet, führen Sie wie folgt den Selbsttest des Flachbildschirm-Monitors durch:

1. Schalten Sie den Computer und den Flachbildschirm-Monitor aus.

Deutsch-6 Bedienungsanleitung für Flachbildschirm-Monitor

- 2. Ziehen Sie das Videokabel aus dem Computer bzw. der Grafikkarte heraus.
- 3. Schalten Sie den Flachbildschirm-Monitor ein.

Falls der Flachbildschirm-Monitor einwandfrei arbeitet, erscheint ein weißer Kasten mit roter Umrandung und der folgenden schwarzen Inschrift:

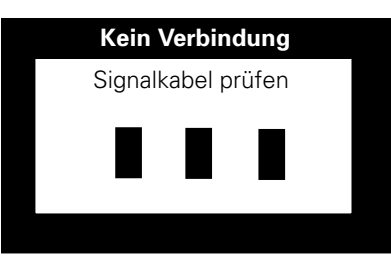

#### *Abbildung 4. Selbsttest-Bildschirm des Flachbildschirm-Monitors*

Die drei Kästchen in der Umrandung sind rot, grün und blau. Wenn eines der Kästchen nicht angezeigt wird, weist dies auf ein Problem mit dem Flachbildschirm-Monitor hin. Dieses Kästchen wird auch beim normalen Betrieb des Systems angezeigt, wenn das Videokabel abgetrennt oder beschädigt ist.

4. Schalten Sie den Flachbildschirm-Monitor aus und schließen Sie das Videokabel erneut an. Schalten Sie dann sowohl das System als auch den Flachbildschirm-Monitor ein.

Sollte der Flachbildschirm-Monitor noch immer kein Bild anzeigen, überprüfen Sie den Grafikcontroller und das Computersystem. Der Flachbildschirm-Monitor funktioniert einwandfrei.

## *Einstellung des Flachbildschirm-Monitors*

Der Flachbildschirm-Monitor erlaubt es Ihnen, die Charakteristika des angezeigten Bildes auf einfache Weise zu verändern. Alle diese Einstellungen werden über die Steuertasten an der Vorderseite des Flachbildschirm-Monitors vorgenommen. Während der Betätigung der Steuertasten zeigt ein Bildschirm-Menü den sich ändernden Wert numerisch an.

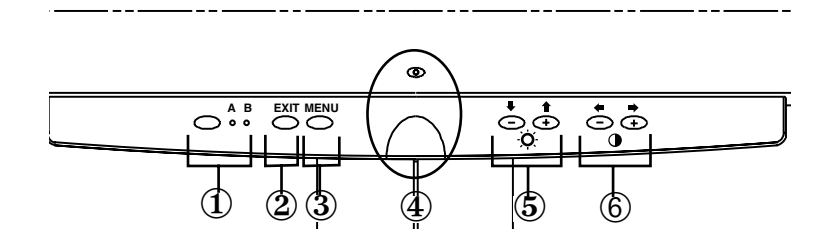

#### *Abbildung 5. Bedienelemente*

#### **1. Videowähler (A/B) und Anzeigen**

Der Videowähler ermöglicht das Umschalten zwischen zwei verschiedenen, am Flachbildschirm-Monitor angeschlossenen Computersystemen. "B" wird für eine Workstation (oder ein System, das über ein digitales Video-Interface/einen DVI-Anschluss verfügt) verwendet, während "A" für ein lokales Computersystem (an Ihrem Schreibtisch) benutzt wird. Eine Anzeige leuchtet grün unter den Buchstaben A und B des Systems, das vom Flachbildschirm-Monitor angezeigt wird.

#### **2. EXIT**

Die Taste EXIT dient zum Abrufen des Bildschirm-Menüs Automatische Einstellung, zum Beenden von Menüs und Untermenüs sowie zum Deaktivieren des Bildschirm-Menüs.

#### **3. Taste MENU**

Diese Taste ruft das Bildschirm-Menüsystem ab und aktiviert die hervorgehobene Funktion.

#### **4. Ein/Aus-Taste und Anzeige**

Diese Taste dient zum Ein- und Ausschalten des Flachbildschirm-Monitors. Bei normalem Betrieb leuchtet die Kontrollanzeige grün.

#### **5.** Tasten –/+  $(\frac{1}{2})$   $(\frac{1}{2})$  und  $\frac{1}{2}$

Bei Verwendung im Bildschirm-Menüsystem dienen diese Tasten zur Wahl von Untermenü-Elementen und zum Bewegen des Wahlcursors zwischen Menüreihen des Bildschirm-Menüs. Diese Tasten dienen außerdem als Direktzugriffstasten für die Kontrastregelung. (Siehe den Abschnitt über die Direktzugriffstasten.)

#### **6.** Tasten  $+/-$  ( $\blacklozenge$  / $\blacktriangleright$  und  $\blacklozenge$ )

Diese Tasten dienen zum Bewegen des Wahlcursors zwischen den Menüs und zur Wahl von Funktionen mittels der Bildschirmanzeige.

Deutsch-8 Bedienungsanleitung für Flachbildschirm-Monitor

Wenn eine Funktion mit der Bildschirmanzeige eingestellt wird, verringert die Taste " – " (←) den Wert der gewählten Funktion. Die Taste " + " (■) erhöht den Wert der gewählten Funktion.

Diese Tasten sind außerdem Direktzugriffstasten für den Kontrast. (Siehe den Abschnitt für die Direktzugriffstasten.)

#### *Automatische Speicherung*

Wenn Sie das Bildchirm-Menü öffnen und ein Verstell-Fenster ca. 3 Sekunden ohne Drükken einer anderen Taste auf dem Bildschirm stehenlassen, speichert dieser Flachbildschirm-Monitor automatisch alle von Ihnen vorgenommenen Änderungen. Diese Änderungen werden in einem Anwenderbereich im Flachbildschirm-Monitor gespeichert. Anwenderbereiche werden entsprechend der von Ihrem Computer ausgehenden Signalfrequenz reserviert. Dieser Flachbildschirm-Monitor kann Änderungen für bis zu fünf Anwendermodi speichern. Er besitzt zehn werkseitig eingestellte oder anfangsgeladene Modi, einen für jede Signalfrequenz, wie unter "Voreingestellte Taktmodi" auf Seite 19 aufgelistet.

Wenn Sie keine Änderungen vorgenommen haben, verschwindet das Bildschirm-Menü und es findet keine Speicherung durch den Flachbildschirm-Monitor statt.

## *Direktzugriffsfunktionen*

Auf die auf dieser Seite beschriebenen Einrichtungen können Sie schnell durch Druck eines einzigen Knopfes zugreifen.

Haben Sie sich einer Menüfunktion bedient, drücken Sie zum Verlassen des Menüs die EXIT-Taste.

#### *Kontrast*

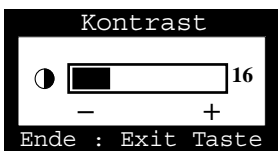

Befolgen Sie diese Anweisungen zur Einstellung des Kontrasts auf dem Bildschirm des Flachbildschirm-Monitors.

- 1. Drücken Sie bei ausgeschaltetem Menü die Taste "−" (←) oder "+" (←). Die Kontrastanzeige erscheint.
- 2. Drücken Sie die Taste "+" (■), um den Kontrast zu erhöhen; drücken Sie die Taste "−" (●) zur Verringerung des Kontrasts.

### *Helligkeit*

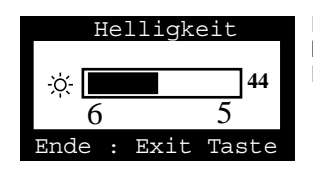

Befolgen Sie diese Anweisungen zur Einstellung der Helligkeit des Flachbildschrim-Monitors.

- 1. Drücken Sie bei ausgeschaltetem Menü die Taste "▼" (♥) oder "▲" (♠). Die Helligkeitsanzeige erscheint.
- 2. Drücken Sie die Taste "▲" (←), um die Helligkeit zu erhöhen; drücken Sie die Taste "▼" (→) zur Verringerung der Helligkeit.

## *Auto Adjustement*

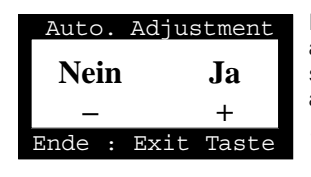

Führen Sie die nachstehenden Anweisungen aus, um die automatischen Bildschirm-Einstellungen des Flachbildschirm-Monitors zu aktivieren oder deaktivieren.

- 1. Betätigen Sie bei ausgeschaltetem Menü die Taste EXIT. Die Anzeige für die automatische Einstellung erscheint.
- 2. Führen Sie die vorher auf Seite 5 angeführten Anweisungen aus.

#### *Bildschirmmenü-Sperrung/Entsperrung*

Diese Funktion gestattet die Sperrung der aktuellen Einstellungen, so daß sie nicht versehentlich verändert werden können, wobei Helligkeit und Kontrast noch eingestellt werden können. Sie können die Bildschirmmenü-Bedienelemente jederzeit entsperren, indem Sie die gleiche Bedienung erneut ausführen.

1. Halten Sie die Taste MENU für 5 Sekunden gedrückt, um die Bedienelemente zu sperren oder zu entsperren. Wenn die Bedienelemente gesperrt sind, wird die Meldung "LOCKED!" an der Unterseite jedes Bildschirm-Menüs angezeigt, bis Sie die Bedienelemente wieder entsperren.

Deutsch-10 Bedienungsanleitung für Flachbildschirm-Monitor

## *Menüsystem*

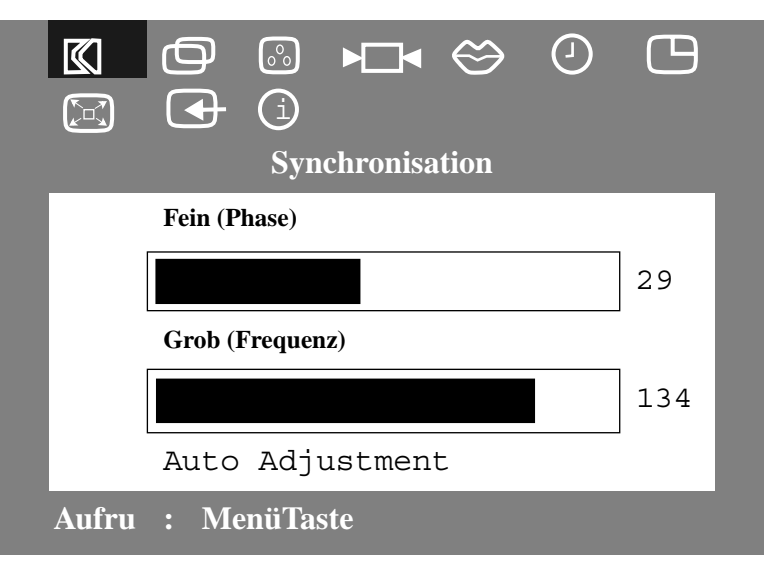

*Abbildung 6. Bildschirm-Menü*

# *Zugriff auf das Menüsystem*

- 1. Drücken Sie bei ausgeschaltetem Menü die Taste MENU, um das Menü-System zu öffnen und das Hauptfunktionsmenü anzuzeigen.
- 2. Drücken Sie die Taste "+" (→), um zum nächsten Symbol überzugehen, oder die Taste "−" (←), um zurück zum vorherigen Symbol zu gelangen. Wenn Sie sich von einem Symbol zum anderen bewegen, ändert sich die Funktionsbezeichnung, um die von diesem Symbol dargestellte Funktion oder Gruppe von Funktionen zu zeigen. Siehe die untenstehende Tabelle als vollständige Übersicht über die von diesem Flachbildschirm-Monitor gebotenen Funktionen.
- 3. Drücken Sie einmal die Taste MENU zur Auswahl der Einstell-Funktion und verwenden Sie dann die Taste "−," (←) oder (←) und die Taste "+," () oder ( $\bigtriangleup$ ), um die Veränderungen vorzunehmen.
- 4. Drücken Sie einmal die Taste EXIT, um zum Hauptmenü zurückzukehren und eine andere Funktion auszuwählen, oder drücken Sie die Taste EXIT 2- oder 3mal, um das Bildschirmmenü zu verlassen.

*Tabelle 1. Menü-Einstellungen* 

| Symbol    | Einstellung und<br>Untermenüs                       | <b>Beschreibung</b>                                                                                                    |
|-----------|-----------------------------------------------------|----------------------------------------------------------------------------------------------------|
| KI        | Synchronisation:<br>Fein (Phase)<br>Grob (Frequenz) | Wählen Sie dieses Symbol, um den<br>sichtbaren Störanteil im angezeigten Bild,<br>der als horizontale Streifen oder Bereiche<br>auf dem Bildschirm erscheint, wo das Bild<br>nicht stabil ist und zittert oder flimmert,<br>einzustellen und zu begrenzen.                                                                                                    |
|           |                                                     | Stellen Sie mit den Tasten "-" (+) und<br>"+" (+) die Interferenzstörungen so ein,<br>daß sie verschwinden.<br>Wenn mit der Fein-Einstellung keine<br>zufriedenenstellenden Ergebnisse<br>erhalten werden, verwenden Sie die Grob-<br>Einstellung und danach erneut die Fein-<br>Einstellung.<br>Es ist möglich, daß diese Funktion die<br>Breite und Zentrierung des angezeigten<br>Bilds ändert. Verwenden Sie die Funktion<br>Senkrecht im Menüposition, um das<br>Anzeigebild auf dem Bildschirm zu<br>zentrieren. |
|           | Bildlage:<br>Senkrecht<br>Waagerecht                | Wählen Sie dieses Symbol, um den<br>Anzeigebereich auf dem Bildschirm des<br>Flachbildschirm-Monitors zu versetzen.<br>Mit den Tasten "-" $\left(\blacksquare\right)$ und "+" $\left(\blacksquare\right)$<br>verschieben Sie den Anzeigebereich nach<br>links oder rechts, wenn Senkrecht<br>gewählt ist, und nach oben oder unten,<br>wenn Waagerecht gewählt ist.                                                                                                    |
| $\circ$ ° | Farbeinstellung:<br>R(ed)<br>G(rün)<br>B(lau)       | Wählen Sie dieses Symbol, um den<br>Farbton und die Sättigung einzustellen.<br>Der Farbton ist am stärksten in weißen<br>Bereichen wahrnehmbar. Mit der Taste<br>"-" ( ) verringern Sie den Anteil der<br>gewählten Farbe. Mit der Taste "+" (■)<br>erhöhen Sie den Anteil der gewählten<br>Farbe.                                                                                                    |
|           | Werkeinstellung:<br>Geometrie<br>Farben             | Wählen Sie dieses Symbol, um für die<br>gewählte Funktionsgruppe zu den<br>Werkseinstellungen zurückzukehren.<br>Durch Rückstellung der Geometrie-<br>Einstellungen werden die Einstellungen<br>für Bildlage, Synchronisation und<br>Bildgröße zu Vollbild 2 geändert.<br>Durch Rückstellung der Einstellungen für<br>Farbe werden die Farben zurück zu ihren<br>ursprünglichen Werkseinstellungen<br>geändert.                                                                                                    |

Deutsch-12 Bedienungsanleitung für Flachbildschirm-Monitor

| Symbol | Einstellung und<br>Untermenüs                                      | <b>Beschreibung</b>                                                                                                    |
|--------|--------------------------------------------------------------------|----------------------------------------------------------------------------------------------------|
|        | Sprache:<br>Englisch<br>Deutsch<br>Español<br>Français<br>Italiano | Wählen Sie eine der fünf Sprachen für das<br>Bildschirm-Menü.<br>Die von Ihnen gewählte Sprache betrifft<br>nur die Sprache des On-Screen-Menüs<br>(OSM). Die vom Computer benutzte<br>Software ist davon nicht betroffen.                                                                                                    |
|        | Menüanzeigedauer:<br>5<br>10<br>20<br>200                          | Das Bildschirm-Menü bleibt aktiv, so lange<br>es verwendet wird. Die<br>Menüanzeigedauer ist die Zeitdauer, für<br>die das Bildschirm-Menü nach der letzten<br>Betätigung einer Taste aktiv bleibt. Die<br>Standard-Anzeigezeit ist 10 Sekunden.                                                                                                    |
|        | Menüposition:<br>Senkrecht<br>Waagerecht                           | Wählen Sie dieses Symbol, um die<br>Position des Bildschirm-Menüs auf dem<br>Bildschirm zu ändern. Mit den Tasten "-"<br>$\left(\blacktriangleleft\right)$ und "+" $\left(\blacktriangleright\right)$ wird das Bildschirm-<br>Menü versetzt. Wählen Sie die Funktion<br>Senkrecht, um das Bildschirm-Menü nach<br>links oder rechts zu versetzen, oder die<br>Funktion Waagerecht, um es nach oben<br>oder unten zu versetzen.                                                                                                    |
|        | Bildgröße:<br>1:1<br>Vollbild 1<br>Vollbild 2                      | Wenn der Computer oder die Videokarte<br>eine Signalrate und Adressierbarkeit von<br>weniger als 1280 x 1024 aufweist, kann<br>der Skalierungsprozessor dieses<br>Flachbildschirm-Monitors die<br>Adressierbarkeit auf bis zu 1280 x 1024<br>erweitern. Wählen Sie die Einstellung<br>Normal, um den 1:1 Größe-<br>Anzeigebereich für das aktuelle Signal zu<br>verwenden. Wählen Sie Vollbild 1, um den<br>Anzeigebereich auf die volle Breite des<br>Monitorbildschirms zu erweitern. Wählen<br>Sie Vollbild 2, um den Anzeigebereich<br>horizontal und vertikal auf die volle Größe<br>des Monitorbildschirms zu erweitern. |
|        | Eingabeauswahl<br>1 D-Sub<br>2 DVI-Analog<br>3 DVI-Digital         | Wählen Sie einen der drei verfügbaren<br>Video-Signaleingänge aus: 1 D-Sub / 2<br>DVI-Analog / 3 DVI-Digital.                                                                                                    |

*Tabelle 1. Menü-Einstellungen (Fortsetzung)*

| Symbol                     | Einstellung und<br><b>Untermenüs</b> | <b>Beschreibung</b>                                                                                                    |
|----------------------------|--------------------------------------|----------------------------------------------------------------------------------------------------|
| $\left( \mathrm{i}\right)$ | Anzeigemodus:                        | Wählen Sie dieses Symbol, um den<br>jeweiligen Benutzermodus anzuzeigen.<br>Auf diesem Bildschirm werden nur<br>Informationen angezeigt, neue<br>Einstellungen können nicht gewählt<br>werden. |

*Tabelle 1. Menü-Einstellungen (Fortsetzung)*

Deutsch-14 Bedienungsanleitung für Flachbildschirm-Monitor

#### *Powermanagement*

Dieser Flachbildschirm-Monitor verfügt über ein Powermanagement-System. Es spart Energie, indem es den Flachbildschirm-Monitor in einen stromsparenden Modus versetzt, wenn er eine bestimmte Zeitlang nicht benutzt wurde. Es stehen die Modi "Ein", "Bereitschaft", "Schlaf" und "Tiefschlaf" zur Verfügung.

Das PowerSaver-System arbeitet mit einer VESA DPMS-kompatiblen, im Computer installierten Videokarte. Zur Einstellung dieser Funktion verwenden Sie ein im Computer installiertes Software-Dienstprogramm. In der nachstehenden Tabelle 2 finden Sie Einzelheiten.

*Tabelle 2. Stromsparmodi*

|                                                         |                          | Energiesparfunktionsmodus<br>(EPA/NUTEK) |                                                                    |                                                       |
|---------------------------------------------------------|--------------------------|------------------------------------------|--------------------------------------------------------------------|-------------------------------------------------------|
| <b>Status</b>                                           | Normal-<br>betrieb       | Bere-<br>itschafts<br>modus              | Schlaf-<br>modus<br>Position<br>Α1                                 | Tiefschlaf-<br>modus<br><b>Position</b><br>А2         |
| Horizontale Sync<br>Vertikale Sync<br><b>Bildschirm</b> | Aktiv<br>Aktiv<br>Aktiv  | Inaktiv<br>Aktiv<br>Schwarz              | Aktiv<br>Inaktiv<br>Schwarz                                        | Inaktiv<br>Inaktiv<br>Schwarz                         |
| Farbe der<br>LED-Anzeige                                | Grün                     | Bernstein                                | Grün/<br>Bernstein<br><b>Blinkend</b><br>$(0.5$ Sek.<br>Intervall) | Bernstein<br><b>Blinkend</b><br>(1 Sek.<br>Intervall) |
| Farbe der<br>Leistungs<br>aufnahme                      | 40W (max.)<br>36W (nom.) | Weniger<br>als 3 W                       | Weniger<br>als 3 W                                                 | Weniger<br>als 3 W                                    |

*HINWEIS: Der Flachbildschirm-Monitor kehrt automatisch in den Normalbetrieb zurück, sobald die Signale für die horizontale und vertikale Synchronisation wieder anliegen. Dies ist der Fall, wenn Sie die Computermaus bewegen oder eine Taste auf der Computertastatur drücken.*

Dieser Monitor entspricht den Normen EPA ENERGY STAR® und NUTEK, wenn Ihr Computer mit der VESA-DPMS-Funktionalität ausgestattet ist.

Zur Vermeidung von unnötigem Stromverbrauch sollten Sie den Flachbildschirm-Monitor ausschalten, wenn er nicht benötigt wird.

# *Störungssuche*

Bevor Sie sich bei Problemen an den Kundendienst wenden, sollten Sie unbedingt diesen Abschnitt lesen. Meist können Sie das Problem selbst beheben.

| Symptom                                                                   | Korrigierende Maßnahmen                                                                                                    |
|---------------------------------------------------------------------------|----------------------------------------------------------------------------------------------------|
| Kein Bild                                                                 | Überprüfen Sie, ob sowohl der<br>Flachbildschirm-Monitor als auch der<br>Computer an das Stromnetz<br>angeschlossen und eingeschaltet sind.                                    |
| "No Connection<br>Check Signal Cable" erscheint                           | Überprüfen Sie das Videokabel zwischen<br>Computer und Flachbildschirm-Monitor.<br>Setzen Sie den auf Seite 6<br>beschriebenen Selbsttest des<br>Flachbildschirm-Monitors ein. |
| Verzerrtes Bild                                                           | Überprüfen Sie das Videokabel zwischen<br>dem Computer und dem<br>Flachbildschirm-Monitor.                                                                                     |
| Springendes oder welliges Bild.                                           | Überprüfen Sie das Videokabel zwischen<br>dem Computer und dem<br>Flachbildschirm-Monitor.                                                                                     |
| Schatten im Bild                                                          | Überprüfen Sie das Videokabel zwischen<br>dem Computer und dem<br>Flachbildschirm-Monitor.                                                                                     |
| Uneinheitliche Farben                                                     | Passen Sie die Farbeinstellungen im<br>Bildschirm-Menü FARBE an.                                                                                                    |
| Weiß erscheint nicht weiß                                                 | Passen Sie die Farbeinstellungen im<br>Bildschirm-Menü FARBE an.                                                                                                    |
| Die Farben sind falsch; es<br>erscheinen dunkle Bereiche<br>oder Schatten | Passen Sie die Farbeinstellungen im<br>Bildschirm-Menü FARBE an.                                                                                                    |
| Das Bild ist nicht zentriert oder<br>die Größe stimmt nicht               | Stellen Sie die Einstellungen für Position<br>Senkrecht und Waagerecht auf dem<br>Bildschirm-Menü ein.                                                                         |
|                                                                           | Prüfen Sie die Auswahl für Bildgröße<br>(siehe Seite 13).                                                                                                    |
|                                                                           | Führen Sie die automatische Einstellung<br>(Auto Adjustment; siehe Seite 5) durch.                                                                                             |

*Tabelle 3. Fehlersuchprobleme* 

Deutsch-16 Bedienungsanleitung für Flachbildschirm-Monitor

| Symptom                                                                                                    | Korrigierende Maßnahmen                                                                                                    |  |
|----------------------------------------------------------------------------------------------------|----------------------------------------------------------------------------------------------------|--|
| Die Betriebsanzeige blinkt grün.                                                                                | Der Flachbildschirm-Monitor nutzt die<br>Stromsparfunktion. Überprüfen Sie die<br>Powermanagement-Einstellung Ihres<br>Computers. |  |
| Das Bild ist zu hell oder zu<br>dunkel                                                                          | Andern Sie die Helligkeits- und<br>Kontrasteinstellungen.                                                                         |  |
| Der Flachbildschirm-Monitor<br>läßt sich nicht über die Tasten<br>an der Vorderseite des<br>Monitors einstellen | Wenden Sie sich an den Sun<br>Kundendienst.                                                                                       |  |
| Unscharfes Bild                                                                                                 | Führen Sie die Rückstellung des<br>Flachbildschirm-Monitors durch                                                                 |  |
|                                                                                                    | Entfernen Sie Zubehör<br>(z.B. Videoverlängerungskabel).                                                                          |  |

*Tabelle 3. Fehlersuchprobleme (Fortsetzung)*

# *Technische Daten*

## *Tabelle 4. Technische Daten*

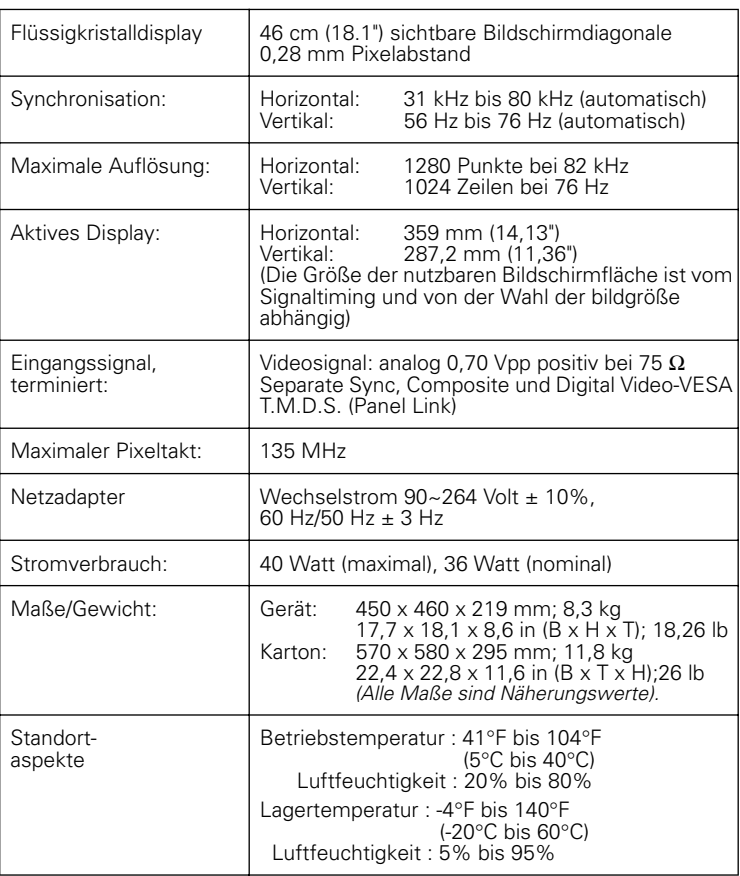

*HINWEIS: Das Design und die technischen Daten können sich ohne Ankündigung ändern.*

Deutsch-18 Bedienungsanleitung für Flachbildschirm-Monitor

## *Pinbelegung*

# *Tabelle 5. 15pol. D-SUB Stecker*

| Pin Nr.       | 15-Pin-Stecker des<br>Videokabels | Pin Nr. | 15-Pin-Stecker des<br><b>Videokabels</b> |
|---------------|-----------------------------------|---------|------------------------------------------|
|               | Rot                               | 9       | Reserviert                               |
| $\mathcal{P}$ | Grün                              | 10      | GND-Sync                                 |
| 3             | Blau                              | 11      | Erde                                     |
| 4             | Erde                              | 12      | <b>DDC</b> Daten                         |
| 5             | <b>DDC Return</b>                 | 13      | H-Synchronisation                        |
| 6             | Erde-R                            | 14      | V-Synchronisation                        |
|               | Erde-G                            | 15      | <b>DDC</b> Takt                          |
| 8             | Erde-B                            |         |                                          |

*Tabelle 6. DVI-I-Stecker (Steckerbelegung für den kombinierten Analog- und Digital-Anschluss)*

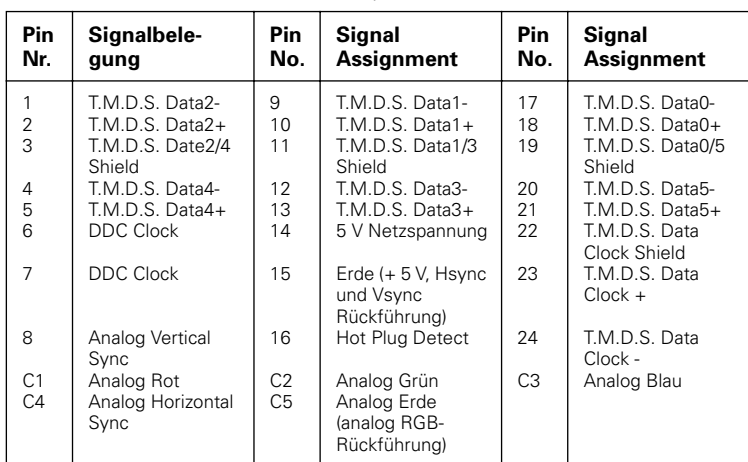

#### *Tabelle 7. Eingestellte Timing-Modi*

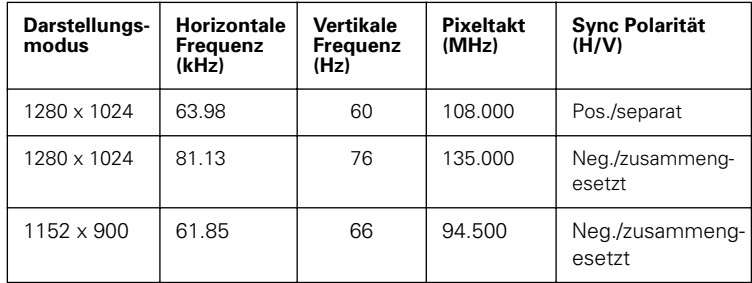
## *Informationen über Vorschriften*

### *FCC-Informationen*

### **Hinweise für den Benutzer**

Das Federal Communications Commission Radio Frequency Interference Statement enthält den folgenden Warnhinweis:

**Hinweis:**Dieses Gerät wurde geprüft, und es wurde festgestellt, daß es den Begrenzungen für ein Digitalgerät der Klasse B nach Teil 15 der FCC-Vorschriften entspricht. Diese Begrenzungen sollen einen angemessenen Schutz gegen schädliche Störinterferenzen bei Aufstellung in einer Wohnung bieten. Dieses Gerät erzeugt und verwendet hochfrequente Energie und kann diese abstrahlen. Wenn es nicht gemäß dieser Bedienungsanleitung aufgestellt und verwendet wird, kann es die Funkkommunikation stören. Es besteht jedoch keine Garantie, daß bei einer bestimmten Aufstellung keine Störungen auftreten.

Wenn dieses Gerät den Radio- oder Fernsehempfang stört, was durch Aus- und Einschalten des Geräts ermittelt werden kann, sollte der Benutzer versuchen, die Störungen durch eine oder mehrere der nachstehenden Maßnahmen zu beheben:

- Andere Ausrichtung der Empfangsantenne oder Anbringung an einer anderen Stelle
- Vergrößerung des Abstands zwischen diesem Gerät und dem Empfänger
- Anschluß dieses Geräts an einen anderen Stromkreis als der Empfänger
- Konsultation des Fachhändlers oder eines erfahrenen Radio-/Fernsehtechnikers

### **Informationen für den Benutzer**

Änderungen oder Modifikationen, die nicht ausdrücklich von der für die Einhaltung zuständigen Partei zugelassen sind, können die Betriebserlaubnis des Benutzers für das Gerät nichtig machen.

Wenden Sie sich erforderlichenfalls an Ihren Fachhändler oder an einen

erfahrenen Radio-/Fernsehtechniker für weitere Unterstützung. Die Broschüre "How to Identify and Resolve Radio/TV Interference Problems" kann hilfreich sein. Diese Broschüre wurde von der Federal Communications Commission verfaßt. Sie ist erhältlich vom U.S. Government Printing Office, Washington, DC 20402, Stock Number 004-000-00345-4.

### **Achtung**

Benutzer müssen abgeschirmte Signalverbindungskabel verwenden, um die Einhaltung der FCC-Vorschriften für das Gerät zu gewährleisten.

#### **Übereinstimmungserklärung für Produkte, die mit dem FCC-Logo vertrieben werden**

Dieses Gerät entspricht Teil 15 der FCC-Vorschriften. Der Betrieb unterliegt den folgenden zwei Bedingungen: (1) dieses Gerät darf keine schädlichen Störungen verursachen, und (2) dieses Gerät muß alle empfangenen Interferenzstörungen annehmen, einschließlich von Interferenzen, die einen unerwünschten Betrieb verursachen können. Für die Einhaltung der Vorschriften

verantwortliche Partei: SAMSUNG ELECTRONICS CO., LTD American QA Lab of Samsung 3351 Michelson Drive, Suite # 290

Irvine, CA 92612 Tel) 949-975-7302

Fax) 949-975-7328

Zum Lieferumfang dieses Flachbildschirm-Monitors gehört ein abnehmbares Spannungsversorgungskabel mit Anschlüssen gemäß IEC320. Es kann für den Anschluß an jeden von UL aufgelisteten Personal-Computer mit einer entsprechenden Konfiguration geeignet sein. Vergewissern Sie sich vor dem Herstellen des Anschlusses, daß die Nennspannung des Spannungsausgangs des Computers mit dem Flachbildschirm-Monitor übereinstimmt und daß die Stromstärke am Spannungsausgang des Computers der Nennspannung des

Deutsch-20 Bedienungsanleitung für Flachbildschirm-Monitor

Flachbildschirm-Monitors entspricht oder diese übertrifft.

Verwenden Sie für Betrieb bei 120 Volt nur ein von UL aufgelistetes abnehmbares Netzkabel mit einem Stecker gemäß NEMA 5-15P (Parallel-Steckerstifte). Verwenden Sie für Betrieb bei 240 Volt nur ein von UL aufgelistetes abnehmbares Netzkabel mit einem Stecker gemäß NEMA 6015P (Tandem-Steckerstifte).

### *Hinweis zur IC Übereinstimmung*

Dieses Digitalgeräte der Klasse B erfüllt alle Anforderungen der kanadischen Interference-Causing Equipment Regulations aus ICES-003.

## *MPR II Übereinstimmung*

Dieser Flachbildschirm-Monitor entspricht den SWEDAC (MPR II) Empfehlungen für reduzierte elektrische und magnetische Felder.

### *Hinweis für VCCI Klasse 2 (nur Japan)*

Dieses Gerät erfüllt die Begrenzungen für ein Gerät der Klasse 2 (Gerät zur Verwendung in einem Wohngebiet oder einem daran angrenzenden Gebiet) und entspricht den Standards für Informationstechnologie-Geräte, die vom Voluntary Control Council for Interference aufgestellt wurden, um Hochfrequenzstörungen in Wohngebieten zu verhindern. Dieses Gerät erzeugt und verwendet jedoch hochfrequente Energie und kann diese abstrahlen. Wenn es nicht gemäß der Bedienungsanleitung des Herstellers aufgestellt und verwendet wird, kann es den Radiound Fernsehempfang stören. Daher ist es wichtig, die Anweisungen des Herstellers zur Aufstellung und Benutzung dieses Geräts einzuhalten.

この装置は、情報処理装置等電波障害自主規制協議会 (VCCI) の基準に基づ くクラスB情報技術装置です。この装置は、家庭環境で使用することを目的 としていますが、この装置がラジオやテレビジョン受信機に近接して使用 されると、受信障害を引き起こすことがあります。 取扱設明書に従って正しこ取り扱いをして下さい。

Bedienungsanleitung für Flachbildschirm-Monitor Deutsch-21

### *Hinweis für Europa*

Produkte mit der CE-Kennzeichnung entsprechen sowohl den EMC-Vorschriften (89/336/EEC), (92/31/ EEC), (93/68/EEC) und den Niederspannungs-Vorschriften (73/23/EEC), herausgegeben von der Kommission der Europäischen Gemeinschaft. Die Erfüllung dieser Vorschriften impliziert die Einhaltung der folgenden Europäischen Normen:

- EN55022 (CISPR 22) Hochfrequenz-Interferenzen
- EN50082-1 : 1992 Elektromagnetische Störfestigkeit
- EN60555-2 (IEC555-2) Netzleitungs-Oberwellen
- EN60555-3 (IEC555-3) Spannungsschwankungen
- EN60950 (IEC950) Produktsicherheit

## *Stichwortverzeichni*

### *A*

Anschluß 4 Anzeigemodus 14 Auto Adjustment 10 Automatische Speicherung 9

## *B*

Bedienelemente 8 Bedienfeld 2 Bereitschaftsmodus 15 Bildgröße 13 Bildlage 12 Bildschirm-Menü 11 Bildschirmmenü-Sperrung/ Entsperrung 10 Blau 12

## *D*

Direktzugriffsfunktionen 9

## *E*

Eingangsauswahl 13

### *F*

Farben 12 Farbeinstellung 12 FCC-Informationen 20 Fein 12

## *G*

Geometrie 12

Grob 12 Grün 13

## *H*

Helligkeit 10

## *K*

Kein Anschluß Signalkabel überprüfen 7 Kensington Sicherheitsschlitze 3 Kontrast 9

## *M*

Menüanzeigedauer 13 Menüposition 13 MPR II Übereinstimmung 21

## *P*

Plug and Play 5 Powermanagement 15

## *R*

Red 12

## *S*

Schlafmodus 15 Senkrecht 12, 13 Sprache 13 Störungssuche 16 Synchronisation 12

Bedienungsanleitung für Flachbildschirm-Monitor Stichwortverzeichnis-1

*T*

Tiefschlafmodus 15

*U*

Übereinstimmung 20

*V*

Vollbild 1 13 Vollbild 2 13 VORSICHT ii

### *W*

Waagerecht 12, 13 Wartung 6 Werkeinstellung 12

Stichwortverzeichnis-2 Bedienungsanleitung für Flachbildschirm-Monitor

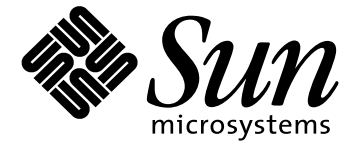

# **Pantalla de panel plano de 18.1 pulgadas**

**Guía de del usuario**

## *Instrucciones de seguridad*

- 1. Antes de conectar el cable de alimentación CA a una toma eléctrica, asegúrese de que el voltaje de alimentación de la pantalla de panel plano (FPD) se corresponde con la del suministro de energía eléctrica local.
- 2. Nunca inserte objetos metálicos en las aberturas de la FPD, ya que esto podría causar una sacudida eléctrica.
- 3. Para evitar una sacudida eléctrica, nunca toque el interior de la FPD. Solamente un técnico cualificado deberá abrir el compartimiento de la FPD.
- 4. Nunca use la FPD si el cable de alimentación eléctrica está dañado. No debe permitir que se apoyen objetos sobre dicho cable y manténgalo alejado de áreas en las que se pueda tropezar con él.
- 5. Al desenchufar la FPD de la toma eléctrica, asegúrese de tirar del enchufe, no del cable.
- 6. Las aberturas en el mueble de la FPD tienen la finalidad de ventilar su interior. Para prevenir el recalentamiento, estas aberturas no deben ser bloqueadas o cubiertas. Evite colocar la FPD sobre una superficie blanda tal como una cama, un sofá o alfombra ya que esto podría obstruir la ventilación a través de las aberturas en el fondo del mueble. Si la FPD está colocada en una librería o cualquier otro espacio cerrado, asegúrese de que exista una ventilación adecuada.
- 7. Coloque la FPD en un lugar que tenga el mínimo de humedad y de polvo.
- 8. No exponga la FPD a la lluvia y no lo utilice cerca del agua (en cocinas, creca de piscinas, etc.). Si la FPD se moja accidentalmente, desconéctela inmediatamente y llame a un distribuidor autorizado. La FPD se puede limpiar con un paño húmedo, pero asegúrese de que desconectarla antes.
- 9. Coloque la FPD sobre una superficie sólida y trátela con cuidado. La pantalla está compuesta de vidrio fino con una superficie plástica, y se puede dañar si sufre caídas, golpes o si la presiona.
- 10. Coloque la FPD lo más cerca posible de un enchufe de CA.
- 11. Si la FPD no funciona normalmente (particularmente si se perciben ruidos u olores anormales) – desconéctela inmediatamente y contacte con un distribuidor autorizado o un centro de asistencia técnica.
- 12. Las temperaturas altas pueden causar problemas. No trate de usar la FPD bajo la acción directa del sol y manténgalo alejado de calentadores, estufas, chimeneas y otras fuentes de calor.
- 13. Desenchufe la FPD si no va a utilizarladurante un período prolongado de tiempo.
- 14. Desenchufe la FPD de la alimentación CA antes de realizar cualquier mantenimiento.

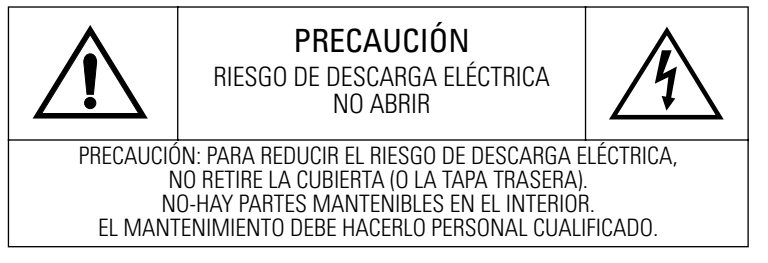

Español-ii Guía del usuario de la Pantalla de panel plano

# *Tabla de contenido*

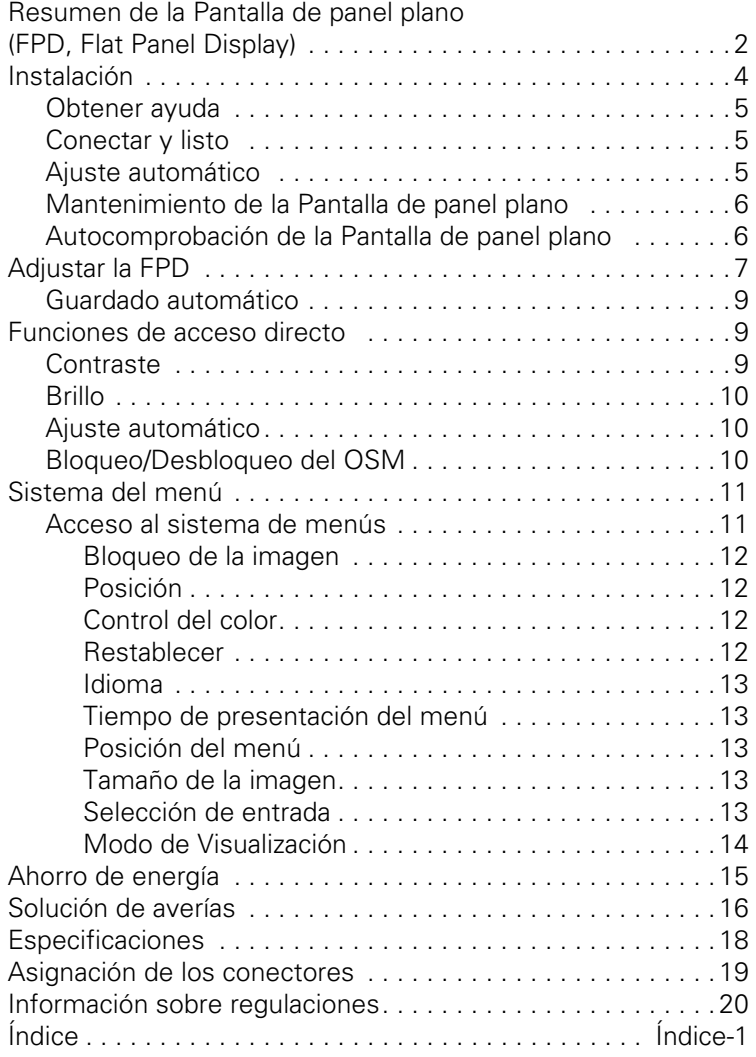

## *Presentación de la Pantalla de panel plano*

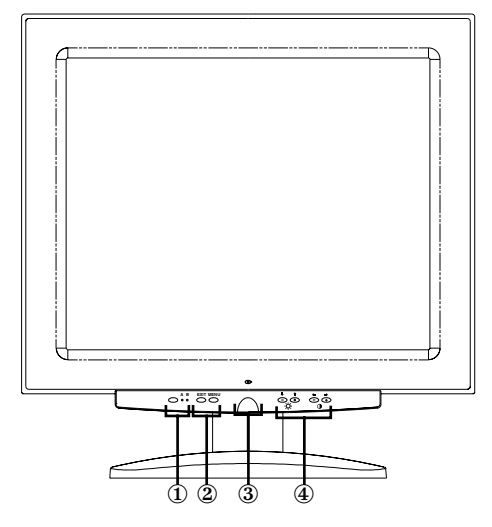

*Figura 1. Panel frontal*

**1. Selector de entrada de vídeo (A/B) y luces indicadoras**

Esta pantalla de panel plano (FPD, Flat Panel Display) le permite conectar un equipo y una estación de trabajo al mismo tiempo. Utilice este botón para seleccionar de qué sistema es la salida que va a presentar la FPD. El indicador "B" emite luz verde cuando la estación de trabajo es el sistema activo y el indicador "A" emite luz verde cuando el equipo personal es el sistema activo.

### **2. Controles de acceso al menú**

Utilice estos botones para abrir el sistema de menú en pantalla (OSM, On-Screen Menu), para seleccionar un menú y para salir del OSM.

### **3. Botón e indicardor de alimentación**

Utilice este botón para encender y apagar la FPD. El indicador de alimentación emite luz verde durante el funcionamiento normal.

**4. Controles de ajuste del OSM y controles de acceso directo** Utilice estos botones para tener acceso a los controles de acceso directo a Brillo y Contraste y para ajustar las distintas funciones del OSM.

Español-2 Guía del usuario de la Pantalla de panel plano

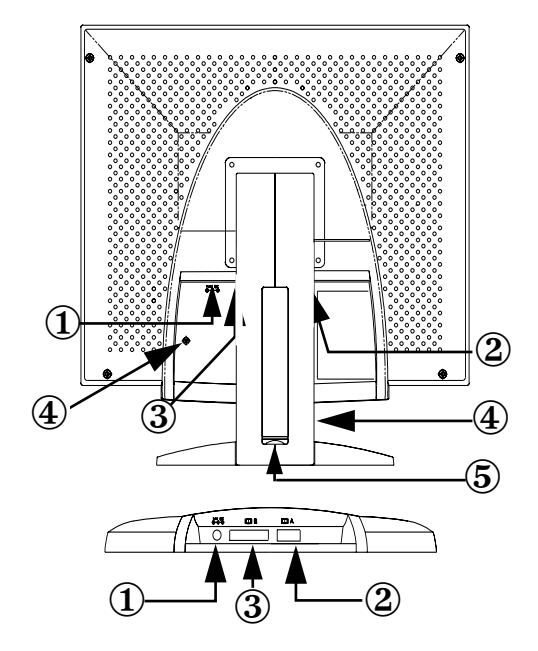

*Figura 2. Conectores del panel trasero*

- **1. Conector del adaptador de alimentación** Conecte aquí el conector del adaptador de alimentación.
- **2. Conector mini sub-D de 15 líneas del cable de señal** Conecte un equipo personal en este conector.

### **3. Conector para cable de señal DVI-I**

Conecte el cable de video\* DVI-D (a DVI-D) o DVI-A (a 13W3) del conector de video en tu estación de trabajo a este conector. Cuando la estación de trabajo es el sistema activo que usa el monitor de pantalla plana, el indicador de video B emitirá una luz verde.

\* Los cables de video DVI-D (digital, 3 metros) y DVI-A (análogo, 2 metros) están incluidos con este monitor, junto con un cable de video estándar mini D-sub/D-sub (análogo, 1,8 metros)

**4. Ranuras de seguridad Kensington**

Esta FPD le ofrece la oportunidad de insertar un dispositivo de seguridad de tipo Kensington en dos sitios diferentes; en el mueble del panel o en la base. Observe que la ubicación del mueble del panel es más segura que la base. *La llave Kensington no está* 

*inlcuida.* Consulte la documentación de su dispositivo de cierre para conocer las instrucciones de instalación.

### **5. Receptáculo para conecntrador USB**

Puede instalar un concentrador USB autoalimentado en esta ranura. Retire la cubierta para observar el espacio disponible.

## *Instalación*

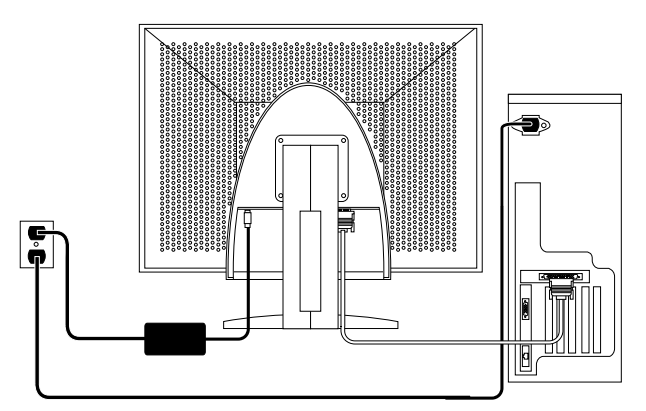

### *Figura 3. Conexión de la FPD a una computadora*

- 1. Apague su sistema y desenchufe el cordón eléctric
- 2. Coloque la FPD hacia abajo sobre un cojín, teniendo mucha precaución para no dañar la pantalla, de forma que pueda tener acceso a los conectores de la parte inferior del hueco trasero.
- 3. Para conectar la FPD a una *estación de trabajo*: Conecte el cable de señal DVI suministrado al conector (3) de la parte trasera de la FPD. Conecte el otro extremo del cable al puerto de vídeo de la parte trasera de la estación de trabajo.

Para conectar la FPD a un PC: Conecte el cable de señal usando el conector DVI-D (3) o el conector mini D-sub de 15-clavijas (2) en la parte trasera de su monitor. Conecte el otro extremo del cable al puerto de vídeo de la parte trasera del PC.

*NOTA: Cualquier cable de señal, o ambos, puede estar conectado a la FPD de forma simultánea.* 

Español-4 Guía del usuario de la Pantalla de panel plano

- 4. Conecte el conector del adaptador de alimentación en la entrada de alimentación (1) de la parte trasera de la FPD. Conecte el cordón eléctrico del adaptador de corriente al puerto de alimentación de energía de su monitor.
- 5. Coloque la FPD sobre su escritorio en posición vertical y enchufe los cables de alimentación del PC y de la FPD en tomas eléctricas próximas.
- 6. Encienda el sistema y la FPD. Si la FPD presenta alguna imagen, la instalación ha terminado.
- 7. Ejecute el procedimiento de ajuste automático como se describe en "Ajuste automático", a continuación.

### *Obtener ayuda*

SI la FPD no presenta ninguna imagen, compruebe las conexiones de los cables y consulte "Solución de problemas" en la página 16. Si encuentra dificultades en la calidad de la imagen presentada, vuelva a ejecutar el ajuste automático y consulte "Ajustar la FPD", en la página 7 o "Solución de problemas", en la página 16.

### *Conectar y listo*

La adopción de la solución Conectar y listo en sistemas VESA<sup>®</sup> elimina los largos y complejos procesos de instalación. Le permite instalar la FPD sin las dificultades y la confusión que suelen ser habituales. Su PC puede identificar el monitor y configurarse fácilmente para utilizarlo. Esta pantalla de panel plano transmite automáticamente al PC sus datos Extended Display Identification (EDID) mediante protocolos Display Data Channel (DDC), de forma que su PC pueda configurarse automáticamente para utilizar el monitor de panel plano.

### *Ajuste automático*

Incluso aunque el PC pueda reconocer la nueva pantalla de panel plano, la función de ajuste automático optimizará la configuración de la presentación en conjunción con el equipo.

- 1. Prenda su computadora y el monitor.
- 2. Presione el botón SALIR para abrir el Ajuste automático del OSM.
- 3. Presione el botón + para activar la función de Ajuste automático.

La pantalla se atenuará, podrá observar pequeños cambios en la imagen de la pantalla y "Ajuste automático" se presentará de forma intermitente en el OSM.

Para cancelar la función de Ajuste automático, vuelva a presionar el botón SALIR.

4. Cuando haya terminado, la pantalla ya no cambia más. Presione el botón SALIR para salir del OSM o deje que pase el tiempo de espera del OSM y desaparezca automáticamente.

### *Mantenimineto de la pantalla de panel plano* **ADVERTENCIA: Para evitar riesgos de electrocución, no desmonte el chasis de la FPD. El equipo no es mantenible por el usuario. El mantenimiento del usuario queda restringido a su limpieza, como se explica a continuación:**

Desconecte la FPD de la corriente eléctrica antes de empezar a limpiarla.

- *•* Para limpiar la pantalla de panel plano, humedezca ligeramente un paño suave y limipo con agua o con un detergente ligero. Si fuera posible, utilice un paño especial para la limpieza de pantallas o una solución apropiada para la capa antiestática.
- *•* Para limpiar el chasis de la FPD, utilice un paño ligeramente humedecido con un detergente suave.
- *•* No utilice nunca material de limpieza inflamable para limpiar la pantalla de panel plano o cualquier equipo eléctrico o electrónico.

### *Autocomprobación de la Pantalla de panel plano*

La FPD incorpora una función de autocomparobación que le permite verificar si la FPD funciona correctamente. Si la FPD y el PC están bien conectados pero la pantalla del monitor sigue oscura y el indicador de alimentación está encendido, siga los pasos siguientes para realizar la autocomprobación de la FPD:

- 1. Apague el PC y la FPD.
- 2. Desconecte el cable de vídeo del PC o de la tarjeta de vídeo.
- 3. Encienda la FPD.

Si la FPD funciona correctamente, tendrá que ver un cuadro blanco con los bordes rojos y el siguiente texto en color negro en su interior:

Español-6 Guía del usuario de la Pantalla de panel plano

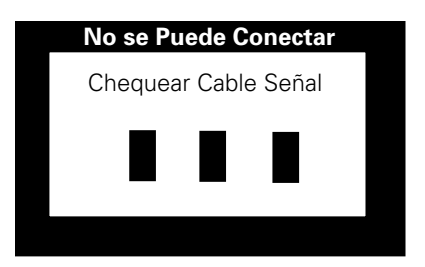

*Figura 4. Pantalla de autocomparobación de la FPD*

Los tres cuadros enmarcados son rojo, verde y azul. La no aparición de alguno de los cuadros indica un problema en la FPD. Este cuadro también aparecerá durante el funcionamiento normal del sistema si el cable de vídeo se desconecta o se avería.

### 4. Apague la FPD y vuelva a conectar el cable de vídeo, después encienda el PC y la FPD.

Si la pantalla de panel plano sigue en blanco después de ejecutar el procedimiento anterior, compruebe el controlador de vídeo y el PC; la FPD funciona correctamente.

## *Adjustar la FPD*

El monitor de panel plano le permite ajustar fácilmente las características de la imagen que presenta. Todos estos ajustes se efectúan utilizando los botones de control de la parte delantera de la FPD. A medida que use los botones para realizar los ajustes deseados, el sistema de menú en pantalla le indicará los valores numéricos de los cambios efectuados.

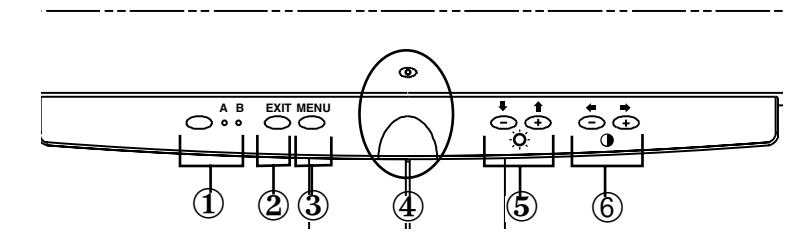

*Figura 5. Controles de usuario*

#### **1. Botones e indicadores Selector de vídeo (A/B)**

El botón Selector de vídeo le permite seleccionar entre los dos sistemas que pueden estar conectados a la FPD. "B" es para usarse con una estación de trabajo (o cualquier sistema que tenga una interfaz de video digital/ conector DVI), mientras que "A" es para usarse con un sistema de computadora local (en su escritorio). Un indicador emite luz verde entre las letras A y B para indicar cuál de los dos sistemas está activo en la pantalla de panel plano.

#### **2. SALIR**

El Botón SALIR abre el menú de ajuste automático en pantalla (OSM), sale de menús y submenús, y sale del OSM.

#### **3. Botón MENÚ**

Este botón abre el sistema OSM y activa la función resaltada.

#### **4. Botón e indicador de alimentación**

Utilice este botón para encender y apagar la FPD. El indicador de alimentación emite luz verde durante el funcionamiento normal.

### **5.** Los botones–/+ ( $\blacktriangledown$  / $\blacktriangle$  y  $\therefore$ )

Cuando se utilizan con el sistema OSM, estos botones le permiten seleccionar elementos de submenús y mover el selector entre las filas de menús del OSM. Estos botones también son botones de acceso directo a la función de control de Brillo. (Consulte la sección que trata los Botones de acceso directo).

#### **6.** Los botones  $+/-$  ( $\blacklozenge$  / $\blacktriangleright$  **y**  $\blacklozenge$ )

Estos botones le permiten desplazar el selector entre los menús y seleccionar elementos del sisteme de menú en pantalla. Al ajustar un elemento mediante el OSM, el botón " – "  $($   $\blacklozenge$   $)$  disminuye el valor de la función seleccionada. El botón " + "  $(\bullet)$ ) aumenta el valor de la función seleccionada. Estos botones también se utilizan como botones de acceso directo para el control

Español-8 Guía del usuario de la Pantalla de panel plano

de Contraste. (Consulte la sección de Botones de acceso directo).

### *Guardado automático*

Cada vez que abra el sistema de menú en pantalla y deje la ventana de ajuste en pantalla - durante más de tres segundos sin presionar un botón, esta FPD almacenará automáticamente los ajustes elegidos. Estos cambios se almacenarán en la zona del usuario de ala FPD. Las zonas del usuario están reservadas en función de la frecuencia de señal de su computadora. Esta FPD podrá almacenar hasta cinco tipos de ajustes de usuario. Sale de fabrica con diez modos preprogramados o precargados, uno para cada una de las frecuencias de señal que se indican en "Modos de sincronismo prestablecidos", en la página19.

Una vez que haya terminado de hacer los ajustes a una función, oprima el botón SALIR para apagar el menú.

## *Funciones de acceso directo*

Las facilidades descritas en esta página pueden utilizarse muy fácilmente, simplemente apretando un botón.

Una vez que haya terminado de hacer los ajustes a una función, oprima el botón SALIR para apagar el menú.

### *Contraste*

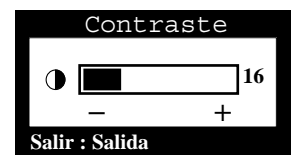

Siga las instrucciones citadas a continuación para ajustar el contraste entre las zonas oscuras y claras de la pantalla de la FPD.

- 1. Con el menú desactivado, apriete el botón "-" ( $\blacklozenge$ ) o "+" ( $\blacktriangleright$ ). El contraste aparecerá en la pantalla.
- 2. Presione el botón "+"  $\Rightarrow$ ) para aumentar el contraste y el botón "–" (**•)** para reducirlo.

### *Brillo*

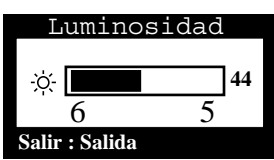

Siga las instrucciones citadas a continuación para ajustar el brillo de la pantalla de la FPD.

- 1. Con el menú desactivado, presione el botón " $\Psi$ " ( $\Psi$ ) or " $\blacktriangle$ " ( $\blacklozenge$ ). Aparecerá la pantalla del brillo.
- 2. Apriete el botón "▲" (←) para aumentar el brillo y el botón"▼" (→) para reducirlo.

### *Ajuste automático*

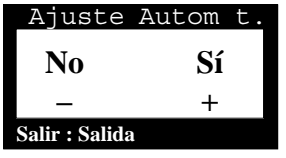

Siga estas instrucciones para habilitar o desahabilitar el ajuste automático de la FPD.

- 1. Con el menú desactivado, presione el botón SALIR. Aparecerá la pantalla de ajuste automático.
- 2. Siga las instrucciones descritas anteriormente, en la página 5.

### *Bloquear/Desbloquear el OSM*

Esta función le permite proteger la configuración actual, para que no se pueda modificar de forma accidental, mientra le permite ajustar el brillo y el contraste. Puede desbloquear los controles del OSM en cualquier momento siguiendo el mismo procedimiento.

1. Mantenga presionado el botón MENÚ durante 5 segundos para bloquear o desbloquear los controles. Cuando están bloqueados, el mensaje "BLOQUEADO!" aparece en la parte inferior de todos los menús del OSM hasta que los vuelva a desbloquear.

Español-10 Guía del usuario de la Pantalla de panel plano

## *Sistema de menús*

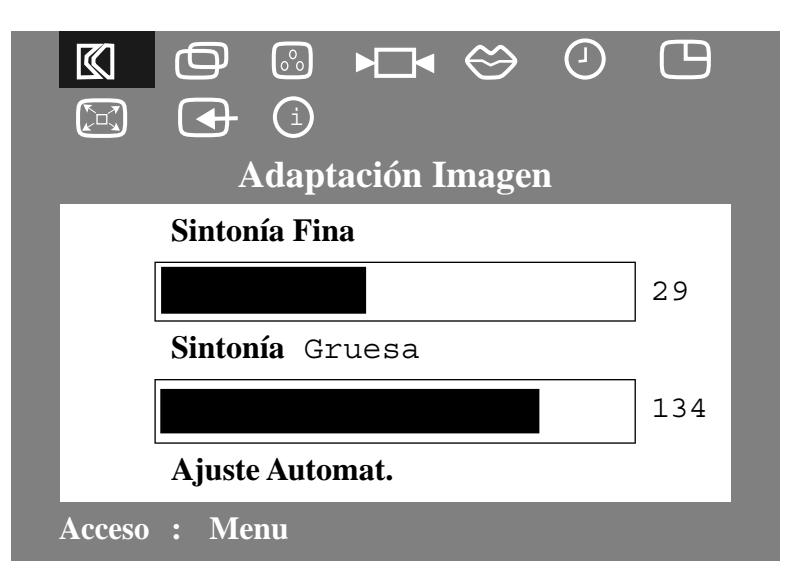

*Figura 6. Menú en pantalla (OSM)*

### *Acceso al sistema de menús*

- 1. Con el menú desactivado, presione el botón MENÚ para abrir el sistema del menú y presentar el menú de las funciones principales.
- 2. Presione el botón "+" $\implies$ ) para pasar al icono siguiente y el botón "−" ( ) para regresar al icono anterior. A medida que se mueva de icono en icono, el nombre de la función cambiará para reflejar la función o el grupo de funciones representada por el icono correspondiente. Consulte el cuadro inferior para ver la lista completa de funciones ofrecidas por la FPD.
- 3. Presione el botón MENÚ una vez para selecionar la función de ajuste, a continuación utilice los botones "−," (♦) o (♦) y "+,"  $\Rightarrow$  o ( $\rightarrow$  ) para efectuar las modificaciones.
- 4. Presione el botón SALIR una vez para volver al menú principal y seleccionar otra función, o presione el botón SALIR 2 ó 3 veces para abandonar el OSD.

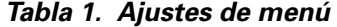

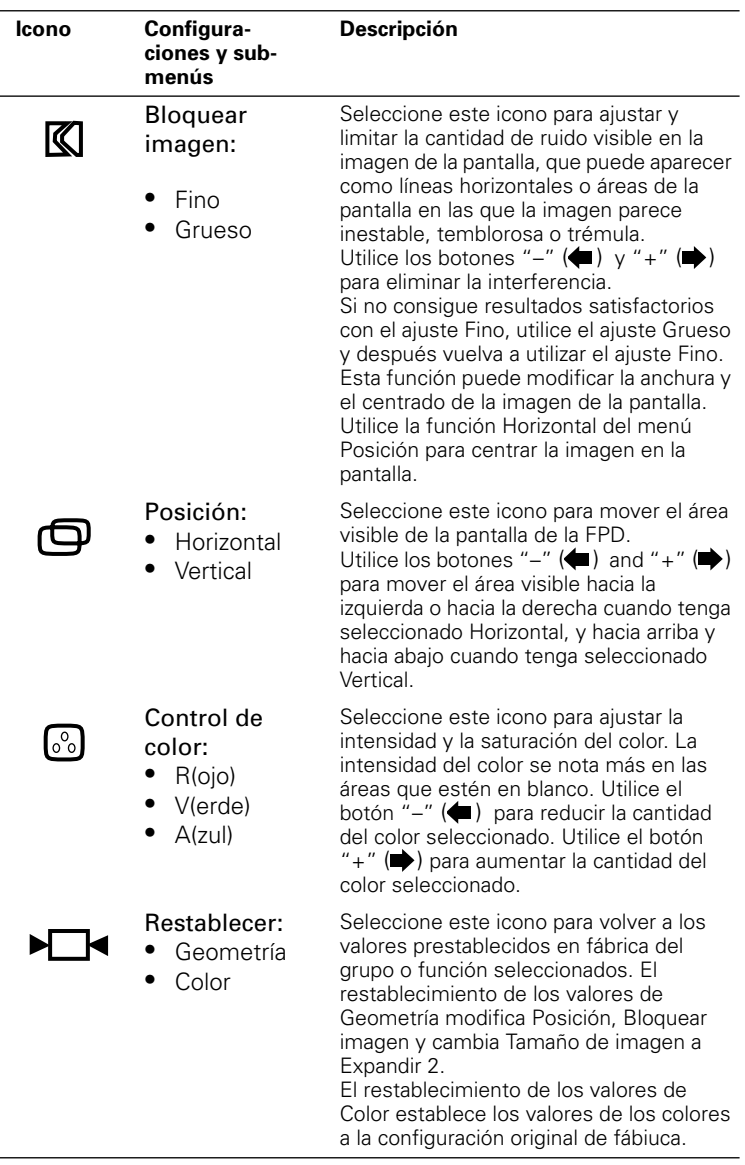

Español-12 Guía del usuario de la Pantalla de panel plano

| Icono | Configura-<br>ciones y sub-<br>menús                                                   | Descripción                                                                                                    |
|-------|----------------------------------------------------------------------------------------|----------------------------------------------------------------------------------------------------|
|       | Idioma<br>Inglés<br>Alemán<br>Español<br>$\bullet$<br>Francés<br>Italiano<br>$\bullet$ | Seleccione entre estos cinco idiomas el<br>que vaya a utilizar en el OSM.<br>La elección del idioma afecta solamente<br>al OSM (Menú en Pantalla). No tiene<br>ningún efecto en el software que se<br>ejecute en la computadora.                                                                                                    |
|       | Tiempo de<br>presentación<br>del menú:<br>5<br>10<br>20<br>200<br>٠                    | El OSM permanece activo mientras se<br>esté utilizando. El Tiempo de presentación<br>del menú establece el periodo de tiempo<br>durante el que el OSM permanece activo<br>después del último uso de un botón. El<br>periodo predeterminado es 10 segundos.                                                                                                    |
|       | Posición del<br>menú:<br>Horizontal<br>Vertical                                        | Seleccione este icono para modificar la<br>posición del OSM en la pantalla. Los<br>botones "-" $(\blacktriangleleft)$ y "+" $(\blacktriangleleft)$ mueven el<br>OSM. Seleccione la función Horizontal<br>para mover el OSM hacia la izquierda o<br>hacia la derecha; seleccione la función<br>Vertical para mover el OSM hacia arriba o<br>hacia abajo.                                                                                                    |
|       | Tamaño de la<br>imagen:<br>Normal<br>Expandir 1<br>Expandir 2                          | Si su equipo o su tarjeta de vídeo entrega<br>una frecuencia de señal menor que<br>1280 x 1024, esta FPD proporciona un<br>procesador de escalas que puede ampliar<br>el direccionamiento hasta 1280 x 1024.<br>Seleccione el valor Normal para utilizar el<br>tamaño normal y ver la señal a su tamaño<br>actual. Seleccione Expandir 1 para<br>expandir el área visible a toda la anchura<br>de la pantalla de la FPD. Seleccione<br>Expandir 2 para extender el área visible<br>horizontal y verticalmente a todo el<br>tamaño de la pantalla de la FPD. |
|       | Selección de<br>entrada:<br>1 D-Sub<br>2 DVI-Análoga<br>3 DVI-Digital                  | Seleccione una de las tres entradas<br>disponibles de señal de video. 1 D-Sub /<br>2 DVI-Análoga / 3 DVI-Digital.                                                                                                    |

*Tabla 1. Ajustes de menú (continuación)*

Modo de visualización: Seleccione este icono para ver el modo de usuario actual. Esta pantalla sólo presenta información; no se puede seleccionar una nueva configuración. **Icono Configuraciones y submenús Descripción i**

*Tabla 1. Ajustes de menú (continuación)*

## *Ahorro de energía*

Esta FPD tiene incorporada un sistema de gestión de la energía llamado PowerSaver. Este sistema ahorra energía conmutando la FPD a un modo de baja energía cuando no se utiliza durante un cierto período de tiempo. Los modos disponibles son: "Encendido", "En espera", "Dormido" y "Muy dormido".

El sistema PowerSaver funciona con una tarjeta de vídeo instalada en el ordenador que cumple las normas VESA DPMS. Use una utilidad de software instalada en el ordenador para configurar esta función. Para obtener detalles, consulte la tabla 2 .

*Tabla 2. Modos de ahorro de energía*

|                                             |                            | Modo de operación Ahorro de energía<br>(EPA/NUTEK) |                                                                  |                                                      |  |
|---------------------------------------------|----------------------------|----------------------------------------------------|------------------------------------------------------------------|------------------------------------------------------|--|
| Estado                                      | Operación<br>Normal        | Modo En<br>espera                                  | Modo<br>Dormido<br>Posición<br>A 1                               | Modo Muy<br>dormido<br>Posición<br>A 2               |  |
| Sinc. Horizontal<br>Sinc. Vertical<br>Vídeo | Activa<br>Activa<br>Activa | Inactiva<br>Activa<br><b>Blanco</b>                | Activa<br>Inactiva<br><b>Blanco</b>                              | Inactiva<br>Inactiva<br>Blanco                       |  |
| Alimentación<br>Indicador                   | Verde                      | Ámbar                                              | Verde/Ámbar<br>Intermitente<br>(Intervalo<br>de 0.5<br>sequndos) | Ámbar<br>Intermitente<br>(Intervalo de<br>1 segundo) |  |
| Alimentación<br>Consumo de<br>energía       | 40W (máx)<br>36W (nominal) | Menos<br>de 3W                                     | Menos de<br>ЗW                                                   | Menos de<br>3W                                       |  |

NOTA: Esta FPD vuelve automáticamente a la operación normal cuando se restablece el sincronismo vertical u horizontal. Esto ocurre cuando se mueve el ratón o se presiona una tecla del teclado.

Este monitor es compatible con EPA ENERGY STAR® y con NUTEK cuando es usado con una computadora equipada con la funcionalidad VESA DPMS.

Para ahorrar energía, apague la pantalla de panel plano cuando no la necesite, o cuando no la vaya a utilizar durante largos períodos de tiempo.

## *Solución de problemas*

Antes de llamar al departamento de servicio, lea la información de esta sección para ver si puede solucionar los problemas usted mismo.

*Tabla 3. Solución de problemas* 

| Síntoma                                                              | <b>Acciones correctivas</b>                                                                                                  |
|----------------------------------------------------------------------|----------------------------------------------------------------------------------------------------|
| No hay imagen                                                        | Compruebe que la FPD y el equipo<br>estén enchufados y activados.                                                            |
| Aparece "No hay conexión<br>Compruebe el cable de                    | Compruebe la conexión del cable de<br>señal entre el equipo y la FPD.                                                        |
| señal"                                                               | Utilice la autocomprobación de la<br>pantalla de panel plano descrita en la<br>página 6.                                     |
| La imagen aparece rayada                                             | Compruebe la conexión del cable de<br>señal entre el ordenador y la FPD.                                                     |
| La imagen rebota o tiene<br>oscilaciones periódicas                  | Compruebe la conexión del cable de<br>señal entre el ordenador y la FPD.                                                     |
| La imagen parece<br>desvanecerse                                     | Compruebe la conexión del cable de<br>señal entre el ordenador y la FPD.                                                     |
| El color no es uniforme                                              | Ajuste la configuración de color a<br>través del menú COLOR del OSM.                                                         |
| El color blanco no parece<br>blanco                                  | Ajuste la configuración de color a<br>través del menú COLOR del OSM.                                                         |
| Los colores están<br>deformados, con áreas<br>oscuras o en sombra    | $\bullet$<br>Ajuste la configuración de color a<br>través del menú COLOR del OSM.                                            |
| La imagen de la pantalla no<br>está centrada o no tiene el           | Ajuste la posición horizontal y vertical<br>a través del OSM.                                                                |
| tamaño apropiado                                                     | Compruebe la selección del tamaño<br>de la imagen (consulte la página 13).                                                   |
|                                                                      | Ejecute el ajuste automático (consulte<br>la página 5).                                                                      |
| El indicador verde de<br>alimentación de energía está<br>parpadeando | La FPD está utilizando el sistema de<br>gestión de energía. Compruebe la<br>utilidad de gestión de energía del<br>ordenador. |
| La imagen está demasiado<br>clara u oscura                           | Ajuste la configuración de Brillo y<br>Contraste                                                                             |

Español-16 Guía del usuario de la Pantalla de panel plano

| <b>Síntoma</b>                                                     |   | <b>Acciones correctivas</b>                                           |  |  |
|--------------------------------------------------------------------|---|-----------------------------------------------------------------------|--|--|
| No se puede ajustar la FPD<br>con los botones del panel<br>frontal |   | Póngase en contacto con el Servicio al<br>cliente de Sun              |  |  |
| La imagen es borrosa                                               |   | Restablezca la FPD                                                    |  |  |
|                                                                    | ٠ | Retire los accesorios (por ejemplo,<br>cables de extensión de vídeo). |  |  |

*Tabla 3. Solución de problemas (continuación)*

# *Especificaciones*

## *Tabla 4. Especificaciones*

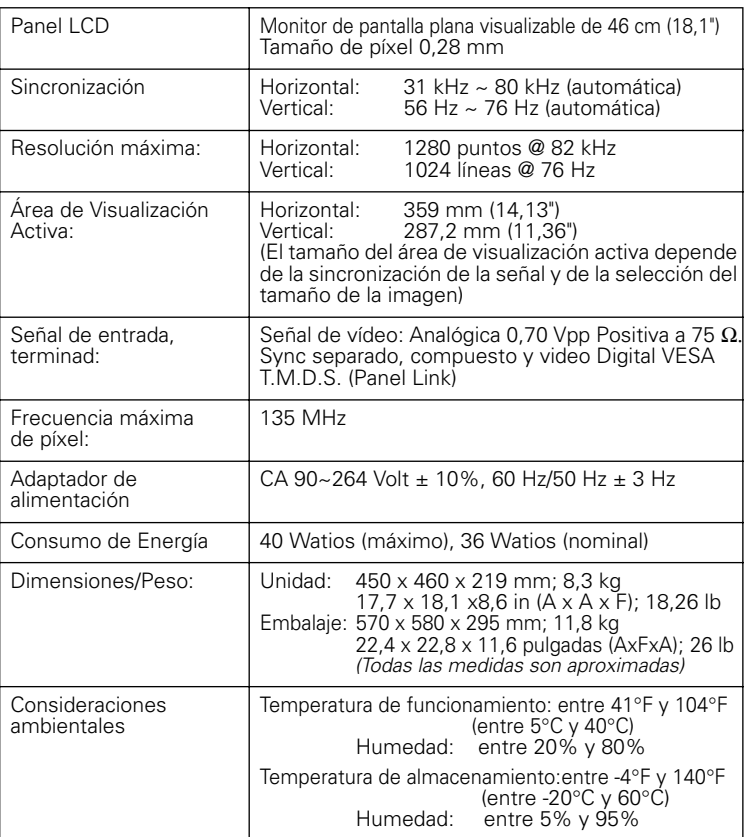

*NOTA: El diseño y las especificaciones están sujetos a cambio sin previo aviso.*

Español-18 Guía del usuario de la Pantalla de panel plano

## *Asignación de los conectores*

### *Tabla 5. Conector Sub-D de 15 líneas*

| <b>Conector</b><br>Ν°. | 15 Espiga (Pin) Lat-<br>erales del Cable de<br>Señal | <b>Conector</b><br>Νº. | 15 Espiga (Pin) Lat-<br>erales del Cable de<br>Señal |
|------------------------|------------------------------------------------------|------------------------|------------------------------------------------------|
|                        | Rojo                                                 | 9                      | Reservado                                            |
| 2                      | Verde                                                | 10                     | TIERRA-Sync                                          |
| 3                      | Azul                                                 | 11                     | <b>TIERRA</b>                                        |
| 4                      | <b>TIERRA</b>                                        | 12                     | Datos DDC                                            |
| 5                      | Retorno de DDC                                       | 13                     | Sincronización horiz.                                |
| 6                      | TIERRA-Rojo                                          | 14                     | Sincronización vert.                                 |
|                        | TIERRA-Verde                                         | 15                     | Reloj de DDC                                         |
| 8                      | TIERRA-Azul                                          |                        |                                                      |

*Tabla 6. Conector DVI-I (Asignación de Clavijas de Conexión Combinadas Análogas y Digi-tales)*

| Clavija<br>No.                        | Asignación de<br>Señal                                          | Clavija<br>No.             | Asignación de<br>Señal                                                         | Clavija<br>No. | Asignación de<br>Señal               |
|---------------------------------------|-----------------------------------------------------------------|----------------------------|--------------------------------------------------------------------------------|----------------|--------------------------------------|
| 1                                     | T.M.D.S. Data2-                                                 | 9                          | T.M.D.S. Data1-                                                                | 17             | T.M.D.S. Data0-                      |
| $\overline{2}$                        | T.M.D.S. Data2+                                                 | 10                         | T.M.D.S. Data1+                                                                | 18             | T.M.D.S. Data0+                      |
| 3                                     | T.M.D.S. Data2/4<br>Shield                                      | 11                         | T.M.D.S. Data1/3<br>Shield                                                     | 19             | T.M.D.S. Data0/5<br>Shield           |
| 4                                     | T.M.D.S. Data4-                                                 | 12                         | T.M.D.S. Data3-                                                                | 20             | T.M.D.S. Data5-                      |
| 5                                     | T.M.D.S. Data4+                                                 | 13                         | T.M.D.S. Data3+                                                                | 21             | T.M.D.S. Data5+                      |
| 6                                     | DDC Clock                                                       | 14                         | +5V Power                                                                      | 22             | T.M.D.S. Data Clock<br>Shield        |
| $\overline{7}$                        | <b>DDC</b> Data                                                 | 15                         | Ground<br>(+5V, Hsync, and<br>Vsync return)                                    | 23             | T.M.D.S. Data Clock +                |
| 8<br>C <sub>1</sub><br>C <sub>4</sub> | Analog Vertical Sync<br>Analog Red<br>Analog Horizontal<br>Sync | 16<br>C <sub>2</sub><br>C5 | Hot Plug Detect<br>Analog Green<br>Analog Ground<br>(analog R, G, B<br>return) | 24<br>C3       | T.M.D.S. Data Clock -<br>Analog Blue |

*Tabla 7. Modos de sincronismo prestablecidos*

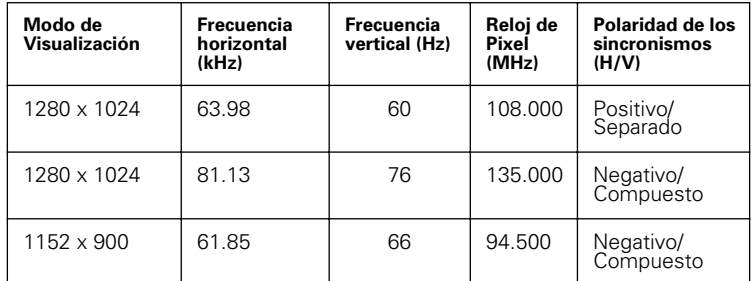

## *Información sobre regulaciones*

#### *Información del FCC* **Instrucciones del usuario**

El manifiesto sobre radiofrecuencia del organimos Federal Communications Commission incluye la siguiente advertencia:

**Nota:** Las pruebas efectuadas sobre este equipo han determinado que cumple los límites de los equipos digitales de la Clase B, relativos a la parte 15 de las reglas FCC. Estos límites han sido establecidos para proporcionar una protección razonable contra interferencias en una instalación residencial. Este equipo genera, utiliza y puede emitir frecuencias de radio y, si no se instala y se utiliza de acuerdo con sus instrucciones, puede provocar interferencias en las comunicaciones por radio. Sin embargo, no existe garantía de que no vayan a producirse interferencias en una instalación concreta.

Si este equipo es la causa de interferencias en la recepción de radio or televisión, que se puede determinar apagando y encendiendo el equipo, el usuario tiene que intentar corregir la interferencia tomando algunas de las siguientes medidas:

- Reoriente o cambie la posición de la antena receptora.
- Separe más el equipo y el receptor.
- Conecte el equipo en otra toma eléctrica o en otro circuito diferente del que tenga conectado el receptor.
- Para obtener ayuda, consulte con su distribuidor o con un técnico experto en radio o televisión.

#### **Información del usuario**

Las modificaciones efectuadas sobre este equipo, no expresamente aprobadas por la parte responsable del cumplimiento de las normas, podrían anular el derecho del usuario para utilizar el equipo. Para obtener más ayuda, consulte con su distribuidor o con un técnico experimentado en radio/televisión. Puede que le interese el libro titulado How to Identify

and Resolve Radio/TV Interference Problem. Dicho libro ha sido preparado por el organismo Federal Communications Commission. Está disponible en el departamento de publicaciones del gobierno de EE.UU, en Washington, DC 20402, con el código 004-000-00345-4.

#### **Advertencia**

Para mantener el cumplimiento de las normas del FCC, el usuario tiene que utilizar cables de señal apantallados.

#### **Declaración de conformidad para los productos que lleven la marca del FCC**

Este equipo cumple la parte 15 de las reglas del FCC. El funcionamiento está sujeto a las dos siguientes condiciones: (1) Este dispositivo no puede provocar interferencias dañinas, y (2) Este dispositivo tiene que aceptar cualquier interferencia que reciba, incluyendo las interferencias que puedan provocar un funcionamento no deseado.

Responsable de la compatibilidad del producto:

SAMSUNG ELECTRONICS CO., LTD American QA Lab of Samsung 3351 Michelson Drive, Suite # 290 Irvine, CA 92612 Tel) 949-975-7302

Fax) 949-975-7328

Junto con la FPD se incluye un cable de alimentación con terminadores IEC320.Se puede utilizar para conectarlo a cualquier equipo personal UL con salida de alimentación similar. Antes de conectarla, asegúrese de que el voltaje de la salida del equipo sea el mismo de la entrada de la FPD, y que la capacidad de corriente de la salida del equipo sea igual o mayor que el consumo de corriente de la FPD. En instalaciones de 120 Voltios, utilice sólo cables de alimentación UL con enchufes del tipo 5-15P en configuración NEMA (hojas paralelas). En instalaciones de 240 Voltios, utilice sólo cables de alimentación UL con enchufes del tipo 6015P en configuración NEMA (hojas en tándem).

Español-20 Guía del usuario de la Pantalla de panel plano

### *Aviso de compatibilidad con IC*

Este equipo de la Clase B cumple todos los requisitos de la regulación ICES-003 del organismo Canadian Interference-Causing Equipment Regulations.

### *Compatibilidad con MPR II*

Esta FTP cumple con las recomendaciones SWEDAC(MPR II) sobre campos eléctricos y magnéticos reducidos.

## *Información para Europa* Los productos que lleven el distintivo CE

cumplen la directiva EMC (89/336/EEC), (92/31/EEC), (93/68/EEC) y la Directiva

### *Información sobre VCCI Class 2 (Sólo en Japón)*

Este equipo cumple los límites de los dis-positivos digitales de la clase 2 (dispositi-vos utilizados dentro de entornos residenciales) y cumple los estándares para la tecnología informática estableci-dos por el organismo Voluntary Control Council for Interference para impedir interferencias de frecuencias de radio en áreas residenciales.

sobre baja tensión (73/23/EEC), emitidas por la Comisión de la Unión Europea. El cumplimiento de dichas directivas implica la conformidad con las siguientes normas europeas:

- EN55022 (CISPR 22) Interferencias en frecuencias de radio
- EN50082-1 : 1992 Imnunidad electromagnética
- EN60555-2 (IEC555-2) Armónicos en la alimentación
- EN60555-3 (IEC555-3) Fluctuaciones de voltaje
- EN60950 (IEC950) Seguridad del producto.

Sin embargo, este equipo genera, utiliza y puede emitir radiofrecuencia y, si no se instala y se utiliza de acuerdo con el manual de instrucciones del fabricante, puede provocar interferencias en la recepción de radio y televisión. Por lo tanto, es importante seguir las instrucciones del fabricante para instalar y utilizar esre equipo.

この装置は、情報処理装置等電波障害自主規制協議会 (VCCI) の基準に基づ くクラスB情報技術装置です。この装置は、家庭環境で使用することを目的 としていますが、この装置がラジオやテレビジョン受信機に近接して使用 されると、受信障害を引き起こすことがあります。 取扱設明書に従って正しこ取り扱いをして下さい。

# *Índice*

## *A*

Ahorro de energía 15 Ajuste automático 11 Aviso de compatibilidad con IC 21 Azul 12

## *B*

Bloquear imagen 12 Bloquear/Desbloquear el OSM 10 Brillo 10

## *C*

Color 12 Compatibilidad con MPR II 21 Conectar y listo 5 Conexión 4 Contraste 10 Control de color 12 Controles de usuario 8

## *E*

Expandir 1 13 Expandir 2 13

### *F*

Fino 12 Funciones de acceso directo 9

## *G*

Geometría 12 Grueso 12 Guardado automático 9

## *H*

Horizontal 12, 13

## *I*

Idioma 13 Información sobre Regulaciones 20

### *M*

Mantenimiento 6 Menú en pantalla (OSM) 11 Modo de visualización 14 Modo Dormido 15 Modo En espera 15 Modo Muy dormido 15

### *N*

No hay conexión, compruebe el cable de señal 7 Normal 13

## *P*

Panel frontal 2 Posición 12 Posición del menú 13 PRECAUCIÓN ii

Guía del usuario de la Pantalla de panel plano *Índice-1* 

### *R*

Ranuras de seguridad Kensington 3 Restablecer 12 Rojo 12

## *S*

Solución de problemas 16 Selección de entrada 13

### *T*

Tamaño de la imagen 13 Tiempo de presentación del menú 13

## *V*

Verde 12 Vertical 12, 13

Índice-2 Guía del usuario de la Pantalla de panel plano

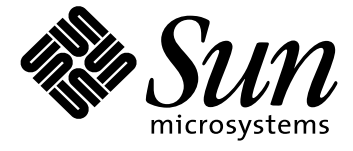

# **Monitor a pannello piatto 18.1 pollici**

**Manuale dell'utente**

## *Istruzioni sulla sicurezza*

- 1. Prima di collegare il cavo di alimentazione a c.a. ad una presa elettrica, accertarsi che la tensione indicata sul monitor a pannello piatto (FPD) corrisponda all'alimentazione elettrica locale.
- 2. Non inserire mai oggetti metallici all'interno delle aperture del monitor FPD Tale operazione può comportare pericolo di scosse elettriche.
- 3. Per evitare scosse elettriche, non toccare mai l'interno del monitor FPD. L'involucro del monitor FPD deve essere aperto solo da un tecnico qualificato.
- 4. Non utilizzare il monitor FPD nel caso in cui il cavo di alimentazione sia danneggiato. Non appoggiare oggetti sul cavo di alimentazione e disporlo in modo tale che non vi si possa inciampare.
- 5. Per scollegare il monitor FPD dalla presa elettrica, ricordarsi di afferrare la spina e non il cavo.
- 6. Le aperture presenti all'esterno del monitor FPD servono per la ventilazione. Per evitare surriscaldamenti, tali aperture non devono essere ostruite o coperte. Inoltre, evitare di utilizzare il monitor FPD su un letto, un divano, un tappeto o qualunque altra superficie morbida. Così facendo si potrebbero bloccare le aperture di ventilazione poste nella parte inferiore dello schermo. Se si posiziona il monitor FPD in una libreria o in un altro spazio chiuso, accertarsi che la ventilazione sia adeguata.
- 7. Posizionare il monitor FPD in un luogo in cui l'umidità e la presenza di polvere siano minime.
- 8. Non esporre il monitor FPD alla pioggia né utilizzarlo in prossimità di acqua (in cucina, vicino ad una piscina, ecc.). Se il monitor FPD dovesse accidentalmente bagnarsi, staccarlo dall'alimentazione e rivolgersi immediatamente ad un rivenditore autorizzato. Ove necessario, è possibile pulire il monitor con un panno umido. Tuttavia, ricordarsi sempre di staccare il monitor FPD dall'alimentazione prima di compiere tale operazione.
- 9. Appoggiare il monitor FPD su una superficie solida e maneggiarlo con cura. Lo schermo è in vetro, con una superficie anteriore in plastica e può danneggiarsi se viene lasciato cadere, e in caso di urti o graffiature.
- 10. Posizionare il monitor FPD in prossimità di una presa c.a. facilmente accessibile.
- 11. Se il monitor FPD non funziona in modo normale in particolare, se produce rumori inconsueti o emana odori - staccarlo immediatamente dall'alimentazione e rivolgersi ad un centro di assistenza o ad un rivenditore autorizzato.
- 12. Temperature elevate possono causare problemi. Non utilizzare il monitor FPD in un luogo in cui sia direttamente esposto ai raggi solari e tenerlo lontano da radiatori, stufe, camini o altre fonti di calore.
- 13. Staccare il monitor FPD dall'alimentazione se dovesse restare inutilizzato per un periodo di tempo prolungato.
- 14. Staccare il monitor FPD dalla presa c.a. prima di qualunque intervento di riparazione.

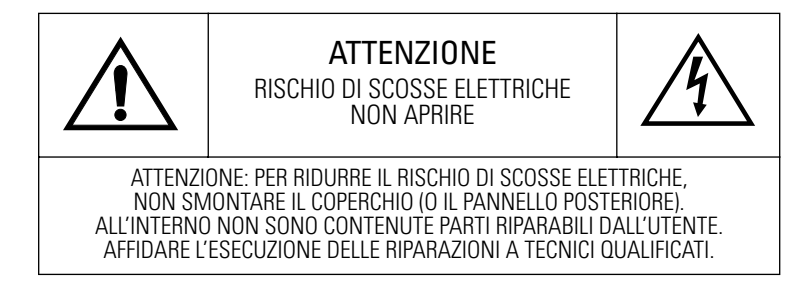

ltaliano-ii Monitor a pannello piatto – Manuale dell'utente

# *Indice*

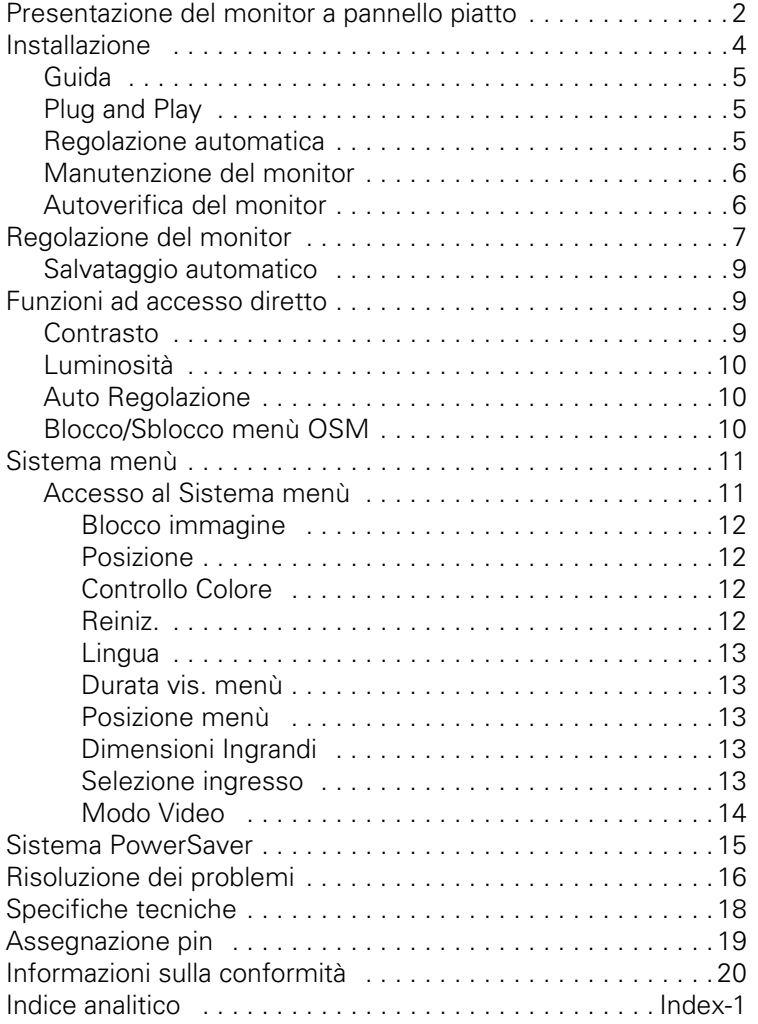

Monitor a pannello piatto – Manuale dell'utente Italiano-1

## *Presentazione del monitor a pannello piatto*

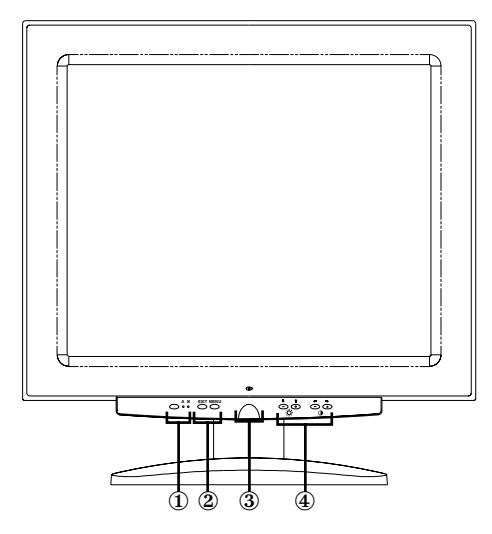

*Figura 1. Pannello anteriore*

### **1. Selettore di ingresso video (A/B) e spie luminose**

Il monitor a pannello piatto (Flat Panel Display o FPD) può essere collegato simultaneamente ad un computer o a una workstation. Premendo questo pulsante si seleziona il sistema che verrà visualizzato sul monitor FPD. La spia "B" è verde quando il sistema attivo è una workstation, mentre quando è attivo un altro computer è verde la spia "A".

### **2. Comandi di accesso al menù**

Utilizzare questi pulsanti per aprire il sistema del menù a video OSM (On-Screen Menu), per selezionare un menù e per uscire dal menù OSM.

### **3. Pulsante e spia luminosa dell'alimentazione**

Utilizzare questo pulsante per accendere e spegnere il monitor FPD. La spia luminosa è verde durante il normale funzionamento.

**4. Comandi di regolazione e comandi di accesso diretto al menù OSM** Utilizzare questi pulsanti per accedere ai comandi di accesso diretto di Luminosità e Contrasto e per effettuare le regolazioni delle varie caratteristiche del menù OSM.

ltaliano-2 Monitor a pannello piatto – Manuale dell'utente

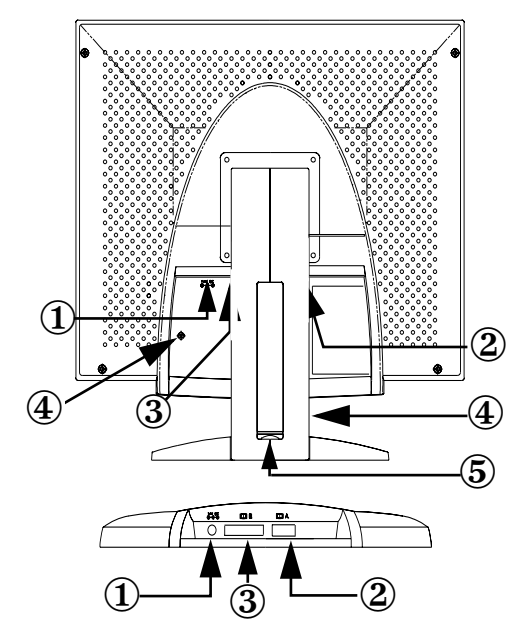

### *Figura 2. Connettori del pannello posteriore*

### **1. Connettore dell'alimentatore**

Collegare la presa "jack" dell'alimentatore in questo punto.

### **2. Connettore cavo segnale mini D-sub a 15-pin**

Collegare un altro computer a questo connettore.

### **3. Connettore cavo segnale DVI-I**

Collegare un cavo video\* DVI-D (per DVI-D) o DVI-A (per 13W3) dall'apposito connettore della workstation a questo connettore. Quando si attiva la workstation tramite il display del pannello piatto, l'indicatore B del video si illumina in verde.

\* I cavi video DVI-D (digitale, 3 metri) e DVI-A (analogico, 2 metri) sono in dotazione di questo monitor, insieme a un cavo video standard D-sub mini/D-sub (analogico, 1,8 metri).

### **4. Slot per dispositivo di sicurezza Kensington**

Questo monitor FPD offre la possibilità di collegare un dispositivo di sicurezza di tipo Kensington in due diversi punti: sul retro del display oppure sul supporto verticale. Si tenga presente che l'attacco sul retro del display è più sicuro di quello sul supporto verticale. *Luc-*

Monitor a pannello piatto – Manuale dell'utente ltaliano-3

*chetto Kensington non incluso.* Per le istruzioni di installazione consultare la documentazione relativa al dispositivo di bloccaggio.

### **5. Vano per connettore USB**

In questo slot è possibile installare un connettore USB ad alimentazione autonoma. Rimuovere il coperchio per evidenziare lo spazio disponibile.

## *Installazione*

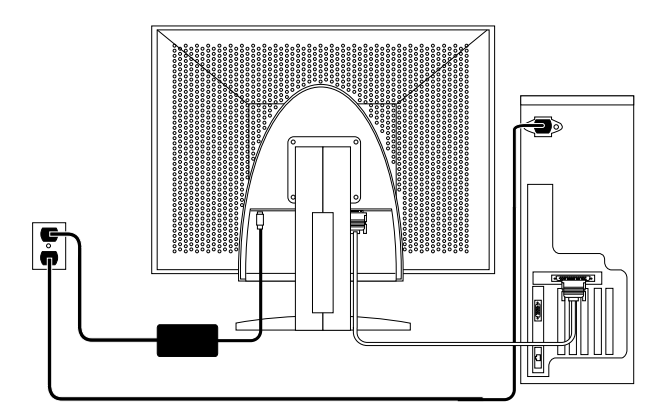

### *Figura 3. Collegamento del monitor al computer*

- 1. Spegnere il sistema e disinserire il cordone di alimentazione.
- 2. Facendo attenzione a non danneggiarlo, posizionare su un cuscino il monitor, con la parte anteriore rivolta verso il basso, per poter accedere ai connettori dei cavi disposti lungo la parte inferiore della rientranza posteriore.
- 3. Per collegare il monitor ad una *workstation*: collegare il cavo di segnale (in dotazione) al connettore DVI (3) posto sul retro del monitor. Collegare l'altra estremità del cavo alla porta video posta sul retro della workstation.

ltaliano-4 Monitor a pannello piatto – Manuale dell'utente

Per collegare il monitor ad un *computer :* Collegare il cavo del segnale usando il connettore DVI-D (3) oppure il connettore (2) Dsub mini a 15 pin sul retro del monitor. Collegare l'altra estremità del cavo alla porta video posta sul retro del computer.

*NOTA: Uno o entrambi i tipi di cavo di segnale possono essere collegati al monitor.* 

- 4. Collegare il connettore "jack" dell'alimentatore alla porta di alimentazione (1) posta sul retro del monitor. Collegare il cordone di alimentazione del monitor all'apposita porta dell'alimentatore.
- 5. Rimettere in posizione verticale il monitor sulla scrivania ed inserire i cavi di alimentazione del computer e del monitor in una presa vicina.
- 6. Accendere il computer e il monitor. Se il monitor visualizza un'immagine, l'installazione è completa.
- 7. Eseguire la procedura di Regolazione automatica descritta in "Regolazione automatica", più avanti.

### *Guida*

Se il monitor non visualizza un'immagine, controllare i collegamenti dei cavi e consultare il paragrafo "Risoluzione dei problemi" a pagina 16. Se la qualità dell'immagine visualizzata non è perfetta, avviare nuovamente la Regolazione automatica e consultare il paragrafo "Regolazione del monitor" al pagina 7 o "Risoluzione dei problemi" a pagina 16.

### *Plug and Play*

Grazie all'adozione della nuova soluzione Plug and Play VESA® sono state eliminate lunghe e complicate procedure di installazione. L'utente potrà installare il proprio monitor evitando ogni apprensione e rischio di errore. Il sistema è in grado di identificare facilmente il nuovo monitor e di configurarsi per l'uso con esso. Il monitor a pannello piatto comunica automaticamente al sistema i propri dati estesi di identificazione display (EDID, Extended Display Identification data) tramite i protocolli di canale dati display (DDC, Display Data Channel) per permettere al sistema di configurarsi automaticamente per l'utilizzo del monitor a pannello piatto.

### *Regolazione automatica*

Anche se il computer utilizzato è in grado di riconoscere il nuovo monitor a pannello piatto, la funzione di Regolazione automatica è in grado di ottimizzare le impostazioni del monitor per l'utilizzo con il proprio computer.

Monitor a pannello piatto – Manuale dell'utente ltaliano-5
- 1. Accendere computer e monitor.
- 2. Premere il pulsante EXIT per visualizzare il menù OSM di Regolazione automatica.
- 3. Premere il pulsante + per attivare la funzione di Regolazione automatica. La luminosità del monitor a pannello piatto si abbasserà e si noteranno leggeri cambiamenti nell'immagine a video mentre sul menù OSM lampeggerà "Auto Regolaz."

Per interrompere la funzione di Auto Regolaz., premere nuovamente il pulsante USCITA.

4. Al termine dell'operazione, lo schermo cesserà di cambiare. Premere il pulsante USCITA per lasciare il menù OSM o per consentire al menù di disattivarsi automaticamente dopo un determinato intervallo di tempo.

### *Manutenzione del monitor*

**ATTENZIONE: Per ridurre il rischio di scosse elettriche, evitare rigorosamente di smontare il monitor. L'apparecchio non contiene parti riparabili dall'utente. Gli interventi dell'utente sono limitati alla pulizia, come illustrato a seguire:**

Prima della pulizia, scollegare il monitor dalla presa elettrica.

- *•* Per la pulizia del monitor a pannello piatto, inumidire leggermente un panno morbido e pulito in acqua o in una soluzione detergente non aggressiva. Utilizzare preferibilmente un apposito tessuto per la pulizia degli schermi o una soluzione adatta al rivestimento antistatico.
- *•* Per la pulizia delle parti in plastica dell'apparecchio, utilizzare un panno leggermente inumidito con una soluzione detergente non aggressiva.
- *•* Non utilizzare prodotti detergenti infiammabili per pulire il monitor a pannello piatto o altre apparecchiature elettriche.

#### *Autoverifica del monitor*

Il monitor è dotato di una funzione di autoverifica che consente di verificare il corretto funzionamento del monitor stesso. Se il monitor e il computer sono collegati correttamente ma il monitor rimane scuro e la spia dell'alimentazione è accesa, effettuare le seguenti operazioni per lanciare l'autoverifica del monitor:

1. Spegnere sia il computer che il monitor.

ltaliano-6 Monitor a pannello piatto – Manuale dell'utente

2. Scollegare il cavo del video dal computer o dalla scheda video.

#### 3. Spegnere il monitor.

Se il monitor funziona correttamente, si vedrà una casella bianca con bordo rosso ed il seguente messaggio in caratteri neri:

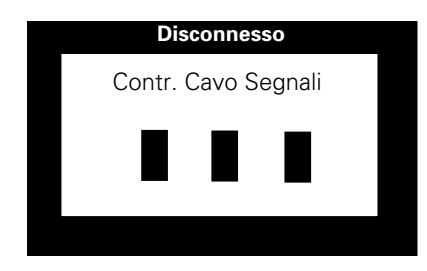

#### Figura 4. Schermata di autoverifica del monitor

Le tre caselle racchiuse dal bordo sono in colore rosso, verde e blu. La mancata visualizzazione di una casella indica un guasto al monitor. La stessa casella apparirà durante il normale funzionamento del sistema se il cavo video è danneggiato o staccato.

4. Spegnere il monitor e riattaccare il cavo video; quindi accendere il sistema e il monitor.

Se dopo questa procedura il monitor a pannello piatto rimane vuoto, verificare il controller video e il sistema; il monitor a pannello piatto funziona correttamente.

## *Regolazione del monitor*

Il monitor consente di regolare facilmente le caratteristiche dell'immagine visualizzata. Tutte queste regolazioni vengono effettuate tramite i pulsanti posti sul lato anteriore del monitor. Mentre si agisce su questi pulsanti per effettuare le regolazioni, un menù a video mostra i rispettivi valori numerici che vengono modificati.

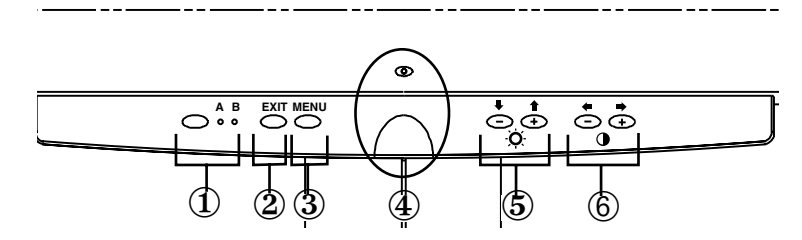

*Figura 5. Comandi utente*

#### **1. Pulsante e spie luminose selettore video (A/B)**

Il pulsante del selettore video permette di scegliere fra due diversi sistemi da collegare al proprio monitor. "B" va utilizzato con una workstation (o un sistema dotato di interfaccia video digitale/ connettore DVI), mentre "A" va utilizzato con un sistema di computer locale. Una spia luminosa si accende sotto le lettere A e B per indicare quale sistema è attivo sul monitor.

#### **2. USCITA**

Tramite il pulsante USCITA si visualizza il menù a video OSM (onscreen menu), si esce dai menù e dai sottomenù e si chiude il menù OSM.

#### **3. Pulsante MENU**

Questo pulsante visualizza il sistema OSM ed attiva la funzione evidenziata.

#### **4. Pulsante e spia alimentazione**

Utilizzare questo pulsante per accendere e spegnere il monitor. La spia dell'alimentazione è verde durante il normale funzionamento.

#### **5.** I pulsanti  $-/-$ ( $\overline{\phantom{1}}$  $/$  $\uparrow$   $\hat{\phantom{1}}$  e  $\overline{\phantom{1}}$  $\overline{\phantom{1}}$  $\overline{\phantom{1}}$

Se utilizzati con il sistema OSM, questi pulsanti consentono di selezionare le funzioni dei sottomenù e di spostare il selettore fra le varie righe del menù OSM. Questi pulsanti fungono inoltre da pulsanti di accesso diretto per il comando di Luminosità. (Vedere la sezione relativa ai Pulsanti di accesso diretto.)

#### **6.** I pulsanti +/-  $\left(\bigoplus$  / $\bigoplus$  e $\left(\bigoplus$  )

Questi pulsanti consentono di spostare il selettore fra i vari menù e di selezionare le funzioni del menù a video. Quando si regola una funzione utilizzando il menù OSM, il pulsante " – "  $\left(\blacklozenge\right)$  consente di diminuire il valore relativo a tale funzione. Il pulsante " + "  $\implies$  ) incrementa invece il valore della funzione selezionata. Questi pulsanti fungono inoltre da pulsanti di accesso diretto per il comando di Contrasto. (Vedere la sezione sui Pulsanti di accesso diretto.)

ltaliano-8 Monitor a pannello piatto – Manuale dell'utente

### *Salvataggio automatico*

Quando si visualizza il menù a video e si lascia una finestra di regolazione visualizzata sullo-schermo per tre secondi circa senza premere altri pulsanti, il monitor salva automaticamente le regolazioni effettuate. Queste modifiche vengono memorizzate in un'area utente del monitor. Le aree utente vengono riservate in base alla frequenza di segnale del computer. Questo monitor può memorizzare fino a un massimo di cinque modalità utente, che si aggiungono alle dieci modalità precaricate o impostate in fabbrica, una per ogni frequenza di segnale, come elencato nelle "Modalità di frequenza di sincronizzazione preimpostate" a pagina 19.

Se non sono state effettuate regolazioni, il menù a video scompare e il monitor non effettua alcun salvataggio.

## *Funzioni ad accesso diretto*

Le funzioni descritte in questa pagina sono facilmente accessibili, con il semplice tocco di un pulsante.

Dopo aver regolato una funzione, premere il pulsante EXIT per disattivare il menu.

### *Contrasto*

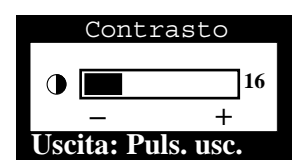

Seguire queste istruzioni per regolare il contrasto fra chiaro e scuro sul monitor.

- 1. Con il menù disattivato, premere il pulsante "−" (() o "+" (). Verrà visualizzata la schermata Contrasto.
- 2. Premere il pulsante "+"  $(\blacktriangleright)$  per aumentare il contrasto; premere il pulsante "−" (←) per diminuire il contrasto.

### *Luminosità*

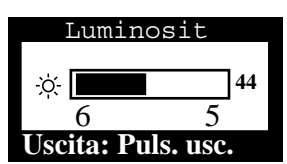

Seguire queste istruzioni per regolare la luminosità del monitor.

- 1. Con il menù disattivato, premere il pulsante "▼" (→) o "▲" (←). Verrà visualizzatala schermata Luminosità.
- 2. Premere il pulsante "▲" (←) per aumentare la luminosità; premere il pulsante "▼" (→) per diminuire la luminosità.

### *Auto Regolazione*

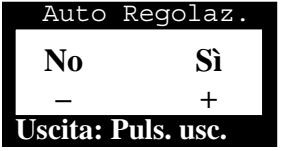

Seguire queste istruzioni per attivare o disattivare le regolazioni automatiche del monitor.

- 1. Con il menù disattivato, premere il pulsante USCITA. Verrà visualizzata la schermata Auto Regolaz.
- 2. Seguire le istruzioni fornite sopra a pagina 5.

### *Blocco/Sblocco menù OSM*

Questa funzione consente di bloccare le impostazioni correnti per evitare che vengano inavvertitamente modificate, lasciando tuttavia la possibilità di regolare Luminosità e Contrasto. Per sbloccare i comandi del menù OSM seguire la stessa procedura in qualsiasi momento lo si desideri.

1. Per bloccare o sbloccare i comandi, premere e tenere premuto il pulsante MENU per 5 secondi. Una volta bloccato, verrà visualizzato il messaggio "BLOCCATO!" in fondo a ciascun menù OSM fino al successivo sblocco dei comandi.

ltaliano-10 Monitor a pannello piatto – Manuale dell'utente

## *Sistema menù*

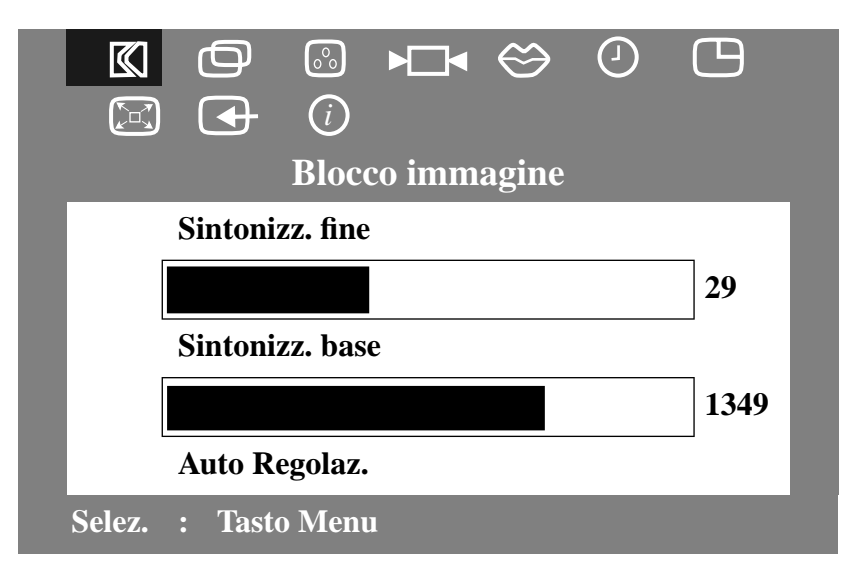

*Figura 6. Menù a video (OSM)*

### *Accesso al Sistema menù*

- 1. Con il menù disattivato, premere il pulsante MENU per attivare il sistema menù e visualizzare il menù funzioni principali.
- 2. Premere il pulsante "+" (>) per passare all'icona seguente o premere il pulsante "−" (←) per tornare all'icona precedente. Passando da un'icona all'altra, il nome della funzione cambia a seconda della funzione o gruppo di funzioni rappresentate dall'icona. Per un elenco completo di tutte le funzioni disponibili in questo monitor vedere la seguente tabella.
- 3. Premere il pulsante MENU una volta per selezionare la funzione di regolazione, quindi agire sui pulsanti "−," (←) o (←) e sui pulsanti "+,"  $(\blacktriangleright)$  o  $(\blacktriangle)$  per effettuare le modifiche.
- 4. Premere una vola il pulsante EXIT per tornare al menù principale e selezionare un'altra funzione, oppure premere il pulsante EXIT 2 o 3 volte per uscire dal menù OSM.

*Tabella 1. Regolazioni menù* 

| Icona     | Impostazioni e sot-<br>tomenù                           | <b>Descrizione</b>                                                                                                    |
|-----------|---------------------------------------------------------|----------------------------------------------------------------------------------------------------|
| K         | Blocco immagine:<br>Sintonizz, fine<br>Sintonizz, base  | Selezionare questa icona per regolare e<br>limitare il livello di interferenza visibile<br>nell'immagine visualizzata, che può<br>apparire sotto forma di linee orizzontali<br>o aree del monitor in cui l'immagine è<br>instabile, con tremolio e scintillio.<br>Utilizzare i pulsanti "-" $\langle \blacksquare \rangle$ e "+" $\langle \blacksquare \rangle$ )<br>per eliminare l'interferenza.<br>Se con la regolazione Fine non si otten-<br>gono risultati soddisfacenti, utilizzare la<br>Sintonizz. Base e quindi nuovamente<br>Fine<br>Questa funzione può modificare la<br>larghezza e la centratura dell'immagine<br>visualizzata. Utilizzare la funzione Oriz-<br>zontale del menù Posizione per centrare<br>l'immagine visualizzata sullo schermo. |
|           | Posizione:<br>Orizzontale<br>Verticale                  | Selezionare questa icona per spostare<br>l'area di visualizzazione sul monitor.<br>Usare i pulsanti "-" (+) e "+" (+) per<br>spostare l'area di visualizzazione a<br>destra o sinistra quando è selezionata la<br>funzione Orizzontale e su e giù quando<br>è selezionata la funzione Verticale                                                                                                    |
| $\circ$ ° | <b>Controllo Colore:</b><br>R(osso)<br>V(erde)<br>B(lu) | Selezionare questa icona per regolare la<br>tonalità e la saturazione del colore. La<br>tonalità è maggiormente percepibile<br>nelle aree di colore bianco. Utilizzare il<br>pulsante "-" (+) per diminuire l'inten-<br>sità del colore. Utilizzare il pulsante<br>"+"() per aumentare l'intensità del<br>colore selezionato.                                                                                                    |
|           | Reiniz.:<br>Carica Geometria<br>Carica Colore           | Selezionare questa icona per ripristinare<br>i valori impostati in fabbrica per il gruppo<br>di funzioni selezionate. Il ripristino delle<br>impostazioni di Geometria modifica le<br>impostazioni di Posizione, di Blocco<br>immagine e porta le Dimensioni<br>Ingrandi ad Espandi 2.<br>Il ripristino delle impostazioni Colore<br>riporta i colori ai rispettivi valori originari<br>impostati in fabbrica.                                                                                                    |

ltaliano-12 Monitor a pannello piatto – Manuale dell'utente

| Icona | Impostazioni e sot-<br>tomenù                                                       | <b>Descrizione</b>                                                                                                    |
|-------|-------------------------------------------------------------------------------------|----------------------------------------------------------------------------------------------------|
|       | Lingua:<br>English<br>Deutsch<br>Español<br>Français<br>٠<br>Italiano               | Selezionare una delle cinque lingue da<br>utilizzare per il menù OSM.<br>La selezione della lingua ha effetto solo<br>sullo schermo OSM, e non sul software<br>in esecuzione nel computer.                                                                                                    |
|       | Durata vis. menù:<br>5<br>10<br>20<br>200                                           | Il menù OSM rimane attivo fintanto che<br>viene usato. La Durata visualizzazione<br>menù imposta il tempo durante il quale<br>il menù OSM rimane attivo dopo<br>l'ultimo tocco di pulsante. La durata pre-<br>definita è di 10 secondi.                                                                                                    |
|       | Posizione menù:<br>Orizzontale<br>Verticale                                         | Selezionare questa icona per modificare<br>la posizione del menù OSM sullo sch-<br>ermo. I pulsanti "-" (●) e "+" (●)<br>spostano il menù OSM. Selezionare la<br>funzione Orizzontale per spostare il<br>menù a destra o sinistra; selezionare la<br>funzione Verticale per spostare il menù<br>su o giù.                                                                                                    |
|       | Dimensioni Ingrandi:<br>Normale<br>Espanso 1<br>Espanso 2                           | Se il computer o la scheda video in uso<br>forniscono una frequenza di segnale ed<br>una indirizzabilità inferiori a 1280 x<br>1024, questo monitor FPD è dotato di<br>un processore di scalabilità in grado di<br>espandere l'indirizzabilità fino a 1280 x<br>1024. Selezionare l'Impostazione nor-<br>male per utilizzare l'area di visualizzazi-<br>one a grandezza normale per il segnale<br>corrente. Selezionare Espanso 1 per<br>adattare l'area di visualizzazione<br>all'intera larghezza del monitor. Selezi-<br>onare Espanso 2 per adattare l'area di<br>visualizzazione sia orizzontale che verti-<br>cale all'intera grandezza del monitor. |
|       | Selezione ingresso:<br>$\bullet$ 1 D - Sub<br>2 DVI - Analogico<br>3 DVI - Digitale | Selezionare uno dei tre ingressi del<br>segnale video disponibili. 1 D-Sub / 2<br>DVI - Analogico / 3 DVI - Digitale.                                                                                                    |

*Tabella 1. Regolazioni menù (segue)*

*Tabella 1. Regolazioni menù (segue)*

| <b>Icona</b> | Impostazioni e sot-<br>tomenù | <b>Descrizione</b>                                                                                                    |
|--------------|-------------------------------|----------------------------------------------------------------------------------------------------|
| $(\sf{i})$   | Modo Video:                   | Selezionare questa icona per visualiz-<br>zare la modalità utente attualmente in<br>uso. Questa funzione si limita alla visual-<br>izzazione delle informazioni, e non con-<br>sente di effettuare nuove impostazioni. |

## *Sistema PowerSaver*

Il monitor è dotato di un sistema incorporato di risparmio energetico chiamato PowerSaver. Questo sistema consente un risparmio di energia mediante l'attivazione della modalità a basso consumo energetico del monitor quando questo non viene utilizzato per un dato periodo di tempo. Sono previste le seguenti modalità di funzionamento: "Acceso", "Attesa", "Sleep", e"Deep Sleep".

PowerSaver funziona con una scheda video DPMS VESA-compatibile installata nel computer. Utilizzare un'utilità software installata nel computer per impostare questa funzione. Per dettagli, vedere la Tabella 2.

|                                 |                                      | Modalità funzione risparmio ener-<br>getico<br>(EPA/NUTEK) |                                                                |                                                      |
|---------------------------------|--------------------------------------|------------------------------------------------------------|----------------------------------------------------------------|------------------------------------------------------|
| Stato                           | <b>Funziona-</b><br>mento<br>normale | Modalità<br>di Attesa                                      | Modalità<br>Sleep<br><b>Posizione</b><br>Α1                    | Modalità<br>Deep Sleep<br><b>Posizione</b><br>Α2     |
| Sincronizzazione<br>orizzontale | Attivo                               | Inattivo                                                   | Attivo                                                         | Inattivo                                             |
| Sincronizzazione                | Attivo                               | Attivo                                                     | Inattivo                                                       | Inattivo                                             |
| verticale<br>Video              | Attivo                               | Oscurato                                                   | Oscurato                                                       | Oscurato                                             |
| Alimentazione<br>Spia luminosa  | Verde                                | Giallo                                                     | Lampeg-<br>qiante<br>verde/giallo<br>(Intervallo<br>$0.5$ sec) | Giallo<br>Lampeg-<br>qiante<br>(Intervallo<br>1 sec) |
| Alimentazione<br>Consumo        | 40W (max.)<br>36W (nom.)             | Meno di<br>3 W                                             | Meno di<br>3 W                                                 | Meno di<br>3 W                                       |

*Tabella 2. Modalità di risparmio energetico*

*NOTE: Il monitor riprende automaticamente il normale funzionamento al ripristino della sincronizzazione orizzontale e verticale. A tale scopo è sufficiente che l'utente muova il mouse o prema un tasto qualsiasi della tastiera del computer.*

Il monitor è dotato di modalità di risparmio energetico EPA ENERGY STAR<sup>®</sup> e NUTEK, se usato con un computer dotato di DPMS VESA.

Per risparmiare energia, spegnere il monitor a pannello piatto quando non serve o ci si assenta dal luogo di lavoro per periodi prolungati.

# *Risoluzione dei problemi*

Prima di rivolgersi all'assistenza, prendere visione delle informazioni contenute in questa sezione per accertarsi se è possibile risolvere da soli il problema.

| <b>Sintomo</b>                                                              | Azione correttiva                                                                                                    |
|-----------------------------------------------------------------------------|----------------------------------------------------------------------------------------------------|
| Nessuna immagine                                                            | Verificare che il monitor e il computer<br>siano entrambi collegati<br>all'alimentazione ed accesi.                                         |
| Appare il messaggio "Nessun<br>collegamento:                                | Verificare il collegamento del cavo di<br>$\bullet$<br>segnale tra il computer e il monitor.                                                |
| controllare il cavo di segnale"                                             | Utilizzare l'autoverifica del monitor a<br>pannello piatto descritta a pagina 6.                                                            |
| L'immagine è confusa                                                        | Verificare il collegamento del cavo di<br>segnale tra il computer e il monitor.                                                             |
| L'immagine appare oscillante<br>o ondulante                                 | Verificare il collegamento del cavo di<br>segnale tra il computer e il monitor.                                                             |
| L'immagine appare sdoppiata                                                 | Verificare il collegamento del cavo di<br>segnale tra il computer e il monitor.                                                             |
| Il colore non è uniforme                                                    | Regolare le impostazioni del colore<br>utilizzando il menù OSM COLORE.                                                                      |
| Il colore bianco non appare in<br>modo corretto                             | Regolare le impostazioni del colore<br>utilizzando il menù OSM COLORE.                                                                      |
| Lcolori sono distorti con aree<br>scure od ombreggiate.                     | Regolare le impostazioni del colore<br>utilizzando il menù OSM COLORE.                                                                      |
| L'immagine sullo schermo<br>non è centrata o<br>dimensionata correttamente. | $\bullet$<br>Regolare le impostazioni di posizione<br>orizzontale e verticale tramite il menù<br>OSM.                                       |
|                                                                             | Controllare la selezione delle<br>Dimensioni Ingrandi (vedere page 13).                                                                     |
|                                                                             | Avviare la Auto Regolazione (vedere<br>pagina 5).                                                                                           |
| L'indicatore<br>dell'alimentazione lampeggia<br>in verde                    | Il monitor sta utilizzando il sistema di<br>risparmio energetico. Controllare<br>l'utilità di risparmio energetico del<br>proprio computer. |
| L'immagine è troppo chiara o<br>troppo scura                                | Regolare le impostazioni di Luminosità<br>e Contrasto.                                                                                      |

*Tabella 3. Risoluzione dei problemi* 

ltaliano-16 Monitor a pannello piatto – Manuale dell'utente

| Sintomo                                                                     |   | Azione correttiva                                  |
|-----------------------------------------------------------------------------|---|----------------------------------------------------|
| Impossibile regolare il<br>monitor con i pulsanti del<br>pannello anteriore |   | Contattare il servizio clienti Sun.                |
| L'immagine è sfocata                                                        |   | Eseguire il ripristino del monitor.                |
|                                                                             | ٠ | Eliminare gli accessori (es.: prolunghe<br>video). |

*Tabella 3. Risoluzione dei problemi (segue)*

# *Specifiche tecniche*

## *Tabella 4. Specifiche tecniche*

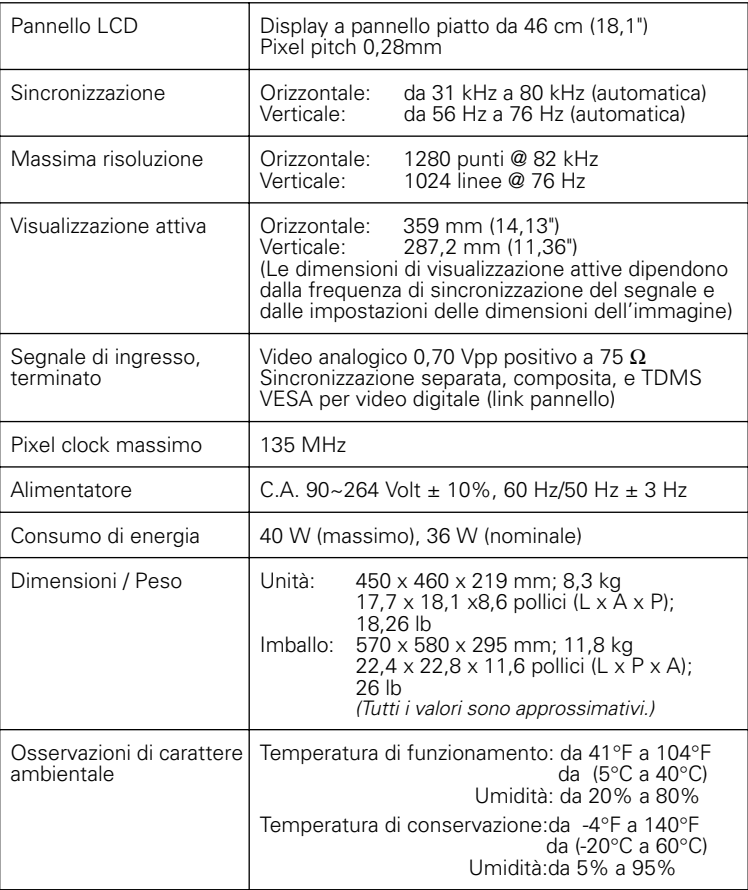

*NOTA: Caratteristiche progettuali e specifiche sono soggette a variazioni senza preavviso.*

ltaliano-18 Monitor a pannello piatto – Manuale dell'utente

# *Assegnazione pin*

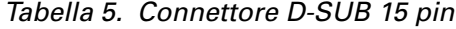

| N. pin | Lato 15 pin del<br>cavo di segnale | N. pin | Lato 15 pin del<br>cavo di segnale |
|--------|------------------------------------|--------|------------------------------------|
|        | Rosso                              | 9      | Riservato                          |
| 2      | Verde                              | 10     | <b>GND-Sinc</b>                    |
| 3      | Blu                                | 11     | <b>GND</b>                         |
| 4      | <b>GND</b>                         | 12     | Dati DDC                           |
| 5      | Ritorno DDC                        | 13     | Sincronizzazione H                 |
| 6      | GND-R                              | 14     | Sincronizzazione V                 |
|        | GND-G                              | 15     | Clock DDC                          |
| 8      | GND-B                              |        |                                    |

*Tabella 6. Connettore DVI-I(assegnazione pin connettori analogici e digitali combinati)*

| Pin N.         | <b>Assegnazione</b><br>segnale | Pin N.         | <b>Assegnazione</b><br>segnale               | Pin N.         | Assegnazione<br>segnale        |
|----------------|--------------------------------|----------------|----------------------------------------------|----------------|--------------------------------|
|                | T.M.D.S. Dati2-                | 9              | T.M.D.S. Dati1-                              | 17             | T.M.D.S. Dati0-                |
|                | T.M.D.S. Dati2+                | 10             | T.M.D.S. Dati1+                              | 18             | T.M.D.S. Dati0+                |
| 3              | T.M.D.S. Dati2/4               | 11             | T.M.D.S. Dati1/3                             | 19             | T.M.D.S. Dati0/5               |
|                | Schermo                        |                | Schermo                                      |                | Schermo                        |
| 4              | T.M.D.S. Dati4-                | 12             | T.M.D.S. Dati3-                              | 20             | T.M.D.S. Dati5-                |
| 5              | T.M.D.S. Dati4+                | 13             | T.M.D.S. Dati3+                              | 21             | T.M.D.S. Dati5+                |
| 6              | DDC Clock                      | 14             | Alimentazione 5V                             | 22             | T.M.D.S. Dati Clock<br>Schermo |
|                | Clock DDC                      | 15             | GND (+5V, Sinc. O, Sinc. 23<br>V di ritorno) |                | T.M.D.S. Dati Clock +          |
| 8              | Sinc. verticale analogica      | 16             | Rilevazione Hot Plug                         | 24             | T.M.D.S. Dati Clock -          |
| C <sub>1</sub> | Rosso analogico                | C2             | Verde analogico                              | C <sub>3</sub> | Blu analogico                  |
| C <sub>4</sub> | Sinc. orizzontale<br>analogica | C <sub>5</sub> | GND analogica (ritorno<br>RGB analogici)     |                |                                |

*Tabella 7. Modalità frequenze di sincronizzazione preimpostate*

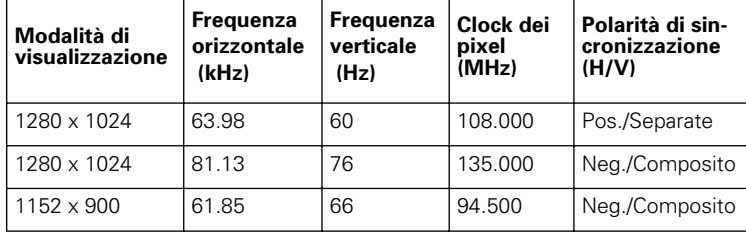

## *Informazioni sulla conformità*

### *Informazioni FCC*

#### **Istruzioni per l'utente**

Il documento sulle interferenze derivanti da radiofrequenze della Federal Communications Commission (FCC) comprende la seguente avvertenza:

**Nota:** Questo dispositivo è stato testato e certificato conforme ai limiti stabiliti per i dispositivi digitali di Classe B nella parte 15 delle Norme FCC. Questi limiti sono stati elaborati per fornire una protezione ragionevole nei confronti di interferenze dannose in ambienti domestici. Questo dispositivo genera, utilizza e può emanare energia a radiofrequenze e, se non installato nel rispetto delle istruzioni, può causare interferenze dannose alle comunicazioni radio. Non vi è tuttavia alcuna garanzia di una totale assenza di interferenze in un'installazione specifica.

Se questo dispositivo causa interferenze dannose alla ricezione dei segnali radio o televisivi, rilevabili spegnendo e accendendo il dispositivo, è consigliabile provare a correggere l'interferenza attuando una o più delle seguenti misure:

- Riorientare o riposizionare l'antenna di ricezione.
- Aumentare la distanza tra il dispositivo e il ricevitore.
- Collegare il dispositivo a una presa a muro appartenente a un circuito diverso da quello al quale è collegato il ricevitore.
- Consultare il rivenditore o un tecnico radio-TV esperto per ricevere assistenza.

#### **Informazioni per l'utente**

Cambiamenti o modifiche non espressamente approvati dalla parte responsabile per la conformità possono rendere nullo il diritto dell'utente ad utilizzare il dispositivo. Se necessario, consultare il proprio rivenditore o un tecnico radio-TV esperto per suggerimenti supplementari. L'utente potrebbe trovare utile la consultazione dell'opuscolo How to Identify and Resolve Radio/ TV Interference Problems (Come identificare e risolvere problemi legati alle interferenze radio-televisive). Tale opuscolo è stato curato dalla Federal Communications Commission. È disponibile presso: U.S. Government Printing Office, Washington, DC 20402, numero di codice: 004-000-00345-4.

#### **Attenzione**

L'utente deve utilizzare cavi di interfaccia di segnale schermati perché venga rispettata la conformità del dispositivo alle norme FCC.

#### **Dichiarazione di conformità per i prodotti recanti il marchio FCC**

Questo dispositivo soddisfa le norme FCC, parte 15. Il funzionamento è soggetto alle seguenti due condizioni: (1) Questo dispositivo non può causare interferenze dannose, e (2) questo dispositivo deve essere in grado di accettare qualunque

interferenza, comprese interferenze che possano determinare un funzionamento non desiderato. La parte responsabile per la conformità del prodotto:

SAMSUNG ELECTRONICS CO., LTD. American QA Lab of Samsung 3351 Michelson Drive, Suite # 290 Irvine, CA 92612 Tel) 949-975-7302 Fax) 949-975-7328

Assieme a questo schermo FPD viene fornito un cavo staccabile con terminazioni tipo IEC320. Può essere adatto per il collegamento a qualsiasi personal computer previsto nell'elenco UL dotato di caratteristiche simili. Prima di effettuare il collegamento assicurarsi che il voltaggio dell'uscita del computer sia lo stesso dello schermo FPD e che l'amperaggio dell'uscita del computer sia lo stesso o ecceda il voltaggio dello schermo FPD. Per applicazioni a 120 Volt, utilizzare solamente cavi di alimentazione staccabili previsti nell'elenco UL con prese a configurazione NEMA tipo 5-15P (a placche parallele). Per applicazioni a 240 Volt utilizzare solamente cavi di alimentazione staccabili previsti nell'elenco UL con prese a

configurazione NEMA tipo 6015P (a placche in tandem).

### *Avviso di conformità IC*

Il presente dispositivo di Classe B soddisfa tutti i requisiti dei regolamenti canadesi dell'ICES-003 sui dispositivi che possono causare interferenze (Canadian Interference-Causing Equipment Regulations of ICES-003).

#### *Conformità MPR II*

Questo schermo FTP soddisfa i requisiti SWEDAC (MPR II) per la riduzione di campi elettrici e magnetici.

#### *Avviso europeo*

I prodotti con marcatura CE soddisfano la direttiva EMC (89/336/EEC), (92/31/EEC), (93/ 68/EEC) e la direttiva relativa alle basse tensioni (73/23/EEC) emesse dalla Commissione della Comunità Europea.

La conformità a queste direttive implica

- l'osservanza delle seguenti norme europee: ■ EN55022 (CISPR 22) – Interferenze da radiofrequenze
- EN50082-1 :1992 Immunità elettromagnetica
- EN60555-2 (IEC555-2) Armonica della linea di alimentazione
- EN60555-3 (IEC555-3) Fluttuazione di tensione
- EN60950 (IEC950) Sicurezza del prodotto

## *Indice analitico*

### *A*

Auto Regolazione 10, 12 Assegnazione pio 19

## *B*

Blocco immagine 12 Blocco/Sblocco menù OSM 10 Blu 13

## *C*

Carica Colore 12 Carica Geometria 12 Collegamento 4 Comandi utente 8 Contrasto 9 Controllo colore 12

## *D*

Dimensioni indrandi 13 Durata vis. menù 13 D-Sud 13 DVI-Analogico 13 DVI-Digitale 13

## *E*

Espanso 1 13 Espanso 2 13

## *F*

Funzioni ad accesso diretto 9

## *G*

Guida 5

## *L*

Lingua 13 Luminosità 10

## *M*

Manutenzione 6 Menù a video (OSM) 11 Modalità Deep Sleep 15 Modalità di Attesa 15 Modalità Sleep 15 Modo video 14

### *N*

Nessun collegamento controllare il cavo di segnale 7 Normale 13

## *O*

Orizzontale 12, 13

## *P*

Pannello anteriore 2 Plug and play 5 Posizione 12 Posizione menù 13

## *R*

Reiniz. 13 Risoluzione dei problemi 16

Indice-1 Monitor a pannello piatto – Manuale dell'utente

Rosso 13

## *S*

Salvataggio automatico 9 Selezione ingresso 13 Sintonizz fine 12 Sintonizz. base 12

Sistema PowerSaver 15 Slot per dispositivo di sicurezza Kensington 3

## *V*

Verde 12 Verticale 12, 13

Monitor a pannello piatto – Manuale dell'utente Indice-2

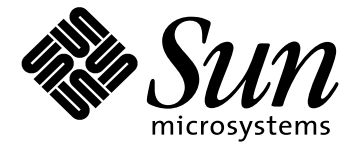

# **18.1" FPD-skärm (Flat panel Display)**

**Användarhandbok**

## *Säkerhetsföreskrifter*

- 1. Kontrollera att FPD-skärmens voltantal stämmer med nätuttagets innan du ansluter nätkabeln.
- 2. Stick inte in metallföremål i någon av öppningarna på FPDskärmen. Om du gör det kan du skadas allvarligt.
- 3. Vidrör aldrig insidan av FPD-skärmen. Endast behörig tekniker bör ta bort bildskärmens hölje.
- 4. Använd inte FPD-skärmen om nätkabeln är skadad. Se till att nätkabeln inte kommer i kläm och att ingen kan snubbla över den.
- 5. Håll i kontakten, inte kabeln, när du drar ut den.
- 6. Öppningarna i höljet är ventilationshål. Det finns risk för överhettning om de täpps till eller täcks över. Undvik att använda FPD-skärmen om den står på mjukt underlag, t.ex. en säng, soffa eller matta. I så fall kan ventilationshålen på undersidan täppas till. Om du placerar bildskärmen i en bokhylla eller på någon annan plats med begränsat utrymme bör du se till att det finns tillräckligt med luft omkring skärmen.
- 7. Placera FPD-skärmen på torr och dammfri plats.
- Utsätt inte FPD-skärmen för regn och använd den inte nära vatten (t.ex. i kök eller nära en swimming pool). Om FPD-skärmen blir blöt drar du ut kontakten och kontaktar återförsäljaren. Du kan rengöra FPD-skärmen med en fuktad duk men dra ut kontakten först.
- 9. Placera FPD-skärmen på fast underlag och hantera den varsamt. Skärmen är tillverkad av tunt glas och täckt av ett plasthölje. Den kan skadas om du tappar den eller om något repar den.
- 10. Placera FPD-skärmen nära ett vägguttag.
- 11. Om FPD-skärmen inte fungerar som den ska särskilt om den avger konstiga ljud eller lukter - bör du omedelbart kontakta auktoriserad återförsäljare eller serviceinrättning.
- 12. Undvik höga temperaturer. Ställ inte bildskärmen i direkt solljus och inte heller nära element, spisar, kaminer eller andra värmekällor.
- 13. Dra ut nätkabeln till bildskärmen om du inte ska använda under en längre period.
- 14. Dra ut nätkabeln till bildskärmen om någon service ska utföras.

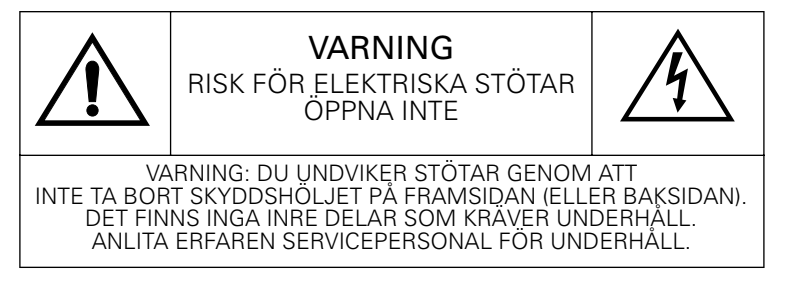

Svenska-ii Användarhandbok för FPD-skärm (Flat Panel Display)

# Innehåll

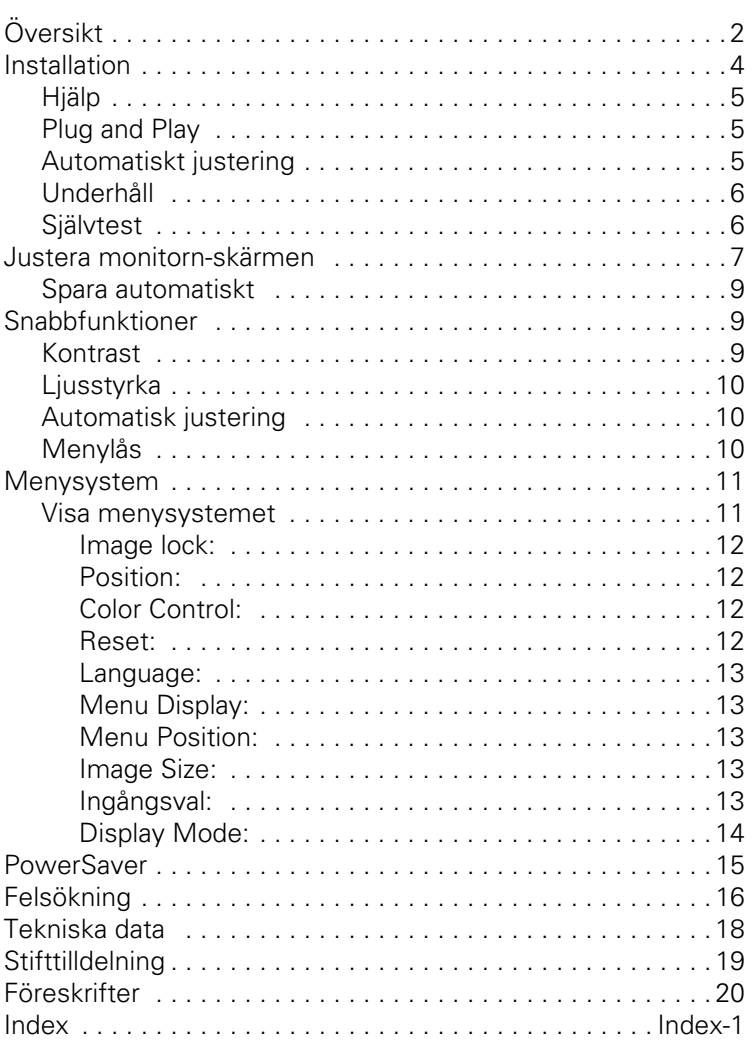

Användarhandbok för FPD-skärm (Flat Panel Display) Svenska-1

## *Översikt för FPD (Flat Panel Display)*

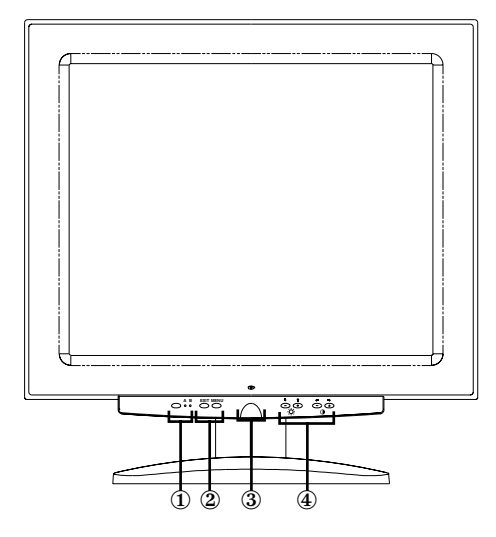

### *Bild 1. Framsida*

#### **1. Video input-väljare (A/B) och indikeringslampor**

Du kan ansluta både en arbetsstation och en dator till en FPD (Flat Panel Display). Med den här knappen väljer du vilket system som ska visas på skärmen. Lampan "B" lyser med grönt sken när arbetsstationen är aktiv och lampan "A" lyser med grönt sken när datorn är aktiv.

#### **2. Menyknappar**

Använd de här knapparna för att öppna skärmens menysystem (OSM, On-Screen Menu), välja en meny och stänga menysystemet.

#### **3. Strömbrytare och indikeringslampa**

Med den här knappen sätter du på och stänger av skärmen. Indikeringslampan lyser vanligen med grönt sken.

#### **4. OSM-justeringsknappar och snabbfunktioner.**

Med de här knapparna justerar du ljusstyrka och kontrast samt andra OSM-funktioner.

Svenska-2 Användarhandbok för FPD-skärm (Flat Panel Display)

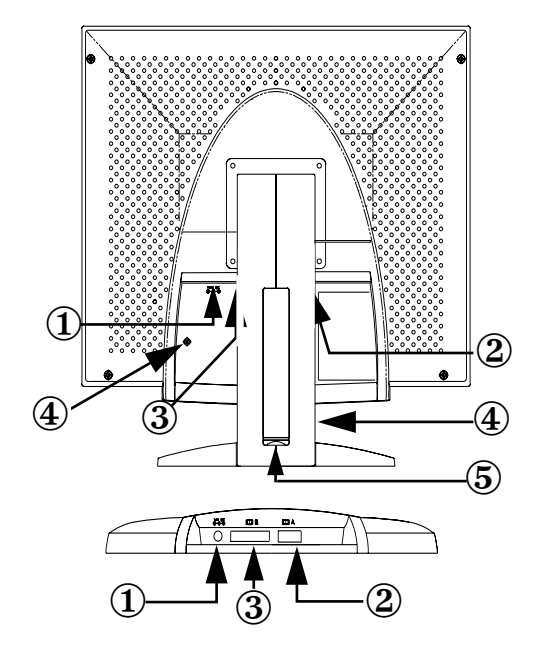

*Bild 2. Baksidans kontakter*

#### **1. Kontakt för nätadapter**

Anslut kontakten för nätadaptern här.

**2. Kontakt för 15-stifts signalkabel av typen mini-D-sub** Anslut den andra datorn här.

#### **3. DVI-I kontakt**

Koppla en DVI-D (till DVI-D) eller DVI-A (till 13W3) videokabel\* från videokontakten på din arbetsstation till denna kontakt. När arbetsstationen är det aktiva system som använder denna TFTmonitor, lyser lampan Video B grönt.

\* Videokablarna DVI-D (digital, 3 meter) och DVI-A (analog, 2 meter) medföljer denna monitor, tillsammans med en standard mini D-sub/D-sub (analog, 1,8 meter) videokabel.

#### **4. Uttag för Kensington-enheter**

Du kan ansluta en säkerhetsenhet av Kensingtontyp på två ställen på monitorn-skärmen, på hållaren eller stödet. Det är säkrare att ansluta en enhet till hållaren. *Kensington-lås medföljer inte.* Installationsanvisningar finns i dokumentationen för låsenheten.

Användarhandbok för FPD-skärm (Flat Panel Display) Svenska-3

#### **5. Honuttag för USB-hubb**

Du kan ansluta en självförsörjande USB-hubb här. Ta bort höljet så att du får tillräckligt med utrymme.

## *Installation*

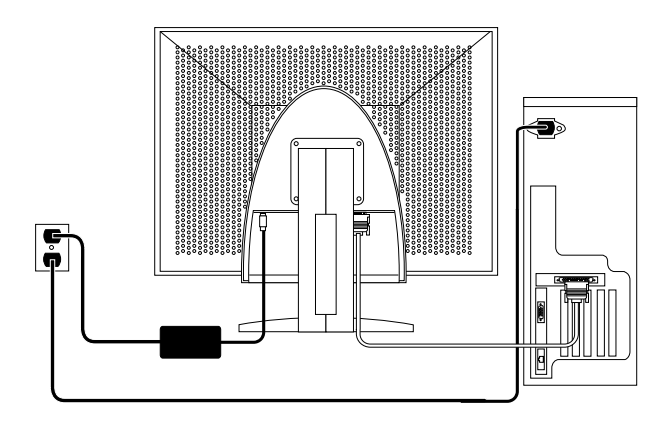

### *Bild 3. Ansluta monitorn-skärmen till en dator*

- 1. Stäng av ditt system och dra ur nätsladden.
- 2. Lägg monitorn-skärmen på en kudde med framsidan nedåt så att du kommer åt de bakre kontakterna längst ned.
- 3. Ansluta skärmen till en *arbetsstation* : Anslut signalkabeln till 13W3-kontakten (3) på baksidan av monitorn-skärmen. Anslut den andra änden av kabeln till bildskärmsporten på baksidan av arbetsstationen.

Ansluta skärmen till en *dator :* Koppla signalkabeln antingen till DVI-D kontakten (3) eller 15-stifts mini D-sub-kontakten (2) på monitorns baksida. Anslut den andra änden av kabeln till bildskärmsporten på baksidan av datorn.

*Obs: Du kan ansluta den ena eller båda signalkablarna samtidigt.*

Svenska-4 Användarhandbok för FPD-skärm (Flat Panel Display)

- 4. Anslut kontakten för nätadapter till nätporten (1) på baksidan av skärmen. Anslut nätsladden till din monitor till nätutgången på nätadaptern.
- 5. Ställ monitorn-skärmen upprätt på skrivbordet och anslut nätkablarna till vägguttaget.
- 6. Slå på strömmen till datorn och monitorn-skärmen. Om det visas en bild på skärmen är installationen klar.
- 7. Följ anvisningarna i avsnittet "Automatisk justering" nedan.

### *Hjälp*

Om det inte visas någon bild på skärmen kontrollerar du kabelanslutningarna. Mer information finns i avsnittet "Felsökning" på sidan 16. Justera bildkvaliteten om den inte är tillräckligt. Mer information finns i avsnitten "Justera bildskärmen" på sidan 7 och "Felsökning" på sidan 16.

### *Plug and Play*

Eftersom VESA® Plug and Play används går det enkelt och snabbt att installera monitorn-skärmen. Datorn upptäcker och konfigureras automatiskt för bildskärmen. Bildskärmen ger datorn information om EDID (Extended Display Identification data) genom att använda DDCprotokoll (Display Data Channel) så att datorn kan konfigureras automatiskt.

### *Automatisk justering*

Även om datorn känner igen den nya monitorn-skärmen används bildskärmens automatiska justering för att optimera inställningarna för användning med datorn.

- 1. Sätt på din dator och monitorn.
- 2. Tryck på EXIT så att OSM-menyn för automatisk justering visas.
- 3. Tryck på plusknappen (+) så att funktionen för automatisk justering aktiveras. Skärmen tonas ned och bilden kan ändras. Texten "Auto Adjustment" blinkar.

Användarhandbok för FPD-skärm (Flat Panel Display) Svenska-5

Tryck på EXIT-knappen igen när du vill avsluta.

4. Tryck på EXIT-knappen igen för att stänga OSM-menyn. Den stängs automatiskt efter en liten stund.

### *Underhåll*

**Varning! Undvik elektriska stötar genom att låta höljet sitta kvar. Underhåll av monitorn-skärmen ska endast utföras av auktoriserad personal. Användarens underhåll bör begränsas till rengöring av skärmen (se nedan).**

Dra ut nätkabeln innan du rengör skärmen.

- *•* Fukta en mjuk, ren rengöringsduk med vatten eller milt rengöringsmedel. Använd helst rengöringsduk och rengöringsmedel avsedda för bildskärmar med antistatisk yta.
- *•* Fukta en rengöringsduk med milt rengöringsmedel för att rengöra skärmens hållare.
- *•* Använd aldrig brandfarligt material när du ska rengöra monitornskärmen eller annan elektrisk utrustning.

### *Självtest*

monitorn-skärmen har en funktion för självtest. Om skärmen och datorn är korrekt anslutna men skärmen är svart när strömindikeringslampan är tänd följer du nedanstående steg:

- 1. Stäng av strömmen till både datorn och monitorn-skärmen.
- 2. Dra ut bildskärmskabeln från datorn eller bildskärmskortet.
- 3. Slå på strömmen till monitorn-skärmen.

Om monitorn-skärmen fungerar på rätt sätt visas en vit ruta med röd ram och följande text:

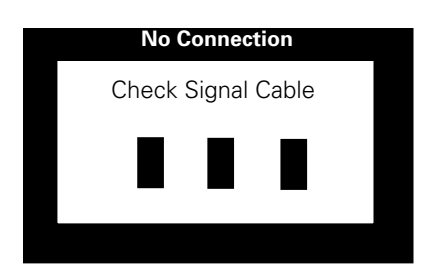

#### *Bild 4. Självtest*

De finns en röd, en grön och en blå ruta i ramen. Om någon av rutorna inte visas innebär det att något är fel med monitorn-skärmen. Rutan visas också om bildskärmskabeln dras ut eller skadas.

4. Stäng av strömmen till monitorn-skärmen och anslut bildskärmskabeln. Slå sedan på strömmen till datorn och monitorn-skärmen igen.

Om det fortfarande inte visas någon bild på skärmen kontrollerar du bildskärmskortet och datorn; monitorn-skärmen fungerar som den ska.

## *Justera monitorn-skärmen*

Du kan enkelt justera bilden på monitorn-skärmen. Använd knapparna på framsidan av monitorn-skärmen. När du justerar bilden visas siffervärden på skärmen.

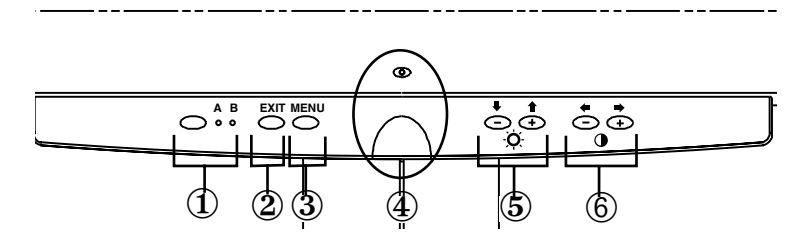

*Bild 5. Knappar*

#### **1. Videoväljare (A/B) och indikeringslampor**

Du använder knappen Video Input-väljare när du vill byta system. "B" ska användas för en arbetsstation (eller något annat system som har en DVI-kontakt), medan "A" ska användas för en fristående PC. En grön indikeringslampa under A resp. B, visar vilken enhet som är aktiv.

#### **2. EXIT**

EXIT-knappen öppnar OSM-menyn för automatisk justering samt stänger menyer och undermenyer.

#### **3. MENU-knappen**

Med den här knappen öppnas OSM-menysystemet och den markerade funktionen aktiveras.

#### **4. Strömbrytare och indikeringslampa**

Använd den här knappen när du vill stänga av eller slå på strömmen till skärmen. Indikeringslampan lyser med grönt sken när FPD-skärmen är påslagen.

#### **5.** Knapparna –/+ (♥ / ↑ och  $\cdot$ ó)

När OSM-menysystemet är aktivt används de här knapparna för att välja undermeny och för att flytta markören mellan menyraderna. Knapparna fungerar också som snabbknappar för att justera ljusstyrkan. (Se avsnittet om snabbfunktioner.)

#### **6.** Knapparna +/- (← / → och ()

Med de här knapparna kan du flytta markören mellan menyer och välja menyalternativ på skärmen. När du justerar en inställning med knappen " – " (←) minskas värdet. Om du vill höja värdet använder du knappen " + "  $\implies$  ). Knapparna fungerar också som snabbknappar för att justera kontrasten. (Se avsnittet om snabbfunktioner.)

Svenska-8 Användarhandbok för FPD-skärm (Flat Panel Display)

### *Spara automatiskt*

Om du öppnar OSM-menysystemet och ändrar något och sedan låter fönstret vara kvar på skärmen i ca tre sekunder utan att trycka på någon annan knapp, sparas ändringarna automatiskt. Ändringarna sparas i ett användarområde i monitorn-skärmens minne. Användarområden reserveras enligt datorns signalfrekvens. monitornskärmen kan spara ändringar för fem användarlägen. Det finns tio förinställda lägen, ett för varje signalfrekvens. Se avsnittet "Förinställda tidlägen" på sidan 19.

Om du inte har gjort några ändringar stängs menyn.

# *Snabbfunktioner*

De funktioner som beskrivs på den här sidan kommer du åt genom att trycka på en enda knapp.

När du är klar med justeringen av någon inställning, tryck på EXIT för att stänga av menyn.

### *Kontrast*

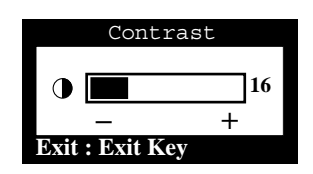

Följ de här anvisningarna när du vill justera skärmens kontrast.

- 1. Om menyn inte visas trycker du på knappen "−" (←) eller "+" (←). Kontrastfönstret visas.
- 2. Tryck på knappen "+" (+) om du vill öka kontrasten och på "−" (←) om du vill minska den.

Användarhandbok för FPD-skärm (Flat Panel Display) Svenska-9

### *Ljusstyrka*

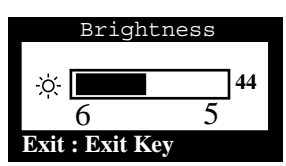

Följ de här anvisningarna när du vill justera skärmens ljusstyrka.

- 1. Om menyn inte visas trycker du på "▼" (↓) eller "▲" (←). Fönstret för ljusstyrka visas.
- 2. Tryck på "▲" (←) om du vill öka ljusstyrkan och på "▼" (♥) om du vill minska den.

## *Automatisk justering*

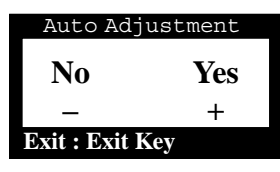

Följ de här anvisningarna för att aktivera eller avaktivera automatisk justering av FPD-skärmen.

- 1. Om menyn inte visas trycker du på EXIT-knappen. Fönstret för automatisk justering visas.
- 2. Följ anvisningarna på sidan 5.

### *Menylås*

Med den här funktionen kan du se till att inställningarna inte ändras oavsiktligt. Ljusstyrka och kontrast kan dock ändras. Du kan avaktivera låset på samma sätt.

1. Håll MENU-knappen nedtryckt i fem sekunder. Texten "LOCKED!" visas längst ned på OSM-menyerna tills du avaktiverar låset igen.

Svenska-10 Användarhandbok för FPD-skärm (Flat Panel Display)

## *Menysystemet*

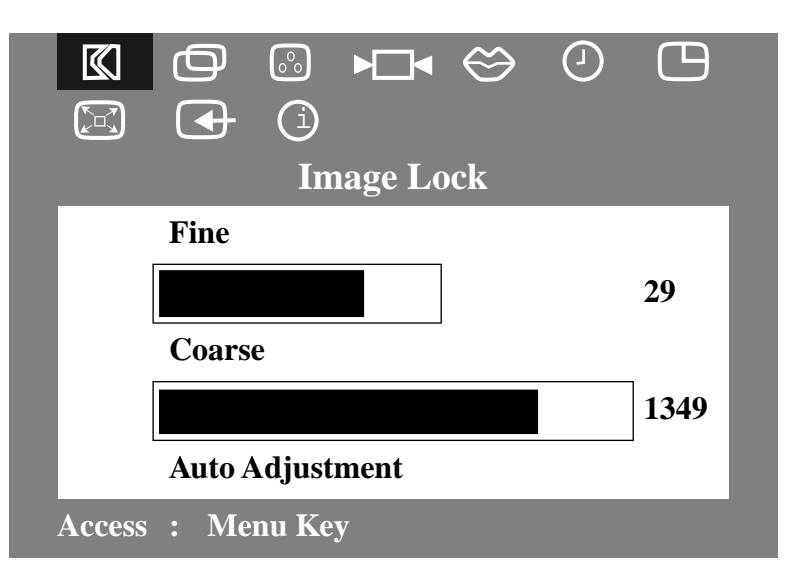

*Bild 6. OSM-meny (On-Screen Menu)*

### *Visa menyerna*

- 1. Tryck på MENU-knappen för att visa menysystemet med menyn med huvudfunktionerna.
- 2. Tryck på "+" (→) för att flytta till nästa symbol eller på "-" ( $\blacklozenge$ ) för att flytta till föregående symbol. När du flyttar till en symbol visas funktionsnamnet för den symbolen i fönstret. I tabellen nedan visas vilka symboler och funktioner som förekommer.
- 3. Tryck på MENU-knappen för att välja en funktion och tryck sedan på "–," (←) eller (↓) och på "+," (←) eller (←) när du vill ändra inställningarna.
- 4. Tryck på EXIT för att återgå till huvudmenyn och välja en annan funktion eller tryck på EXIT två eller tre gånger för att stänga OSM-menyn.

Användarhandbok för FPD-skärm (Flat Panel Display) Svenska-11

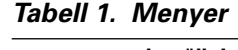

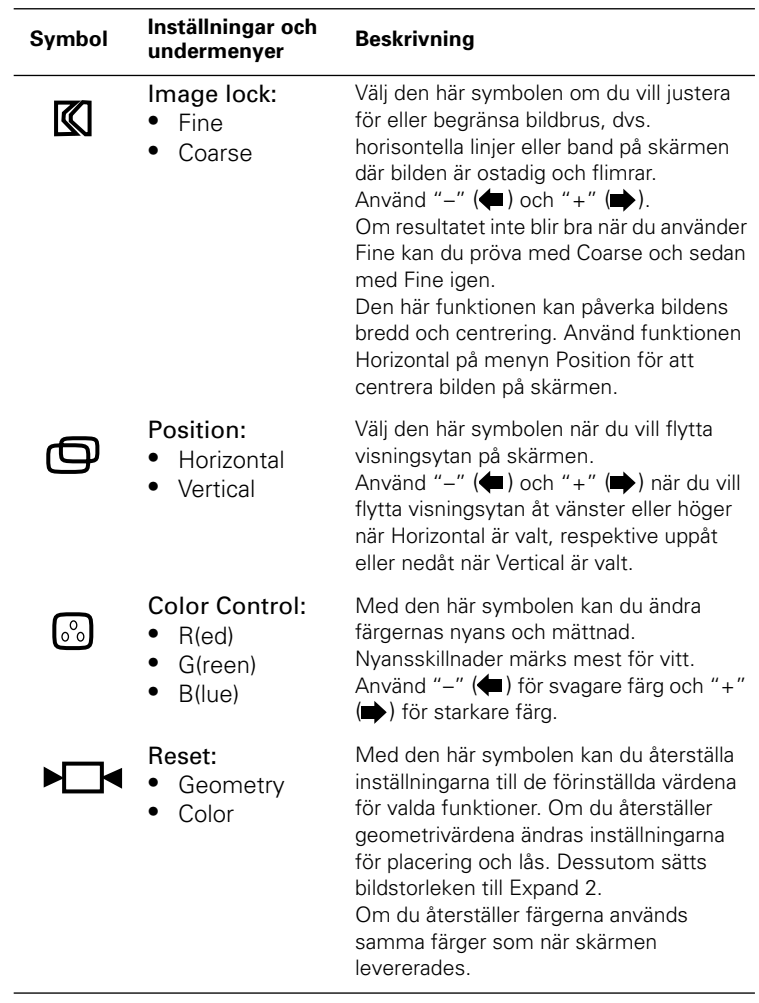

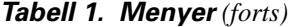

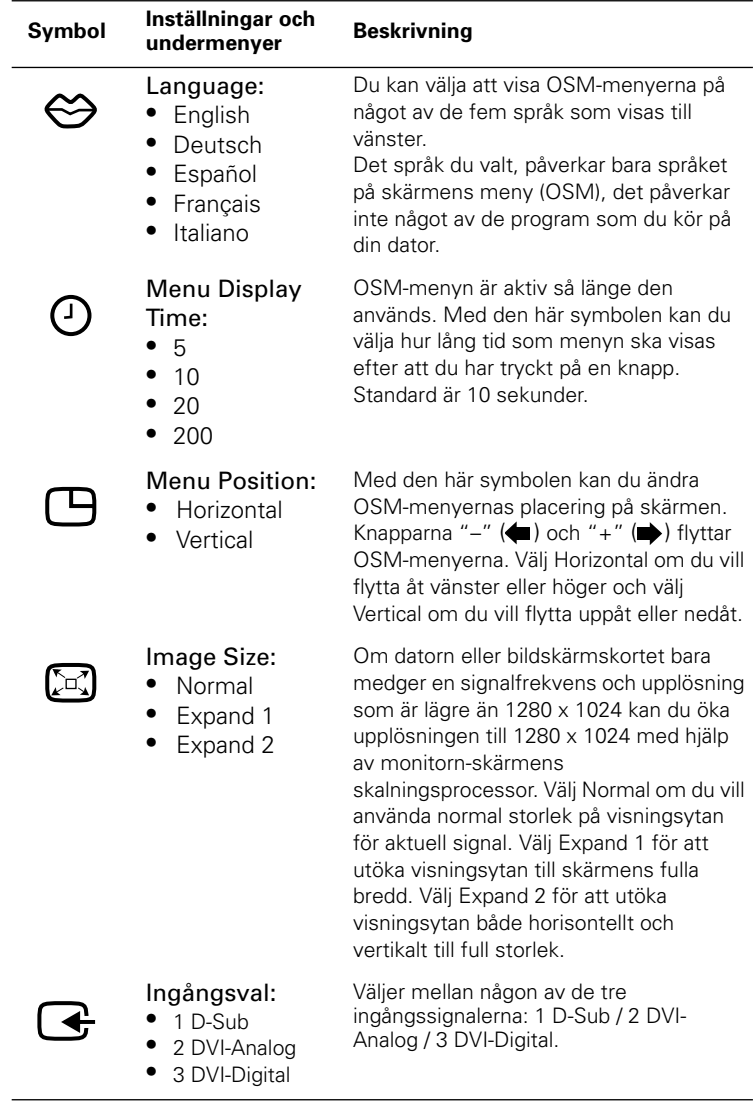

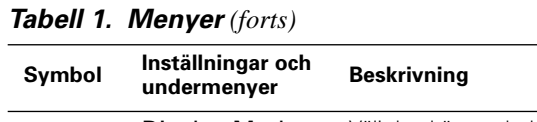

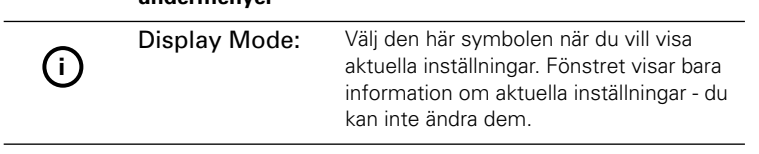

 $\mathbb{R}^2$ 

Svenska-14 Användarhandbok för FPD-skärm (Flat Panel Display)

## *PowerSaver*

Den här skärmen har en inbyggd energisparfunktion som kallas PowerSaver. Funktionen sparar energi genom att sätta skärmen i ett lågförbrukningsläge när den inte används. De lägen som finns är "On" (normal drift), "Standby" (vänteläge), "Sleep Mode" (viloläge) och "Deep Sleep Mode" (djupt sömnläge).

Energisparfunktionen fungerar med ett VESA DPMS-kompatibelt videokort installerat i datorn. Använd hjälpprogrammet i din dator för att ställa in funktionen. Se tabell 2 nedan för detaljer.

*Tabell 2. Energisparlägen*

|                                 |                            | <b>Energisparfunktion</b><br>(EPA/NUTEK) |                                                         |                                                |  |
|---------------------------------|----------------------------|------------------------------------------|---------------------------------------------------------|------------------------------------------------|--|
| <b>Status</b>                   | Normal<br>drift            | Vänteläge                                | Viloläge<br><b>Position A1</b>                          | <b>Diupt</b><br>viloläge<br><b>Position A2</b> |  |
| Horisontell<br>synkronisering   | Aktiv                      | Inaktiv                                  | Aktiv                                                   | Inaktiv                                        |  |
| Vertikal<br>synkronisering      | Aktiv                      | Inaktiv                                  | Inaktiv                                                 | Inaktiv                                        |  |
| Bild                            | Aktiv                      | Tom                                      | Tom                                                     | Tom                                            |  |
| Ström-<br>indikerings-<br>lampa | Grön                       | Gult                                     | Grön/Gult<br><b>Blinkar</b><br>$(0.5$ sek<br>intervall) | Gult<br><b>Blinkar</b><br>(1 sek<br>intervall) |  |
| Ström-<br>förbrukning           | 40 W (max.)<br>36 W (nom.) | Mindre än<br>3 W                         | Mindre<br>än 3 W                                        | Mindre<br>än 3 W                               |  |

*Obs: Skärmen återgår till normal drift vid återgång till horisontell och vertikal synkronisering, vilket inträffar när man rör musen eller trycker på en tangent på tangentbordet.*

Denna monitor uppfyller kraven för EPA ENERGY STAR® och NUTEK när den används ihop med en dator som har VESA DPMS funktionalitet.

Om du inte ska använda monitorn-skärmen under en längre period bör du stänga av strömmen till den.

Användarhandbok för FPD-skärm (Flat Panel Display) Svenska-15

# *Felsökning*

Innan du kontakter service bör du läsa informationen i det här avsnittet. Eventuellt kan du åtgärda felet själv.

*Tabell 3. Felsökning* 

| Symptom                                                 | Åtgärd                                                                                                    |
|---------------------------------------------------------|----------------------------------------------------------------------------------------------------|
| Ingen bild                                              | Kontrollera att kablarna till monitorn-<br>skärmen och datorn är ordentligt<br>anslutna och att monitorn-skärmen<br>och datorn är påslagna. |
| "No Connection                                          | Kontrollera signalkabelns anslutningar                                                                                                    |
| Check Signal Cable" visas                               | Använd monitorn-skärmens<br>självtestfunktion enligt anvisningarna<br>på sidan 6.                                                           |
| Förvrängd bild                                          | ٠<br>Kontrollera signalkabelns anslutningar.                                                                                                |
| Bilden hoppar eller går i vågor                         | Kontrollera signalkabelns anslutningar                                                                                                    |
| Bilden ser genomskinlig ut                              | Kontrollera signalkabelns anslutningar.                                                                                                    |
| Färgerna är inte enhetliga                              | Justera färgerna på OSM-menyn<br>COLOR.                                                                                                    |
| Det vita ser inte vitt ut                               | Justera färgerna på OSM-menyn<br>COLOR.                                                                                                    |
| Färgerna avskiljs med mörka<br>eller skuggade ytor      | Justera färgerna på OSM-menyn<br>COLOR.                                                                                                    |
| Bilden är inte centrerad eller<br>har inte rätt storlek | Justera bilden med alternativen<br>Horizontal och Vertical på OSM-<br>menyn.                                                                |
|                                                         | Kontrollera bildstorlek (se sidan 13).                                                                                                    |
|                                                         | Använda automatisk justering (se<br>sidan 5).                                                                                               |
| Nätindikeringslampan blinkar<br>grönt                   | Skärmen använder<br>energisparfunktionen. Kontrollera<br>energisparfunktionen i datorn.                                                     |
| Bilden är för ljus eller för<br>mörk                    | Justera ljusstyrka och kontrast.                                                                                                    |

Svenska-16 Användarhandbok för FPD-skärm (Flat Panel Display)
*Tabell 3. Felsökning (forts)*

| Symptom                                                           | <b>Atgärd</b> |                                                              |  |  |
|-------------------------------------------------------------------|---------------|--------------------------------------------------------------|--|--|
| Det går inte att justera<br>skärmen med knapparna på<br>framsidan |               | Kontakta kundservice på Sun.                                 |  |  |
| Suddig bild                                                       |               | Återställ monitorn-skärmen till<br>٠<br>förinställda värden. |  |  |
|                                                                   |               | Ta bort eventuella tillbehör (t.ex.<br>bildskärmskablar).    |  |  |

Användarhandbok för FPD-skärm (Flat Panel Display) Svenska-17

# *Tekniska data*

### *Tabell 4. Tekniska data*

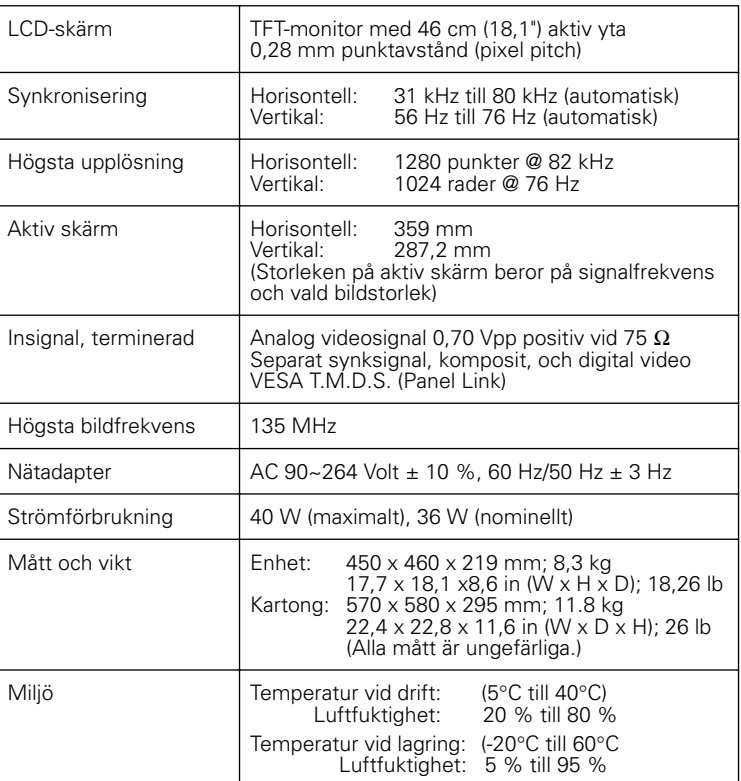

*Obs: Utförande och tekniska data kan ändras utan föregående meddelande.*

Svenska-18 Användarhandbok för FPD-skärm (Flat Panel Display)

## *Stifttilldelning*

### *Tabell 5. 15-stifts D-SUB-kontakt*

| <b>Stiftnummer</b> | Signalkabelns ände<br>med 15-stift | <b>Stiftnummer</b> | Signalkabelns ände<br>med 15-stift |
|--------------------|------------------------------------|--------------------|------------------------------------|
|                    | Röd                                | 9                  | Reserverad                         |
|                    | Grön                               | 10                 | Jord synk                          |
| 3                  | Blå                                | 11                 | Jord                               |
| 4                  | Jord                               | 12                 | DDC-data                           |
| 5                  | DDC-återgång                       | 13                 | H-Sync                             |
| 6                  | Jord-R                             | 14                 | V-Sync                             |
|                    | Jord-G                             | 15                 | DDC-klocka                         |
| 8                  | Jord-B                             |                    |                                    |

*Tabell 6. DVI-I kontakt(Stiftkonfigurering för kombinerad analog och digital kontakt)*

| Sift<br>nr.                      | Signal                                                                   | Sift<br>nr.          | Signal                                                                       | Sift<br>nr.          | Signal                                                                          |
|----------------------------------|--------------------------------------------------------------------------|----------------------|------------------------------------------------------------------------------|----------------------|---------------------------------------------------------------------------------|
| 2<br>3                           | T.M.D.S. Data2-<br>T.M.D.S. Data2+<br>T.M.D.S. Data2/4<br>Skärm          | 9<br>$10 \,$<br>11   | T.M.D.S. Data1-<br>T.M.D.S. Data1+<br>T.M.D.S. Data1/3<br>Skärm              | 17<br>18<br>19<br>20 | T.M.D.S. Data0-<br>T.M.D.S. Data0+<br>T.M.D.S. Data0/5 Skärm<br>T.M.D.S. Data5- |
| 4<br>5<br>6                      | T.M.D.S. Data4-<br>T.M.D.S. Data4+<br><b>DDC</b> Klocksignal<br>DDC Data | 12<br>13<br>14<br>15 | T.M.D.S. Data3-<br>T.M.D.S. Data3+<br>5V DC-matning<br>Jord (+5V, Hsync, och | 21<br>22<br>23       | T.M.D.S. Data5+<br>T.M.D.S. Klocksignal<br>skärm<br>T.M.D.S. Klocksignal        |
| 8                                | Analog vertikal<br>synk                                                  | 16                   | Vsync retur)<br>Inkopplingsavkänning                                         | 24                   | $data +$<br>T.M.D.S. Klocksignal<br>data -                                      |
| C <sub>1</sub><br>C <sub>4</sub> | Analog röd<br>Analog horisontell<br>synk                                 | C2<br>C5             | Analog grön<br>Analog jord (analog RGB<br>retur)                             | C <sub>3</sub>       | Analog blå                                                                      |

*Tabell 7. Förinställda frekvenslägen*

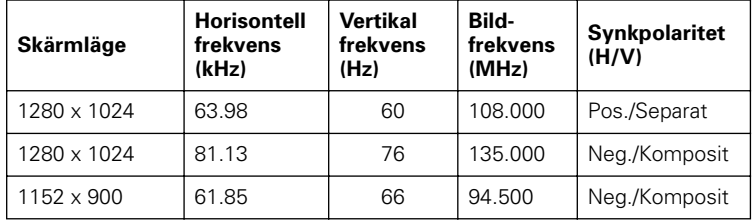

Användarhandbok för FPD-skärm (Flat Panel Display) Svenska-19

## *Föreskrifter FCC-information*

FCC:s bestämmelser angående exponering för radiovågor innehåller följande

varning: **Anm:** Denna produkt har vid test visat

sig uppfylla de, enligt avsnitt 15 i FCCreglerna, rekommenderade gränsvärdena för digitala produkter klass B.

Gränsvärdena ger rimligt skydd mot hälsovådlig exponering i bostadsmiljö. Denna produkt genererar, använder och kan utstråla radiovågor och kan, om den inte installeras och används enligt anvisningarna, störa annan radiokommunikation. Inga garantier ges dock för att sådana störningar inte kan uppstå i enskilda installationer.

Om produkten stör radio- eller TV-mottagningen och om detta inte kan avhjälpas genom att produkten stängs av och slås på igen, kan du försöka med någon av följande åtgärder:

- Vrid eller flytta på mottagningsantennen. ■ Öka avståndet mellan produkten och motta-
- garen.
- Anslut inte produkten till samma uttag som det mottagaren är ansluten till.
- Vänd dig till en erfaren radio- och TVtekniker.

#### **Information**

Användaren kan förverka rätten att använda produkten om han/hon gör ändringar eller modifieringar som inte uttryckligen godkänts av den part som ansvarar för att produkten uppfyller gällande bestämmelser.

Fler förslag till åtgärder kan du få från återförsäljaren eller en erfaren radiooch TV-tekniker. Eventuellt kan broschyren "How to Identify and Resolve Radio/TV Interference Problems" hjälpa dig. Broschyren har producerats av FCC och kan rekvireras från U.S. Government Printing Office, Washington, DC 20402, Stock Number 004-000-00345-4.

#### **Varning**

En avskärmad signalkabel måste användas för att FCC-bestämmelserna ska uppfyllas.

### **Konformitetsdeklaration för produkter med FCC-logotyp**

Produkten uppfyller kraven i avsnitt 15 i FCC-reglerna. För drift gäller följande två krav: (1) produkten orsakar inte skadliga störningar, (2) produkten måste vara störningsresistent och även tåla sådan störning som kan påverka driften negativt. Part som är ansvarig för att produkten uppfyller gällande bestämmelser: SAMSUNG ELECTRONICS CO., LTD American QA Lab of Samsung 3351 Michelson Drive, Suite # 290 Irvine, CA 92612 Tel) 949-975-7302 Fax) 949-975-7328

Tillsammans med FPD-skärmen levereras en avtagbar strömkabel med IEC320 uttag. Den kan anslutas till UL-godkända persondatorer med liknande konfiguration. Kontrollera att samma voltantal gäller för persondatorn och FPD-skärmen innan dessa ansluts till varandra. Kontrollera även att amperestyrkan för datorns uttag är samma som eller överstiger FPD-skärmens voltantal.

Vid 120 volt nätspänning används endast UL-godkända avtagbara nätkablar med kontakt av typen NEMA 5-15P (parallella kontaktbleck). Vid 240 volt nätpänning används endast UL-godkända avtagbara nätkablar med kontakt av typen NEMA 6015P (tandembleck).

Svenska-20 Användarhandbok för FPD-skärm (Flat Panel Display)

### *IC-regler*

Denna digitala klass B-apparat uppfyller alla krav enligt ICES-003 (Canadian Inter

### *MPR II-regler*

Denna FPD-skärm uppfyller rekommendationerna angående elektriska och magnetiska fält enligt SWEDAC (MPR II).

### *Anmärkningar för Europa*

CE-symbolen betyder att produkten följer både EMC-direktivet (89/336/ EEC), (92/31/EEC), (93/68/EEC) och direktivet om lågspänning (73/23/EEC) vilka ställs samman av EG-kommissionen.

Produkten uppfyller kraven enligt följande europeiska standarder:

ference-Causing Equipment Regulations).

EN55022 (CISPR 22) – Radio Frequency Interference

- EN50082-1 : 1992 Electromagnetic Immunity
- EN60555-2 (IEC555-2) Power Line Harmonics
- EN60555-3 (IEC555-3) Voltage Fluctuations
- EN60950 (IEC950) Product Safety.

### *VCCI Class 2 Notice (gäller endast Japan)*

Denna produkt uppfyller gränsvärdena för digitala produkter klass B (produkter som används i eller i anslutning till bostadsmiljö) och följer standarden för ITprodukter för skydd mot störning av radiovågor i bostadsmiljö. Dessa standarder har sammanställts av Voluntary Control Council for Interference.

Denna produkt genererar, använder och kan utstråla radiovågor och kan, om den inte installeras och används enligt tillverkarens anvisningar, störa annan radio- och TV-mottagning. Det är därför viktigt att följa tillverkarens anvisningar för installation och användning av produkten.

この装置は、情報処理装置等電波障害自主規制協議会 (VCCI) の基準に基づ くクラスB情報技術装置です。この装置は、家庭環境で使用することを目的 としていますが、この装置がラジオやテレビジョン受信機に近接して使用 されると、受信障害を引き起こすことがあります。 取扱設明書に従って正しこ取り扱いをして下さい。

Användarhandbok för FPD-skärm (Flat Panel Display) Svenska-21

# *Index*

### *A*

Automatisk justering 10

## *B*

Blue 12

## *C*

Color 12 Color Control12

## *D*

Djupt viloäge (Deep sleep mode) 15 Display Mode 14 D-Sud 13 DVI-Anglog 13 DVI-Digitel 13

## *E*

Exit 8 Expand 13

## *F*

FCC-information 20 Felsökning 16 Fine 12 Framsida 2

## *G*

Green 12

## *H*

Hjälp 5 Horisontell 12, 13

## *I*

Image lock 12 Image size 13 Imagesval 13

## *K*

Knappar 8 Kontrast 9

## *L*

Language 13 Ljusstyrka 10

## *M*

Menylås 10 Menu 8 Menu Display 13 Menu Position 13

## *N*

No Connection Check Signal Cable 7 Normal 13

## *O*

OSM-meny 11

Användarhandbok för FPD-skärm (Flat Panel Display) lndex-1

### *P*

Plug and play 5 Position 12 PowerSaver 15

### *R*

Reset 12

## *S*

Själavtest 6 Snabbfunktioner 9 Spara automatiskt 9

### *U*

Underhåll 6 Uttag för Kensingtonenheter 3

## *V*

Vänteläge 15 Vertikal 12, 13 Viloläge 15

Index-2 Användarhandbok för FPD-skärm (Flat Panel Display)

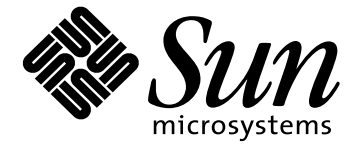

# Руководство пользователя видеомонитора 18.1 дюймов

**Инструкции** Пользователя

## Оглавление

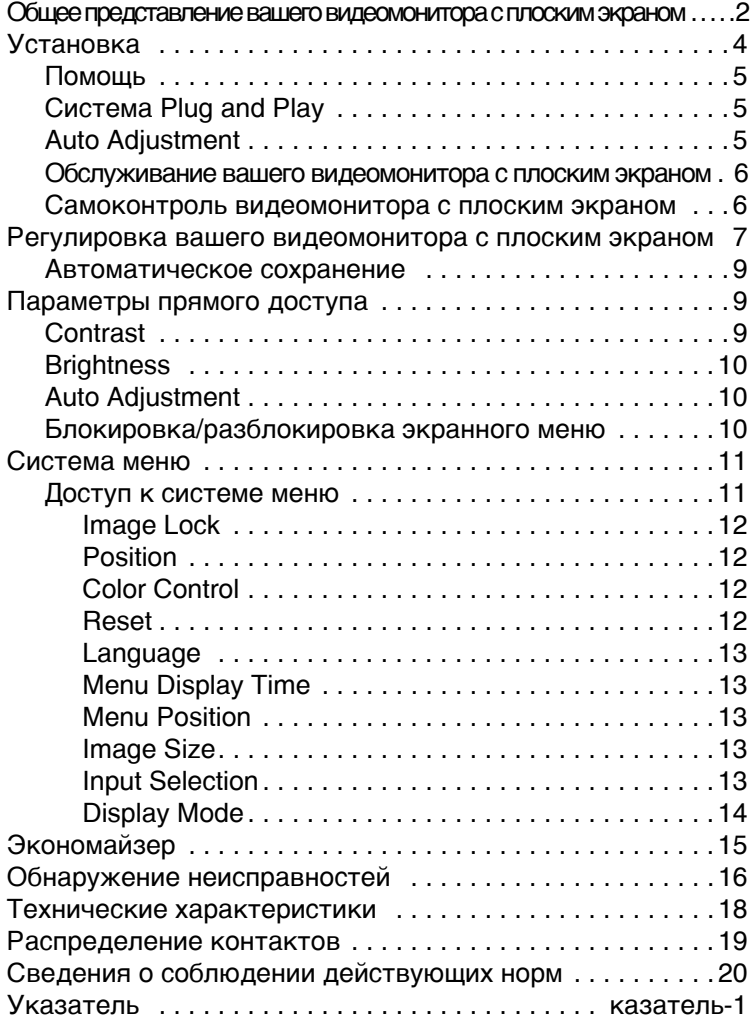

## **Общее представление вашего видеомонитора с плоским экраном**

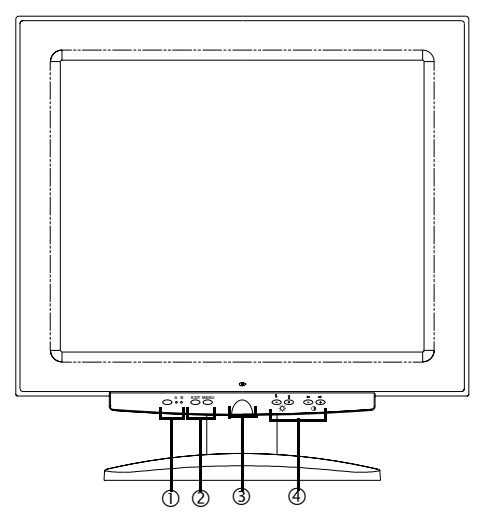

#### Рис. 1. Передняя панель

#### 1. Входной селектор видео (A/B) и световые индикаторы

Ваш видеомонитор с плоским экраном (FPD) позволяет вам подсоединить к нему одновременно рабочую станцию и компьютер. Используйте эту клавишу для выбора, какую систему монитор должен отображать. Когда активной системой является рабочая станция, зеленым светом горит индикатор "В", а когда активной будет альтернативная компьютерная система, зеленым светом будет гореть индикатор "А".

#### 2. Регулировка доступа к меню

С помощью этих ручек можно открыть систему экранных меню (OSM), выбрать меню и выйти из него.

#### 3. Выключатель питания и световой индикатор

Используйте этот выключатель для включения и выключения видеомонитора с плоским экраном. Во время нормальной работы световой индикатор питания горит зеленым светом.

4. Регулировка через экранное меню и регулировка с прямым **доступом** 

Русский -2 Руководство пользователя видеомонитора с плоским экраном

Пользуйтесь этими клавишами, чтобы перейти к регулировке Brightness и Contrast с прямым доступом и к регулировке параметров с помощью экранного меню.

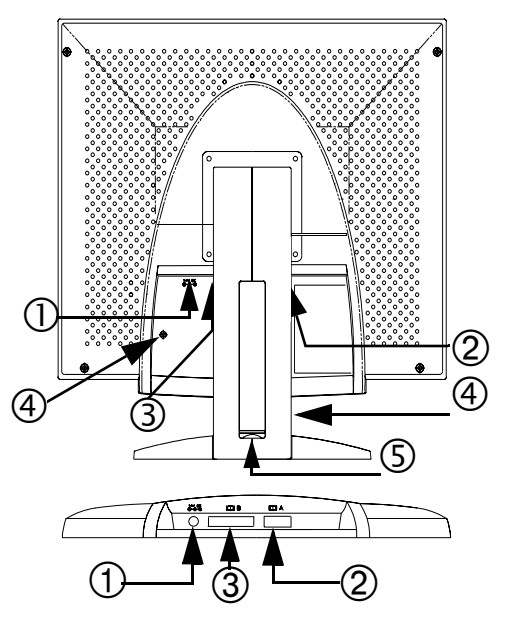

Рис. 2. Соединители на задней панели

- $1.$ Соединитель адаптера питания Подсоедините сюда разъем адаптера питания.
- $2.$ 15-контактный соединитель сигнального кабеля мини D-sub Подключите к этому соединителю альтернативную компьютерную систему.

#### $3.$ Соединитель сигнального кабеля DVI-I

Подключите монитор к рабочей станции с помощью сигнального кабеля\* следующим образом: соединитель DVI-D к DVI-D или соединитель DVI-А к 13W3. Если рабочая станция активна и использует плоскопанельный монитор, видеоиндикатор (video B) светится зеленым.

\* Сигнальные кабели DVI-D (цифровой, 3 метра) and DVI-A (аналоговый, 2 метра), а также стандартный сигнальный кабель мини D-sub/D-sub (аналоговый, 1,8 метра) поставляются с монитором.

#### **4. Ïðåäîõðàíèòåëüíûå ãíåçäà Kensington**

Этот монитор с плоским экраном предоставляет вам возможность подключать предохранительное устройство типа Kensington в два различных места: на корпусе экранной панели и на стойке. Запомните, что подключение к корпусу более надежно, чем к стойке. *Блокировка Kensington не включена в поставку*. Инструкции по установке см. в документации вашего устройства блокировки.

#### 5. Гнездо для штекера USB

В это гнездо можно установить штекер USB с автономным питанием. Для его размещения имеется место под крышкой.

## **Установка**

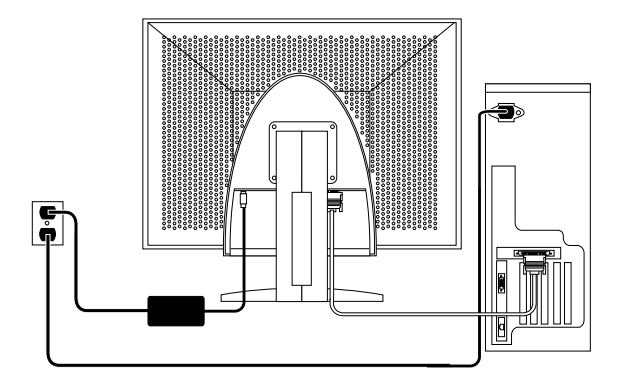

#### Рис. 3. Подключение видеомонитора с плоским экраном к **КОМПЬЮТЕРУ**

- 1. Выключите питание системы и отсоедините шнур питания.
- 2. Положите монитор экраном вниз на мягкую поверхность, стараясь не повредить экран, так, чтобы открылся доступ к соединителям для кабелей внизу углубления в задней части монитора.
- 3. Подключение к рабочей станции: Подсоедините входящий в комплект сигнальный кабель к соединителю 13W3 (3) в задней части монитора. Подсоедините другой конец кабеля к порту видео на задней панели вашей рабочей станции. При этом может потребоваться адаптер.

Подключение вашего мониторак к компьютеру. Подсоедините сигнальный кабель или с помощью соединителя DVI-D (3), или с помощью 15-контактного соединителя мини D-sub (2), расположенного на задней стенке монитора. Подсоедините другой конец кабеля к порту видео на задней панели вашего компьютера.

ЗАМЕЧАНИЕ: Один или оба типа сигнальных кабелей могут быть ОДНОВРЕМЕННО ПОДСОЕДИНЕНЫ К ВИДЕОМОНИТОРУ С ПЛОСКИМ ЭКРАНОМ.

- Подсоедините разъем адаптера питания к входу электропитания (1)  $4<sup>1</sup>$ в задней части видеомонитора. Подключите монитор к адаптеру с помощью шнура питания, подсоединив его к гнезду питания на мониторе и адаптеру.
- 5. Поставьте монитор с плоским экраном на стол и вставьте кабели электропитания вашей системы и монитора в ближайшую розетку.
- 6. Включите систему и видеомонитор с плоским экраном. Если на экране появляется изображение, это означает, что установка завершена.
- $7<sup>1</sup>$ Произведите процедуру автоматической регулировки, как описано ниже в пункте "Auto Adjustment".

### Помошь

Если на вашем видеомониторе с плоским экраном пропадает изображение, проверьте кабельные соединения и обратитесь к разделу " Обнаружение неисправностей " на странице 16. В случае плохого качества изображения, снова произведите автоматическую регулировку и обратитесь к разделу " Регулировка вашего видеомонитора с плоским экраном" на странице 8 или "Обнаружение неисправностей" на странице  $16$ 

### **Система Plug and Play**

Использование новой системы VESA® " Plug and Play " избавит вас от сложной и продолжительной конфигурации системы. Она позволит вам подключить ваш видеомонитор с плоским экраном без обычных затруднений и путаницы. Ваша система может легко идентифицировать и самостоятельно выполнить конфигурацию для работы с вашим дисплеем. Этот видеомонитор с плоским экраном автоматически передает системе данные по расширенной идентификации дисплея (EDID) при помощи протоколов канала данных дисплея (DDC), благодаря чему система выполняет автоматическую конфигурацию для использования дисплея с плоским экраном

Русский -5

### *Auto Adjustment*

Хотя ваша компьютерная система идентифицирует новый дисплей с плоским экраном, для оптимизации заданных параметров для использования с вашим компьютером будет проведена Auto Adjustment.

- 1. Включите компьютер и монитор.
- 2. Нажмите на клавишу EXIT (выход) для открытия экранного меню автоматической регулировки.
- 3. Нажмите на клавишу + для активирования функции автоматической регулировки. Экран потускнеет и вы заметите некоторые изменения изображения; на экранном меню начнет мигать "Auto Adjustment".

Для прерывания функции автоматической регулировки снова нажмите на клавишу EXIT.

4. По окончании регулировки изображение на экране перестанет изменяться. Нажмите на клавишу EXIT для выхода из экранного меню или оставьте его на некоторое время, и оно исчезнет автоматически.

### *Îáñëóæèâàíèå âàøåãî âèäåîìîíèòîðà ñ ïëîñêèì*  **экраном**

ПРЕДОСТЕРЕЖЕНИЕ: Во избежание электрического удара не демонтируйте корпус видеомонитора с плоским экраном. Это **устройство не подлежит техническому обслуживанию** пользователем. Обслуживание пользователем ограничивается **очисткой как указано ниже:** 

Перед очисткой отсоединить монитор с плоским экраном от сети электропитания.

- Для очистки экрана вашего дисплея слегка смочите мягкую чистую ткань водой или мягким моющим средством. По возможности используйте специальную ткань для очистки экрана и раствор для очистки противоэлектризующего покрытия.
- Для очистки корпуса монитора с плоским экраном используйте ткань, слегка смоченную мягким моющим средством.
- Ни в коем случае не используйте воспламеняемые моющие средства для очистки вашего дисплея с плоским экраном или любого другого электрооборудования.

### Самоконтроль видеомонитора с плоским **экраном**

Ваш видеомонитор с плоским экраном имеет функцию самоконтроля, которая позволяет проверить нормальную работу вашего монитора. Если ваш видеомонитор с плоским экраном и компьютер правильно подключены, но при этом экран видеомонитора остается темным, а световой индикатор питания горит, произведите следующие операции для самоконтроля монитора:

- 1. Выключите компьютер и видеомонитор с плоским экраном.
- 2. Отсоедините видео кабель от компьютера или видео платы.
- 3. Включите видеомонитор с плоским экраном.

Если видеомонитор с плоским экраном работает нормально, то вы увидите белое поле с красной рамкой и черным текстом следующего содержания:

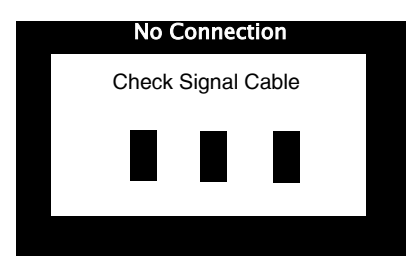

Рис. 4. Экран самоконтроля монитора

Три блока в пределах границ должны быть черного, зеленого и синего цвета. Если один из блоков не появляется, то это указывает на неисправность вашего монитора с плоским экраном. Этот блок появляется также во время нормальной работы вашей системы в случае отсоединения или повреждения видео кабеля.

4. Выключите ваш монитор с плоским экраном и подсоедините видео кабель, затем снова включите вашу систему и монитор.

Если после произведения вышеуказанных операций экран вашего монитора остается пустым, проверьте ваш видеоконтроллер и компьютер; ваш видеомонитор с плоским экраном работает исправно.

## *Ðåãóëèðîâêà âàøåãî âèäåîìîíèòîðà*  с плоским экраном

Ваш видеомонитор с плоским экраном позволяет без труда произвести регулировку характеристик изображения. Все эти регулировки производятся при помощи клавиш управления, расположенных на передней панели монитора. Во время использования этих клавиш для регулировки экранное меню показывает вам изменение цифровых значений параметров.

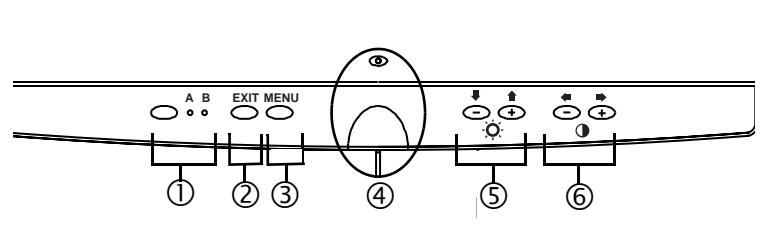

Рис. 5. Органы управления пользователя

#### 1. Клавиша селектора видео (А/В) и индикаторы

Клавиша селектора видео (Video Selector) позволяет вам выбрать одну из двух различных компьютерных систем, которые могут быть подключены к вашему монитору с плоским экраном. Используйте "В" с рабочей станцией (любой системой, у которой есть цифровой видеоинтерфейс/ соединитель DVI), используйте "А" для работы с ПК. Световой индикатор под буквами А и В горит зеленым светом, указывая на то, с какой из систем работает видеомонитор.

**2. EXIT**

Клавиша EXIT открывает экранное меню автоматической регулировки, производит выход из различных меню и подменю, а также выход из экранного меню.

#### 3. Клавиша MENU (меню)

Эта клавиша открывает систему экранного меню и активирует выделенную функцию.

#### 4. Выключатель и индикатор питания

Используйте этот выключатель для включения и выключения видеомонитора с плоским экраном. Во время нормальной работы световой индикатор питания горит зеленым светом.

**5.** Клавиши –/+ (  $\frac{3}{2}$  /  $\frac{2}{3}$  и  $\frac{1}{2}$ ()

При использовании системы экранного меню, эти клавиши позволяют вам выбрать элементы подменю и перемещаться между строками меню на экране. Они представляют собой также клавиши прямого доступа для функции регулировки Brightness. (См. раздел в отношении Клавиш прямого доступа.)

**6.** Клавиши +/- (  $\{ \{ \} \}$  )

Эти клавиши позволяют переходить от одного меню к другому и выбирать элементы экранного меню. При регулировке параметра при помощи экранного меню, клавиша " - " (  $\parallel$  ) понижает значение выбранной функции. Клавиша " + " ( <sup>и |</sup> ) повышает значение выбранной функции. Эти клавиши используются также для прямого доступа к функциям регулировки Contrast и Brightness. (См. раздел Клавиши прямого доступа.)

#### *Àâòîìàòè÷åñêîå ñîõðàíåíèå*

Каждый раз когда вы открываете экранное меню и оставляете регулировочное окно на экране в течение примерно трех секунд, не нажимая на другие кнопки, этот видеомонитор с плоским экраном автоматически сохраняет все произведенные вами регулировки. Эти изменения сохраняются в области пользователя монитора. Области пользователя резервируются в зависимости от частоты сигнала вашего компьютера. Этот монитор с плоским экраном может сохранить в памяти регулировки для пяти режимов пользователя. Он имеет 5 установленных на заводе или предварительно введенных режимов, каждый для одной из частот сигнала, перечисленных в пункте " Предварительно установленные временные режимы " на странице 19.

Если вы не произвели никаких регулировок, экранное меню исчезает и ваш монитор не сохраняет в памяти никаких данных.

## Параметры прямого доступа

Описанные на этой странице параметры имеют быстрый доступ непосредственно нажатием на одну из клавиш.

Закончив настройку, нажмите кнопку ВЫХОД для отключения меню.

### *Contrast*

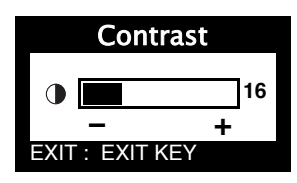

Следуйте этим инструкциям для регулировки контраста между темными и светлыми участками изображения экрана вашего монитора.

- 1. Нажмите на клавишу "−" (  $\parallel$  ) или "+"  $($   $\uparrow$   $\uparrow$   $\uparrow$  ), когда меню не отображается на экране. Появится изображение Contrast.
- 2. Нажмите на клавишу "+" ( <sup>#H</sup>) для увеличения контраста, и на клавишу "−" (  $\mathcal{W}$ ) для уменьшения контраста.

### *Brightness*

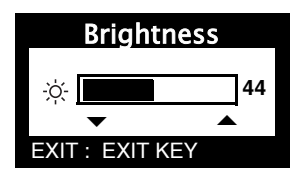

Следуйте этим инструкциям для регулировки яркости изображения вашего монитора.

- 1. Нажмите на клавишу "  $\blacktriangledown$  " ( $\bar{\Xi}$ ) или "  $\blacktriangle$  " ( $\equiv$  ), когда меню не отображается на экране. Появится изображение Brightness.
- 2. Нажмите на клавишу " ▼ " ( Ξ ) для увеличения яркости, и на клавишу "<sup>2</sup>  $(\overline{\bullet})$ для уменьшения яркости.

### *Auto Adjustment*

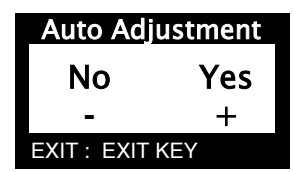

Следуйте этим инструкции для активации и дезактивации автоматической регулировки экрана вашего монитора.

- 1. Нажмите на клавишу **EXIT**, когда меню не отображается на экране. Появится изображение автоматической регулировки.
- 2. Следуйте указаниям, приведенным ранее на странице 5.

### Блокировка/разблокировка экранного меню

Эта функция позволяет вам обезопасить текущие параметры от непреднамеренных изменений и в то же время при необходимости

Русский -10 Руководство пользователя видеомонитора с плоским экраном

регулировать яркость и Contrast. Вы можете в любой момент разблокировать регулировку экранного меню, используя ту же процедуру.

1. Нажмите на клавишу MENU и держите ее в течение 5 секунд для блокировки или разблокировки регулировки. Во время блокировки в нижней части каждого экранного меню будет отображаться сообщение "LOCKED!" (заблокировано), пока вы не разблокируете регулировку.

## Система меню

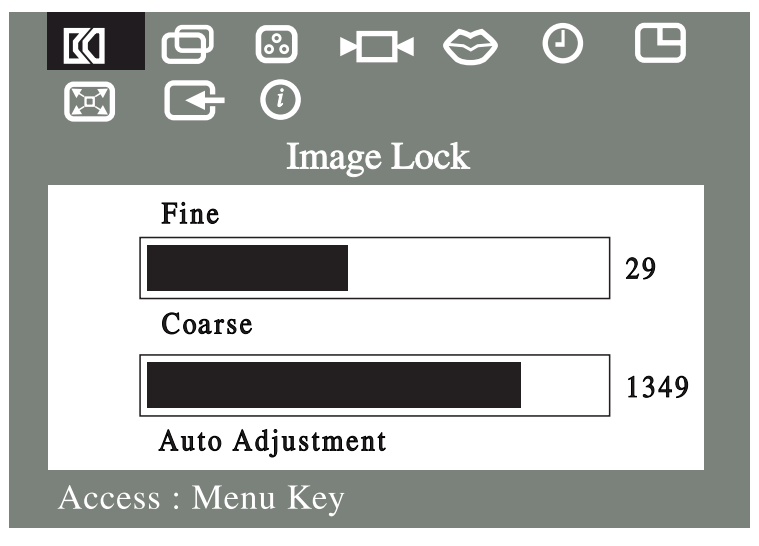

Рис. 6. Экранное меню (OSM)

### Доступ к системе меню

- 1. Когда меню не отображается на экране, нажмите на клавишу MENU для открытия системы меню и отображения меню основных функций.
- 2. Нажмите на клавишу "+"( "<sup>|</sup>| ) для перехода к следующему графическому символу, и на клавишу "−" (  $\uparrow\uparrow\uparrow\uparrow$ ) для возвращения к предыдущему графическому символу. Когда вы переходите от одного графического символа к другому, название функции

Руководство пользователя видеомонитора с плоским экраном Русский -11

изменяется, указывая на представляемую этим символом функцию или группу функций. Ниже приведен полный перечень функций этого монитора с плоским экраном.

- 3. Нажмите один раз на клавишу MENU для выбора функции регулировки, затем используйте клавиши "−," ( НШ ) или (  $\bar{\bar{\mathfrak{X}}}$  ) и  $"+,"$  $($   $\bullet$   $\uparrow$   $\uparrow$  или  $($   $\frac{1}{2}$   $)$  для изменения параметров.
- 4. Нажмите один раз на клавишу EXIT для возвращения к основному меню, выберите другую функцию или нажмите 2 или 3 раза на кнопку ЕХІТ для выхода из экранного меню

### Таблица 1. Регулировки меню

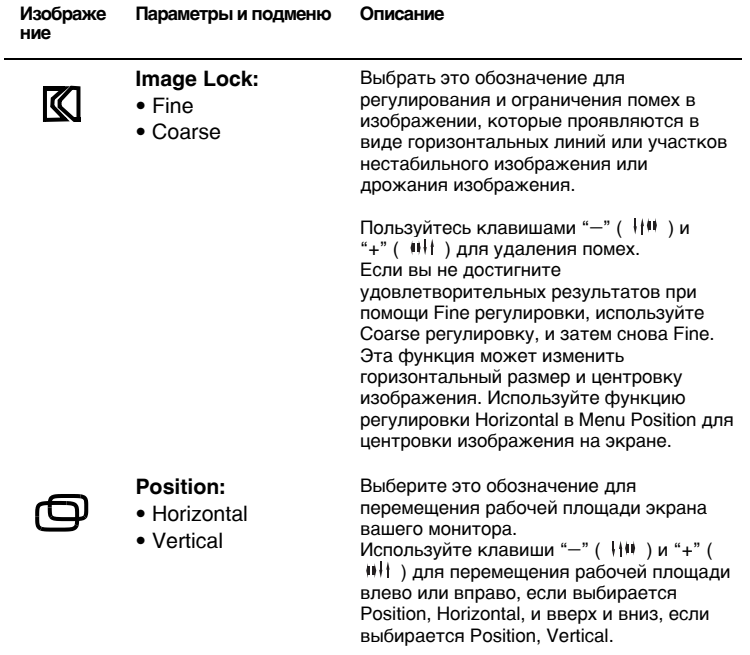

### Таблица 1. Регулировки меню (продолжение)

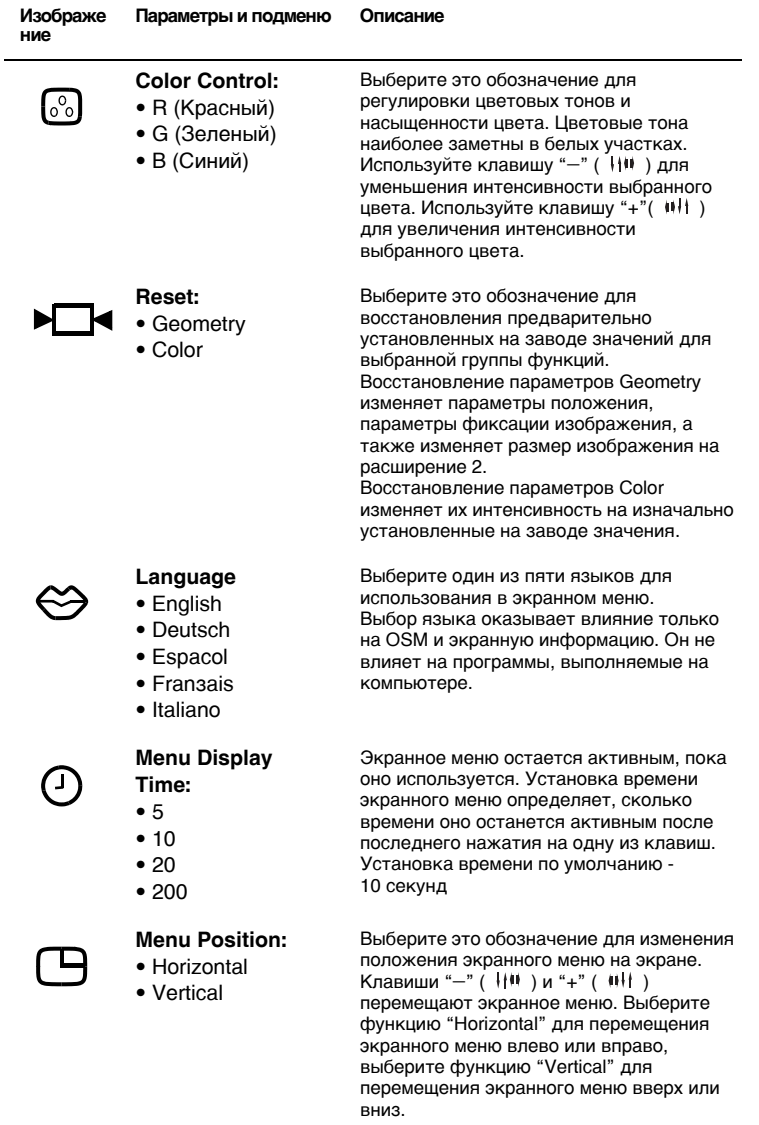

Руководство пользователя видеомонитора с плоским экраном Русский -13

### Таблица 1. Регулировки меню (продолжение)

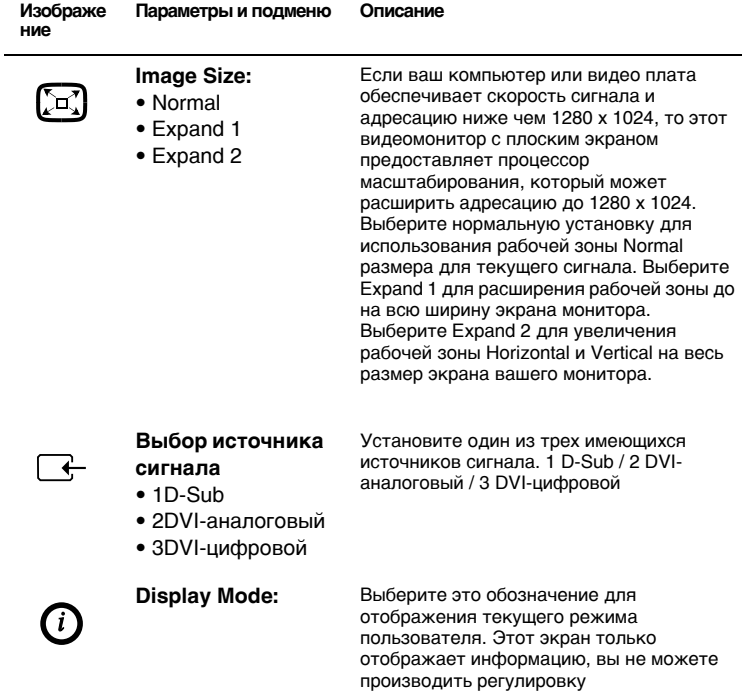

## Экономайзер

Этот видеомонитор с плоским экраном имеет встроенную систему регулирования потребления электроэнергии под названием PowerSaver. Эта система обеспечивает экономию энергии, включая ваш монитор в режим низкого потребления энергии, если он не используется в течение определенного периода времени. Монитор может быть установлен в режимы "On" (вкл.), "Standby" (ожидание), "Sleep Mode" (снижение активности) и " Deep Sleep Mode" (снижение активности до минимума)

#### Таблица 2. Режимы экономии энергии

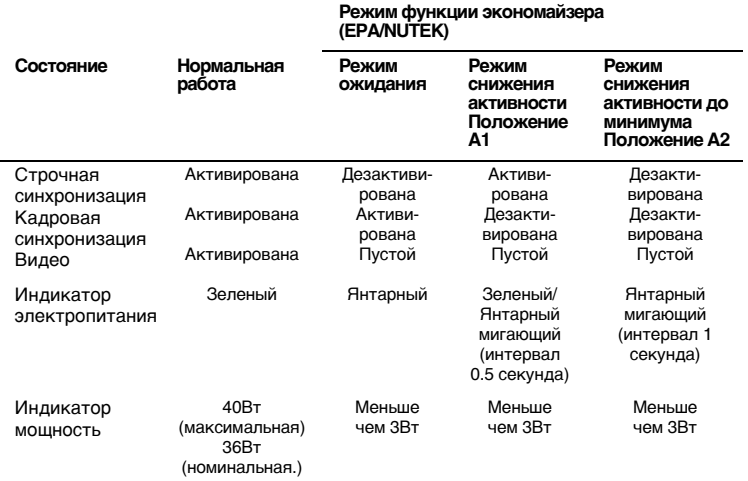

ЗАМЕЧАНИЕ: Этот монитор с плоским экраном автоматически возвра*ùàåòñÿ â íîðìàëüíûé ðåæèì ðàáîòû ïîñëå âîññòàíî-âëåíèÿ ñòðî÷íîé è êàäðîâîé ñèíõðîíèçàöèè. Äëÿ ýòîãî ïåðå-ìåñòèòå ìûøü êîìïüþòåðà èëè íàæìèòå íà îäíó èç êëàâèø êëàâèàòóðû.*

*Äàííûé ìîíèòîð ñîîòâåòñòâóåò òðåáîâàíèÿì ïðîãðàìì EPA ENERGY*  $S$ таR<sup>®</sup> NUTEK, когда он используется с компьютером, имеющим функции энергосбережения по спецификации VESA DPMS.

Для экономии энергии выключайте ваш монитор с плоским экраном, когда он не используется или остается без присмотра на длительный период времени.

## **Обнаружение неисправностей**

Прежде чем обращаться в ремонтную службу, ознакомьтесь с приведенной в этом разделе информацией, чтобы проверить, не можете ли вы устранить неисправность самостоятельно.

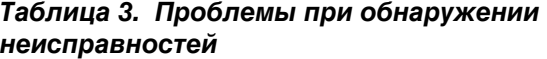

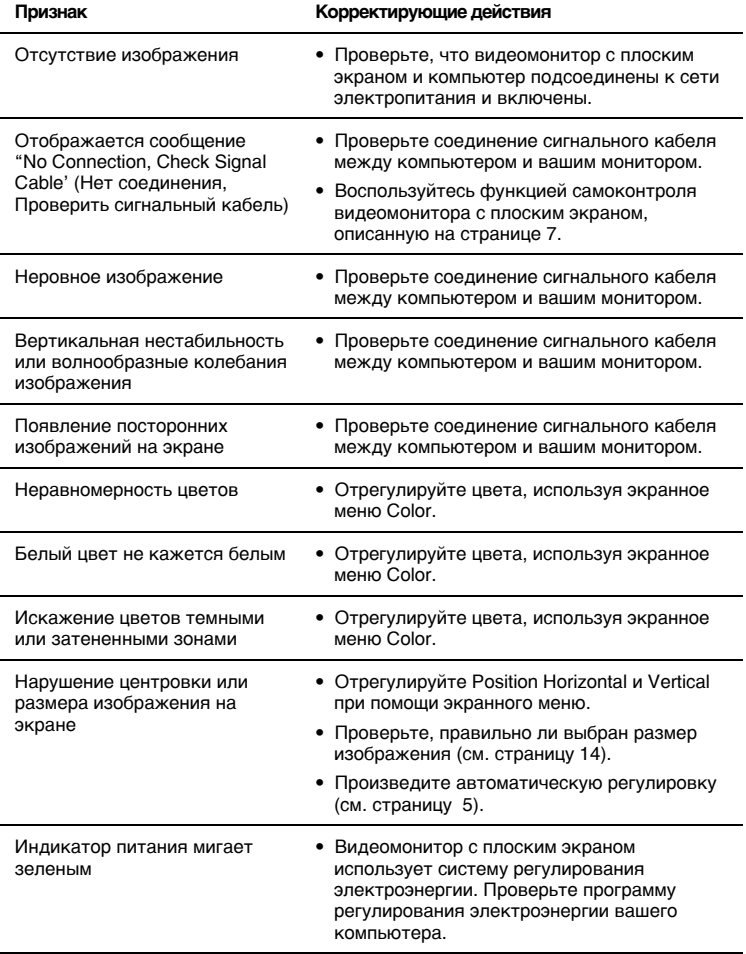

Русский -16 Руководство пользователя видеомонитора с плоским экраном

### Таблица 3. *Проблемы при обнаружении* **неисправностей** (продолжение)

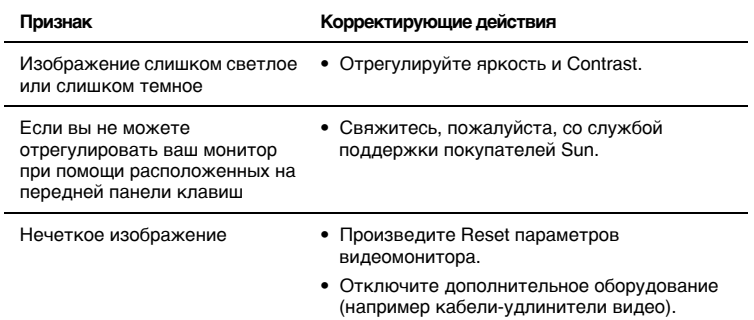

## Технические характеристики

### Таблица 4. Технические характеристики

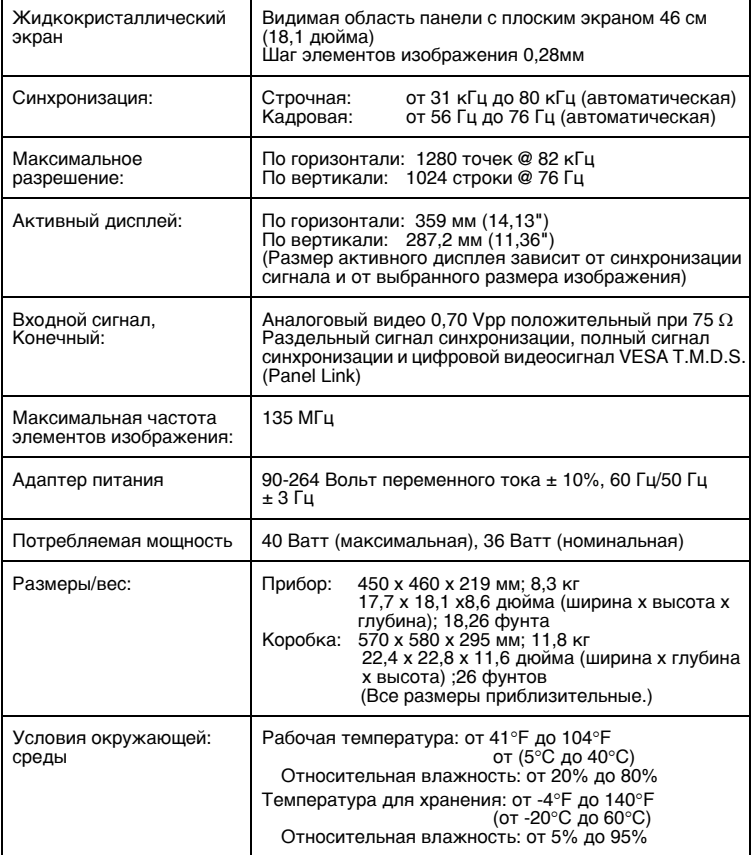

ЗАМЕЧАНИЕ: Дизайн и технические характеристики могут быть изменены без предварительного уведомления.

### Распределение контактов Таблица 5. 15-контактный соединитель D-SUB

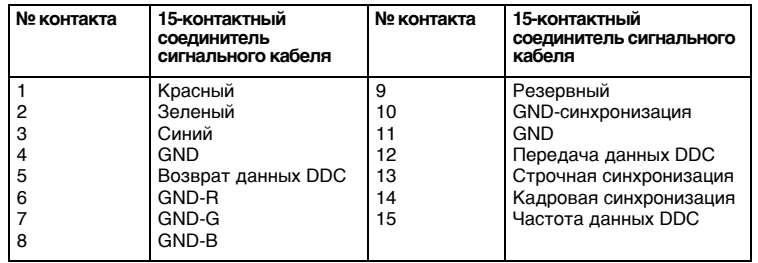

### Таблица 6. Разъем DVI-I

(Назначение контактов комбинированного аналогового и цифрового соединителя)

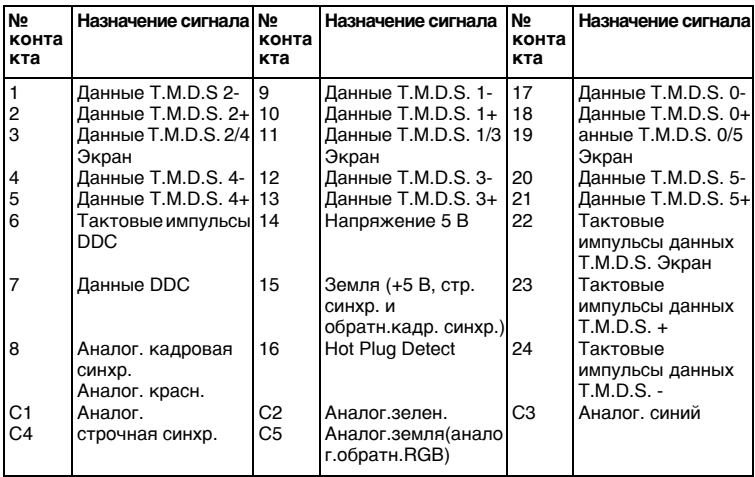

### Таблица 7. Предварительно установленные временные режимы

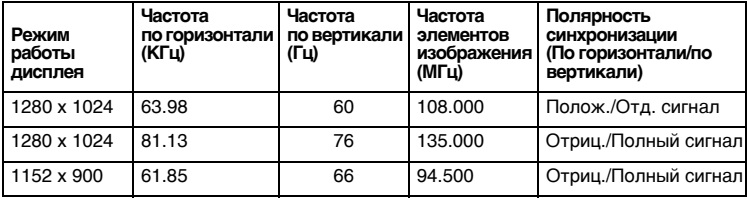

## Сведения о соблюдении действующих норм

### Информация FCC

#### Рекомендации

#### **ПОЛЬЗОВАТАЛЮ**

Положение Федеральной комиссии связи (FCC) "О помехах на радиочастотах" содержит следующее предостережение:

Примечание: По результатам тестирования признано. что этот прибор соответствует нормативам для цифрового прибора класса В согласно<br>части 15 "Правил FCC". Эти нормативы обеспечивают достаточную защиту от помех при установке в жилых помещениях. Этот прибор генерирует, потребляет и может излучать энергию на радиочастотах и при несоблюдении рекомендаций по установке и эксплуатации может создавать радиопомехи. При этом нельзя **FADAHTUDOBATH OTCVTCTBUE DOMEX JURI** того или иного случая установки прибора

Если этот прибор действительно создает помехи для приема радио- или телепередач, в чем можно убедиться выключая и включая его снова, пользователь может попытаться устранить помехи одним или несколькими из описанных далее cnoco<sub>p</sub>us.

- Поверните или перенесите приемную антенну.
- Увеличьте расстояние между данным прибором и приемником.
- Подсоедините прибор к розетке, которая находится не на той же линии сети. что приемник.
- Обратитесь за помощью к вашему дилеру или опытному радио/ телемастеру.

#### Информация для

#### пользователя

Изменения и модификации, на которые пользователь не получил в явном виде одобрения организации. обеспечивающей соблюдение нормативов, могут привести к лишению его права на использование прибора. При необходимости обратитесь за дополнительными рекомендациями к вашему дилеру или опытному радио/ телемастеру. Вам может пригодиться

брошюра "Как установить наличие радио/телепомех и как их устранить" (How to Identify and Resolve Radio/TV Interference Problems). Эту брошюру, подготовленную Федеральной комиссией связи, можно заказать по aдресу: U.S. Government Printing Office,<br>Washington, DC 20402, указав инвентарный номер: Stock Number 004-000-00345-4.

#### Предостережение

Согласно нормативам FCC данное изделие следует использовать с экранированными сигнальными интерфейсными кабелями

### Декларация соответствия для изделий, имеющих логотип FCC

Этот прибор соответствует части 15<br>"Правил FCC". Он эксплуатируется с учетом двух следующих условий: (1) не допускается, чтобы этот прибор вызывал помехи, и (2) воспринимаемые этим прибором помехи не могут его повредить, даже если они вызывают нарушения в его работе. Ответственность за соответствие изделия нормативам несет:<br>SAMSUNG ELECTRONICS CO., LTD American QA Lab of Samsung 3351 Michelson Drive, Suite # 290 Irvine, CA 92612 Тел.: 949-975-7302 Факс: 949-975-7328 Этот видеомонитор с плоским экраном поставляется с отсоединяемым кабелем электропитания, имеющим концевые разъемы типа IEC320. Он может подсоединяться к любому персональному компьютеру аналогичной конфигурации, внесенному в список UL. Перед подключением убедитесь, что номинальное напряжение на выходе из компьютера такое же, как и для видеомонитора с плоским экраном, и номинальная сила тока на выходе из компьютера такая же или выше номинального напряжения монитора. Подключая прибор к напряжению 120 Вольт, пользуйтесь только отсоединяемыми кабелями электропитания, внесенными в список

Русский -20

Руководство пользователя видеомонитора с плоским экраном

UL, с закрытыми разъемами конфигурации NEMA типа 5-15P (параллельные контакты). Подключая прибор к напряжению 240 Вольт. пользуйтесь только отсоединяемыми

кабелями электропитания, внесенными в список UL, с закрытыми разъемами конфигурации NEMA типа 6015P (тандемные контакты).

#### Соответствие нормативам IC

Этот цифровой прибор класса В соответствует всем требованиям канадских "Нормативов для оборудования, вызывающего помехи<br>ICES-003".

### *Ñîîòâåòñòâèå íîðìàì MPR II*

Этот видеомонитор с плоским экраном соответствует рекомендациям<br>SWEDAC(MPR II) по уменьшению

воздействия электрических и магнитных полей.

#### Соответствие европейским нормативам

Изделия с маркировкой СЕ соответствуют директивам EMC (89/ 336/EEC), (92/31/EEC), (93/68/EEC) и "Директиве по низким напряжениям"<br>(73/23/EEC), изданным Комиссией Европейского Сообщества.

Соответствие этим директивам означает соблюдение следующих Европейских стандартов:

- $\blacksquare$  EN55022 (CISPR 22) Помехи на радиочастотах
- $\blacksquare$  EN50082-1 : 1992 Защищенность от электромагнитных излучений
- $E$  EN60555-2 (IEC555-2) Гармоники в линиях электроснабжения
- $■$  EN60555-3 (IEC555-3) Колебания напряжения

 $EN60950$  (IEC950) – Степень безопасности товаров.

### Соответствие классу 2 VCCI (только для Японии)

Этот прибор соответствует нормативам для цифрового прибора класса 2 (приборы, применяемые в жилых помещениях или в непосредственной близости к ним) и стандартам на оборудование для обработки информации. установленным Добровольным советом контроля за помехами для предотврашения помех на радиочастотах в жилых районах.

Тем не менее, этот прибор генерирует. потребляет и может излучать энергию на радиочастотах и может создавать помехи приему радио- и телепередач при несоблюдении рекомендаций по установке и эксплуатации, включенных изготовителем в руководство. Поэтому рекомендации изготовителя по установке и эксплуатации подлежат исполнению.

この装置は、情報処理装置等電波障害自主規制協議会 (VCCI) の基準に基づ くクラスB情報技術装置です。この装置は、家庭環境で使用することを目的 としていますが、この装置がラジオやテレビジョン受信機に近接して使用 されると、受信障害を引き起こすことがあります。 取扱設明書に従って正しこ取り扱いをして下さい。

## **Указатель**

**Auto Adjustment 10 Brightness 10 Coarse 12 Color 12 Color Control 12 Contrast 9 Display Mode 14 Expand1 13 Expand2 13 Fine 12 Geometry 12 Horizontal 12,13 Image Lock 12 Image Size 13 Language 13 Menu Display Time 13 Menu Position 13 No Connection, Check Signal Cable 7, 16 Normal 13 Position 12 Reset 12**

### *Î*

**Органы управления** пользователя 8 Обслуживание 6 Обнаружение неисправностей **16**

### $\mathbf{u}$

Параметры прямого доступа 9 Передняя панель 2 Подключение 4 Предварительно **установленные временные режимы** 19 Предохранительные гнезда **Kensington 3**

### *Ð*

Распределение контактов 19 **Режим ожидания 15** Режим снижения активности **15** Режим снижения активности до минимума 15

### *C*

**Синий 12** Система Plug and Play 5 Соответствие нормам MPR II 21 Соответствие нормативам IC **21**

### *Ò*

Технические характеристики **18**

### Э

Экономайзер 15 Экранное меню (OSM) 11

**Vertical 12,13**

### *À*

Автоматическое сохранение 9

### *Á*

Блокировка/разблокировка **экранного меню 10** 

### *B*

Выбор источника сигнала 13

### *Ç*

Зеленый 12

### *È*

Информация FCC 20

#### *K*

**Красный 12** 

 $\kappa$ азатель -1 Руководство пользователя видеомонитора с плоским экраном

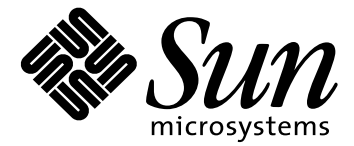

# フラットパネルディスプレイ18.1"

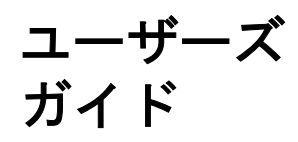

# 目次

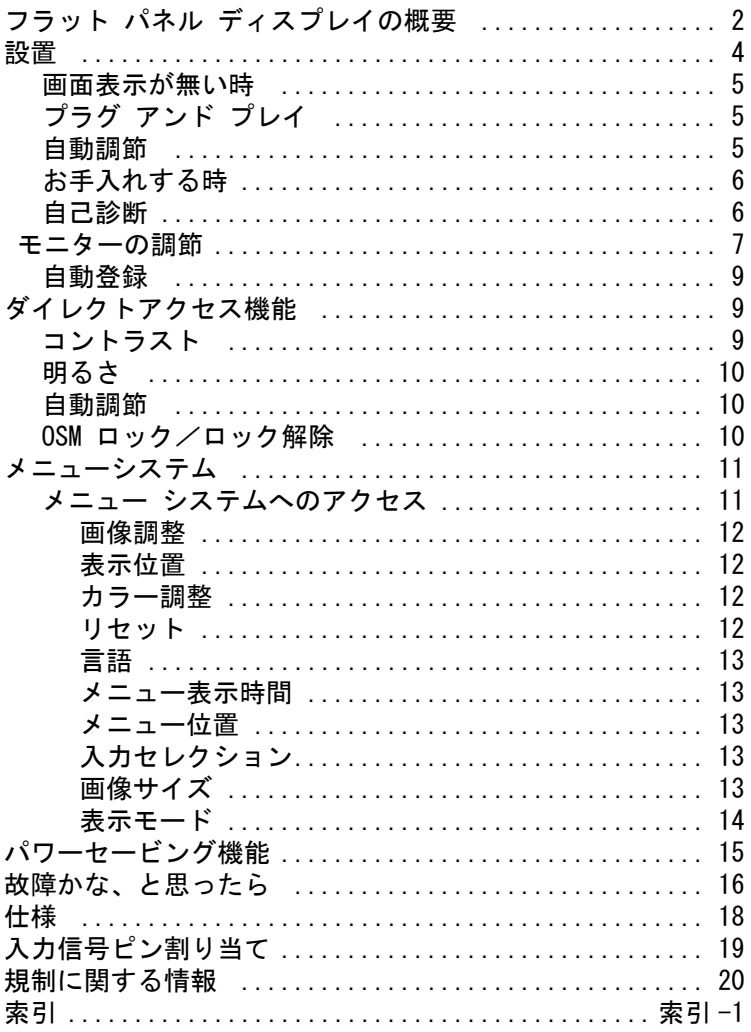

フラット パネル ディスプレイ ユーザーズ ガイド 日本語-1

## フロント パネル ディスプレイの概要

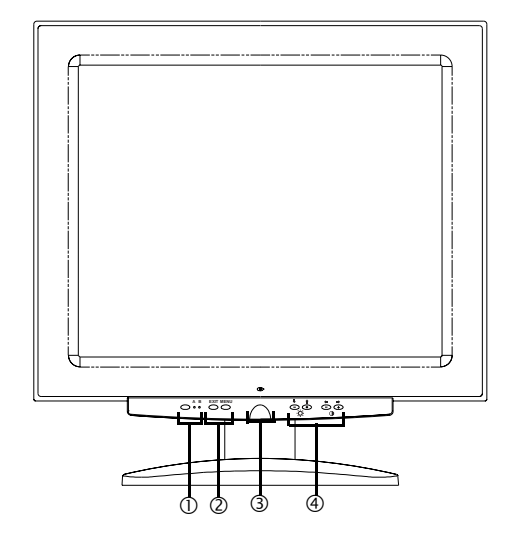

図表 1. フロント パネル

- 1. ビデオ入力セレクタ (A/B) およびインジケータ ランプ フラット パネル ディスプレイ (FPD) には、コンピュータおよ びワークステーションを同時に接続することができます。この ボタンを使って FPD に表示するシステムを選択します。ワーク ステーションがアクティブの場合、インジケータ B が緑色に点 灯し、別のコンピュータシステムがアクティブの場合は、イン ジケータ A が緑色に点灯します。
- 2. メニュー アクセス機能 これらのボタンを使って、オンスクリーンメニュー (OSM) シス テムを開き、メニューを選択します。また、OSM を終了する場合 にもこのボタンを使います。
- 3. 電源ボタンおよびインジケータ ランプ このボタンを使って、 FPD をオン、オフします。通常動作中は、 インジケータ ランプが緑色に点灯します。
- 4. OSM 調節コントロールおよびダイレクト アクセス コントロール このボタンを使って、輝度およびコントラストのダイレクト ア クセス コントロールにアクセスし、さまざまな OSM 機能を調節 します。

日本語 -2 プラット パネル ディスプレイ ユーザーズ ガイド

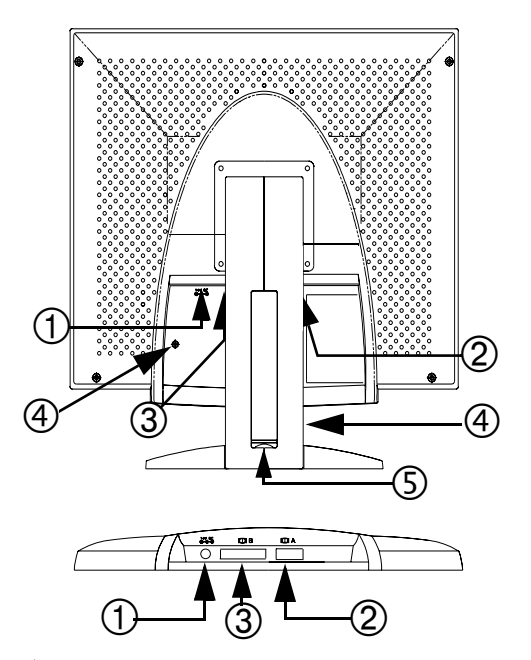

### 図表 2. バック パネル コネクタ

### 1. 電源アダプタ コネクタ

ここに電源アダプタ ジャックを接続してください。

2. 15- ピン ミニ D- サブ信号ケーブル コネクタ 別のコンピュータシステムをこのコネクタに 接続します。

#### 3. DVI-I 信号ケーブルコネクタ

お持ちのワークステーションのビデオコネクタからこのコネク タへ DVI-D (DVI-D へ ) または DVI-A (13W3 へ ) ビデオケーブ ル \* を接続してください。ワークステーションがフラットパネ ルディスプレイを使用するアクティブシステムの場合、ビデオ B インディケータがグリーンに光ります。

\* DVI-D ( デジタル、3 メータ ) 及び DVI-A ( アナルグ、2 メー タ ) ビデオケーブルは、標準ミニ D-sub/D-sub ( アナログ、1.8 メータ ) ビデオケーブルと共にモニターに同封されています。

### 4. ケンジントン セキュリティ スロット この FPD はパネルキャビネットまたはタワースタンドの 2 カ所 にケンジントンタイプのセキュリティデバイスを装着できます。

フラット パネル ディスプレイ ユーザーズ ガイド 日本語 -3

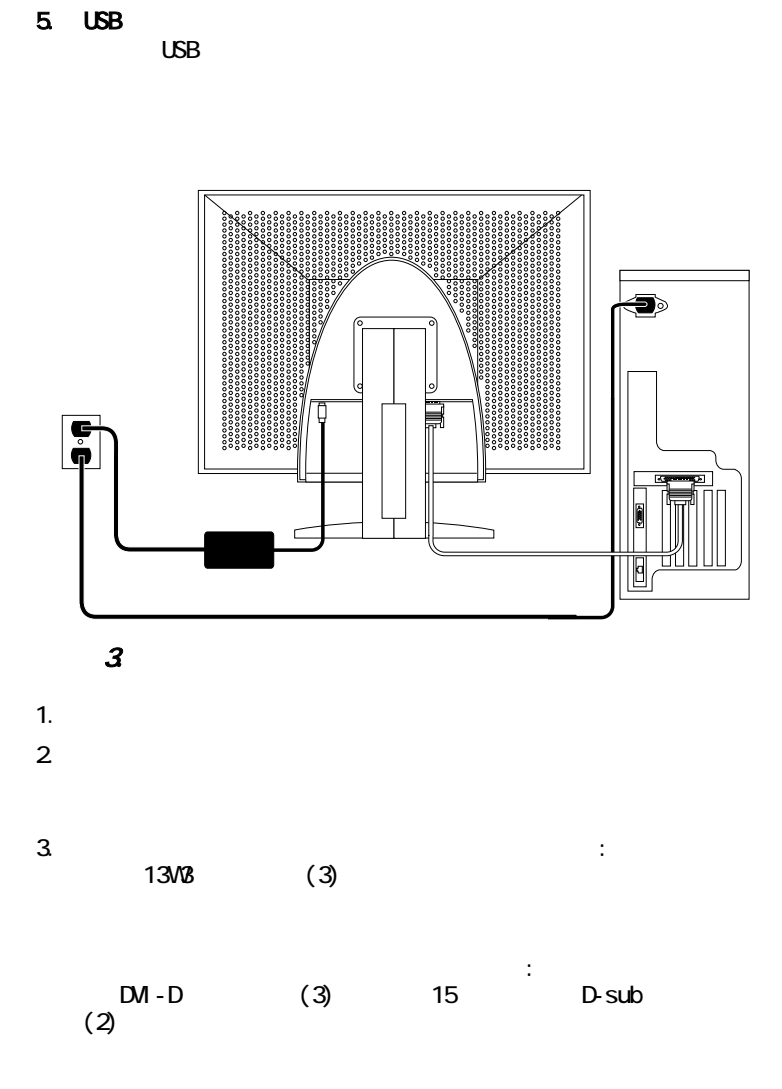

 $-4$ 

注意 : モニター には 1 つまたは異なる 2 つの形式の信号ケー ブルを同時に接続できます。

- 4. モニターの裏面の電源ポート (1) に電源アダプタ ジャックを接 続します。モニターの電源コードを電源アダプタの電源ポート へ接続してください。
- 5. モニターを机の上に設置し、システムおよびモニターのプラグ を近くのコンセントに差し込みます。モニターの電源コードを 電源アダプタの電源ポートへ接続してください。
- 6. お使いのシステムおよびモニターをオンにします。 モニターの 画面が画像を表示すれば、接続は完了です。
- 7. 以下の「自動調節」の説明に従って自動調節を行います。

### 画面表示が無い時

モニターに画像が表示されない場合、ケーブルの接続を確認して、 16 ページの「故障かな、と思ったら」を参照してください。 画質が 上手く調節できない場合、自動調節を実行して 7 ページの「モニ ターの調節」もしくは 16 ページの「故障かな、と思ったら」を参照 してください。

### プラグアンドプレイ

新しい VESA® プラグ アンド プレイ ソリューションの採用により、 複雑で時間のかかるセットアップは不要です。お買い上げのモニ ターは、お使いの PC システムにより簡単にディスプレイの認識およ び構成を行うことができます。このフラット パネル ディスプレイ は、ディスプレイ データ チャネル (DDC) プロトコルを使って、PC システムに拡張ディスプレイ認識(EDID)データを自動的に送り、 PC システムで自動的に構成およびモニタ設定の最適化を行うことが できます。ユーザは必要に応じ異なる設定を選択することもできま すが、通常は自動インストールを選択します。

### 自動調節

お使いのコンピュータが新しいフラット パネル ディスプレイ シス テムを認識した場合でも、自動調節機能を使えば、コンピュータの ディスプレイ設定を最適化できます。 モニターの調節不良または画 質不良の場合に自動調節を使用してください。

- 1. コンピュータ及びモニターの電源を入れてください。
- 2. EXIT ボタンを押して、自動調節 OSM を開きます。
- 3. ボタンを押して、自動調節機能をアクティブにします。 画面が薄暗くなり、スクリーン画像が微細に変化し、「自動調 節」が OSM 上でオン オフ点滅します。

フラット パネル ディスプレイ ユーザーズ ガイド 日本語 -5
自動調節機能を終了するには、再度終了ボタンを押します。

4. 終了すると、画面は静止します。終了ボタンを押して OSM を終 了させるか、OSM をタイムアウトにして自動終了にします。

## お手入れする時

警告 : 感電の危険を防止するため、モニターキャビネットを分解し ないでください。ユニット中には、お客様が修理可能な部分は含ま れていません。以下に説明のある清掃以外のユーザによるメンテナ ンスは制限されています。

清掃の前に電源コンセントからモニターのケーブルを外します。

フラット パネル ディスプレイ画面の清掃を行なうには、柔ら かい清潔な布を水またはマイルドな洗剤に軽く浸します。画面 クリーニング専用ティッシュまたは静電防止コーティング剤を 使用することをお奨めします。

モニターキャビネットを清掃するには、マイルドな洗剤に軽く 浸した布を使用します。

フラット パネル ディスプレイまたは他の電気機器を清 掃する 場合、引火性の液体等を使用しないでください。

## 自己診断

モニターには、 モニターが正常に動作しているかどうかをチェック するセルフ テスト機能が備わっています。 モニターがコンピュータ に正しく接続されているが モニター画面が暗く電源インジケータが 点灯している場合は、以下の手順でモニターセルフ テストを行なっ てください。

- 1. コンピュータとモニターをオフにします。
- 2. コンピュータまたはビデオ カードのビデオ ケーブルを外しま す。
- 3. モニターをオンにします。

モニターが正常に動作している場合は、白地の赤枠内に黒字の テキストが以下のように表示されます。

日本語 -6 フラット パネル ディスプレイ ユーザーズ ガイド

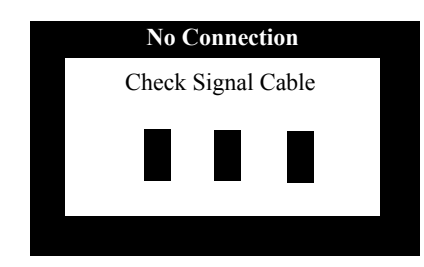

#### 図表 4. モニターセルフ テスト画面

セルフテスト画面には、赤、緑、青の 3 色表示があります。こ の表示がない場合、モニターに不具合があることを意味します。 ビデオケーブルの断線時にも、このセルフテスト画面は表示さ れます。

4. モニターをオフにし、ビデオ ケーブルを接続し直してからシス テムとモニターをオンにします。

以上の手順を実行してもフラット パネル ディスプレイに何も 表示されない場合は、モニターが正常に動作しているか、ビデ オ コントローラとコンピュータ システムをチェックします。

# モニターの調節

お買い上げのモニタにより表示された画像の特性を簡単に調節する ことができます。これらの調節はすべてモニター前面にある調節ボ タンで行います。これらのボタンで調節を行う間、オン スクリーン **メニューに調節に従った数値が表示されます。** 

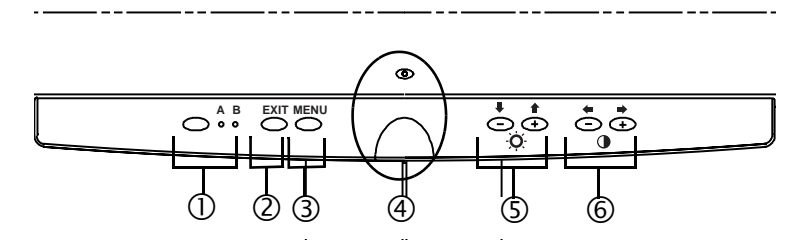

図表 5. ユーザ コントロール

#### 1. ビデオ セレクタ (A/B) ボタンおよびインジケータ

ビデオ ボタンを使って、 FPD に接続された 2 つの異なるコン ピュータ システムを選択できます。ワークステーション ( また はビデオインターフェイス /DVI コネクタを搭載するシステム ) を使用する場合は "B"、ローカル ( デスクにて ) コンピュータ システムには "A" を使用します。A 、 B という文字の下にある インジケータが緑色に点灯し、いずれのシステムがフラット パ ネル上でアクティブであるかを示します。

2. 終了

終了ボタンは自動調節オン スクリーン メニュー (OSM) を開き、 メニュー、サブメニューおよび OSM を終了させます。

- 3. メニュー ボタン このボタンは OSM システムを開き、選択された機能をアクティ ブにします。
- 4. 電源ボタンおよびインジケータ このボタンを使って、モニターをオン、オフします。通常動作 中は、インジケータ ランプが緑色に点灯します。
- 5. -/+ ( ↓/ ▲ および ·○
ボタン OSM 上でこれらのボタンを使用すると、サブメニュー項目を選択 したり、セレクタを OSM メニュー間で移動させることが出来ま す。これらのボタンで、輝度機能を直接コントロールすること もできます。("ダイレクトアクセスボタン"のセクションを参 照して下さい。)
- 6. +/- (▲ /➡ および ()) ボタン これらのボタンを使って、セレクタをメニュー間で移動させた り、オン スクリーンメニュー の項目の選択をすることができ ます。 OSM を使って項目を調節する場合、"-" (●) ボタンを押 すと選択された機能の値が下がり、"+" (■) ボタンを押すと値 が上がります。またこれらのボタンはコントラストおよび輝度 機能をコントロールするためのダイレクト アクセス ボタンと

#### 日本語 -8 フラット パネル ディスプレイ ユーザーズ ガイド

しても使用できます。 (" ダイレクト アクセス ボタン " のセク ションを参照してください。 )

## 自動登録

オンスクリーンメニューを開き、他のボタンを押さずに調節ウィン ドウをスクリーン上に約 3 秒表示したままにすれば、モニターは変 更された内容を自動登録します。これらの変更は FPD のユーザ領域 に登録されます。ユーザ領域はお使いのコンピュータの信号周波数 によって予約されています。このモニターは最大 5 つのユーザモー ドに対する調節を登録できます。モニターには 19 ページの「プリ セットタイミングモード」に示された各信号周波数に対応している 3 のモードが工場出荷時にプリセットまたはプリロードされています。 調節を行わない場合、オンスクリーンメニューが消え、モニターは 何も登録しません。

調節を行わない場合、オン スクリーン メニューが消え、モニター は何も登録しません。

# ダイレクトアクセス機能

ここで説明される機能はボタンタッチで容易に調整可能です。 機能への調整が終了したら、EXIT ボタンを押しメニューを終了して ください。

#### コントラスト

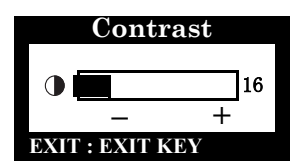

この説明に従ってモニターディスプレイ 上の「暗い」と「明るい」の間のコント ラストを調節します。

- 1. メニューをオフにして "−" (■) ま たは "+" (■) ボタンを押します。 コントラスト画面が表示されます。
- 2. "+" (■) ボタンを押し、コントラス トを増加させる。"-" (▲) ボタンを 押せばコントラストは減少します。

# 明るさ

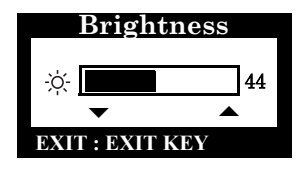

- この説明に従ってモニターディスプレイ 上の明るさを調節します。
- 1. メニューをオフにして、"▼" (♥)ま たは "5" ( ) ボタンを押します。 輝度調節画面が表示されます。
- 2. "▲" (▲) ボタンを押し、明るさを 増加させます。"▼" ( → ) ボタンを押 せば明るさは減少します。

# 自動調節

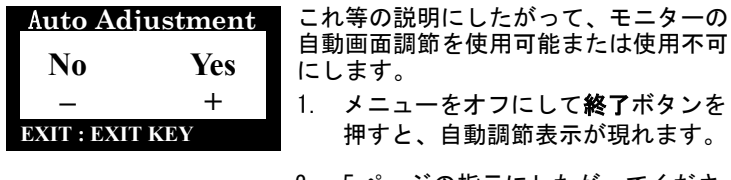

2. 5 ページの指示にしたがってくださ い。

# OSM ロック / ロック解除

この機能を使って、輝度およびコントラストを調節している場合で も不注意による変更を防止するため現在の設定を維持できます。こ れと同じ手順でいつでも OSM コントロールのロック解除ができます。

1. メニューボタンを 5 秒間押し続けて、コントロールのロックま たはロック解除を行います。ロックされた場合、"LOCKED!"と いうメッセージがコントロールのロックを解除するまで OSM メ ニュー下部に表示されます。

日本語 -10 フラット パネル ディスプレイ ユーザーズ ガイド

メニューシステム

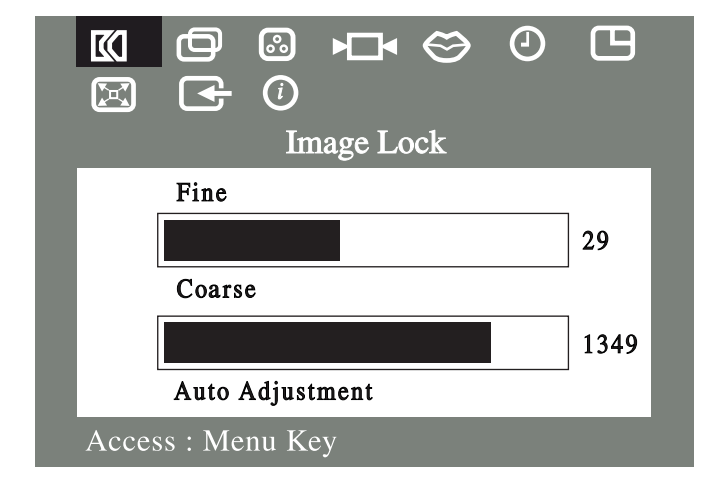

図表 6. オン スクリーン メニュー (OSM)

#### メニュー システムへのアクセス

- 1. メニューをオフにして MENU/EXIT ボタンを押し、メニュー シス テムを開きます。メイン機能メニューが表示されます。
- 2. "+" (■) ボタンを押すと次のアイコンに移動し、"-" (●) ボ タンを押すと前のアイコンに戻ります。あるアイコンから別の アイコンに移動するとそのアイコンが表す機能や機能グループ の名称が変ります。このモニターに登録されている機能の一覧 については以下の表を参照してください。
- 3. ボタンを一度押して調節機能を選択し、続いて "−" (●) また は (→) および "+" (→) もしくは (▲) ボタンで変更を行 います。
- 4. MENU/EXIT ボタンを一度押してメインメニューに復帰し、他の機 能を選択します。MENU/EXIT ボタンを二度または三度押すと OSD を終了します。

# 表 1. メニュー調節

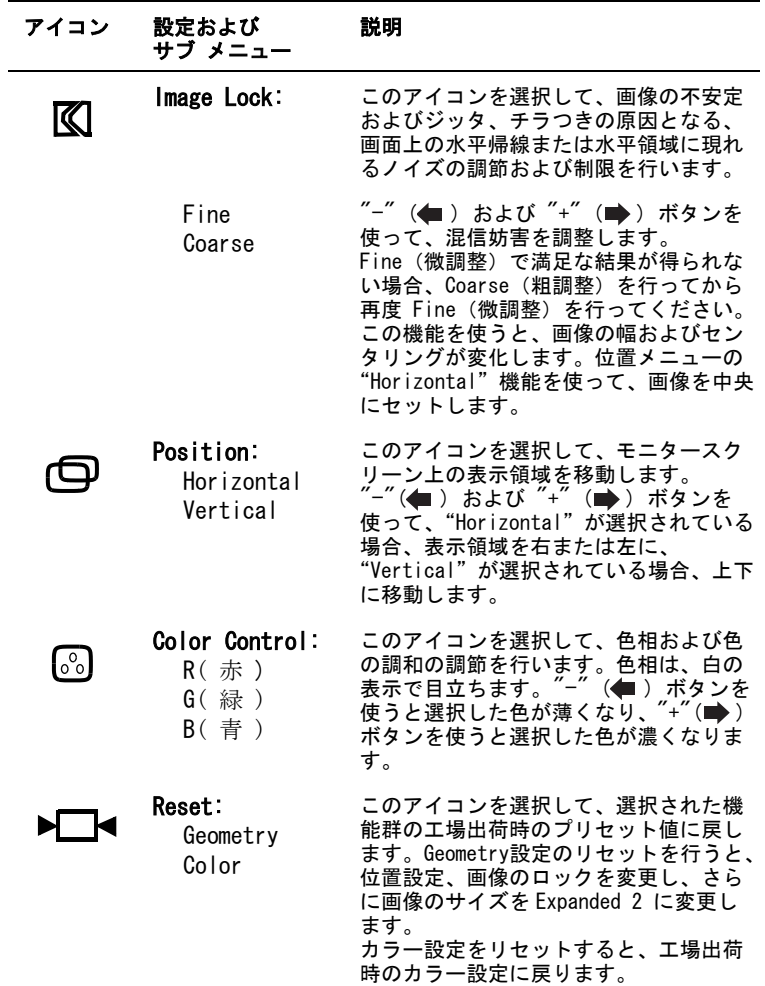

日本語-12 フラット パネル ディスプレイ ユーザーズ ガイド

# 表 1. メニュー調節 (つづき)

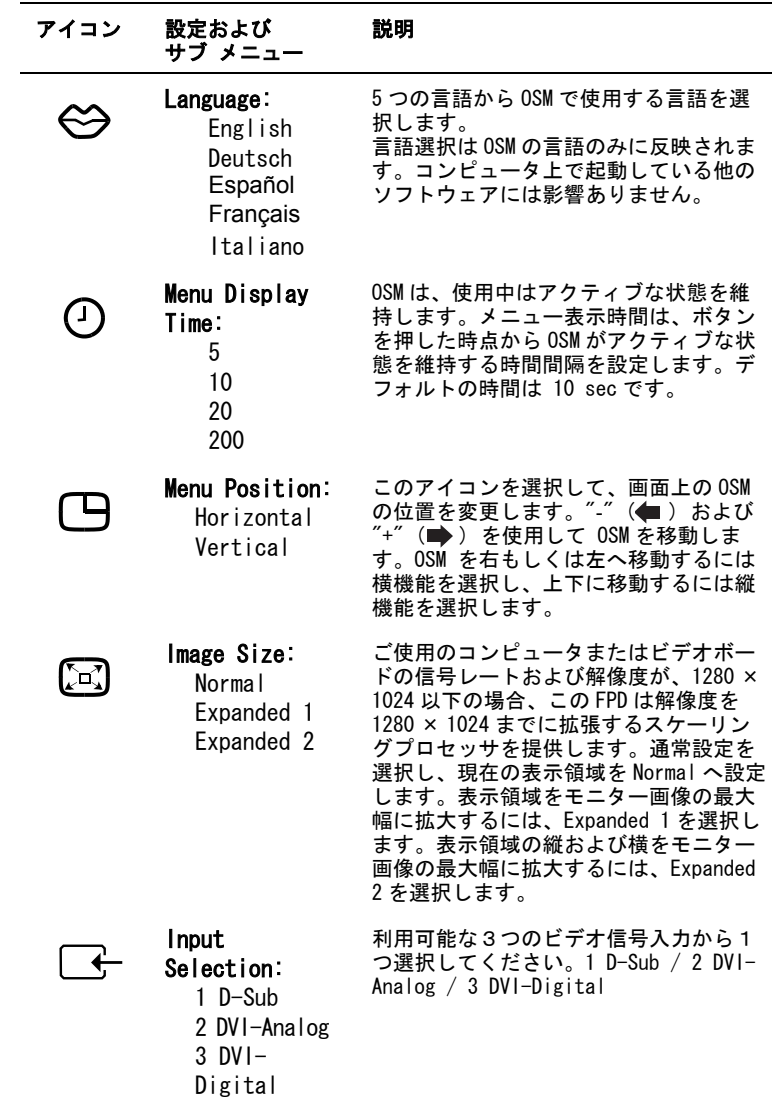

表 1. メニュー調節 (つづき)

| アイコン     | 設定および<br>サブ メニュー | 説明                                                                         |
|----------|------------------|----------------------------------------------------------------------------|
| $\Omega$ | Display Mode:    | このアイコンを選択して、現在のユーザ<br>モードを表示します。この画面は情報の<br>みを表示します。新規設定を選択するこ<br>とはできません。 |

日本語 -14 フラット パネル ディスプレイ ユーザーズ ガイド

# パワーセービング機能

モニターにはパワーセービングと呼ばれる省電力機能が内蔵されて います。このシステムは一定時間使用されない場合、 モニターを省 電力モードに切換えてエネルギーを節約します。使用可能なモード は " オン "、" スタンバイ "、" スリープ モード " および " ディープ スリープモード " です

パワーセーバーはコンピュータにインストール済みの VESA DPMS 対 応ビデオカードで動作します。この機能の設定はコンピュータにイ ンストール済みのソフトウェアを使って行います。詳細は下記の表 2 を参照してください。

電力セーブ機能モード

表 2. 電力セーブ モード

|                     |                                 | (EPA/NUTEK)    |                             |                         |  |
|---------------------|---------------------------------|----------------|-----------------------------|-------------------------|--|
| 状態                  | 正常<br>操作                        | イ モード ド        | スタンパ スリープ モー ディープ ス<br>位置 1 | リープ モード<br>位置 2         |  |
| 水平同期<br>垂直同期<br>ビデオ | 有り<br>有り<br>有り                  | 無し<br>有り<br>無し | 有り<br>無し<br>無し              | 無し<br>無し<br>無し          |  |
| 電源<br>インジケータ        | 緑色                              | 琥珀色            | 緑色 / 琥珀色<br>点滅中<br>(0.5秒間隔) | 琥珀色<br>点滅中<br>(0.5 秒間隔) |  |
| 消費電力                | 40W<br>最大)<br><b>36W</b><br>通常) | 3 W未満          | 3Ⅳ未満                        | 3Ⅳ未満                    |  |

注意:このモニターは水平および垂直同期信号を受けると、自動的 に通常動作に戻ります。通常表示モードに戻すには、コンピュータ に接続されているマウスを動かしたり、キーボードの任意のキーを 押します。

このモニターは VESA DPMS 機能を搭載するコンピュータで使用する 場合には EPA ENERGY STAR® 及び NUTEK に対応しています。

省エネのため、使用しない場合や長時間席を離れる場合、自動的に フラットパネルディスプレイの電源をオフにします。

# 故障かな、と思ったら

サービス要求する前に、このセクションの情報をチェックして自分 で問題を解決できないか確認して下さい。

## 表 3. 症状と確認事項

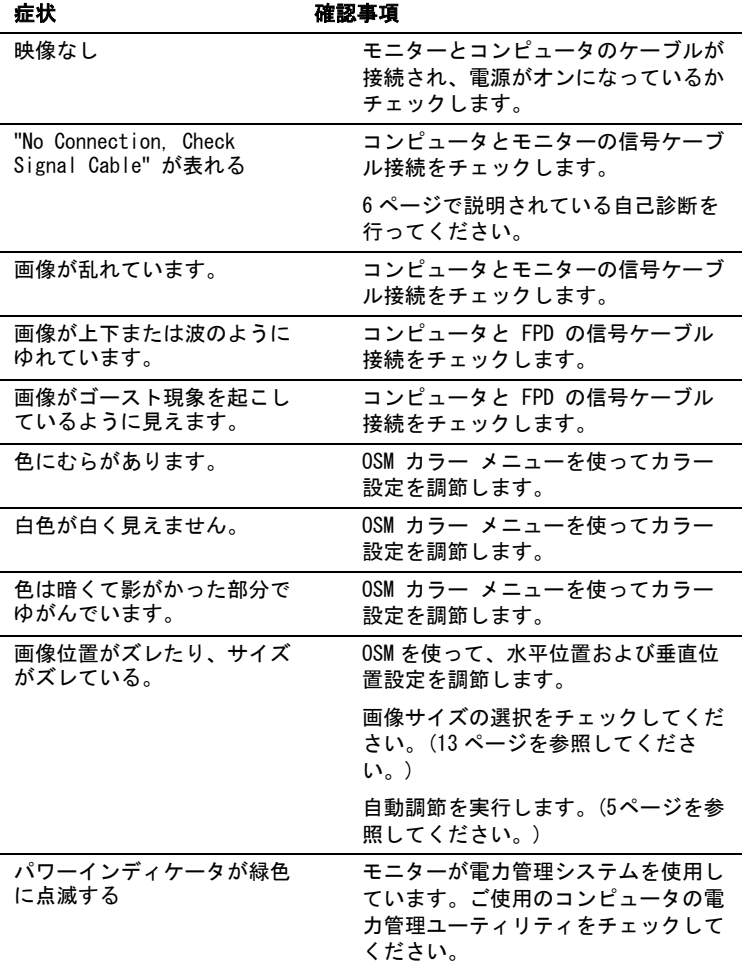

日本語 -16 フラット パネル ディスプレイ ユーザーズ ガイド

表 3. 症状と確認事項 (つづき)

| 症状                             | 確認事項                                 |
|--------------------------------|--------------------------------------|
| 画像が明るすぎるか、または<br>暗すぎます。        | OSM メニューを使って輝度およびコン<br>トラスト設定を調節します。 |
| フロント パネルのボタンで<br>モニターを調節できません。 | Sun カスタマー サービスまでお問い<br>合わせください。      |
| 画像がぼやけています。                    | モニターリセットの実行                          |
|                                | 付属品 (ビデオ拡張ケーブルなど)を取<br>除きます。         |

# 仕様 表 4. 仕様

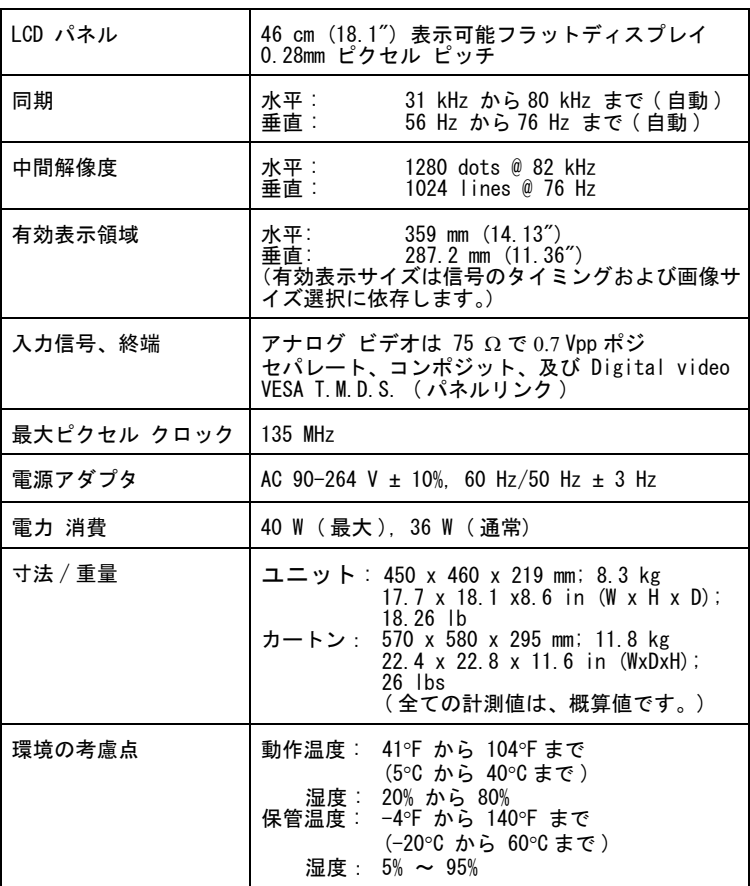

注 : 設計と仕様は事前の通知なく変更することがあります。

日本語 -18 コラット パネル ディスプレイ ユーザーズ ガイド

# 入力信号ピン割り当て

# 表 5. 15 ピン D サブ コネクタ

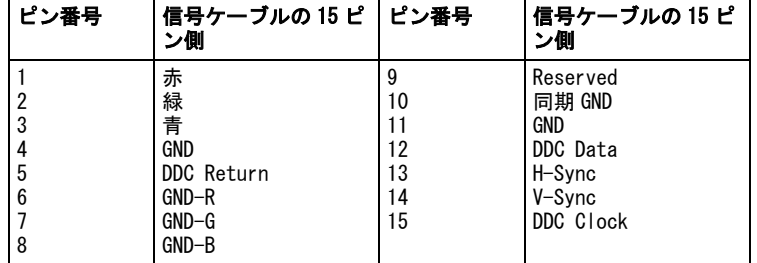

# 表 6. DVI-I 连接器 (组合模拟 / 数字连接器引线分配)

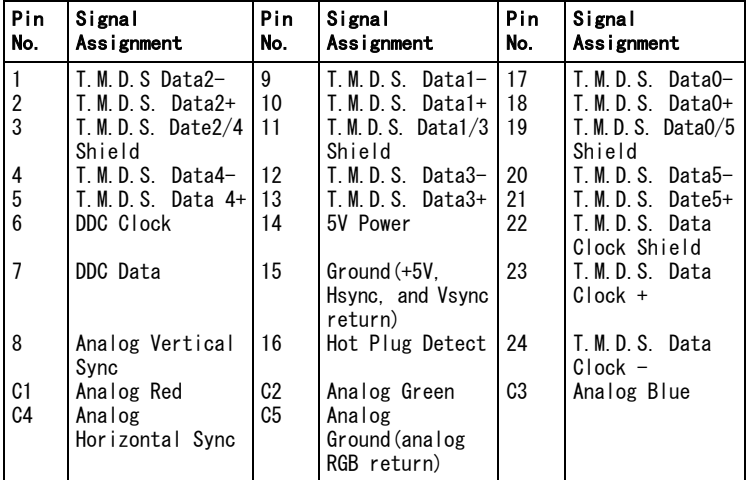

# 表 7. プリセット タイミング モード

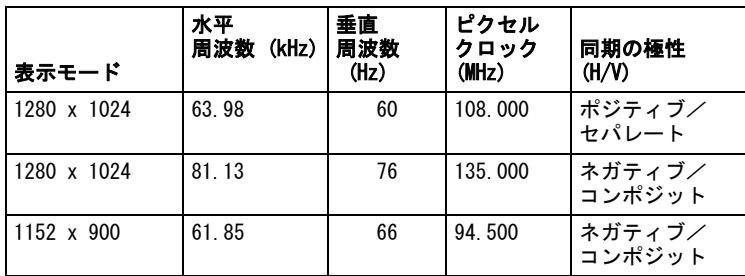

フラット パネル ディスプレイ ユーザーズ ガイド 日本語 -19

# 規制に関する情報 FCC 情報

ユーザ インストラクション 連邦通信委員会の無線周波混信に関 するステートメントには以下の警告 が含まれています。

注意 : この機器には、FCC 規則第 15 章によりB クラス ディジタル デバイス用制限が適用されます。こ れ等の制限は、居住内のインストー ルにおける有害な混信を合理的範囲 で防止することを目的としていま す。この機器は無線周波エネルギを 発生、使用、および放射します。説 明に従ってインストールを行わない 場合、無線通信に有害な混信妨害を 与えることがあります。ただし、説 明に従ってインストールを行った場 合、混信が発生しないことを保証す るものではありません。

この機器の電源のオン、オフによっ て無線もしくはテレビジョンに対し て有害な混信が発生した場合、以下 の各方法により混信除去を行ってく ださい。

- ■受信アンテナの方角を変える、ま たは再配置する。
- ■機器と受信機の設置間隔をあける。
- ■機器と受信機の電源コードを別系 統のコンセントに接続する。
- ■販売店または無線 / TV 技術者に 相談する

#### ユーザ情報

この機器の機能に対してメーカーに より明確に承認されていない変更ま たは修正を加えた場合、この機器を 使用するユーザの権利は無効になり ます。

さらに必要な場合は、販売店または 無線 / テレビ技術者にご相談くだ さい。連邦通信委員会編の「無線 / TV 混信トラブル解消の手引き」と いう小冊子が、下記の連邦政府印刷 所から入手できます。Washington, DC 20402, 保管番号 004-000-00345-4。

#### 警告

ユーザは、対製品 FCC 規則に従っ てシールド信号インタフェース ケーブルを使用する必要がありま す。

#### 製品への FCC マーク貼付を 行う旨の通告

この機器には、FCC 規則第 15Part が適用されます。動作は以下の 2 つ の条件に 従うものとします : (1) このデバイスが有害な混信妨害を引 き起こさないこと、および (2) 予 期しない動作を引き起こす混信を含 むいかなる混信妨害にも影響されな いこと。

製品に適用される規則を遵守すべき 当事者 :

SAMSUNG ELECTRONICS CO., LTD

American QA Lab of Samsung 3351 Michelson Drive, Suite # 290

Irvine, CA 92612

電話 : 949-975-7302

ファックス : 949-975-7328

このモニターには、着脱可能な IEC320 形式デタッチャブル電源

コードが付属しています。このコー ドは、同じコンフィグレーションが なされている UL リスト記載のパー ソナル コンピュータに適合します。 - *・・・・・*<br>接続前に、コンピュータ用コンセン トの電圧とモニターの電圧が同じで あること、およびコンピュータ用コ ンセントのアンペア数がモニターの 電圧と同じか、もしくはそれを超え ていることを確認してください。 120 V 用には、 UL リスト記載の NEMA コンフィグレーション 5-15P 形式 ( パラレル ブレード ) プラ グ キャップ付デタッチャブル電源 コードのみをご使用ください。 240 V 用には、 UL リスト記載の NEMA コ ンフィグレーション 6015P 形式 ( タンデム ブレード ) プラグ キャップ付デタッチャブル電源コー ドのみをご使用ください。

日本語 -20 フラット パネル ディスプレイ ユーザーズ ガイド

## IC に適用される規則遵守に関する通告

この B クラス ディジタル機器は、 カナダ混信妨害発生機器に関する規 則 ICES-003 の要求をすべて満たし ています。

### MPR II 規則遵守

このモニターには電磁界による影 響を減少させるための SWEDAC

# 欧州における通告

CE マーク付き製品には、 EC 委員会 による EMC 命令 (89/336/EEC) 、 (92/31/EEC) , (93/68/EEC) および 低電圧に関する命令 (73/23/EEC) が適用されます。 上記命令の遵守は、以下の欧州規準 に従うことを意味します。

(MPR II) 勧告が適用されます。

- EN55022 (CISPR 22)- 無線周波混 信
- EN50082-1 : 1992 電磁イミュニ ティ
- FN60555-2 (IFC555-2) 雷源ライ ンにおける調波
- EN60555-3 (IEC555-3) 電圧変動
- EN60950 (IEC950) 製品の安全

# VCCI B クラス通告 ( 日本のみ )

この機器は、第 B クラス ディジタ ル デバイス ( 居住地域およびその 隣接地域で使用されるデバイス ) を対象とした規制および居住地域に おける無線混信妨害防止のための データ処理機器を対象とした自主規 制委員会の基準に適合しています。

ただし、この機器は無線周波エネル ギを使用し、かつ発生、放射させま す。メーカーのマニュアルに従った 設置および使用が行なわれない場 合、無線もしくはテレビ受信機に混 信妨害が発生します。設置および使 用の際は必ずメーカーのマニュアル をよく読んでください。

この装置は、情報処理装置等電波障害自主規制協議会 (VCCI) の基準に基づ くクラスB情報技術装置です。この装置は、家庭環境で使用することを目的 としていますが、この装置がラジオやテレビジョン受信機に近接して使用 されると、受信障害を引き起こすことがあります。 取扱設明書に従って正しこ取り扱いをして下さい。

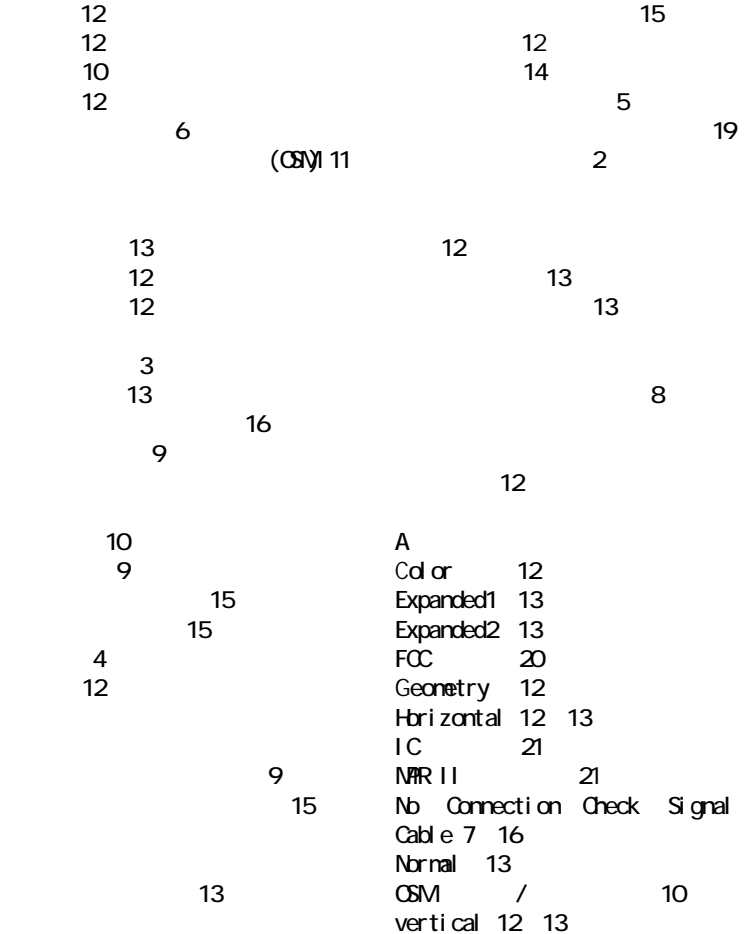

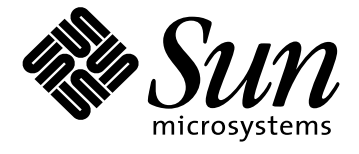

# 18.1 인치 평면 디스플레이

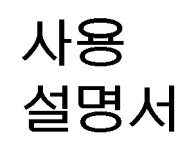

# 안전 지시사항

- 교류 전원코드를 전원에 연결하기 전에 반드시 평면 디스플레이  $\mathbf{1}$ (FPD) 의정격 전압이 사용하시는 지역의 공급전압과 일치하는지 확인 하십시오
- FPD 의 방열구에 절대로 금속성 물질을 삽입하지 마십시오. 감전 사고<br>를 일으킬 수 있습니다.  $\overline{2}$
- 감전 사고를 예방하기 위하여, 절대로 FPD의 내부를 만지지 마십시오. 3. **FPD**
- 전원 코드가 손상된 경우에는 절대로 FPD 를 사용하지 마십시오.전원<br>코드 위에 물건을 올려 놓지 마시고,전원 코드를 사람들이 걸려 넘어질  $\overline{4}$ . 우려가 있는 장소에 두지 마십시오.
- 콘센트에서 FPD 의 전원을 뽑을 때 , 반드시 전원 코드를 잡지 말고 플<br>러그를 잡아서 뽑으세요. 5.
- 6. **FPD FPD** 도록 신경을 써야 합니다.
- FPD 는 습기와 먼지가 적은 장소에 설치하십시오.  $7<sup>1</sup>$
- 8. **FPD FPD FPD**
- FPD 는 단단한 바닥 위에 설치하고 조심해서 다루십시오 . FPD 를 떨어<br>FPD 는 단단한 바닥 위에 설치하고 조심해서 다루십시오 . FPD 를 떨어<br>뜨리거나, 날카로운 기구나 연마기에 충격을 받거나 접촉을 하면 , 화면 9.
- **FPD**
- **FPD** 연락하십시오
- 12. 고온은 여러 가지 문제를 일으킬 수 있습니다. FPD 에는 직사광선을 피<br>ㅎ고, 난방기구, 스토브, 난로 등과 같은 전열 기구에서 멀리 떨어진 곳 에설치하십시오.
- 13. 장기간 사용하지 않는 경우는 FPD 의 전원 코드를 분리해 주십시오.<br>14. 수리하기 전에는 항상 전원 코드를 뽑아 주세요 . 13.
- 

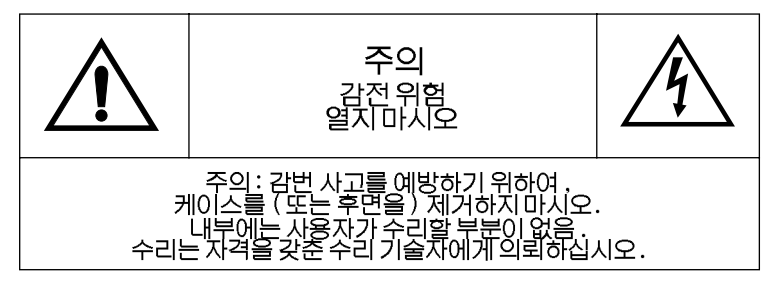

한국어 -ii

写차

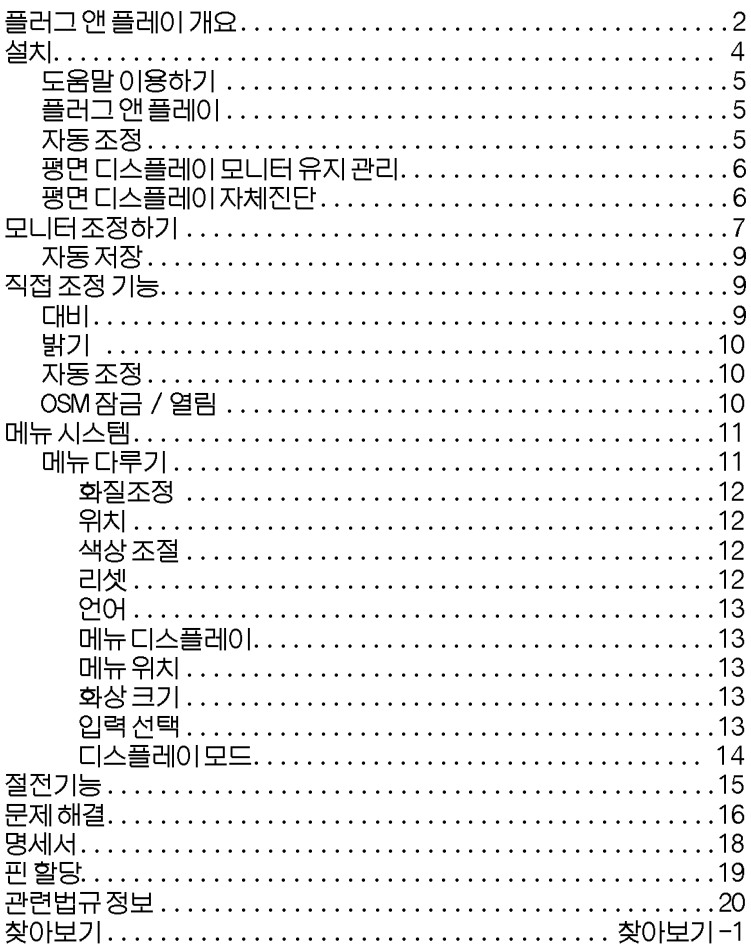

평면 디스플레이 사용설명서

# 평면 디스플레이 개요

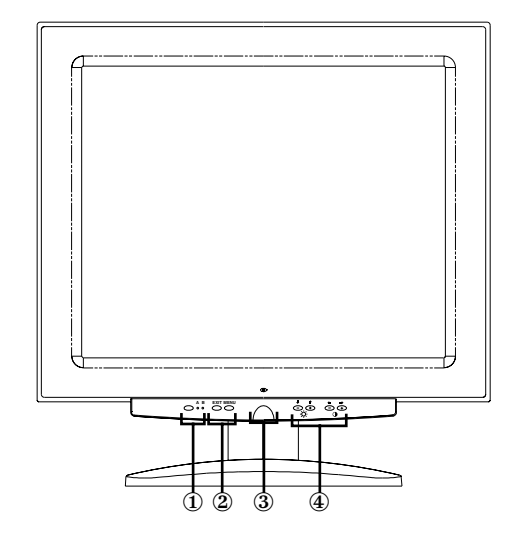

그림 1. 전면

- 1. 비디오 입력 선택자 (A/B) 및 표시등 귀하의 평면 디스플레이 모니터는 컴퓨터 시스템과 웍스테이션에 동시에 연결할 수 있습니다. 이 버튼을 사용하여 모니터가 둘 중에 승시에 나르르 구 서랍니다 : 이 라스트 시 스테어 소 나라기를 이해<br>서 어떤 시스템의 화면을 보여줄 것인지 선택할 수 있습니다. 웍스<br>테이션이 디스플레이 되는 경우 "B" 표시등이 녹색으로 빛나며 , 컴<br>퓨터 시스템이 디스플레이 되는 "A" 표시등이 녹색으로 빛납니다.
- 2. Menu access controls 이 버튼을 사용하여 화면 메뉴 (OSM) 시스템을 열고, 메뉴를 선택 하며, OSM 을 종료할 수 있습니다.
- 3. 전원 스위치 및 표시등 이 스위치는 모니터를 켜고 끄는데 사용됩니다 . 정상 작동 중에는 전원 표시등이 녹색빛을 냅니다.
- 4. OSM 조정 및 직접 입력 조정 이 버튼들을 사용하여 밝기 및 대비 등을 직접 조정할 수도 있고, 다양한 OSM 기능에 조정을 가할 수 있습니다.

한국어 -2

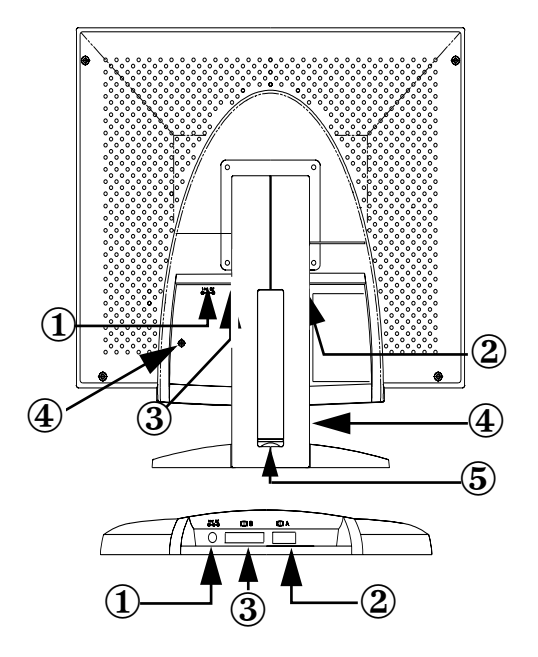

그림 2. 후면 연결단자

- 1. 전원 어댑터 연결단자 전원 어댑터 잭을 여기에 연결하시오.
- 2. 15 핀 미니 D- 서브 신호 케이블 연결자 컴퓨터 시스템을 이 연결자에 연결하시오.
- 3. DVI-I 신호 케이블 커넥터 DVI-D (toDVI-D) 또는DVI-A (to13W3) 비디오 케이블 \* 을 워크스 테이션의 비디오 커넥터에서 상기 커넥터에 연결 하십시오 . 평면<br>패널 디스플레이를 사용하는 워크스테이션일 경우, 비디오B 표시 기는 녹색으로 나타날 것입니다.

\* 이 모니터에는 표준 소형 D- 서브 /D- 서브 ( 아날로그 , 1.8 미터 ) 비디오 케이블과 함께<br>DVI-D (디지털 , 3 미터 ) 및 DVI-A (아날로그, 2 미터 ) 비디오 케이블이 함께제공됩니다 .

**4.** 켄싱턴 안전장치 홈

본 모니터에는켄싱턴타입안전장치를 두위치에 설치할 수있습<br>니다 ; 패널 케비넷이나 타워 스탠드에 설치할 수 있습니다 . 그런 데, 패널 케비넷 위치에 설치하는 것이 타워 스탠드 보다 더 안전하<br>다는 것을 참고하시기 바랍니다. *켄싱턴 자물쇠는 포함 안됨.* 설치 방법에 대해서는 잠금 장치에 관한 안내 부분을 참고하십시오.

평면 디스플레이 사용 설명서

5. USB 허브 리셉터클 이 홈에 자체적 가동되는 USB 허브를 설치할 수 있습니다. 덮개를 제거하면 사용할 공간을 보입니다.

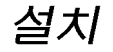

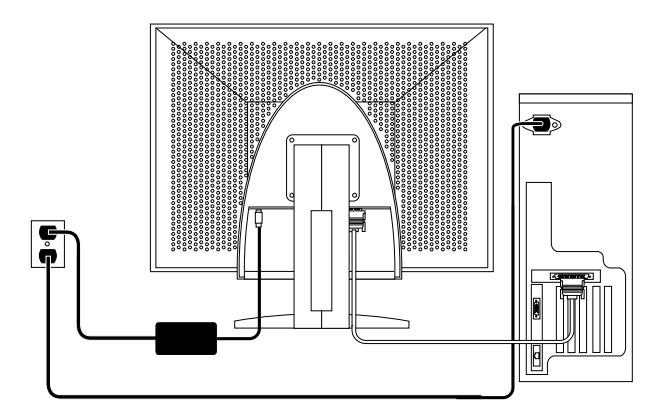

그림 3. 모니터를 컴퓨터에 연결하기

- 1. 컴퓨터를 끄고 전원코드를 빼내십시오.
- 2. 화면이 손상되지 않도록 주의하면서 모니터를 화면이 아래를 향하게 쿠션위에 놓아서 모니터 뒤쪽 아래에 있는 케이블 연결자에 손이 닿을 수 있도록 하십시오.

모니터를 웍스테이션에 연결하는 경우: 제공된 신호 케이블을 모니터  $3.$ 뒤쪽 DVI 연결자 (3) 에 연결하시오. 이 케이블의 반대 쪽 끝을 웍스테 이션의 뒤쪽 비디오 포트에 연결하시오. 모니터를 컴퓨터에 연결하는 경우 : 모니터 후면에 있는 DVI-D 커넥터 (3) 또는 15 핀 소형 D 서브 커넥터 (2) 를 이용하여 신호 케이블을 연결 하십시오. 이 케이블의 반대 쪽 끝을 컴퓨터의 뒤쪽 비디오 포트에 연 결하시오. 참고 : 두 타입까지의 신호 케이블을 동시에 모니터에 연결시킬 수

있습니다.

4. 전원 어댑터 잭을 모니터뒤쪽의 전원 포트 (1) 에 연결하시오. 모니터 의 전원선을 전원 어댑터의 전원 단자에 연결하십시오.

한국어 -4

- 5. 모니터를 책상 위에 다시 똑바로 위치시키고 컴퓨터와 모니터의 전원 코드를 가까운 전원에 연결하십시오.
- 6. 컴퓨터와 모니터를 켜시오. 모니터에 상이 나타나면, 설치는 완성이 된 것입니다 .
- 7. 아래 "자동 조정 "에 설명된 자동 조정 방법을 실행시키십시오.

## 도움말 이용하기

모니터에 상이 나타나지 않으면, 케이블 연결상태를 점검하고 16 페이지의 " 문제 해결 " 을 참조하십시오. 나타난 화질이 좋지 않으면 , 자동 조정을<br>다시 실행시키고 7 페이지의 " 모니터 조정하기 " 또는16 페이지의 "문제 해결"을참조하십시오.

## 플러그 앤 플레이

본사가 채택한 새로운 VESA® 플러그 앤 플레이 방식은 복잡하고 장시간이 걸리는 설정단계를 단축시킵니다. 이 방식에 따르면, 흔히 발생하는 말썽 과 혼동 없이 모니터를 설치할 수 있습니다. 여러분의 컴퓨터는 모니터가 제대로 사용될 수 있도록 자체적으로 쉽게 조정을 합니다. 본 평면 디스플레이는 자동적으로 컴퓨터에게 디스플레이 데이터 체널 (DDC) 방식을 사용하여 모니터의 확장 디스플레이 아이디 데이터 (EDID) 를 제공하므로, 컴퓨터가 이를 받아 자동적으로 평면 디스플레이를 사용할 수 있도록 설정합니다.

# 자동 조정

귀하의 컴퓨터 시스템이 본 새로운 평면 디스플레이 시스템을 인식할 수도 있지만, 자동조정 기능이 귀하의 컴퓨터에 맞는 최적의 화면 설정을 제공할  $\overline{2}$ 입니다.

- 1. 컴퓨터와 모니터를 켜십시오..
- 2. EXIT 버튼을 눌러서 자동 조정 화면을 여십시오
- 3. + 버튼을 눌러 자동조정 기능을 작동시키시오. 화면이 희미해지<br>고 화면 영상에 약간의 변동이 생기고 OSM 에 " 자동 조정 " 이라 는 화면 메시지가 깜박이게 됩니다.

자동조정 기능을 정지시키려면, EXIT 버튼을 다시 누르십시오.

평면 디스플레이 사용 설명서

4. 종료되면 화면 변동이 멈추게 됩니다. EXIT 버튼을 누르면 화면 메뉴가 종료되며, 그대로 두어도 일정시간이 지나면 메뉴화면이 자동으로 종료됩니다.

## 평면 디스플레이 모니터 유지 관리

경고: 감전사고 방지를 위해서, 모니터를 분해하지 마십시오. 모니터는 사용자가 수리할 수 없도록 되어있습니다 . 아래에 설명된 바와 같이 사용자 

모니터를 닦기 전에 전원으로부터 모니터 코드를 뽑으세요.

- 평면 디스플레이 화면을 닦으려면, 먼저 부드럽고 깨끗한 천을 물이나 연성세제에 약간 적셔 주세요. 가능하면, 화면 닦기 전용 티슈나 정전 기 방지 코팅에 적합한 용액을 사용하세요.
- 모니터몸체를 닦을 때는 연성세제에 약간 적신 천을 사용하십시오.  $\bullet$
- $\bullet$ 귀하의 평면 디스플레이 모니터나 다른 어떤 전기 기기를 닦을 때, 절 대로 가연성 세제를 사용하지 마십시오.

# 평면 디스플레이 자체진단

본 모니터에는 자체진단 기능이 있는데, 이를 통해 모니터가 제대로 작동하 고 있는지 확인해 볼 수 있습니다. 만약 모니터와 컴퓨터가 제대로 연결이 되어있는데도 모니터화면이 까만 상태로 있고 전원 표시가 깜박거리면, 다 음의 방법을 통해서 모니터자체진단을실행하십시오:

- 1. 컴퓨터와 모니터를 끄시오.
- 2. 비디오 케이블을 컴퓨터나 비디오 카드에서 뽑으시오
- 3. 모니터을 켜세요 .

모니터가 제대로 작동하고 있는 경우에는, 빨간 테두리의 하얀 대화 상자가 나타나고 그 안에 까만 글씨로 다음과 같이 쓰여 있습니다:

한국어 -6

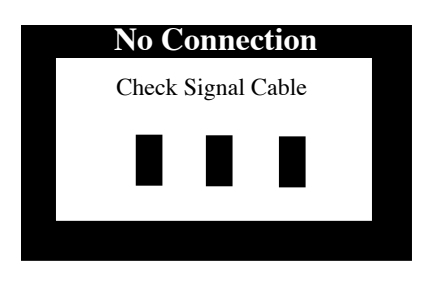

# 그림 4. 모니터 자체진단 화면

테두리 안의 세 개의 상자는 적색, 녹색, 청색입니다 . 어느 하나라도<br>나타나지 않으면 모니터에 문제가 있다는 것을 의미합니다 . 이 상자 들은 정상 작동 중에도 나타나기도 하는데, 이는 비디오 케이블이 연<br>결이 안되거나 손상되는 경우입니다.

4. 모니터를 끄고비디오케이블을 다시연결한 다음, 컴퓨터와 모니 터를 켜시오.

이런 방법으로도 평면 디스플레이 화면이 까만 상태로 있으면, 비디오 조정기와 컴퓨터를 확인해 보세요 ; 모니터에는 이상이 없습니다.

# 모니터 조정하기

본 평면 디스플레이에서는 화면에 나타나는 상의 특성을 조정하는 것은 간<br>편합니다.모든 조정은 모니터 전면에 있는 컨트롤 버튼을 사용하여 이루 어집니다. 이런 버튼을 사용하여 모니터를 조정하는 동안, 화면에 메뉴가 변경시키는 숫자 값을 정확히 보여 줍니다.

평면 디스플레이 사용 설명서

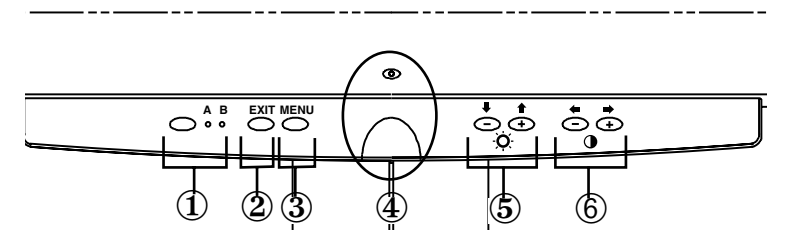

그림 5. 사용자 조정

- 1. 비디오 선택 (A/B) 버튼 및 표시 VIDEO 버튼으로 모니터에 연결된 두 개의 다른 컴퓨터 시스템 중에서 사용할 컴퓨터를 선택할 수 있습니다 . "B" 는 워크스테이션 ( 또는 디지<br>털 비디오 인터페이스 /DVI 커넥터가 있는 모든 시스템 ) 에 사용되고 . "A" 는 로컬 컴퓨터 ( 여러분의 책상에 있는) 시스템에 사용됩니다. A 와B아래의 표시등이 녹색으로 빚을 내어 평면 디스플레이에 나타나는 화면이 어느 시스템과 연결된 것인지 표시해 줍니다.
- $2.$ **EXIT** EXIT 버튼을 이용하여 자동 조정 화면 메뉴 (OSM) 를 열고 , 메뉴와 세<br>부메뉴를 종료하고 , OSM 을 종료할 수도 있습니다 .
- 3. MENU 버튼 이 버튼으로 OSM 시스템을 열고 선택된 기능을 작동시킬 수 있습니다
- 4. 전원 스위치 및 표시 이 스위치는 모니터를 켜고 끄는데 사용됩니다. 정상 작동 중에는 전 원 표시등이 녹색빛을 냅니다.
- 5. -/+ ( ♥ / ↑ 및 ⊙ ) 버튼 OSM 시스템과 사용될 경우 이 버튼을 이용하여 세부메뉴 항목을 선택 하고 OSM 상의 메뉴 행에서 이동을 할 수 있습니다 . 이 버튼들은 또한 버튼에 관한 절 참조.)
- 6. +/- (←/→ 및 () 버튼 이 버튼들은 OSM 상에서 선택자를 이동시키고, 조정할 기능을 선택하 는데 사용됩니다. OSM 을 사용하여 조정하는 경우에, "-" ( ← ) 버튼 은 선택한 기능의 수치를 내리고, "+" ( ♥ ) 버튼은 이 수치를 올립니 다. 이 버튼들은 대비 조절을 위해 직접 조정 버튼으로도 사용될 수 있 습니다. (직접 조정 버튼에 관한 부분 참조.)

한국어 -8

# 자동 저장

화면의 메뉴를 열고 조정 가능한 창을 열고 나서 조정 작업 중에 버튼을 누 르지 않고 3 초가 경과되면 , 모니터는 자동적으로 이전까지 조정한 것을 저 장합니다. 이러한 변경사항은 모니터의 사용자 구역에 저장됩니다. 사용<br>자 구역은 컴퓨터의 신호 주파수에 따라서 할당이 됩니다. 본 모니터는 다 섯 개의 사용자 모드까지 저장할 수 있습니다. 본 모니터는 공장에서 미리<br>설정된 열 개의 모드가 있으며 , 이는 19 페이지 " 제작시 설정한 타이밍 모 드 "에 나열된 바와 같이 각 신호 주파수에 한 개 씩 할당이 된 것입니다.

조정을 전혀 하지 않는 경우에는 화면 메뉴는 사라지고 모니터는 아무 것도 저장하지않습니다.

# 직접 조정 기능

여기에 소개된 기능들은 버튼 하나로서 직접 신속하게 조정을 할 수 있습니다.

특성에 맞게 조정을 한 후, EXIT 버튼을 눌러 메뉴를 끄십시오.

**CHHI** 

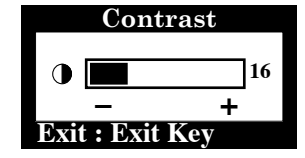

모니터 화면의 명암의 대비를 조정하려면, 다 음의 지시 사항을 따르시오.

- 메뉴가 꺼진 상태에서. "-" (♥)나  $1.$ "+ " (➡)버튼을 누르시오. 대비 화 면이 나타나게 됩니다 .
- 대비를 증가 시키려면, "+"(→) 버튼  $2.$

평면 디스플레이 사용 설명서

밝기

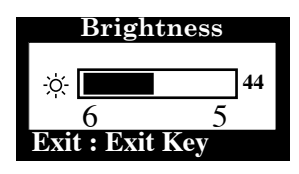

모니터 화면의 밝기를 조정하려면 다음의 지 시 사항을 따르십시오.

- ▼  $1.$ ▲" (**會**)버튼을 누르세요 .
- "▲" (合) 버튼을 누르면 더 밝아 지  $2.$ ▼

## 자동 조정

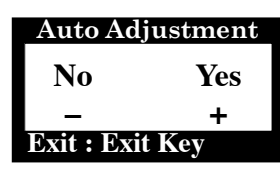

모니터의 자동 화면 조정 기능을 작동시키거 나 중지시키려면 이 지시사항을 따르십시오.

- 메뉴가 꺼진 상태에서 E XIT 버튼을 누  $1.$ 르세요. 자동 조정 화면이 나타납니 다.
- $2.$ 5 페이지에서 이미 설명한 방법을 따 르시오.

# OSM 잠금 / 열림

이 기능은 현재의 설정을 보존하면서도 밝기나 대비를 조정할 수 있게 해 줌 으로써 의도하지 않은 변경을 방지해 줍니다. 같은 방식을 사용하여 언제 든지 OSM 조정을 열수도 있습니다.

1. 조정 기능을 잠그거나 열려면 M ENU 버튼을 5 초 동안 누른 채로 **!** OSM 메뉴 아래에 나타나, 다시 이들 조정을 열 때까지 화면상에 있게 됩니다.

한국어 -10

메뉴 시스템

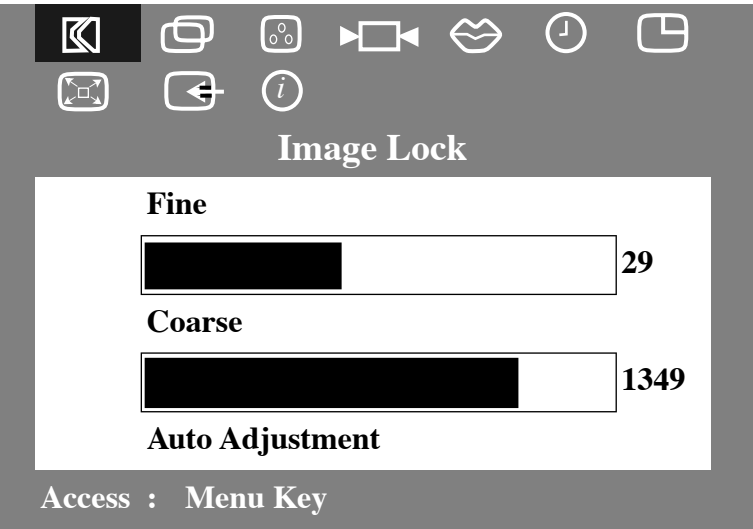

그림 6. 화면 메뉴 (OSM)

메뉴 다루기

- 1. OSD가 없는 상태에서 M ENU 버튼을 누르면 메뉴 항목이 나타나 주기능 메뉴를 나열합니다.
- 2. "+" (■) 버튼을 누르면 다음 아이콘으로 이동하고, "-" (●) 버튼을 누르면 이전 아이콘으로 되돌아 갑니다. 다른 아이콘으로 이동함에 따라 기능 명칭이 해당 아이콘이 나타내는 기능을 표시하기 위해 변경됩니다. 아래의 표에 는 본 모니터가 제시하는 모든 기능에 대한 목록이 나열되<br>어 있습니다.
- 3. MENU 버튼을 한번 누르면 조정 기능 화면이 나타나고, 이<br>때 "-"(◆) 혹은(♥) 그리고 "+,"(◆) 혹(♥) 버튼을 이용해서 변경합니다.
- 4. EXIT 버튼을 한번 누르면 주메뉴로 돌아가서 다른 기능을 선택할 수 있고, EXIT 버튼을 두 세 번 누르면 OSD 을 종료 하게 됩니다.

평면 디스플레이 사용 설명서

표 1. 매뉴 조정

| 아이콘       | 설정 및 세부<br>메뉴                            | 설명                                                                                                    |
|-----------|------------------------------------------|----------------------------------------------------------------------------------------------------|
| ⊠         | 화질조정:<br>• 미세 (Fine)<br>• 주파수 (Coarse)   | 이 아이콘을 선택하여 화면에 나타난 노이즈<br>( 줄무늬 ) 를 제한합니다 . 이러한 노이즈는<br>화면에서 생기는 수평의 선이나 화면이 불안<br>정하게 흔들리거나 아른거리는 형태로 나타.<br>납니다.<br>"-" ( ♥ ), "+" (➡) 버튼을 사용하여 노이<br>즈가없도록 조정하십시오.<br>미세 조정으로 만족할 만한 결과를 얻지 못<br>하면 주파수조정을 이용한 다음 , 다시 미세<br>조정을이용해 보십시오.<br>본 기능이 화상의 좌우 너비와 중심을 변경<br>시킬 수도 있습니다. 위치 메뉴에서 수평 기<br>능을 이용하여 화면의 화상이 중앙에 오도록<br>조정하십시오. |
|           | 위치 :<br>• 수평<br>• 수직                     | 이 아이콘을 선택하여 모니터 화면의 화면<br>구간을 이동할 수 있습니다.<br>"-" ( ♥ ), "+" (➡ ) 버튼을 이용하여 수<br>평이 선택되었을 경우 화면 구간을 좌우로<br>이동시키고, 수직이 선택되었을 경우 상하<br>로이동합니다.                                                                                                    |
| $\circ$ ° | 색상 조절 :<br>• 적 (색)<br>• 녹 (색)<br>● 칫 (색) | 이 아이콘을 선택하여 색조와 수도를 조<br>절하시오. 색조는 백색 위치에서 가장 뚜<br>렷합니다. "-" (♥) 버튼을 이용하여 선<br>택한색상의양을감소시키고, "+"(➡)<br>버튼을 이용하여 선택한 색상의 양을 증<br>가시키시오.                                                                                                    |
|           | 리셋 :<br><b>¶ •</b> 도형배치<br>• 색상          | 이 아이콘을 선택하여 선택된 기능들을<br>제작시 설정한 모드로 환원할 수 있습니<br>다. 도형 배치 설정을 리셋하면 위치 설정<br>및 화상 잠금 설정을 변경시키고, 화상 크<br>기를 제 2확장으로변경시킵니다.<br>색상 설정을 리셋하면 색상들을 원래 제<br>작시 설정 모드로 환원시킵니다.                                                                                                    |

한국어 -12

표 1. 메뉴 조정(계속)

| 아이콘     | 설정 및 세부<br>메뉴                                                          | 설명                                                                                                    |
|---------|------------------------------------------------------------------------|----------------------------------------------------------------------------------------------------|
|         | 언어:<br>• English<br>• Deutsch<br>· Español<br>· Français<br>· Italiano | OSM 에서 사용할 다섯 개의 언어 중에서<br>하나를 선택하십시오.<br>선택한 언어는 OSM 언어에만 영향을 미<br>칩니다. 컴퓨터에서 구동중인 소프트웨<br>어에는 영향을 주지 않습니다.                                                                                                    |
| Ţ       | 메뉴 디스플레이<br>시간:<br>• 5<br>• 10<br>$\bullet$ 20<br>• 200                | OSM 는 일정한 간격으로 사용되는 한 계<br>속해서 작동이 됩니다. 메뉴 디스플레이<br>시간은 버튼을 누르지 않은 상태에서<br>OSM 이 계속해서 작동하는 시간의 한도<br>를 설정합니다. 미조정 시10 초로 설정<br>되어 있습니다.                                                                                                    |
|         | 메뉴 위치 :<br>∙ 수평<br>• 수직                                                | 이 아이콘을 선택하여 화면상의 OSM 의<br>위치를변경시킵니다. "-" (←), "+"<br>(→) 버튼으로 OSM 을이동시킵니다.<br>수평 기능을 선택하여 OSM 을 좌우로 이<br>동시키고, 수직 기능을 선택하여 OSM을<br>상하로이동시킵니다.                                                                                                    |
| ั้≻⊑⁄ื้ | 화상크기:<br>• 정상<br>● 제1확장<br>● 제2확장                                      | 귀하의 컴퓨터나 비디오 보드가 1280 x<br>1024 미만의 신호도 (addressibility) 를<br>허용하는경우에는, 본 모니터는 1280 x<br>1024 까지 확장할 수 있는 스케일링 프로<br>세서를제공합니다. 현재의 신호에 대한<br>정상 크기의 화면 구간을 사용하기를 원<br>하면 정상 설정을 선택하십시오. 모니터<br>화면의 전체 너비까지 화면 구간을 확장<br>하려면 제1확장을선택하십시오. 모니<br>터 화면의 수평은 물론 수직 위치까지 화<br>면 구간이 꽉 차게 확장하려면 제 2 확장<br>을선택하십시오. |
|         | 입력 선택 :<br>• 1D-서브<br>• 2DVI- 아날로그<br>• 3DVI- 디지털                      | 3가지 비디오 신호 입력 중 하나를 선택<br>하십시오.                                                                                                    |

평면 디스플레이 사용 설명서

표 1. 메뉴 조정(계속)

| 아이콘 | 설정 및 세부<br>메뉴 | 설명                                                                                           |
|-----|---------------|----------------------------------------------------------------------------------------------|
| ⊙   | 디스플레이 모드 :    | 이 아이콘을 선택하여 현재의 사용자 모<br>드를 확인할 수 있습니다 . 이 화면에서는<br>정보만 확인시켜 줄뿐이며, 다른 설정으<br>로 변경시킬 수는 없습니다. |

# 절전기능

본 모니터는 절전기능 이라고 불리는 전력 관리 시스템이 내장되어 있습니<br>다 . 이 시스템은 일정 기간 모니터가 켜진 채로 사용되지 않으면 자동적으 로 절전 모드로 변환시킴으로써 전기를 절약하게 해 줍니다. 가능한 모드로<br>는 "On", " 대기 ", " 취침 ", " 장기 취침 " 이 있습니다.

상기 시스템은 컴퓨터에 장착되어 있는 VESADPMS 표준을 따르는 비디오 카 드에서작동합니다. 이 기능을 설정하려면 컴퓨터에 설치된 소프트웨어 유 틸리티를이용하십시오. 더 자세한 사항은 아래 표 2를 참조 바랍니다.

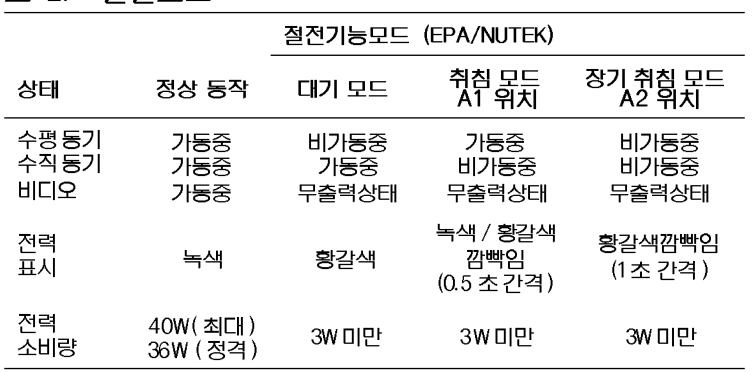

#### 표 2. 절전모드

참고 : 본 모니터는 수평, 수직 동기가 재 작동이 되면 자동적으로 정상 가동 으로 복귀합니다. 이는 컴퓨터의 마우스를 만지거나 자판에 손을 대 는 경우에 일어나게 됩니다.

이 모니터는 VESADPMS 기능을 가진 컴퓨터에서 사용되는 경우, EPA ENERGY STARR® 및 NUTEK 을 준수합니다.

에너지 절약을 위해서, 당장 불필요하거나 장시간 자리를 비울 경우에는 본 평면 디스플레이를 끄십시오.

평면 디스플레이 사용설명서

# 문제 해결

수리를 요청하기 전에, 본 절에 있는 정보를 확인하여 발생한 문제를 스스 로 고칠 수 있는 지 알아 보십시오.

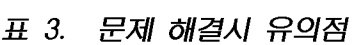

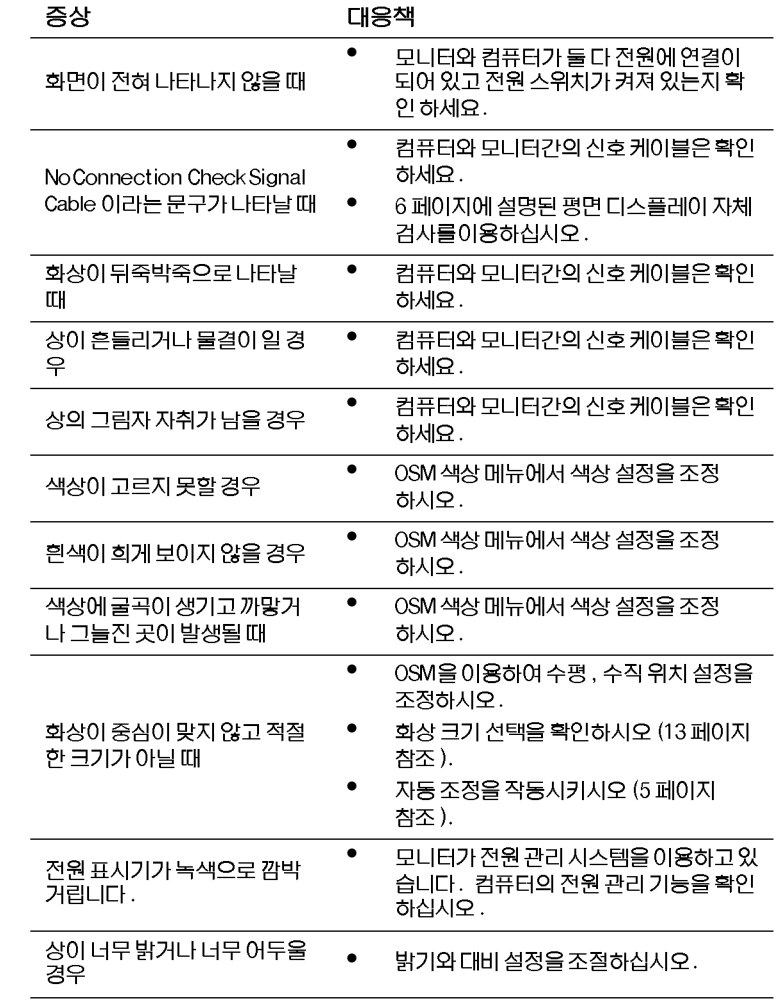

한국어 -16

표 3. 문제 해결시 유의점 (계속)

| 증상                           | 대응책                                                |
|------------------------------|----------------------------------------------------|
| 전면의 버튼으로는 모니터를<br>조정할 수 없을 때 | Sun 고객 서비스 담당자에게 문의하<br>십시오.                       |
| 그림 윤곽이 흐릿할 때                 | 모니터 리셋을 실행하시오.<br>(비디오 연결 케이블과 같은) 액세서리를<br>제거하시오. |

평면 디스플레이 사용설명서
# 명세서

## 표 4. 명세서

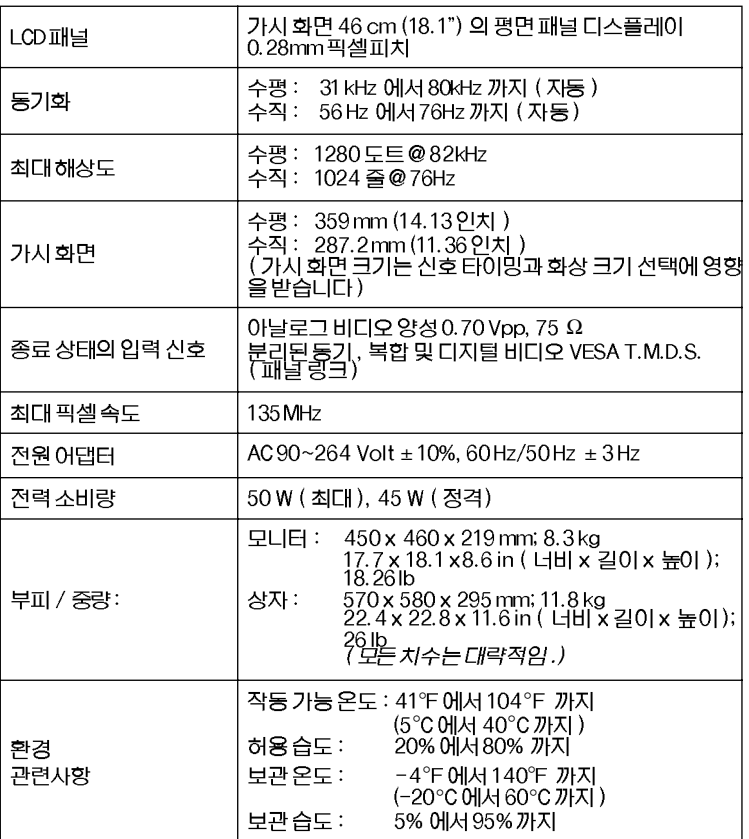

참고 : 디자인과 명세서 사항은 사전 발표 없이 변경될 수도 있습니다.

한국어 -18

평면 디스플레이 사용 설명서

## 핀 할당

## 표 5. 15 핀 D 서브 연결자

| 핀 버호                       | 신호케이블의 15 핀 면                                                    | 핀 버호                                  | 신호케이블의 15 핀 면                                      |
|----------------------------|------------------------------------------------------------------|---------------------------------------|----------------------------------------------------|
| 2<br>3<br>4<br>5<br>6<br>8 | 적색<br>녹색<br>청색<br>GND<br>DDC 복귀<br>GND - 적<br>$GND - =$<br>GND-청 | 9<br>10<br>11<br>12<br>13<br>14<br>15 | 예비<br>GND-동기<br>DDC 데이터<br>수평 동기<br>수직동기<br>DDC 속도 |

표 6. DVI-I 커넥터 ( OPLEZ 및 UJIB 혼합 카메커 판 할당 )

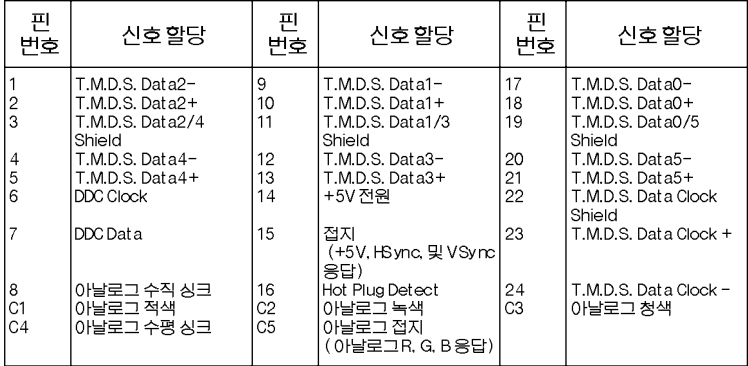

## 표 7. 제작시 설정한 타이밍 모드

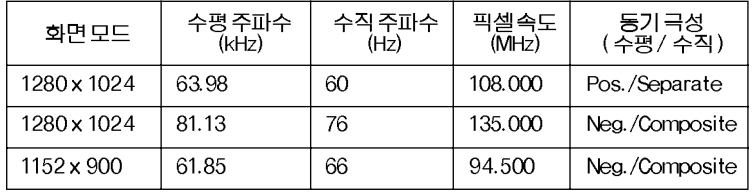

## 평면 디스플레이 사용 설명서

한국어-19

## 관련법규 정보

### FCC 정보

시장을 지난 경우에도 간국 설시 중립에 따라<br>만약 본 기계가 라디오나 텔레비전 수신에<br>만약 본 기계가 라디오나 텔레비전 수신에<br>장애를초래하면 (이 기계를 껐다 켜서 영<br>향을 살펴보면 알 수 있음), 사용자는 아래<br>의 주<u>치</u>를 취하여 통신장애를 제거하기 바 ㅋㅜ시를 !!♡♡! ㅡㅡ~;"ㅡ<br>랍니다 :<br>■수신 안테나의 방향과 위치를 바꾸어 보

— 구구 구근 크구가<br>- 십시오 .<br>■이 기계와 수신기의 간격을 늘려 보십시

— .<br>■이 기계를 수신기와 연결되어 있지 않은<br>- 다른 콘센트에 연결해 보십시오 .

니는 난반들에 단불에 보십시오.<br>■대리점이나 경험이 풍부한라디오 /TV기<br>슬자에게문의하세요 .

사용자 정보

xx급니다 :<br>필요한경우에는 대리점이나경험이 풍부한<br>라디오 /TV 기술자에게 추가적인 자문은<br>구하십시오. How to Identify and Resolve Radio/TVInterferenceProblems 라는 책 nation - William Ierica 2021 ICE - 예<br>적은 미국 통신위원회가 만든 것으로 아래<br>주소에서 구할 수 있습니다 : U.S. Government Printing Office, Washington, DC 20402, StockNumber004-000-00345-

### 경고

-<br>제품의 FCC 규정 준수를 위해 , 사용자는 보<br>호막 처리된 신호 인터페이스 케이블을 사 용해야 합니다.

FCC 로고 표시 상품에 대한 규 정 준수 선언

. → → → → → →<br>본 기기는 FCC 법률 15 조를준수합니다.이<br>기기의 정상 작동은 다음 두 조건의 저촉을 받

한국어 -20

습니다: (1) 본 기계는 유해한 통신장애를 일<br>으키지 않을 것입니다 , 그리고 (2) 본 기계는<br>다른 장치가 초래한 통신장애를 받게 되며 ,<br>이 결과 정상작동이 되지 않을 수도 있습니다

제품의 규정 준수 책임자:<br>SAMSUNG ELECTRONICS CO., LTD

American QA Lab of Samsung

3351 Michelson Drive, Suite # 290

Invine, CA 92612

949-975-7302

949-975-7328

s<sub>ci의 u</sub> w sase e<br>코드만을 사용하세요 .<br>IC 준수 통지

.♡ 요구 - 05시<br>본 B 급 디지털 기기는 캐나다의 통신<br>장애 발생 설비규정 ICES-003 \_ 의 모든<br>조항을 준수합니다 .<br>MPD . !! \_ 즈스

MPR II 준수

.... . . .<br>본 FTP 는 SWEDAC (MPR II) \_ 의 진<br>및 자계 삭감을 위한 권고사항을 이행 의 전기 합니다.

유럽 국가들에 대한 통지

**규닙 국가들에 내얻 승시**<br>CE 표시 제품은 EMC 지침 (89/3336/<br>EC), (92/31/EEC), (93/68/EEC)<br>과유럽 공통체 위원회가 공포한 저전<br>압 지침 (73/23/EEC) - 을 준수합니다<br>이러한 지침을 준수하는 것은 아래와<br>같은 유럽 기준을 따르는 것은 의미합<br>II다 : 可可

■ EN55022 (CISPR 22) - 무선 주파수 통신 장애

■

■ ■

■ EN60950 (IEC950) - 제품안전.

## VCCI 2 급 통지 (일본에만 해당)

본 장치는 ( 주거지와 주거인근 지역에서 사<br>용될 수있는 정보기기인 ) 2 급디지털 기<br>기범주에 대한 규정을 준수하며 , 이러한 주<br>거지역의 무선 통신장애 발생 방지를 목표<br>로, 통신장애 자원 통제 협의회가 제정한<br>표준을준수합니다 .

그런데, 본 기계는 무선 주파수 에너지를<br>생성하고, 사용하며 , 방출할 수도 있습니<br>다. 유의 사항을 지키지 않고 설치 , 사용되<br>는 경우에는 무선 통신에 장애를 초래할 수<br>도 있습니다. 따라서 , 이 기계를 설치, 사<br>동양 때 다.  $\overline{\Omega}$ 합니다.

この装置は、情報処理装置等電波障害自主規制協議会 (VCCI) の基準に基づ くクラスB情報技術装置です。この装置は、家庭環境で使用することを目的 としていますが、この装置がラジオやテレビジョン受信機に近接して使用 されると、受信障害を引き起こすことがあります。 取扱設明書に従って正しこ取り扱いをして下さい。

평면 디스플레이 사용설명서

한국어 -21

## 찾아보기

FCC 정보 20 IC 준수 통지 20 MPR II  $\overline{2}$  20<br>NO CONNECTION Check Signal Cable 7 OSM 잠금 / 열림 10 녹색 12 **대기모드 15** 대비 9 리셋 12 메뉴 디스플레이 시간 13 메뉴 위치 13<br>메뉴 위치 13<br>문제 해결 16<br>미세 12 밝기 10 사용자 조정 8 색상 조절 12 수직 12,13 수평 12,13  $20 + 13$ 연결 4

위치 12 입력 선택 13 자동 저장 9 자동 조정 10 ~~ ~~ ~~ ~~<br>장기 취침 모드 15<br>적색 12<br>전면 2 절전기능 15 제1확장 13 제 2 확장 13 주의 ii 수파수 12<br>직접 조정 기능 9<br>국내 *1*3 청색 12 취침 모드 15 켄싱턴 안전장치 홈 3 플러그 앤 플레이 5 화면 메뉴 방식 (OSM) 11 화상 크기 13 화질 조정 12

찾아보기 -1

평면 디스플레이 사용 설명서

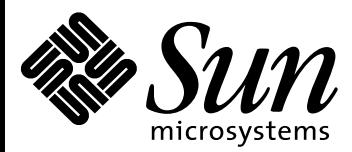

# 18.1"- 平板显示器

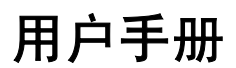

# 目录

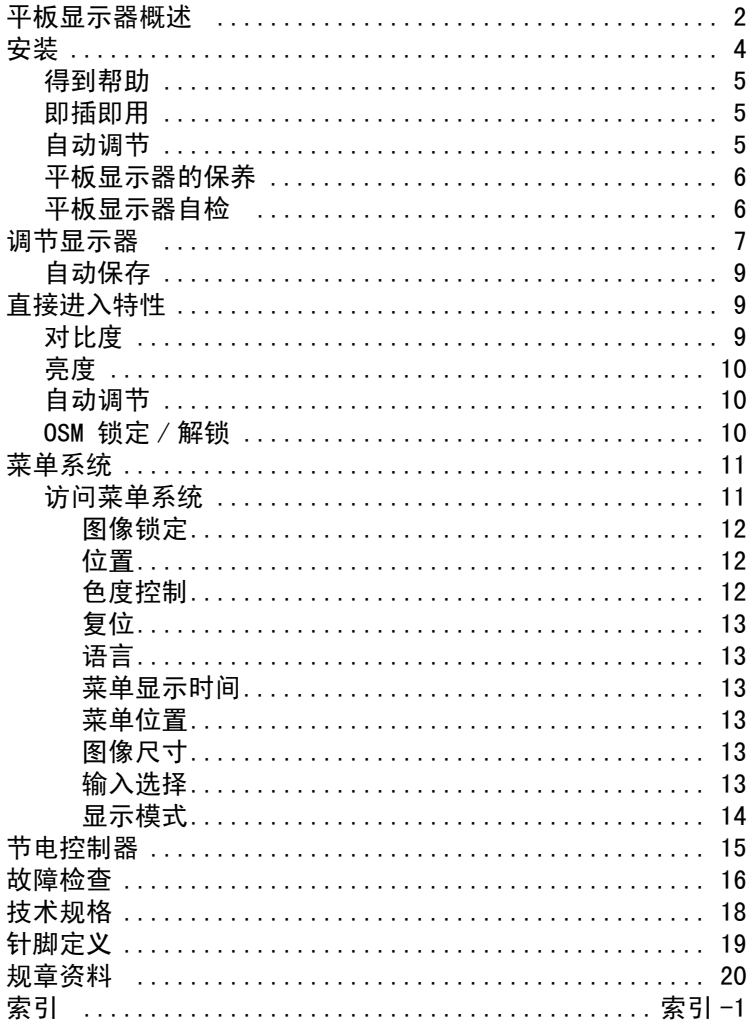

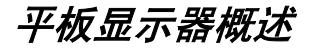

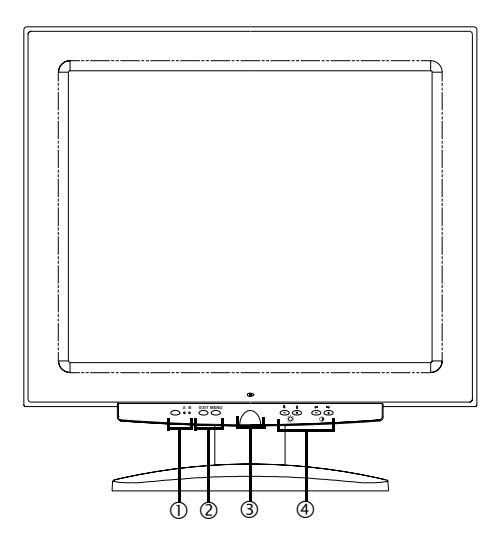

### 图 1. 前面板

#### 1. 视频输入选择器 (A/B) 及指示灯

平板显示器 (FPD)可同时与工作站及计算机系统连接。用该键选 择 FPD 应显示的系统。当工作站是有效系统时绿色指示灯 "A" 亮,当交替计算机系统为有效系统时绿色指示灯 "B"亮。

### 2. 菜单进入控制

用这些键打开屏幕菜单 (OSM) 系统, 洗择一个菜单, 并从 OSM 中 退出。

#### 3. 电源键及指示灯

用该键打开和关闭 FPD。正常工作时绿色电源指示灯亮。

#### 4. OSM 调节控制及直接进入控制

用这些键进入亮度和对比度直接进入控制,并调节多种 OSM 特性。

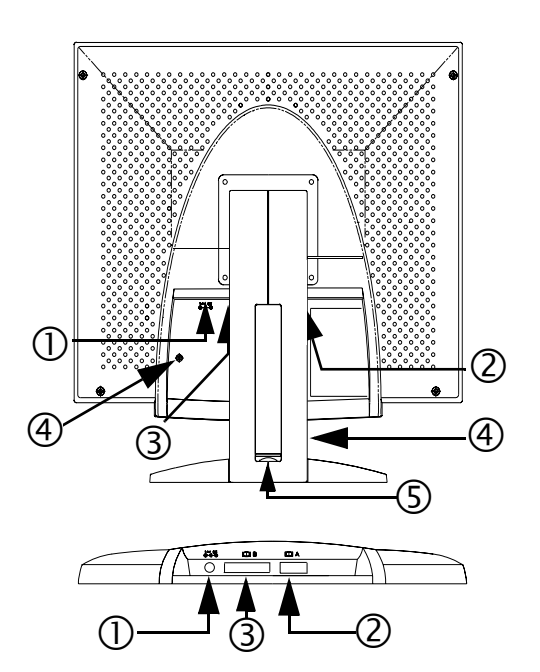

### 图 2. 后面板接口

### 1. 电源适配器接口

在此连接电源适配器插孔。

## 2. 15- 针脚微型 D-sub 信号电缆接口

将交替计算机系统连接到该接口。

#### 3. DVI-I 信号电缆连接器

将你的工作站上的视频连接器上的 DVI-D (to DVI-D) 或 DVI-A (to 13W3) 视频电缆 \* 连接于该连接器。当工作站是使用平板显 示器的活动系统,视频 B 指示灯将发绿光。

\* 本显示器包含 DVI-D (数字, 3米)及 DVI-A (模拟, 2米) 视频电缆,还包括标准 mini D-sub/D-sub ( 模拟 , 1.8 米 ) 视频 电缆。

#### 4. Kensington 安全槽

该 FPD 允许在两个不同位置连接 Kensington- 型安全装置, 即在 机壳或塔形架上。请注意机壳上的槽比塔形架上的槽更加安全。 未包括 Kensington 锁。关于安装说明, 请参阅上锁装置文件。

### 5. USB 插座固定槽

该槽可用于安装自带电源的 USB 插座。卸下盖子即暴露可用的空 间。

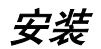

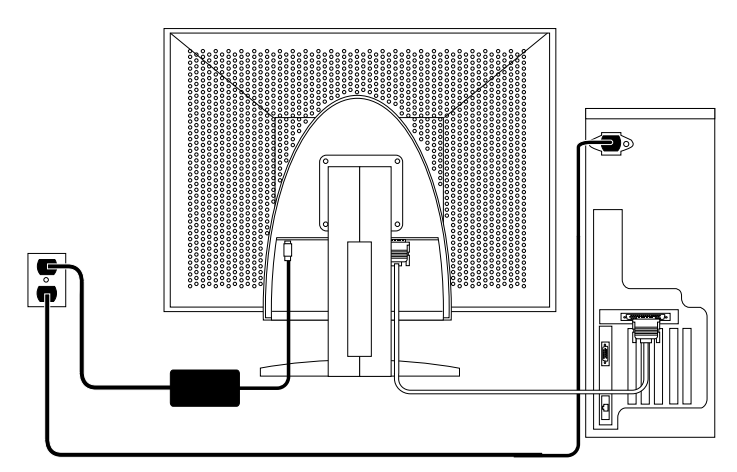

### 图 3. 将显示器连接到计算机上

- 1. 关闭系统并从电源插座上拔出电源线。
- 2. 将显示器面朝下放在垫子上,小心不要损伤屏幕,使您能接近位 于背面凹槽底部的电缆接口。
- 3. 将显示器连接到*工作站*时: 将所提供的信号电缆连接到显示器背 面的 DVI 接口 (3) 上。再将电缆的另一端接到工作站背面的视频 接口上。可能需要适配器。

将显示器连接到*计算机*时。使用显示器背面 DVI-D 连接器 (3) 或 15-pin mini D-sub 连接器 (2) 连接信号电缆。再将电缆的另一端 接到计算机背面的视频接口上。

注意 : 一种或两种信号电缆可同时连接到显示器上。

#### 简体中文 -4 平板显示器用户指南

- 4. 将电源适配器插孔连接到显示器背面的电源接口 (1) 上。将显示 器电源线连接电源适配器电源端。
- 5. 将显示器竖直立在桌上,将系统的电源线和显示器的电源线就近 连接到电源插座上。
- 6. 接通系统和显示器电源。如果显示器显示出一幅图象,则安装成功。
- 7. 执行下面 "自动调节"一项中所述的自动调节程序。

### 得到帮助

如果显示器不显示图像,检查电缆连接并参阅第 16 页中的 "故障检 查"。如果显示图像的质量仍有问题,再次运行自动调节并参阅第 7 中 的 "调节显示器"或第 16 页中的 "故障检查"。

### 即插即用

我们采用新的 VESA® 即插即用方案, 消除了即复杂又费时的设置过 程。使您能够轻松地安装显示器。系统会自动识别显 示器并进行配 置。该平板显示器会自动采用显示数据通道 (DDC)协议告诉系统其扩 充显示标识 (EDID)数据,使系统自动配置自身以便使用平板显示 器。

## 自动调节

尽管计算机系统能识别新的平板显示系统,自动调节功能仍可优化其 显示设定值。

- 1. 打开电脑和显示器的电源。
- 2. 按 EXIT 键打开自动调节 OSM。
- 3. 按 + 键启用自动调节功能。屏幕将变模糊并可注意到对屏幕图像 的微小改变,并且 OSM 上的 "自动调节"出现闪烁。

平板显示器用户指南 简体中文-5

再按一次 EXIT 键便可中断自动调节功能。

4. 结束时,屏幕停止改变。按 EXIT 键退出 OSM 或让其超时而自动 消失。

### 平板显示器的保养

### 警告:为避免电击的危险,切勿拆卸显示器机壳。请用户不要自行维 修该装置。用户的日常保养仅限于以下的清洁工作:

清扫前拔下显示器的电源插头。

- *•* 清洁平板显示器屏幕时,可用水或温和的清洁剂轻微打湿干净的 软布。若可能的话,使用抗静电屏幕专用的屏幕清洁纸或溶液。
- *•* 清洁显示器机壳时,可用含温和清洁剂的湿抹布。
- *•* 切勿使用易燃的清洗物清洁您的平板显示器或任何其他电器。

### 平板显示器自检

显示器提供自检功能,使您能检查其是否正常工作。若计算机与显示 器已正常连接,但显示器屏幕仍然暗而且电源指示灯亮,按下列步骤 进行显示器自检:

- 1. 关闭显示器和计算机 .
- 2. 从计算机或显示卡上拔下视频电缆。
- 3. 打开显示器。

若显示器工作正常,您会见到屏幕上白底红边的框内显示出黑字:

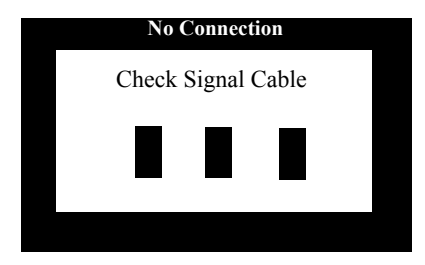

### 图 4. 显示器自检屏幕

此白底红边的框内有红、绿、蓝三个框。三个框中的任何一个不 出现都指示显示器有问题。在系统正常工作中,如果视频电缆断 开或损坏,该白底框也将出现。

4. 关上显示器电源并重新连接视频电缆, 然后打开系统和显示器的 电源。

若经过上述步骤后平板显示器屏幕仍然空白,则显示器工作正常, 可检查显示控制器和计算机系统。

## 调节显示器

这个平板显示器使你很容易地调节所显示图象的特性。所有这些调节 都是由显示器前面的控制键来完成的。在使用这些键进行调节控制时, 屏幕显示菜单显示调节所改变的数值。

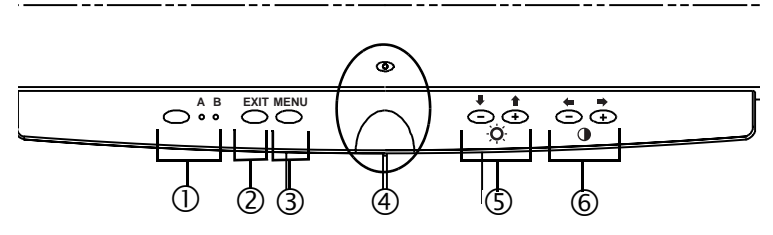

### 图 5. 用户控制

#### 1. 视频选择器 (A/B) 键和指示灯

视频选择器键允许用户在可能连接到显示器上的两个不同的计算 机系统间进行选择。"A"用于本地 (你的桌面) 电脑系统, 而 "B"则用于工作站 (包含一个数字视频界面 /DVI 连接器的任一 系统)。字母 A 和 B 旁的绿色指示灯亮, 表明所对应的系统在平板 显示器屏幕上显示。

2. Exit (退出)

EXIT 键打开自动调节屏幕菜单 (OSM)、从菜单和子菜单中退出、 以及退出自动调节屏幕菜单 (OSM)。

- 3. MENU 键 该键打开 OSM 系统并启用突出显示的功能。
- 4. 电源键及指示灯

用该键打开和关闭显示器。正常工作时绿色电源指示灯亮。

5.  $-\prime$ + ( $\blacktriangleright$ / $\blacktriangle$  和  $\odot$ )键

当与 OSM 系统一起使用时,这些键允许用户选择子菜单项目并且 允许在 OSM 上的菜单行间移动选择器。这些键也可作为调节亮度 特性控制的直接进入键。(参见有关直接进入键章节。)

6.  $+/-$  (  $\bigoplus$  / $\bigoplus$  和 (  $\bigoplus$  ) 键

这些键允许用户在菜单间移动选择器并且在屏幕菜单上选项。当 使用自动调节屏幕菜单 (OSM) 选择项目时, "-" ( ▲) 键减小 所选功能的设定值。"+" (■ ) 键增大所选功能的设定值。这 些键也可作为调节对比度特性控制的直接进入键。(参见有关直接 进入键章节。)

## 自动保存

只要您打开屏幕菜单并且使调节窗口保持三秒钟不做任何调节,显示 器将自动保存所做的调节。这些改变将保存到显示器的用户区。用户 区按用户计算机的信号频率预留。该显示器最多可保存 5 个用户调节 模式。它还有 3 个工厂预置或预装的模式,每个信号频率一个,分别 列在第 19 页的 "预置时序模式"中。

如果不进行任何调节,屏幕显示菜单消失且显示器不做任何保存。

## 直接进入特性

这一页所描述的特性可以在轻触某一键后快速进入。

一旦完成对一种功能 (特点)的调节后,要按 EXIT 按钮关闭菜单。

### 对比度

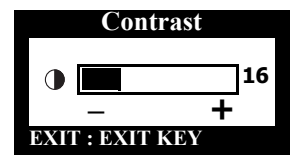

按照下列说明调节显示器的对比度。

- 1. 在菜单关闭情况下, 按"−"(▲)或 "+"(■) 键。对比度显示出现。
- 2. 按"+"(■) 键增大对比度;按 "−" ( ) 键减小对比度。

平板显示器用户指南 简体中文-9

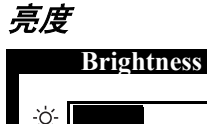

**EXIT : EXIT** 

 $\bullet$   $\bullet$ 

**44**

按照下列说明调节显示器的显示亮度。

- 1. 在菜单关闭情况下, 按 "▼" ( → ) 或 "^" ( ) 键。亮度显示出现。
- 2. 按 "▲" (▲) 键增大亮度,按 "▼" ( → ) 键减小亮度。

### 自动调节

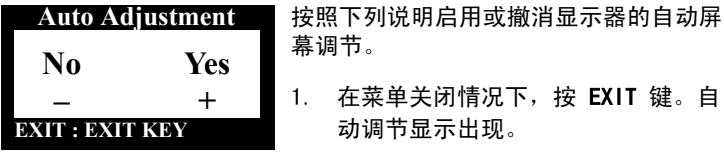

2. 遵循前面第 5 页给出的步骤。

## OSM 锁定 / 解锁

该功能允许用户确保当前的设置不会由于疏忽而发生改变,同时仍可 使用户调节亮度和对比度。在任何时候,使用同样的步骤,您也可以 解锁 OSM 控制。

1. 按压 MENU 键, 并保持 5 秒钟, 便可锁定控制或解锁控制。当锁定 时, "LOCKED!"提示会在每个 OSM 菜单的底部显示, 直到再次解 锁控制为止。

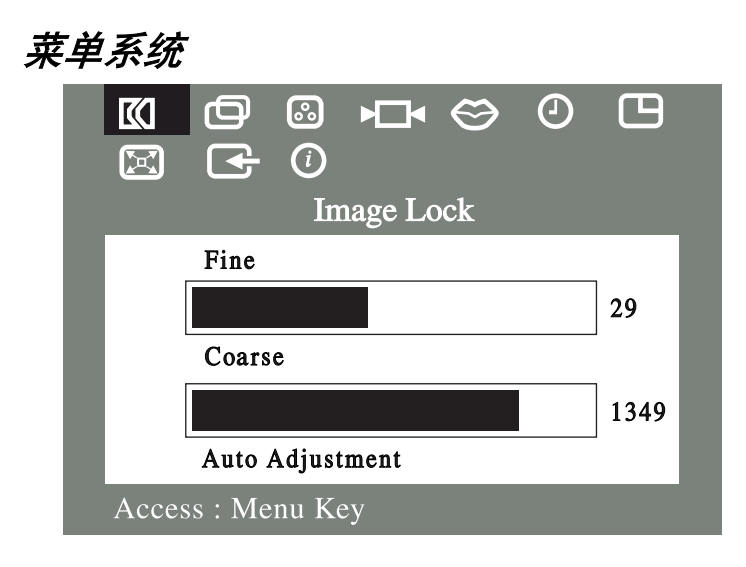

**图 6. 屏幕菜单 (OSM)** 

## 访问菜单系统

- 1. 在菜单关闭情况下,按 MENU 键打开菜单系统并显示主功能菜单。
- 2. 按 "+" (■→)键移到下一个图标或按 "-" (● )键返回到前一 个图标。从一个图标移到另一个图标时,功能名称随之改变。参 看下表以查阅该显示器的所有功能。
- 3. 按一次 MENU 键, 选择调节功能, 然后使用"-", (●)或 ( → ) 和 "+", ( → ) 或 ( ▲ ) 键进行调节。
- 4. 按一次 EXIT 键回到主菜单,选择另一个功能或按 EXIT 键 2 或 3 次,退出屏幕菜单 (OSM)。

平板显示器用户指南 简体中文-11

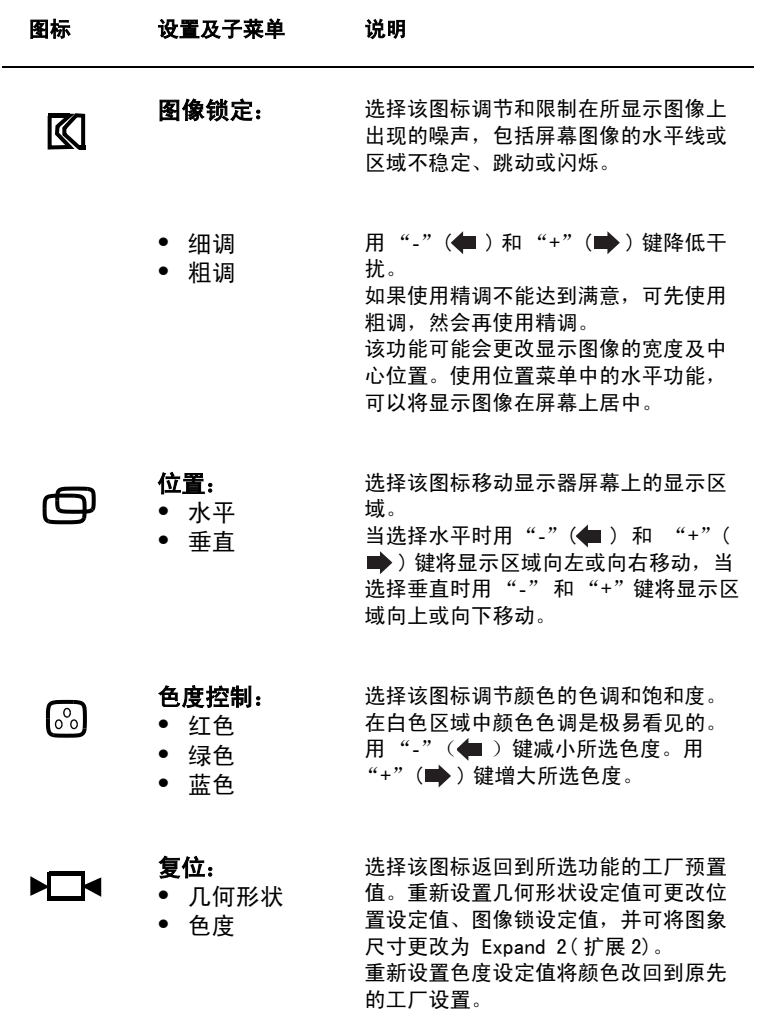

### 表 1. 菜单调节 (继续)

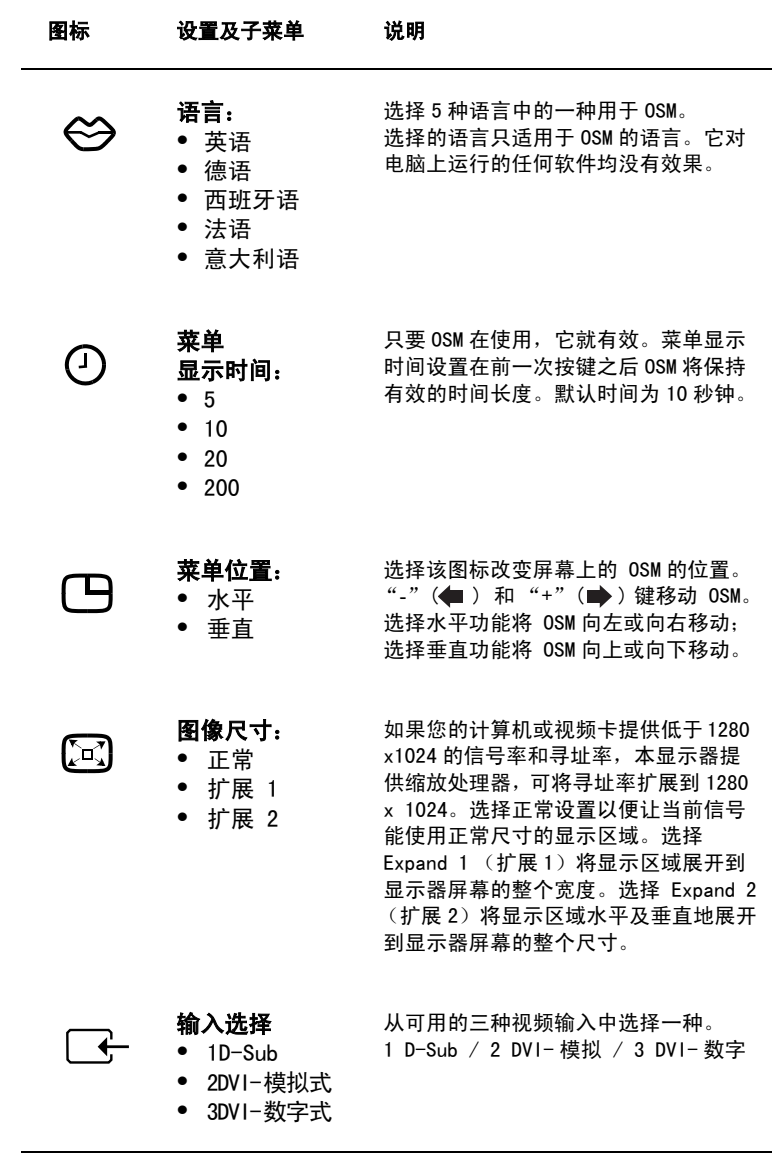

平板显示器用户指南 简体中文 -13

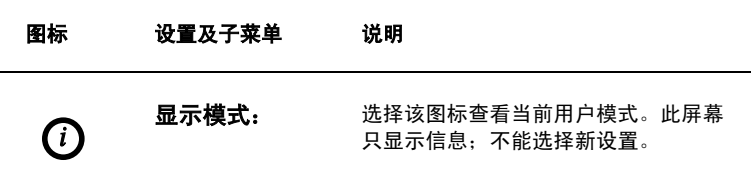

## 节电控制器

本显示器具有内置电源管理系统,称作节电控制器。当 FPD 在某一时 间内不用时,这个系统将显示器转换为低耗电模式。这个显示器有 "开","待机","睡眠模式"和"深睡模式"。

节电控制器与计算机的 VESA DPMS 型显示宾配合使用。用户使用安装 在计算机中的软件来启动这个特性。详见下面的表 2。

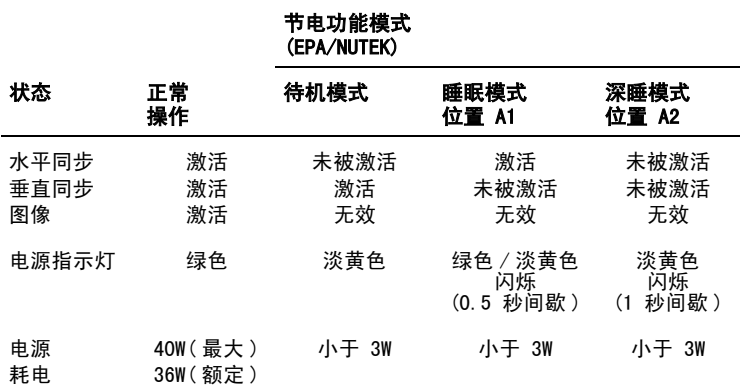

### 表 2. 节电模式

注意:当水平和垂直同步信号恢复时显示器自动返回到正常工作状态。 用户移动鼠标或按下键盘上的键即可。

当与具有 VESA DPMS 功能的电脑一起使用时,该显示器为 EPA ENERGY  $S$ TAR ${}^{\textcircled{\tiny{\textregistered}}}$  话应型及 NUTEK 话应型。

为节约能源,当平板显示器不需要或长时间不用时可将其关掉。

## 故障检查

在通知维修中心之前,请先按照此故障检查信息进行检查。有些问题 用户自己就可以解决。

### 表 3. 故障检查

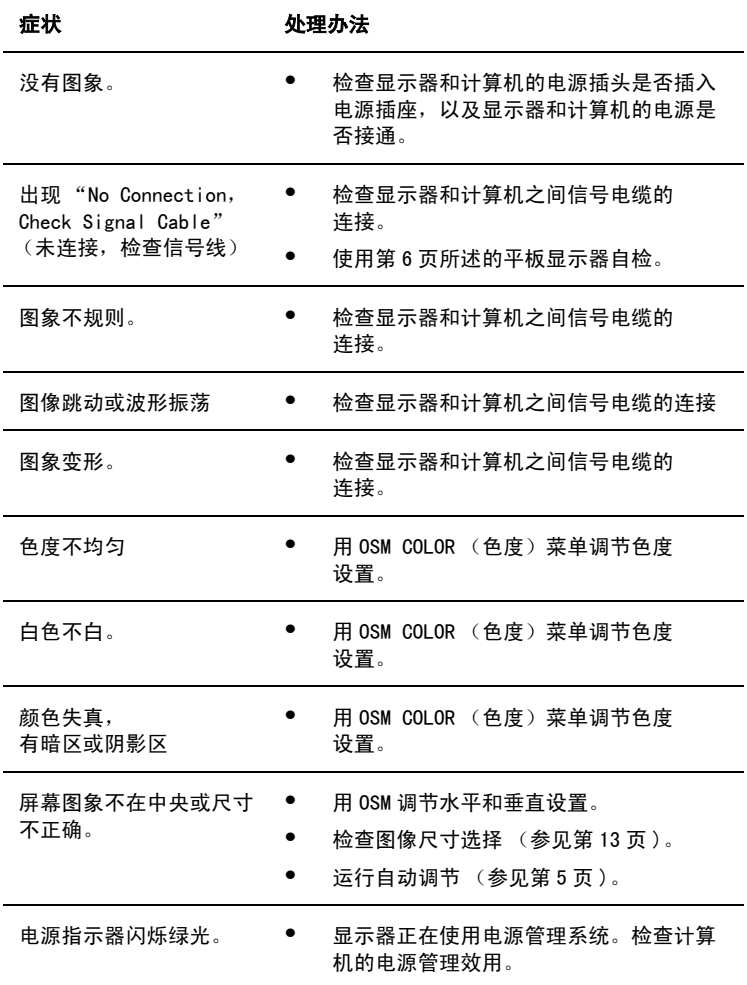

简体中文 -16 平板显示器用户指南

## 表 3. 故障检查 ( 继续 )

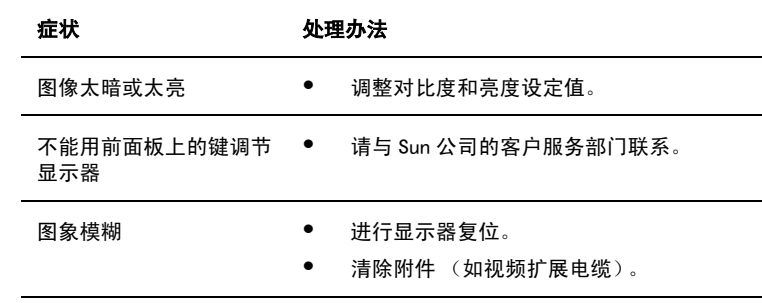

## 技术规格

## 表 4. 技术规格

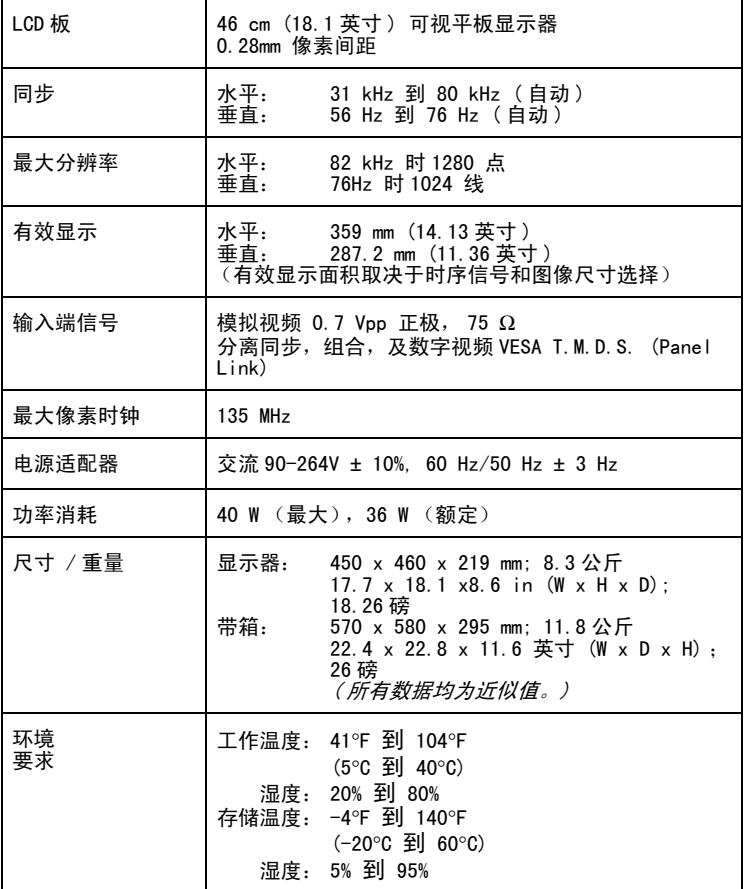

注意:有可能在不通知的情况下改变上述规格。

针脚定义

# 表 5. 15- 针脚 D-SUB 接口

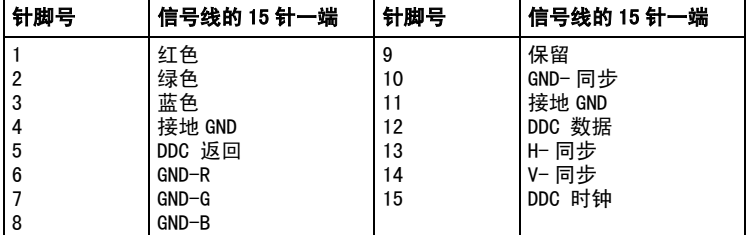

## 表 6. DVI-I 连接器 ( 组合模拟 / 数字连接器引线分配 )

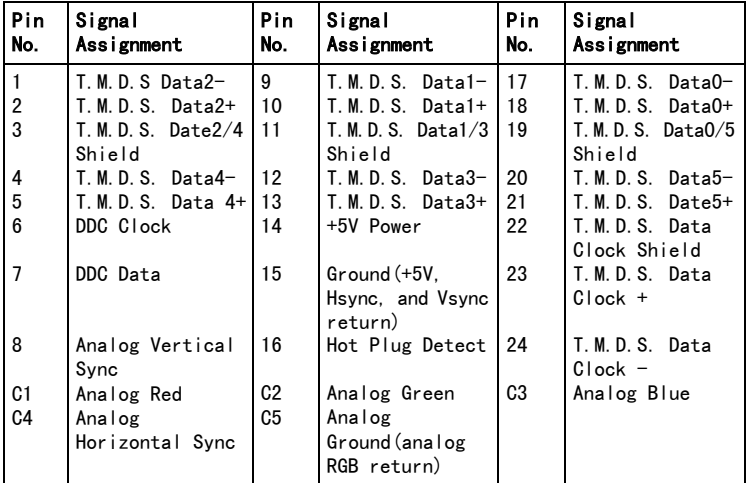

## 表 7. 预置定时模式

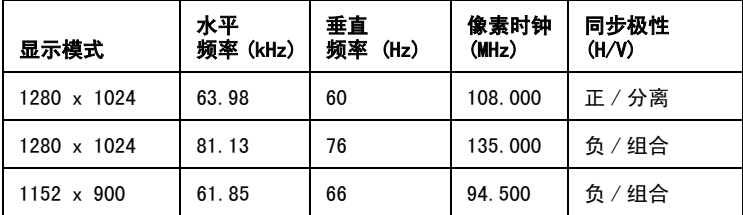

规章资料

### FCC 资料

### 用户须知

美国联邦通信委员会射频干扰声明书 包括下列警告:

注意: 按照 FCC 条例第十五节, 本设 备经测试符合 B 类数字设备的要求。 这些要求为在居住环境中安装提供一 定的保护,防止有害的干扰。本设备 产生、使用、并发射射频能量,若未 能按说明正确安装和使用,可导致对 无线电通信的干扰。但是,不能保证 在某一特定安装情况下不发生干扰。 若通过打开和关闭该设备确认其已造 成对无线电或电视接收的干扰,用户 可通过下列一种或多种途径改正这种 干扰:

- ■重新放置接收天线或调整其方向。
- 增加该设备与接收装置之间的距离。
- 将该设备接到与接收装置不同的电 源插座上。
- 请求经销商或有经验的无线电或电 视技术人员帮助。

### 用户参考

未经责任方明确同意而进行的变更 或改进,会使用户丧失使用该设备 的权力。

若需要,请向经销商或有经验的无线 电或电视技术人员咨询建议。一本名 为如何鉴别并解决无线电或电视干扰 问题的小册子或许会有帮助。这本小 册子由联邦通信委员会编写。可从美 国政府的印刷所 (Washington, DC 20402)索取,货物号为 004-000- 00345-4。

### 警告

为了保持该产品符合 FCC 要求, 用户 必须使用带屏蔽的信号连接电缆。

### 带 FCC 标识产品的合格声明书

本装置符合 FCC 条例第十五节的要 求。其使用以下列两个条件为前提: (1) 设备不该产生有害的干扰。(2) 设备接受所收到的任何干扰,包括可 能影响其工作的干扰。 确保产品符合标准的责任方: SAMSUNG ELECTRONICS CO., LTD American QA Lab of Samsung 3351 Michelson Drive, Suite # 290 Irvine, CA 92612 电话 : 949-975-7302 传真 : 949-975-7328 与该显示器一起提供的是一根带 IEC320 型接头的可拆卸电源线。可用 于连接任意配置相似的 UL 所列个人 计算机。连接前请确认计算机附带电 源的输出电压额定值与显示器的相 同,而且其电流额定值不小于显示器 的额定电流。

使用 120V 时,仅可使用 UL 所列的带 NEMA 接法 5-15P 型 (并列片)插头 盖的可拆卸电源线。使用 240V 时, 仅可使用 UL 所列的带 NEMA 接法 6015P 型 (串列片) 插头盖的可拆卸 电源线。

## IC 合格通告

该 B 类数字装置符合 ICES-003 加 拿大干扰发生设备管理条例的要求。

### MPR II 合格说明

该显示器符合 SWEDAC (MPR II) 有关 降低电磁场辐射的建议。

## 欧洲使用说明

带 CE 标记的产品均符合欧共体发布 ■ EN55022(CISPR 22)− 射频干扰 的 EMC 指定要求 (89/336/EEC), (92/31/EEC), (93/68/EEC) 及低电 压指定要求 (73/23/EEC) 。 符合这些指定要求意味着同时符合下 列欧洲标准:

- 
- EN50082-1 : 1992 电磁场抗扰性
- ■EN60555-2(IEC555-2)- 电源线路 谐频
- ■EN60555-3 (IEC555-3) 电压波动
- EN60950 (IEC950) 产品安全。

### VCCI 2 类合格说明 (仅日本)

该设备符合 2 类数字装置 (在居民 区及其附近使用的装置)的要求, 并符合由自觉控制委员会为防止居 民区受射电干扰而制定的信息技术 设备标准。

但是,本设备确实产生、使用、并发 射射频能量,若未能按制造商的说明 正确安装和使用,可导致对无线电及 电视的接收的干扰。所以,安装及使 用该设备时一定要按照制造商的说明 进行。

この装置は、情報処理装置等電波障害自主規制協議会 (VCCI) の基準に基づ くクラスB情報技術装置です。この装置は、家庭環境で使用することを目的 としていますが、この装置がラジオやテレビジョン受信機に近接して使用 されると、受信障害を引き起こすことがあります。 取扱設明書に従って正しこ取り扱いをして下さい。

## 索引

FCC 资料 20 IC 合格通告 21 Kensington 安全槽 3 MPR II 合格说明 21 OSM 锁定 / 解锁 10 保养 6 菜单位置 13 菜单显示时间 13 垂直 12,13 粗调 12 待机模式 15 对比度 9 复位: 12 故障检查 16 红色 12 即插即用 5 几何形状 12 技术规格 18 节电控制器 15 扩展 1 13 扩展 2 13 蓝色 12 连接 4 亮度 10

绿色 12 屏幕菜单 (OSM) 11 前面板 2 色度 12 色度控制 12 深睡模式 15 输入选择 13 水平 12,13 睡眠模式 15 图像尺寸 13 图像锁定 12 未连接,检查信号线 7,16 位置 12 细调 12 显示模式 14 用户控制 8 语言 13 预置定时模式 19 针脚定义 19 正常 13 直接进入特性 9 自动保存 9 自动调节 10

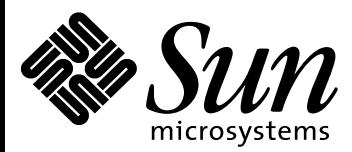

# 18.1"- 平板顯示器

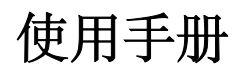

## 目錄

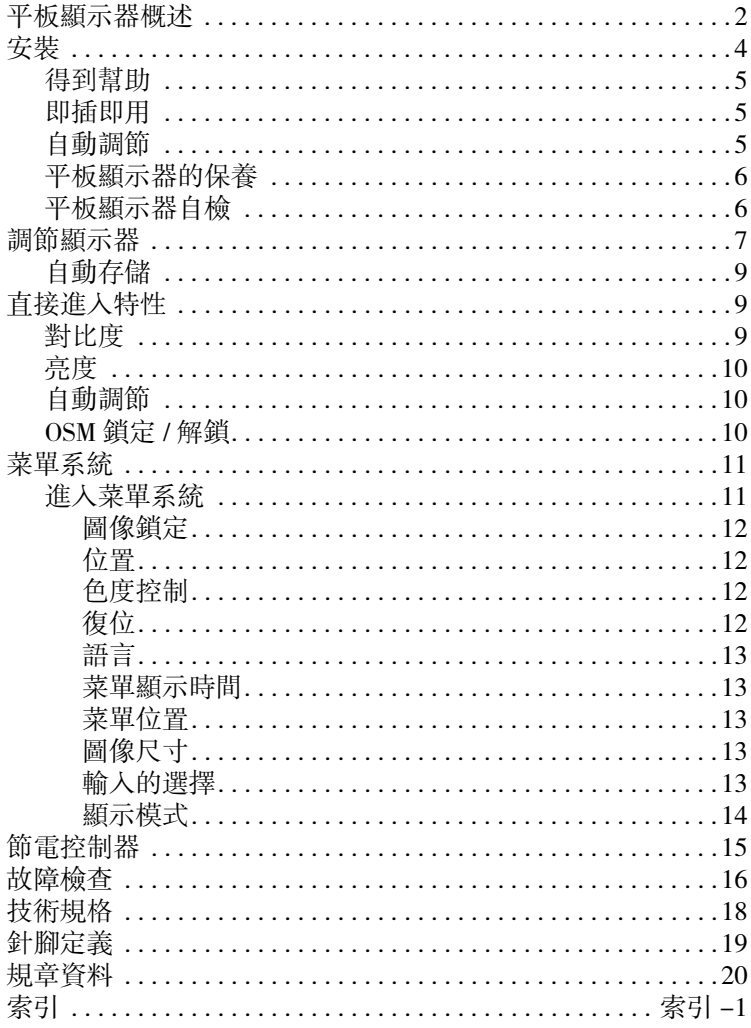

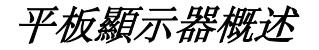

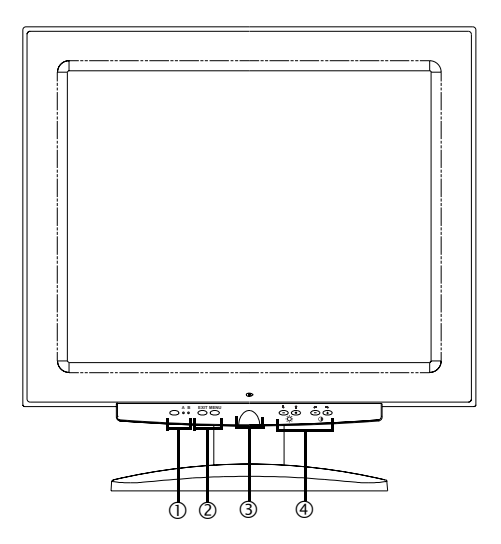

### 圖 1. 前面

### 1. 視頻輸入選擇器 (A/B) 及指示燈

平板顯示器 (FPD)可同時與工作站及計算機系統連接。用該鍵 選擇 FPD 應顯示的系統。當工作站是有效系統時綠色指示燈 "B" 亮,當交替計算機系統為有效系統時綠色指示燈 "A" 亮。

### 2. 菜單進入控制

用這些鍵打開屏幕菜單 (OSM) 系統,選擇一個菜單,并從 OSM 中 退出。

#### 3. 電源鍵及指示燈

用該鍵打開和關閉 FPD。正常工作時綠色電源指示燈亮。

#### 4. OSM 調節控制及直接進入控制

用這些鍵進入亮度和對比度直接進入控制,并調節多种 OSM 特性。

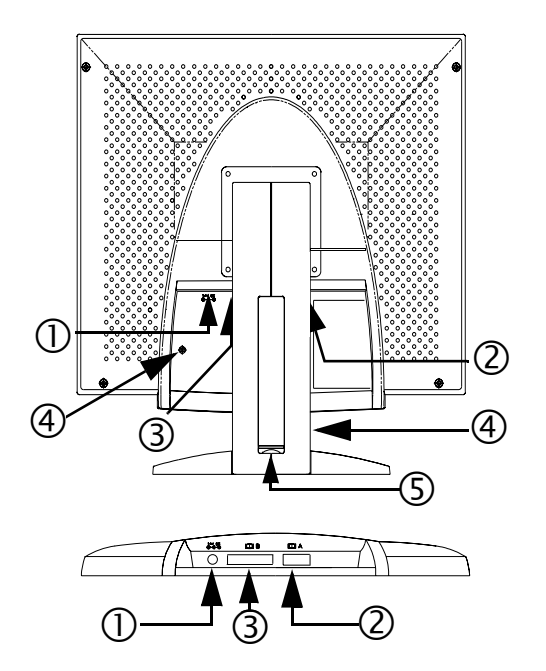

### 圖 2. 後面板接口

1. 電源適配器接口

在此連接電源適配器插孔。

2. 15- 針腳微型 D-sub 信號電纜接口 將交替計算機系統連接到該接口。

#### 3. DVI-I 訊號纜線連結器

將你的 Workstation 的視訊連結器的 DVI-D (to DVI-D) 或 DVI-A (to 13W3) 視訊纜線 \* 連結該連結器。當 Workstation 是使用平面直角 顯示器的活動系統,視訊 B 指示燈發綠光。

\* 本顯示器包含 DVI-D ( 數位 , 3 米 ) 及 DVI-A ( 類比 , 2 米 ) 視訊 纜線,還包括標準 mini D-sub/D-sub ( 類比 , 1.8 米 ) 視訊纜線。

### 4. Kensington 安全槽

該 FPD 允許在兩個不同位置連接 Kensington- 型安全裝置,即在機 殼或塔形架上。請注意機殼上的槽比塔形架上的槽更加安全。

未包括 Kensington 鎖。關于安裝說明,請參閱上鎖裝置文件。

### 5. USB 插座固定槽

該槽可用于安裝自帶電源的 USB 插座。卸下蓋子即暴露可用的 空間。

安裝

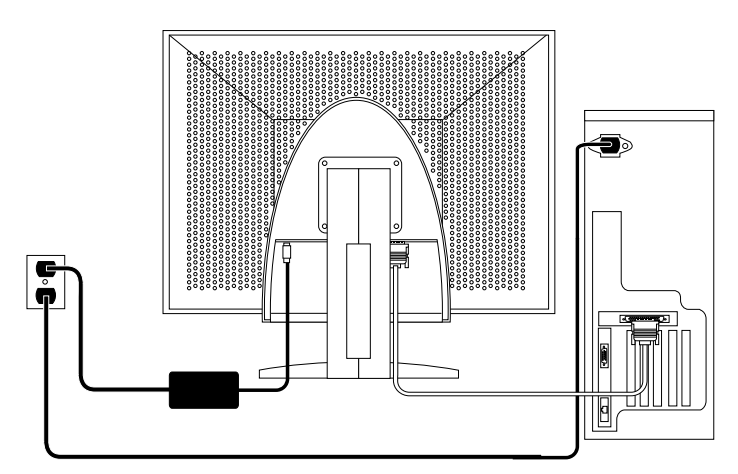

### 圖 3. 將顯示器連接到計算機上

- 1. 關閉系統並從電源插孔上拔出電源線。
- 2. 將顯示器面朝下放在墊子上,小心不要損傷屏幕,使您能接近位于 背面凹槽底部的電纜接口。
- 3. 將顯示器連接到*工作站*時:將所提供的信號電纜連接到顯示器背 面的 DVI 接口 (3) 上。再將電纜的另一端接到工作站背面的視頻接 口上。可能需要適配器。

將顯示器連接到*計算機*時: 以顯示器後面的 DVI-D 連結器 (3) 或 15-pin mini D-sub 連結器 (2) 連結訊號纜線。再將電纜的另一端接 到計算機背面的視頻接口上。

注意 : 一种或兩种信號電纜可同時連接到顯示器上。

繁体中文 -4 平板顯示器用戶指南

- 4. 將電源適配器插孔連接到顯示器背面的電源接口 (1) 上。將顯示器 電源線連結電源設備電源端。
- 5. 將顯示器豎直立在桌上,將系統的電源線和顯示器的電源線就近連 接到電源插座上。
- 6. 接通系統和顯示器電源。如果顯示器顯示出一幅圖象,則安裝成功。
- 7. 執行下面 "自動調節"一項中所述的自動調節程序。

## 得到幫助

如果顯示器不顯示圖像,檢查電纜連接并參閱第 16 頁中的 "故障檢 查"。如果顯示圖像的質量仍有問題,再次運行自動調節并參閱第 7 中的 "調節顯示器"或第 16 頁中的 "故障檢查"。

## 即插即用

我們采用新的 VESA® 即插即用方案,消除了即復雜又費時的設置過 程。使您能夠輕松地安裝顯示器。系統會自動識別顯示器并進行配置。 該平板顯示器會自動采用顯示數据通道 (DDC)協議告訴系統其擴充 顯示標識 (EDID)數据,使系統自動配置自身以便使用平板顯示器。

### 自動調節

盡管計算機系統能識別新的平板顯示系統,自動調節功能仍可优化其顯 示設定值。

- 1. 打開電腦與顯示器電源。
- 2. 按 EXIT 鍵打開自動調節 OSM。
- 3. 按 + 鍵啟用自動調節功能。屏幕將變模糊并可注意到對屏幕圖像的 微小改變,并且 OSM 上的 "自動調節"出現閃爍。

再按一次 EXIT 鍵便可中斷自動調節功能。

4. 結束時,屏幕停止改變。按 EXIT 鍵退出 OSM 或讓其超時而自動 消失。

### 平板顯示器的保養

### 警告:為避免電擊的危險,切勿拆卸顯示器機殼。請用户不要自行維修 該裝置。用戶的日常保養僅限于以下的清洁工作﹕

清掃前拔下顯示器的電源插頭。

- *•* 清洁平板顯示器屏幕時,可用水或溫和的清洁劑輕微打濕干淨的 軟布。若可能的話,使用抗靜電屏幕專用的屏幕清洁紙或溶液。
- *•* 清洁顯示器機殼時,可用含溫和清洁劑的濕抹布。
- *•* 切勿使用易燃的清洗物清洁您的平板顯示器或任何其他電器。

## 平板顯示器自檢

顯示器提供自檢功能,使您能檢查其是否正常工作。若計算機與顯示器 已正常連接,但顯示器屏幕仍然暗而且電源指示燈亮,按下列步驟進行 顯示器自檢﹕

- 1. 關閉顯示器和計算機。
- 2. 從計算機或顯示卡上拔下視頻電纜。
- 3. 打開顯示器。

若顯示器工作正常, 您會見到屏幕上白底紅邊的框内顯示出黑字:

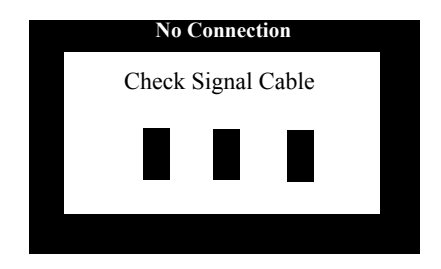

## 圖 4. 顯示器自檢屏幕

此白底紅邊的框內有紅、綠、藍三個框。三個框中的任何一個不出 現都指示顯示器有問題。在系統正常工作中,如果視頻電纜斷開或 損坏,該白底框也將出現。

4. 關閉顯示器電源,重新連接視頻電纜,接通系統和顯示器電源。

若經過上述步驟後平板顯示器屏幕仍然空白,則 顯示器工作正常, 可檢查顯示控制器和計算機系統。

## 調節顯示器

這個平板顯示器使你很容易地調節所顯示圖象的特性。所有這些調節都 是由顯示器前面的控制鍵來完成的。在使用這些鍵進行調節控制時,屏 幕顯示菜單顯示調節所改變的數值。
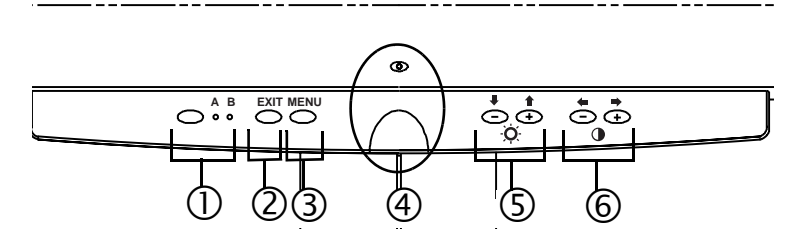

### 圖 5. 用戶控制

#### 1. 視頻選擇器 (A/B) 鍵和指示燈

視頻選擇器鍵允許用戶在可能連接到 FPD 上的兩個不同的計算機 系統間進行選擇。 "A" 用於本地 (你的桌面)電腦系統,而 "B" 則用於 Workstation (包含一數位視訊介面 /DVI 連結器的任一系 統)。字母 A 和 B 旁的綠色指示燈亮,表明所對應的系統在平板顯 示器屏幕上顯示。

### 2. EXIT (退出)

EXIT 鍵打開自動調節屏幕菜單 (OSM)、從菜單和子菜單中退 出、以及退出自動調節屏幕菜單 (OSM)。

#### 3. MENU 鍵

該鍵打開 OSM 系統并啓用突出顯示的功能。

4. 電源鍵及指示燈

用該鍵打開和關閉顯示器。正常工作時綠色電源指示燈亮。

5. -/+(↓/←和·o·i鍵

當與 OSM 系統一起使用時,這些鍵允許用戶選擇子菜單項目并且 允許在 OSM 上的菜單行間移動選擇器。這些鍵也可作為調節亮度 特性控制的直接進入鍵。(參見有關直接進入鍵章節。)

#### 6.  $+/-$  (  $\blacklozenge$  /  $\blacktriangleright$  和 ( ) 鍵

這些鍵允許用戶在菜單間移動選擇器并且在屏幕菜單上選項。當 使用自動調節屏幕菜單 (OSM) 選擇項目時, "-" ( ● ) 鍵減小 所選功能的設定值。"+" (→ ) 鍵增大所選功能的設定值。這些鍵 也可作為調節對比度特性控制的直接進入鍵。(參見有關直接進 入鍵章節。)

自動存儲

只要您打開屏幕菜單并且使調節窗口保持三秒鍾不做任何調節,顯示器 將自動保存所做的調節。這些改變將保存到顯示器的用戶區。用戶區按 用戶計算機的信號頻率預留。該顯示器最多可保存 5 個用戶調節模式。 它還有 3 個工厂預置或預裝的模式,每個信號頻率一個,分別列在第 19 頁的 "預置時序模式"中。

如果不進行任何調節,屏幕顯示菜單消失且顯示器不做任何保存。

## 直接進入特性

這一頁所描述的特性可以在輕觸某一鍵後快速進入。

完成對一種功能 (特點)的調整後,按 EXIT 結束功能列單。

## 對比度

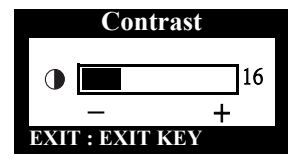

按照下列說明調節顯示器的對比度。

- 1. 在菜單關閉情況下, 按 "–" (●)或 "+" (■) 鍵。對比度顯示出現。
- 2. 按"+"(■) 鍵增加對比度, 按"-" (=) 鍵減少對比度。

平板顯示器用戶指南 繁体中文 -9

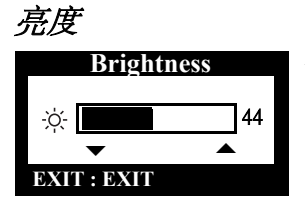

按照下列說明調節顯示器的顯示亮度。

- 1. 在菜單關閉情況下, 按 "▼"(→) 或 "▲" (◆) 鍵將出現亮度顯示。
- 2. "▲" (▲) 鍵增加亮度, 按 "▼" (↓) 鍵 減小亮度。

### 自動調節

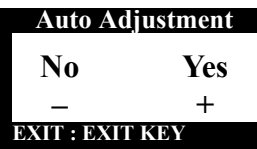

按照下列說明啟用或撤消顯示器的自動屏 幕調節。

- 1. 在菜單關閉情況下,按 EXIT 鍵。自動 調節顯示出現。
- 2. 遵循前面第 5 頁給出的步驟。

## OSM 鎖定 / 解鎖

該功能允許用戶确保當前的設置不會由于疏忽而發生改變,同時仍可使 用戶調節亮度和對比度。在任何時候,使用同樣的步驟,您也可以解鎖 OSM 控制。

1. 按壓 MENU 鍵,并保持 5 秒鍾,便可鎖定控制或解鎖控制。當鎖定 時, "LOCKED!"提示會在每個 OSM 菜單的底部顯示, 直到再次 解鎖控制為止。

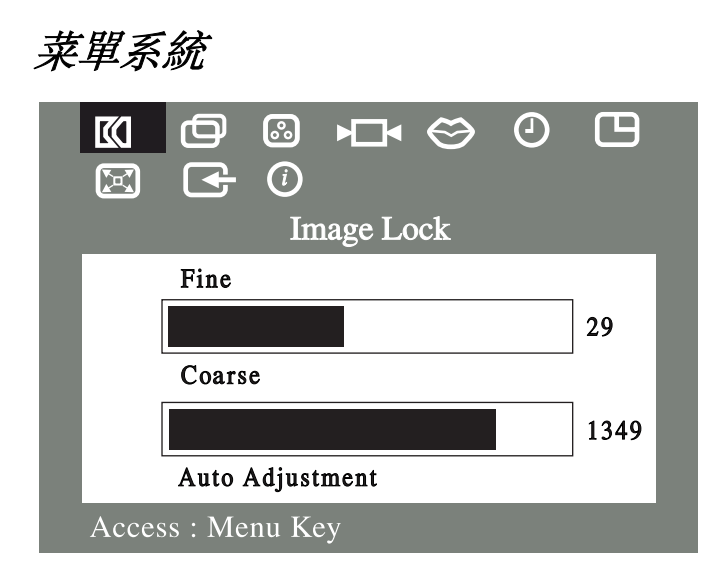

### 圖 6. 屏幕菜單 (OSM)

## 進入菜單系統

- 1. 在菜單關閉情況下,按 MENU 鍵打開菜單系統并顯示主功能菜單。
- 2. 按 "+"(→)鍵移到下一個圖標或按 "-" (◆)鍵返回到前一個圖標。 從一個圖標移到另一個圖標時,功能名稱隨之改變。參看下表以查 閱該顯示器的所有功能。
- 3. 按一次 MENU 鍵, 選擇調節功能, 然後使用 "-,"( (■) 或 ( →) 和 "+,"(■)或 (▲)鍵進行調節。
- 4. 按一次 EXIT 鍵回到主菜單,選擇另一個功能或按 EXIT 鍵 2 或 3 次,退出屏幕顯示菜單 (OSM) 。

## 表 1. 菜單調節

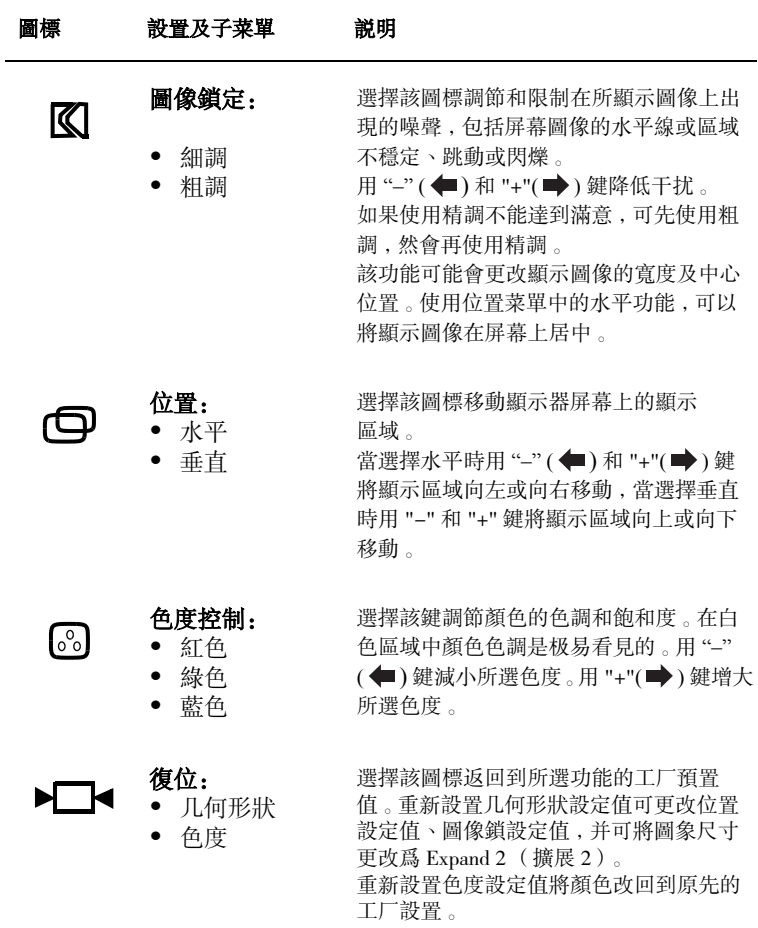

# 表 1. 菜單調節 (續)

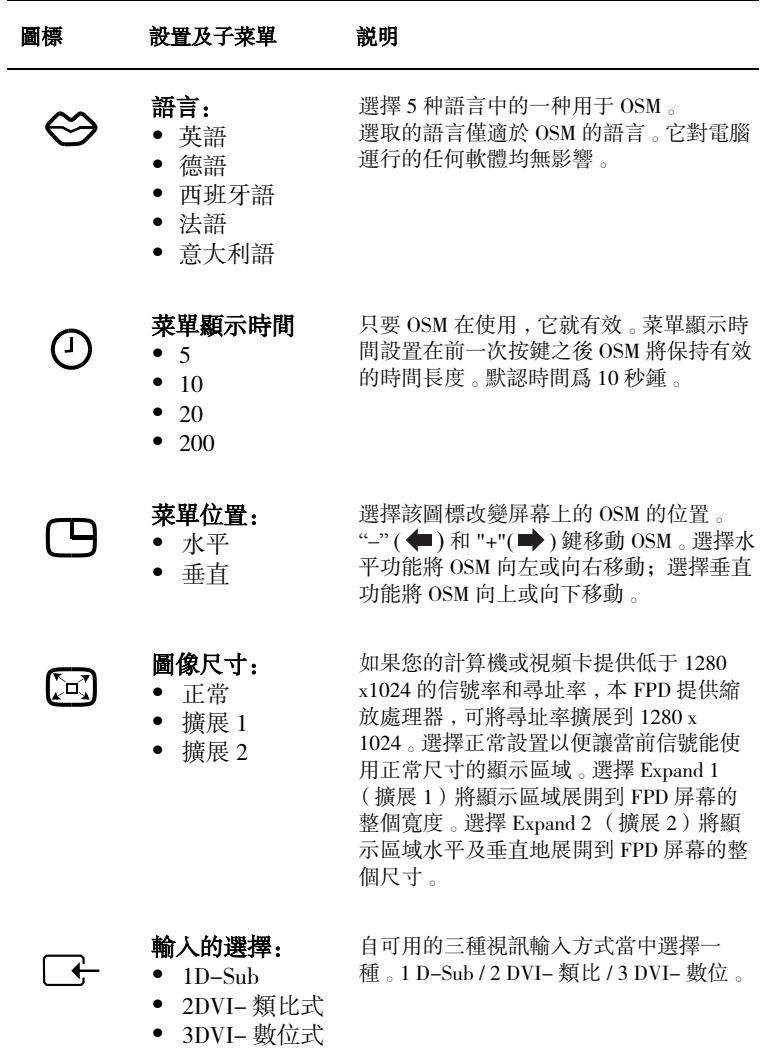

平板顯示器用户指南 繁体中文-13

## 表 1. 菜單調節 (續)

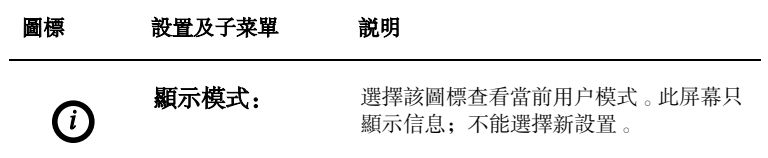

## 節電控制器

該顯示器內裝有電源管理係統,攪省電器 (PowerSaver)。當顯示器未操作 一定時間, 該係統會將顯示器轉為低電壓狀態以節省電能。顯示器可利 用狀態有 "接通 (On)", "等待 (Standby)", "睡眠 (Sleep)", 及 "深眠 (Deep Sleep)"。

省電器 (PowerSaver) 由安裝於計算機內 VESA DPMS 適應型視頻賓操作。 您可利用計算機內軟件設置該功能。有關詳情請參照表 2。

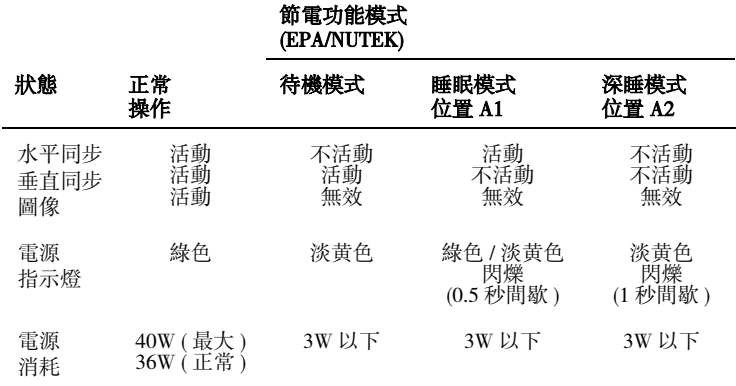

### 表 2. 節電模式

注意: 當水平和垂直同步信號恢復時顯示器自動返回到正常工作狀態。 用戶移動鼠標或按下鍵盤上的鍵即可。

當與有 VESA DPMS 功能之電腦共同使用,該顯示器為 EPA ENERGY STAR<sup>®</sup> 滴應型及 NUTEK 滴應型。

為節約能源,當平板顯示器不需要或長時間不用時可將其關掉。

# 故障檢查

在通知維修中心之前請先按照此故障檢查信息進行檢查。有些問題用戶 自己可以解決。

表 3. 故障檢查

| 現象                                                         | 改正措施                                                          |
|------------------------------------------------------------|---------------------------------------------------------------|
| 無圖像。                                                       | 檢查顯示器和計算機的電源插頭是否插<br>入電源插座, 以及顯示器和計算機的電<br>源是否接通。             |
| 出現 "No Connection , Check<br>Signal Cable" (未連接,檢查<br>信號線) | 檢查顯示器和計算機之間信號電纜的<br>連接。<br>使用第6頁所述的平板顯示器自檢。                   |
| 圖像混亂。                                                      | 檢查顯示器和計算機之間信號電纜的<br>連接。                                       |
| 圖像跳動或波形振蕩                                                  | 檢查顯示器和計算機之間信號電纜的<br>連接。                                       |
| 圖像出現重影。                                                    | 檢查顯示器和計算機之間信號電纜的<br>連接。                                       |
| 色度不均匀。                                                     | 用 OSM COLOR (色度) 菜單調節色度<br>設置。                                |
| 白色看上去不象白色 。                                                | 用 OSM COLOR (色度) 菜單調節色度<br>設置。                                |
| 顏色失真,有暗區或陰影區                                               | 用 OSM COLOR (色度)菜單調節色度<br>設置。                                 |
| 屏幕圖像不在中心或尺寸不<br>對。                                         | 用 OSM 調節水平和垂直設置。<br>檢查圖像尺寸選擇( 參見第 13 頁 ) 。<br>運行自動調節 (參見第5頁)。 |
| 電源指示燈閃爍綠光。                                                 | 顯示器正在使用電源管理系統。檢查計<br>算機的電源管理效用。                               |

繁体中文 -16 平板顯示器用戶指南

## 表 3. 故障檢查 (續)

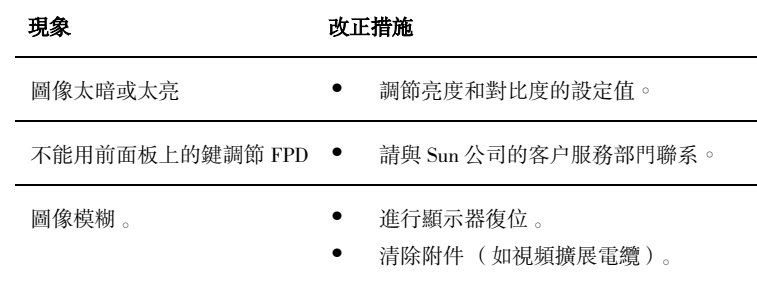

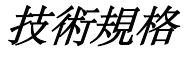

## 表 4. 技術規格

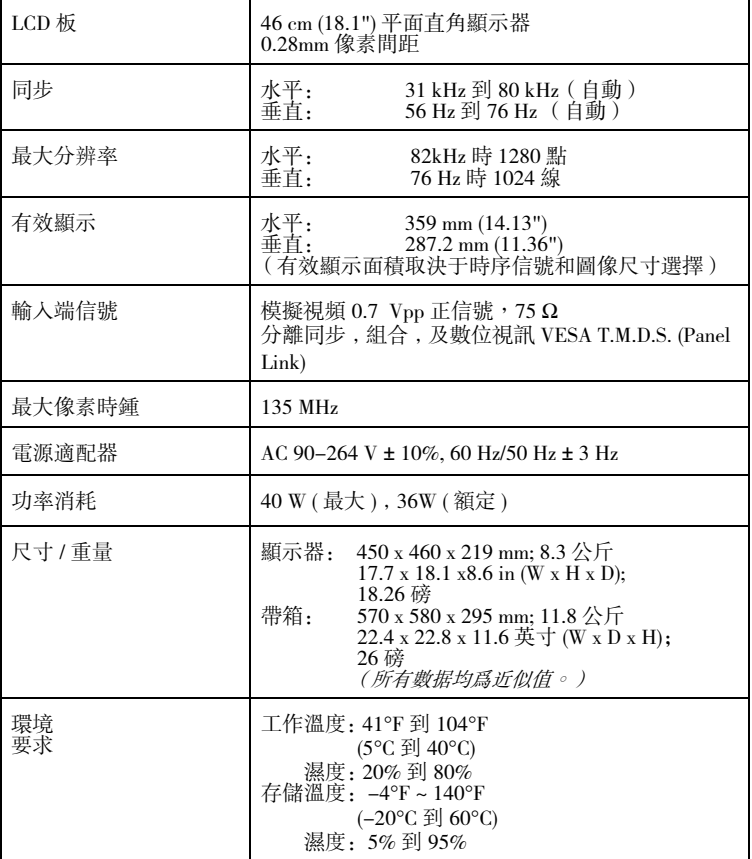

注意﹕有可能在不通知的情況下改變上述規格。

針腳定義

## 表 5. 15- 針腳 D-SUB 接口

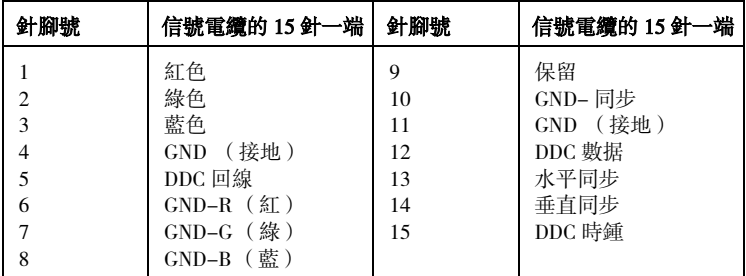

## 表 6. DVI-I 連結器 (組合類比 / 數位連結器引線分佈)

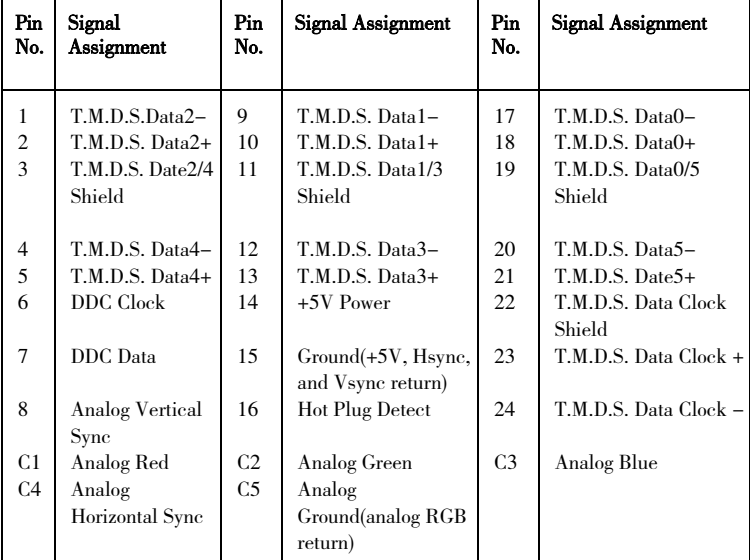

## 表 7. 預置定時模式

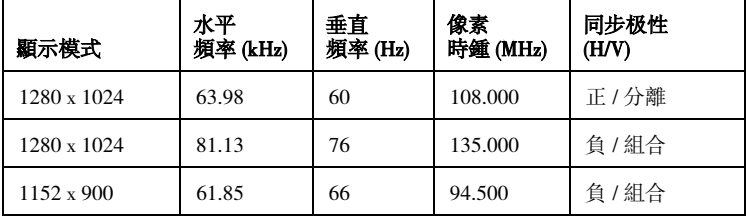

平板顯示器用户指南 繁体中文-19

規章資料

## FCC 資料

### 用戶須知

美國聯邦通信委員會射頻干扰聲明 書包括下列警告﹕

注意: 按照 FCC 條例第十五節, 本 設備經測試符合 B 類數字設備的要 求。這些要求為在居住環境中安裝 提供一定的保護,防止有害的干 扰。本設備產生、使用、并發射射 頻能量,若未能按說明正确安裝和 使用,可導致對無線電通信的干 扰。但是,不能保証在某一特定安 裝情況下不發生干扰。

若通過打開和關閉該設備确認其已 造成對無線電或電視接收的干扰, 用戶可通過下列一种或多种途徑改 正這种干扰﹕

- 重新放置接收天線或調整其方向。
- 增加該設備與接收裝置之間的距離。
- 將該設備接到與接收裝置不同的電 源插座上。
- 請求經銷商或有經驗的無線電或電 視技術人員幫助。

### 用戶參考

未經責任方明确同意而進行的變更 或改進,會使用戶喪失使用該設備 的權力。

若需要,請向經銷商或有經驗的無 線電或電視技術人員咨詢建議。一 本名為如何鑒別并解決無線電或電 視干扰問題的小冊子或許會有幫 助。這本小冊子由聯邦通信委員會 編寫。可從美國政府的印刷所 (Washington, DC 20402)索取,貨 物號為 004-000-00345-4。

### 警告

為了保持該產品符合 FCC 要求,用 戶必須使用帶屏蔽的信號連接電纜。

### 帶 FCC 標識產品的合格聲明書

本裝置符合 FCC 條例第十五節的要 求。其使用以下列兩個條件為前提﹕ (1) 設備不該產生有害的干扰。(2) 設 備接受所收到的任何干扰,包括可能 影響其工作的干扰。 确保產品符合標准的責任方﹕ SAMSUNG ELECTRONICS CO., LTD American QA Lab of Samsung 3351 Michelson Drive, Suite # 290 Irvine, CA 92612 電話﹕949-975-7302 傳真﹕949-975-7328 與該顯示器一起提供的是一根帶 IEC320 型接頭的可拆卸電源線。可 用于連接任意配置相似的 UL 所列個 人計算機。連接前請确認計算機附帶 電源的輸出電壓額定值與顯示器的相 同,而且其電流額定值不小于顯示器 的額定電流。 使用 120V 時,僅可使用 UL 所列的 帶 NEMA 接法 5-15P 型 (并列片) 插頭蓋的可拆卸電源線。使用 240V 時,僅可使用 UL 所列的帶 NEMA 接 法 6015P 型 (串列片)插頭蓋的可 拆卸電源線。

## IC 合格通告

該 B 類數字裝置符合 ICES-003 加拿 大干扰發生設備管理條例的要求。

## MPR II 合格說明

該顯示器符合 SWEDAC (MPR II) 有關 降低電磁場輻射的建議。

## 歐洲使用說明

帶 CE 標記的產品均符合歐共体發布 的 EMC 指定要求 (89/336/EEC), (92/ 31/EEC), (93/68/EEC) 及低電壓指定要 求 (73/23/EEC) 。

符合這些指定要求意味著同時符合下 列歐洲標准﹕

- EN55022 (CISPR 22) 射頻干扰
- EN50082-1 · 1992 電磁場抗扰性
- EN60555-2 (IEC555-2) 雷源線路 諧頻
- EN60555-3 (IEC555-3) 電壓波動
- EN60950 (IEC950) 産品安全。

## VCCI 2 類合格說明 (僅日本)

該設備符合 2 類數字裝置 (在居民 區及其附近使用的裝置)的要求, 并符合由自覺控制委員會為防止居 民區受射電干扰而制定的信息技術 設備標准。

但是,本設備确實產生、使用、并發 射射頻能量,若未能按制造商的說明 正确安裝和使用,可導致對無線電及 電視的接收的干扰。所以,安裝及使 用該設備時一定要按照制造商的說明 進行。

この装置は、情報処理装置等電波障害自主規制協議会 (VCCI) の基準に基づ くクラスB情報技術装置です。この装置は、家庭環境で使用することを目的 としていますが、この装置がラジオやテレビジョン受信機に近接して使用 されると、受信障害を引き起こすことがあります。 取扱設明書に従って正しこ取り扱いをして下さい。

索引

FCC 資料 20 IC 合格通告 21 Kensington 安全槽 3 MPR II 合格說明 OSM 鎖定 / 解鎖 10 几何形狀 12 水平 12,13 未連接 檢查信號線 7,16 正常 13 用戶控制 8 自動存儲 9 自動調節 10 色度 12 色度控制 12 位置 12 即插即用 5 技術規格 18 直接進入特性 9 亮度 10 保養 6 前面 2 垂直 12,13 屏幕菜單 (OSM) 11

待機模式 15 故障檢查 16 紅色 12 針腳定義 19 深睡模式 15 粗調 12 細調 12 復位 12 菜單位置 13 菜單顯示時間 13 節電控制器 15 預置定時模式 19 圖像尺寸 13 圖像鎖定 12 對比度 9 睡眠模式 15 語言 13 輸入的選擇 13 擴展 1 13 擴展 2 13 藍色 12 顯示模式 14

## **Cables and Back Panel Connectors**

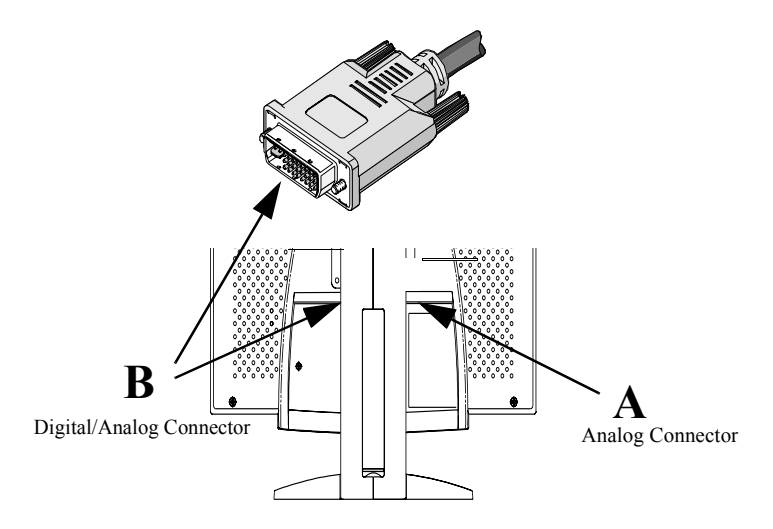

### **Your 18.1" TFT-LCD monitor includes three video cables:**

- 1. DVI-D *to* DVI-D connection (*digital signal; 3 meter length*)
- 2. DVI-A *to* DW13 connection (*analog signal; 2 meter length*)
- 3. Standard 15-pin mini D-sub *to* D-sub connection (*analog signal; 1.8 meter length*)

### **A and B video connectors on the rear of the monitor:**

- A.) *15-pin mini D-sub signal cable connector ~ Analog only* Connect a mini D-sub cable (#3) from the video connector on a local (at your desk) computer to this connector. When the system connected to this connector is active, video A indicator will glow green.
- *B.) DVI-I signal cable connector ~ Digital or Analog* Connect a DVI-D to DVI-D (#1) or DVI-A to 13W3 (#2) video cable from the video connector on your workstation to this connector. The video B indicator will glow green when this source is selected and an active signal is present.

(See user guide for detailed cable pin-out assignments)